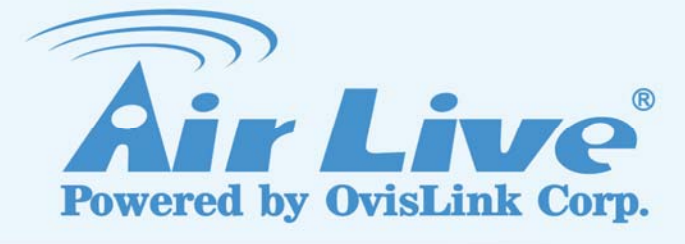

# IP-2000VPN

Internet VPN Router

# User's Manual

www.airlive.com

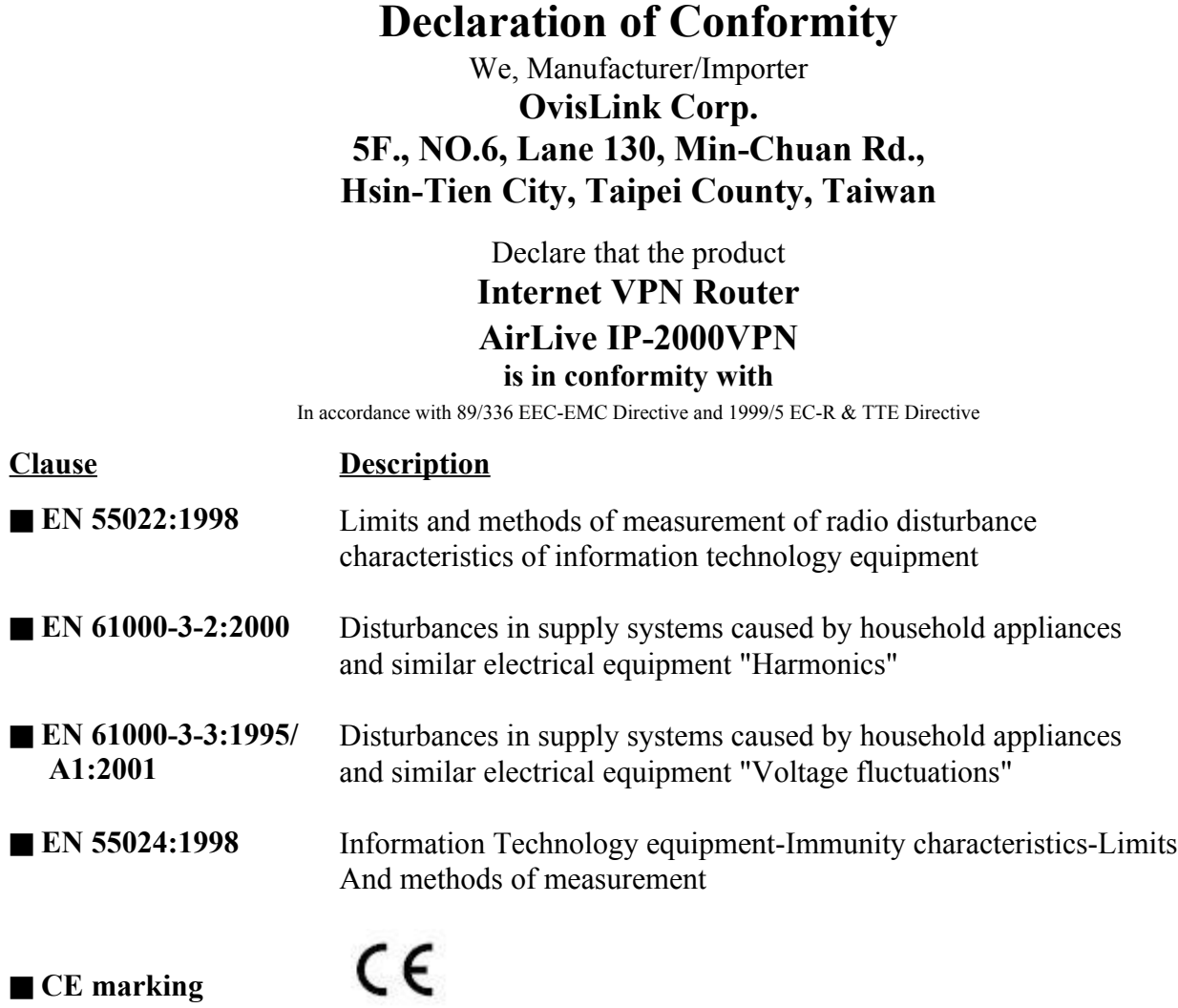

. J

**Manufacturer/Importer**

 $\ell$ Name : **Albert Yeh**

Position/ Title : **Vice President** Signature:<br>Name:

Date: **2008/1/1**

(Stamp)

### **AirLive IP-2000VPN CE Declaration Statement**

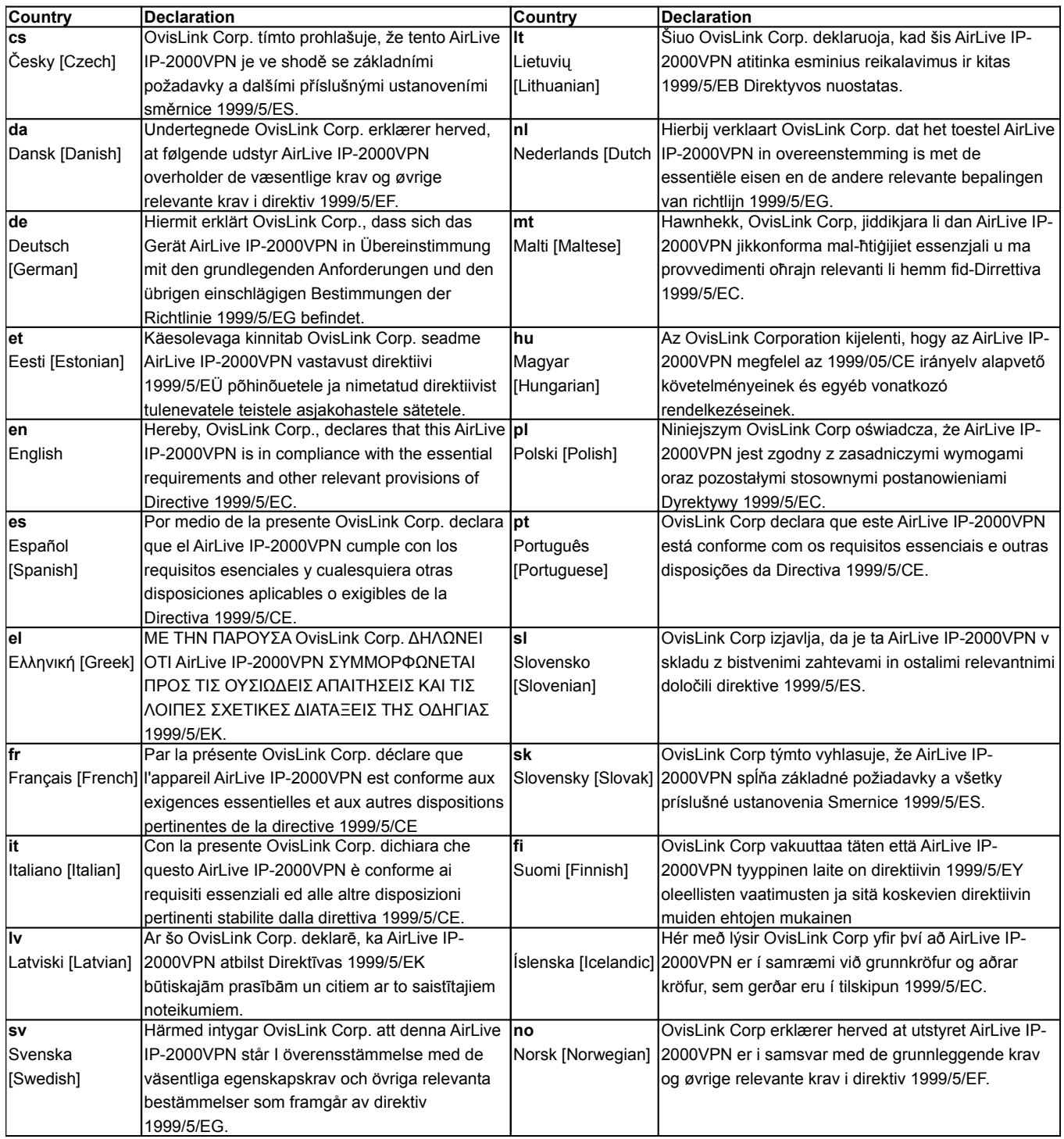

A copy of the full CE report can be obtained from the following address: **OvisLink Corp. 5F, No.6 Lane 130, Min-Chuan Rd, Hsin-Tien City, Taipei, Taiwan, R.O.C.**

This equipment may be used in AT, BE, CY, CZ, DK, EE, FI, FR, DE, GR, HU, IE, IT, LV, LT, LU, MT, NL, PL, PT, SK, SI, ES, SE, GB, IS, LI, NO, CH, BG, RO, TR

### **Copyright**

The contents of this publication may not be reproduced in any part or as a whole, stored, transcribed in an information retrieval system, translated into any language, or transmitted in any form or by any means, mechanical, magnetic, electronic, optical, photocopying, manual, or otherwise, without the prior written permission.

### **Trademarks**

All products, company, brand names are trademarks or registered trademarks of their respective companies. They are used for identification purpose only. Specifications are subject to be changed without prior notice.

### **FCC Interference Statement**

The **IP-2000VPN** has been tested and found to comply with the limits for a Class B digital device pursuant to Part 15 of the FCC Rules. These limits are designed to provide reasonable protection against radio interference in a commercial environment. This equipment can generate, use and radiate radio frequency energy and, if not installed and used in accordance with the instructions in this manual, may cause harmful interference to radio communications. Operation of this equipment in a residential area is likely to cause interference, in which case the user, at his own expense, will be required to take whatever measures are necessary to correct the interference.

### **CE Declaration of Conformity**

This equipment complies with the requirements relating to electromagnetic compatibility, EN 55022, EN 61000-3-2, EN 61000-3-3/A1, EN 55024, Class B.

**The specification is subject to change without notice.**

# **Table of Contents**

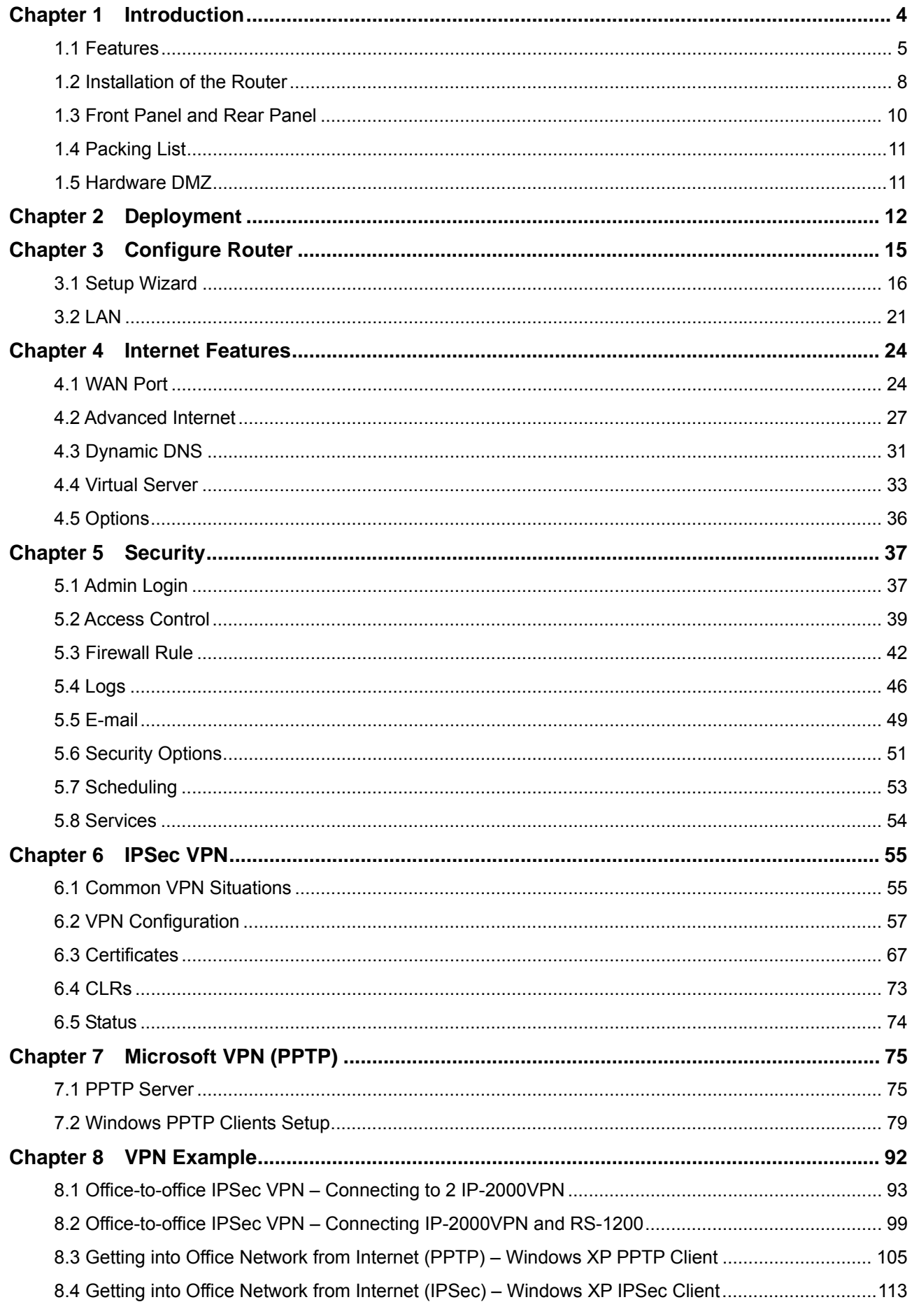

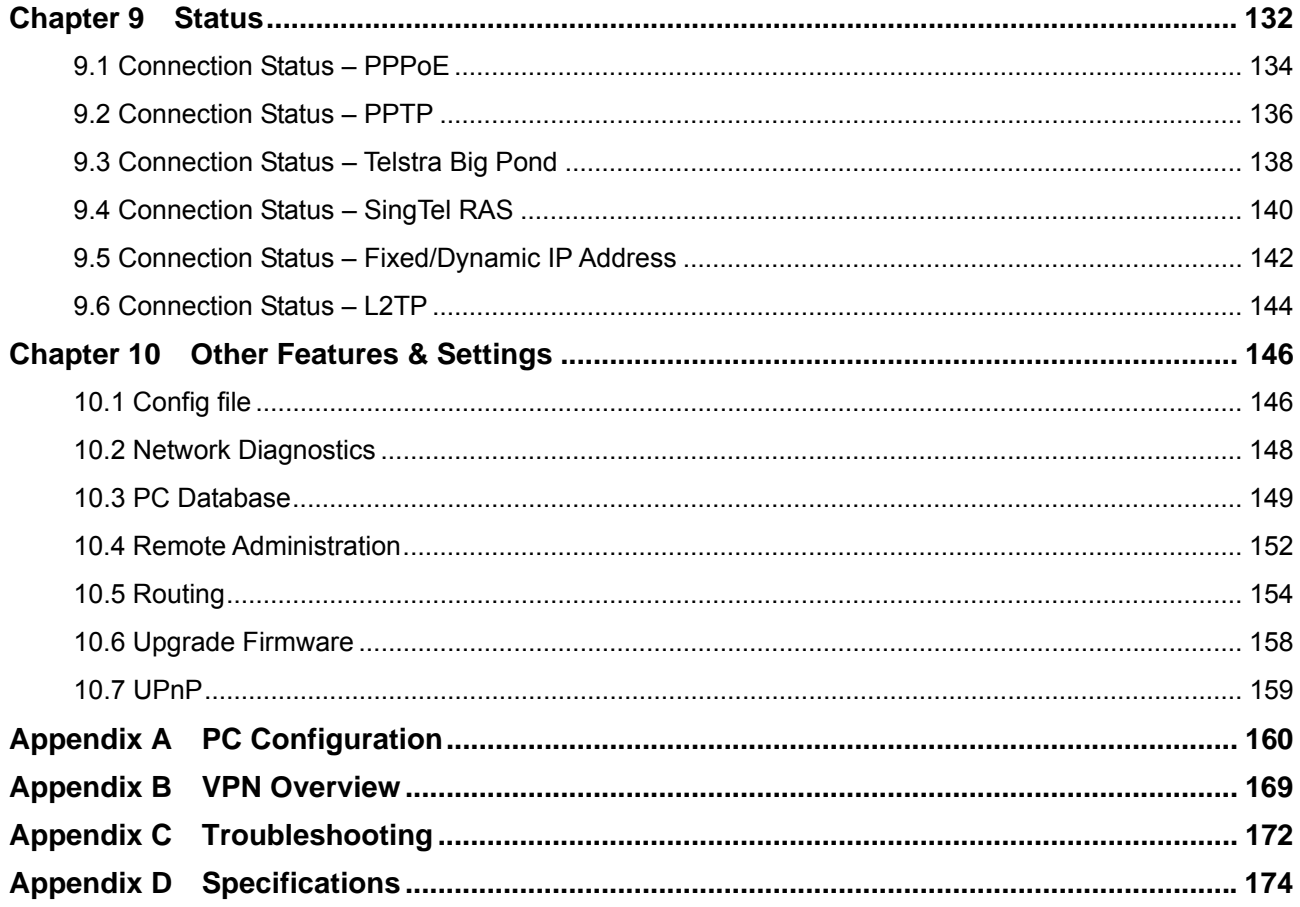

## **Chapter 1 Introduction**

<span id="page-6-0"></span>The AirLive Internet VPN Router, IP-2000VPN, features IPSec and PPTP VPN Server, to offer the easy installation VPN connection for office-to-office or client-to-office environment. Follow the wizard to configure IPSec VPN, and it will not be the difficult job to set up your own VPN environment.

The IP-2000VPN does not only feature VPN function, it is also a router built-in with SPI and DoS firewall to protect internal device; with VPN and router's feature, you can deploy AirLive IP-2000VPN in several environment such as SMB office, branch office, SOHO user and the home user.

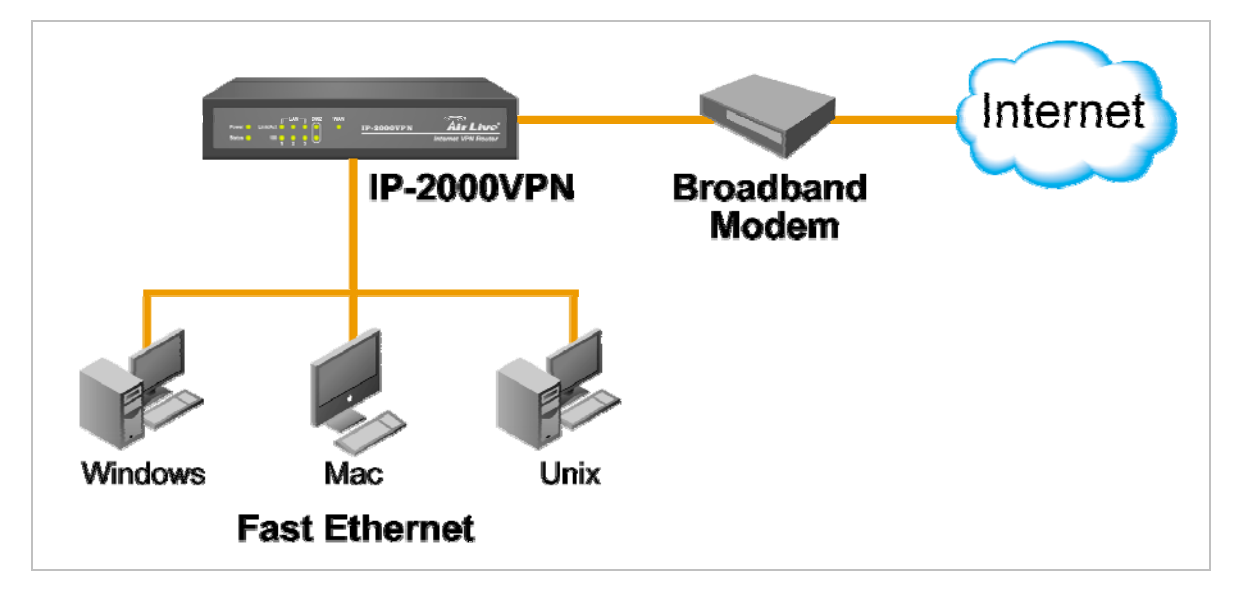

### **Recommendation before starting to configure IP-2000VPN**

If you want to configure **WAN interface** first:

• Please refer to *Chapter 3.1 Setup Wizard* and follow the steps to configure WAN interface. You also can refer to *Chapter 4.1 WAN Port* to configure WAN interface directly if you are an experienced user.

If you want to configure **Office-to-Office IPSec VPN** communication:

• Please refer to VPN example *Chapter 8.1 Office-to-office IPSec VPN – Connecting 2 IP-2000VPN*, or *Chapter 8.2 Office-to-office IPSec VPN – Connecting IP-2000VPN and RS-1200*.

If you want to connect office VPN from home:

• Please refer to VPN example *Chapter 8.3 Getting into Office Network from Internet (PPTP) – Windows XP PPTP Client*.

### <span id="page-7-0"></span>**1.1 Features**

#### **IPSec VPN Features**

- *IPSec.* Support for IPSec standards, including IKE and certificates.
- *10 Tunnels.* Up to 10 VPN tunnels can be created.
- *IPSec Authentication and Encryption.*Support DES, 3DES, AES-128, 192, 256 bits Encryption, and MD5, SHA-1 Authentication.

#### **Microsoft VPN Gateway Support**

- **PPTP Server.** The IP-2000VPN emulates a Microsoft PPTP VPN Server, allowing clients to use the Microsoft VPN client provided in Windows.
- *Windows Client Support.* Remote users can use the Microsoft VPN client (VPN Adapter) provided in recent versions of Windows.
- **Easy Setup.** For both the Administrator and remote users, the Microsoft VPN is much easier to configure than IPSec VPN.

#### **Security Features**

- *Password protected Configuration*. Optional password protection is provided to prevent unauthorized users from modifying the configuration data and settings.
- **NAT Protection.** An intrinsic side effect of NAT (Network Address Translation) technology is that by allowing all LAN users to share a single IP address, the location and even the existence of each PC is hidden. From the external viewpoint, there is no network, only a single device – the IP-2000VPN.
- *Stateful Inspection Firewall.* All incoming data packets are monitored and all incoming server requests are filtered, thus protecting your network from malicious attacks from external sources.
- *Protection against DoS attacks.* DoS (Denial of Service) attacks can flood your Internet connection with invalid packets and connection requests, using so much bandwidth and so many resources that Internet access becomes unavailable. The IP-2000VPN incorporates protection against DoS attacks.
- *Rule-based Policy Firewall.* To provide additional protection against malicious packets, you can define your own firewall rules. This can also be used to control the Internet services available to LAN users.

### **Advanced Internet Functions**

- *Communication Applications.* Support for Internet communication applications, such as interactive Games, Telephony, and Conferencing applications, which are often difficult to use when behind a Firewall, is included.
- *Special Internet Applications.* Applications which use non-standard connections or port numbers are normally blocked by the Firewall. The ability to define and allow such applications is provided, to enable such applications to be used normally.
- *Virtual Servers.* This feature allows Internet users to access Internet servers on your LAN. The required setup is quick and easy.
- **Multi-DMZ.** For each WAN (Internet) IP address allocated to you, one (1) PC on your local LAN can be configured to allow unrestricted 2-way communication with Servers or individual users on the Internet. This provides the ability to run programs which are incompatible with Firewalls.
- **Physical DMZ Port.** PCs connected to the DMZ port are effectively isolated from your LAN, while connected to the Internet. This provides additional security for your LAN while allowing your Servers to be accessed from the Internet.
- **URL Filter.** Use the URL Filter to block access to undesirable Web sites by LAN users.
- **Internet Access Log.** See which Internet connections have been made.
- *VPN Pass through Support.* PCs with VPN (Virtual Private Networking) software using PPTP, L2TP and IPSec are transparently supported - no configuration is required.

#### **Internet Access Features**

- *Shared Internet Access.* All users on the LAN or WLAN can access the Internet through the IP-2000VPN, using only a single external IP Address. The local (invalid) IP Addresses are hidden from external sources. This process is called NAT (Network Address Translation).
- **DSL & Cable Modem Support.** The IP-2000VPN has a 100BaseT Ethernet port for connecting a DSL or Cable Modem. All popular DSL and Cable Modems are supported. SingTel RAS and Big Pond (Australia) login support is also included.
- *PPPoE, PPTP, SingTel RAS and Telstra Big Pond Support.* The Internet (WAN port) connection supports PPPoE (PPP over Ethernet), PPTP (Peer-to-Peer Tunneling Protocol), SingTel RAS and Telstra Big Pond (Australia), as well as "Direct Connection" type services.
- *Fixed or Dynamic IP Address.* On the Internet (WAN port) connection, the IP-2000VPN supports both Dynamic IP Address (IP Address is allocated on connection) and Fixed IP Address.

### **LAN Features**

- *3-Port Switching Hub.* The IP-2000VPN incorporates a 3-port 10/100BaseT switching hub, making it easy to create or extend your LAN.
- *DHCP Server Support.* **D**ynamic **H**ost **C**onfiguration **P**rotocol provides a dynamic IP address to PCs and other devices upon request. The IP-2000VPN can act as a **DHCP Server** for devices on your local LAN and WLAN.
- *Multi Segment LAN Support.* LANs containing one or more segments are supported, via the IP-2000VPN's RIP (Routing Information Protocol) support and built-in static routing table.
- *DMZ Port.* Used when allowing Servers on your LAN to be accessed from the Internet, the DMZ port provides additional protection for both your Servers and your LAN.

#### **Configuration & Management**

- *Easy Setup.* Use your WEB browser from anywhere on the LAN or WLAN for configuration.
- *Remote Management.* The IP-2000VPN can be managed from any PC on your LAN. And, if the Internet connection exists, it can also (optionally) be configured via the Internet.
- *UPnP Support.* UPnP (Universal Plug and Play) allows automatic discovery and configuration of the IP-2000VPN. UPnP is by supported by Windows ME, XP, or later.
- *Configuration File Backup & Restore.* You can backup (download) the IP-2000VPN's configuration file to your PC, and restore (upload) a previously-saved configuration file to the IP-2000VPN.

### <span id="page-10-0"></span>**1.2 Installation of the Router**

### **Requirement**

- Network cables. Use standard 10/100BaseT network (UTP) cables with RJ45 connectors.
- TCP/IP protocol must be installed on all PCs.
- For Internet Access, an Internet Access account with an ISP, and a Broadband modem (usually, DSL or Cable modem).

### **Procedure**

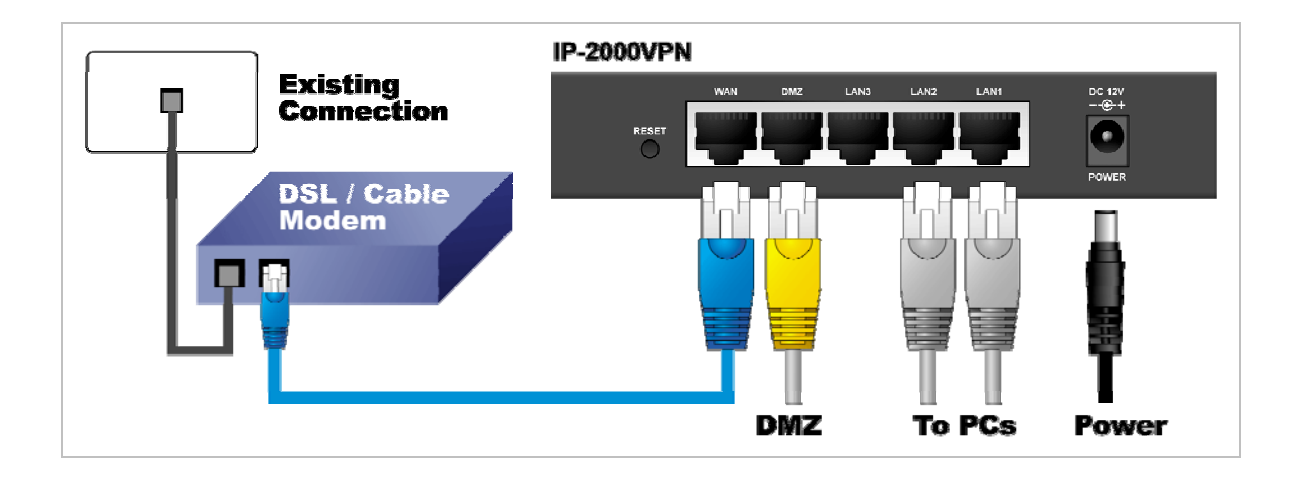

#### **1. Choose an Installation Site**

Select a suitable place on the network to install the IP-2000VPN. Ensure the IP-2000VPN and the DSL/Cable modem are powered OFF.

#### **2. Connect LAN Cables**

- Use standard LAN cables to connect PCs to the Switching Hub ports on the IP-2000VPN. Both 10BaseT and 100BaseTX connections can be used simultaneously.
- If required, you can connect any LAN port to another Hub. Any LAN port on the IP-2000VPN will automatically function as an "Uplink" port when required. Just connect any LAN port to a normal port on the other hub, using a standard LAN cable.
- If desired, connect a PC (server) to the DMZ port. To use multiple servers, use a standard LAN cable to connect the DMZ port to a normal port on another hub, and connect your servers to the hub. PCs connected to the DMZ port are isolated from your LAN.

#### **3. Connect WAN Cable**

Connect the Broadband modem to the WAN port on the IP-2000VPN. Use the cable supplied with your Broadband modem. If no cable was supplied, use a standard LAN cable.

#### **4. Power Up**

- Power on the Broadband modem.
- Connect the supplied power adapter to the IP-2000VPN and power up. Please note that you should use only the power adapter provided. Using a different one may cause hardware damage.

### **5. Check the LEDs**

- The *Power* LED should be ON.
- The *Status* LED should blink during start up, and then turn Off. If it stays on, there is a hardware error.
- For each LAN (PC) connection, the LAN *Link/Act* LED should be ON (provided the PC is also ON).
- If a PC is connected to the DMZ port, the DMZ port's *Link/Act* LED should be ON (provided the PC is also ON).
- The *WAN* LED should be ON.

### **6. Router's default IP**

• The default IP address of router's LAN port is:

IP Address: 192.168.1.1 Subnet Mask: 255.255.255.0

- For Web Management, please configure client PC as DHCP client to obtain IP address from IP-2000VPN.
- After configuring the computer's IP properly, please enter the router's IP address "192.168.1.1" in Web browser to manage the router, type the proper user name and password to pass the router's authentication.

### **7. User name and password**

- User's name: *admin*
- Password: *airlive*

### <span id="page-12-0"></span>**1.3 Front Panel and Rear Panel**

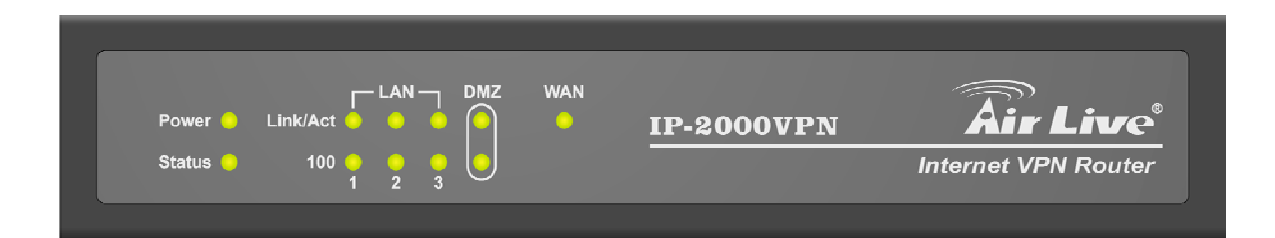

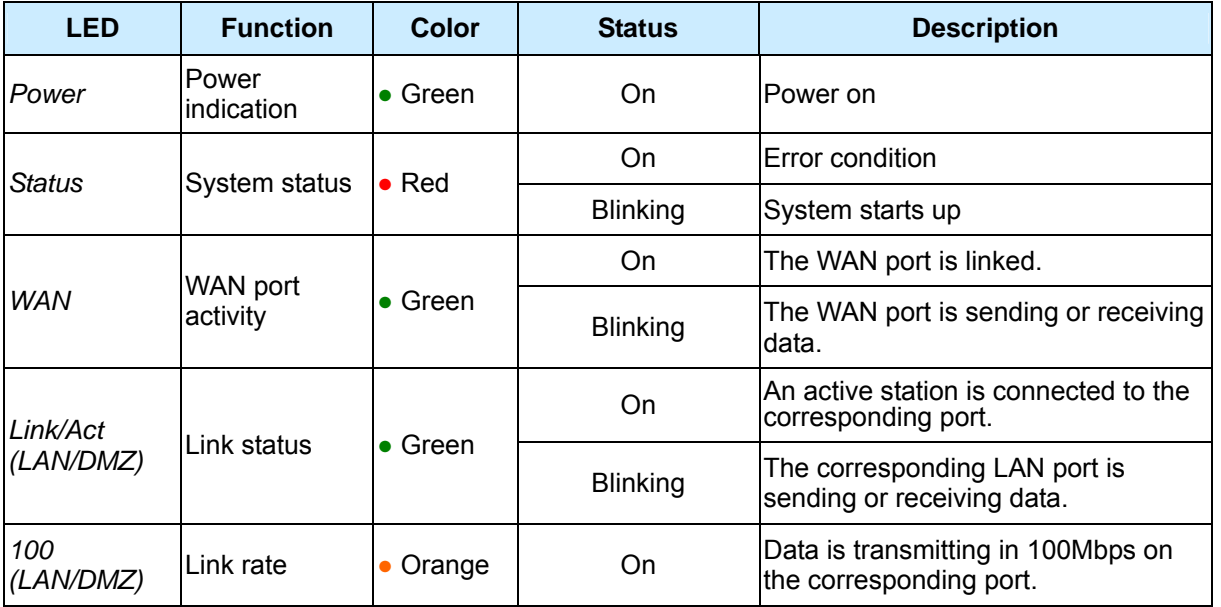

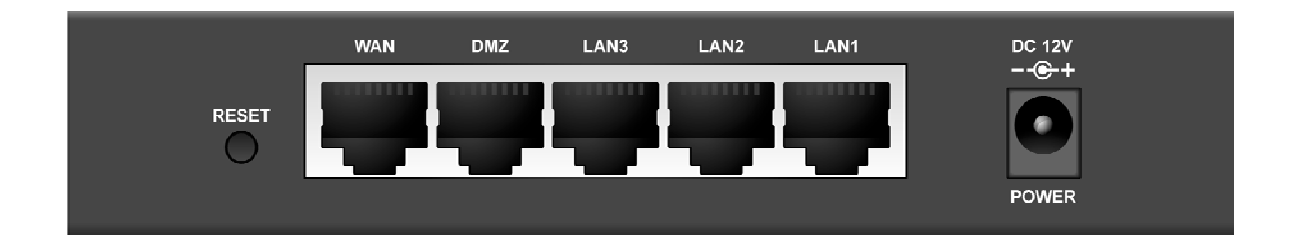

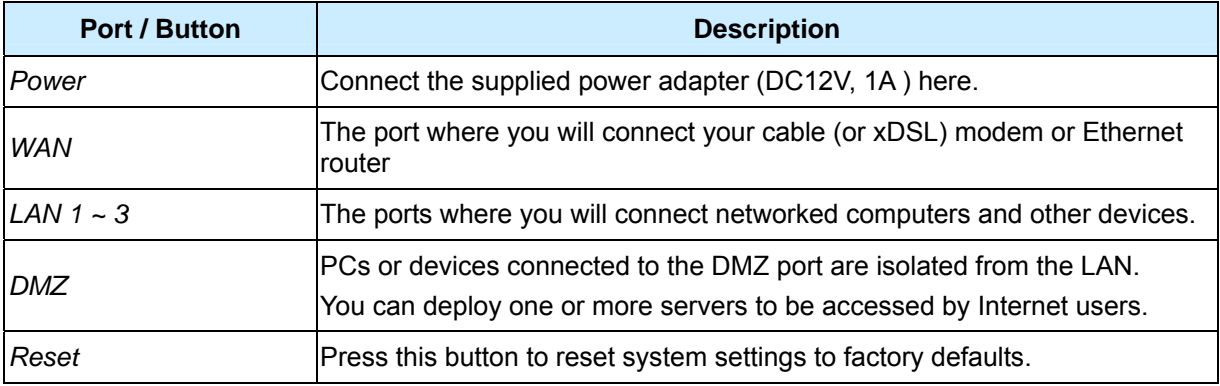

### <span id="page-13-0"></span>**1.4 Packing List**

The following items should be included:

- IP-2000VPN Internet VPN Router
- Installation CD-ROM
- Quick Installation Guide
- AC Adapter

**When you open your package, make sure all of the above items are included and not damaged. If you see that any components are damaged, please notify your dealer immediately.** 

### **1.5 Hardware DMZ**

### **Using the DMZ Port**

The DMZ port is intended for connection of a server you wish to make available to the public. To use multiple servers, use a standard LAN cable to connect the DMZ port to a normal port on another switch, and connect your servers to the switch.

Please note the following points regarding the DMZ port:

- Although physically attached to the switch ports, the DMZ port is not part of the built-in switch. It is a separate single port which is isolated from the switch.
- PCs connected to the DMZ port are on the same LAN segment as PCs connected to the LAN ports. They must use the same IP address range.
- PCs connected to the DMZ port are NOT visible to PCs on the LAN ports. So you cannot use Microsoft networking or other networking protocols to connect to PCs on the DMZ. The connection must be made via the Internet.
- PCs connected to the DMZ port still share the WAN port IP address for Internet access.
- To make PCs on the DMZ port available from the Internet, the "Virtual Server" (Port Forwarding) feature must be configured to send incoming traffic to the appropriate server.

### **Advantages of the DMZ Port**

If running any Servers on your LAN, you should connect them to the DMZ port, for the following reasons:

- Traffic passing between the DMZ and LAN passes through the firewall. The firewall will protect your LAN if your Server is compromised and used to launch an attack on your LAN.
- When using the *Virtual Servers* feature, a firewall rule to allow incoming traffic from the Internet to the DMZ is automatically created. If the Server is connected to the LAN ports, you must add the firewall rule manually.

## **Chapter 2 Deployment**

### <span id="page-14-0"></span>**Overview**

This chapter describes the setup procedure for:

- Internet Access
- LAN configuration

PCs on your local LAN may also require configuration. For details, see *Appendix A - PC Configuration*. Other configuration may also be required, depending on which features and functions of the IP-2000VPN you wish to use. Use the table below to locate detailed instructions for the required functions.

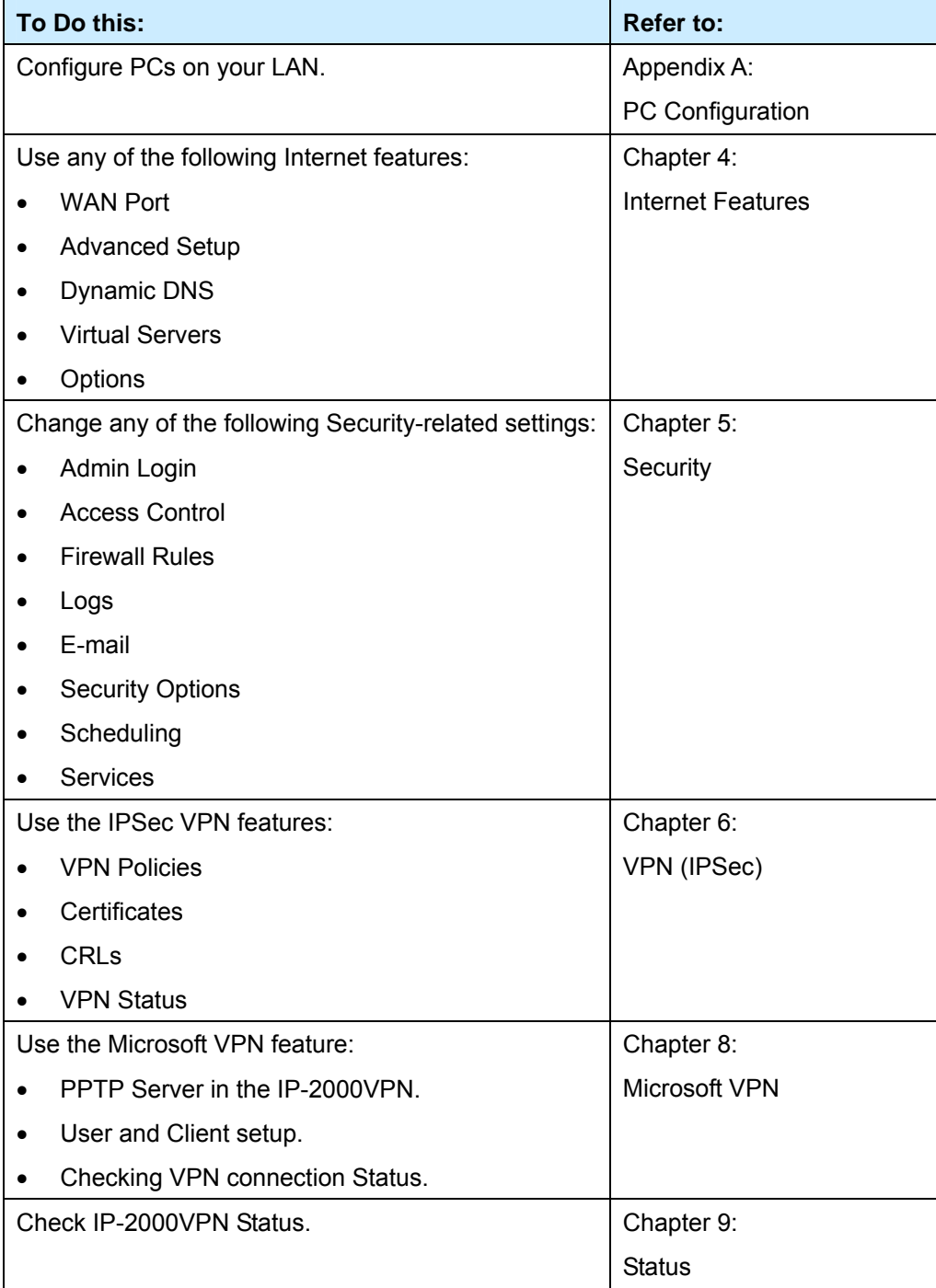

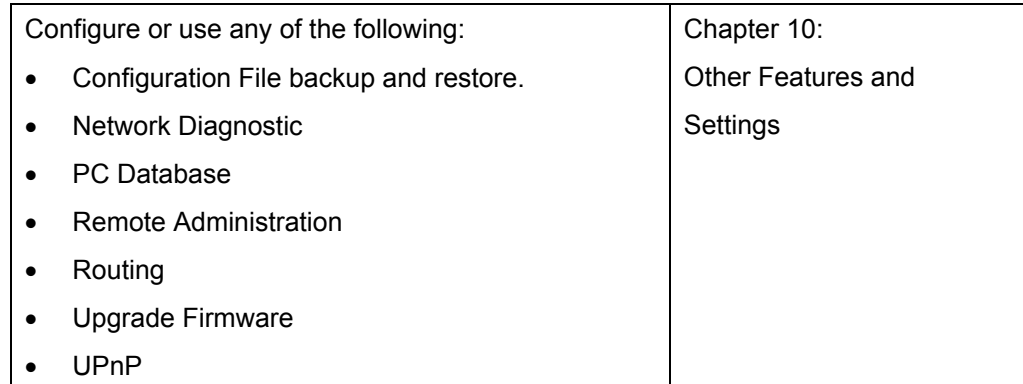

### **Configuration Program**

The IP-2000VPN contains an HTTP server. This enables you to connect to it, and configure it using your Web Browser. **Your Browser must support JavaScript**. The configuration program has been tested on the following browsers:

- Netscape v4.08 or later
- Internet Explorer v4 or later

### **Preparation**

Before attempting to configure the IP-2000VPN, please ensure that:

- Your PC can establish a physical connection to the IP-2000VPN. The PC and the IP-2000VPN must be directly connected (using the switch ports on the IP-2000VPN) or on the same LAN segment.
- The IP-2000VPN must be installed and powered ON.
- If the IP-2000VPN's default IP Address (192.168.1.1) is already used by another device, the other device must be turned OFF until the IP-2000VPN is allocated a new IP Address during configuration.

### **Using UPnP**

If your Windows system supports UPnP, an icon for the IP-2000VPN will appear in the system tray, notifying you that a new network device has been found, and offering to create a new desktop shortcut to the newly-discovered device.

- Unless you intend to change the IP Address of the IP-2000VPN, you can accept the desktop shortcut.
- Whether you accept the desktop shortcut or not, you can always find UPnP devices in *My Network Places* (previously called *Network Neighborhood*).
- Double click the icon for the IP-2000VPN (either on the Desktop, or in *My Network Places*) to start the configuration. Refer to the following section 錯誤*!* 找不到參照來源。 for details of the initial configuration process.

### **Using your Web Browser**

To establish a connection from your PC to the IP-2000VPN:

- 1. Start your WEB browser.
- 2. In the *Address* box, enter "http://" and the IP Address of the IP-2000VPN, as in this example, which uses the IP-2000VPN's default IP Address: [http://192.168.1.1](http://192.168.1.1/)
- 3. You will be prompted for a username and password, as shown below.

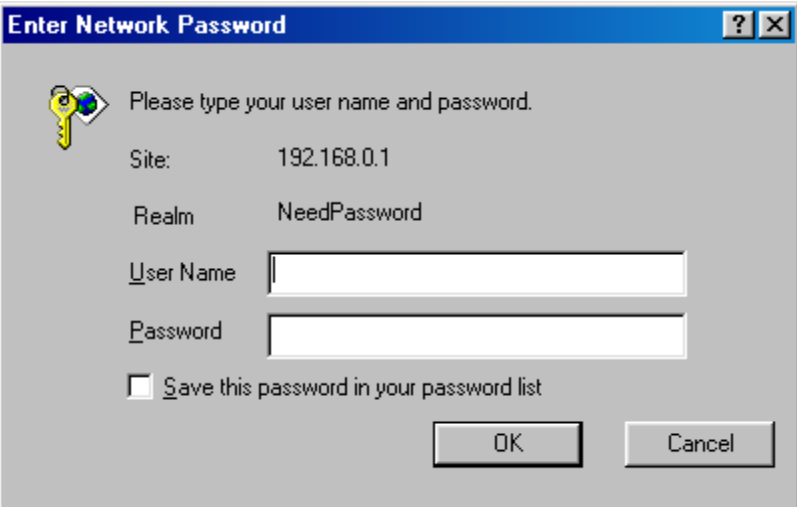

- 4. Enter *admin* for the User name, and *airlive* for the Password.
- 5. These are the default values. Both the name and password can (and should) be changed, using the *Admin Login* screen. Once you have changed either the name or the password, you must use the current values

### **If you can't connect**

If the IP-2000VPN does not respond, check the following:

- The IP-2000VPN is properly installed, LAN connection is OK, and it is powered ON. You can test the connection by using the "Ping" command:
	- Open the MS-DOS window or command prompt window.
	- Enter the command:

ping 192.168.1.1

If no response is received, either the connection is not working, or your PC's IP address is not compatible with the IP-2000VPN's IP Address. (See next item).

• If your PC is using a fixed IP Address, its IP Address must be within the range 192.168.1.2 to 192.168.1.254 to be compatible with the IP-2000VPN's default IP Address of 192.168.1.1. Also, the *Network Mask* must be set to 255.255.255.0. See *Appendix A - PC Configuration* for details on checking your PC's TCP/IP settings.

Ensure that your PC and the IP-2000VPN are on the same network segment. (If you don't have a router, this must be the case.)

AirLive IP-2000VPN User's Manual 14

### **Chapter 3 Configure Router**

### <span id="page-17-0"></span>**Home Screen**

The first time you connect to the IP-2000VPN, you will see the *Home* screen shown below:

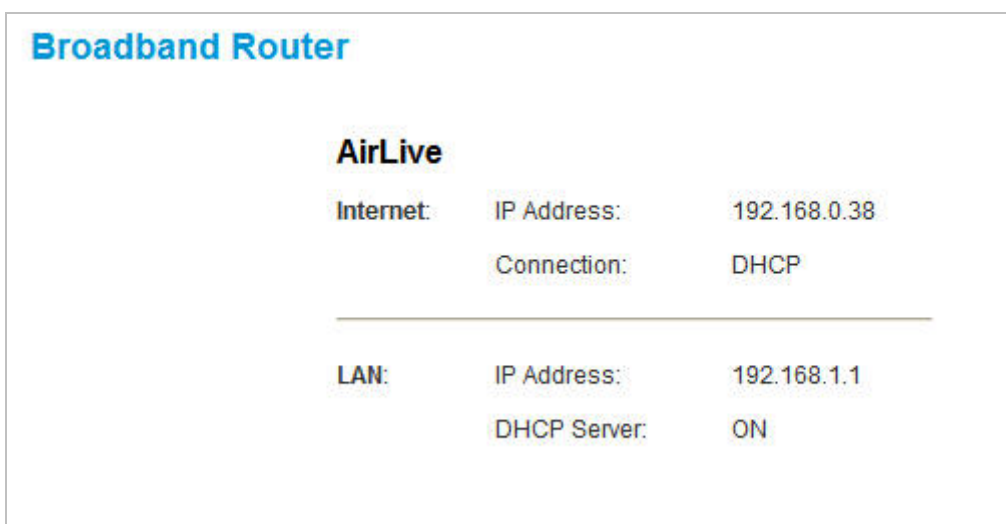

- Use the menu bar on the top of the screen, and the "Back" button on your Browser, for navigation.
- Changing to another screen without clicking "Save" does NOT save any changes you may have made. You must "Save" before changing screens or your data will be ignored.
- On each screen, clicking the "Help" button will display help for that screen.
- From any help screen, you can access the list of all help files (help index).

### <span id="page-18-0"></span>**3.1 Setup Wizard**

The main purpose of Setup Wizard works to configure WAN type, when you finish the WAN port's configuration, you can make the test in the wizard to verify the setting.

- You need to know the type of Internet connection service used by your ISP. Check the data supplied by your ISP.
- The common connection types are explained in the tables below:

### **Cable Modem**

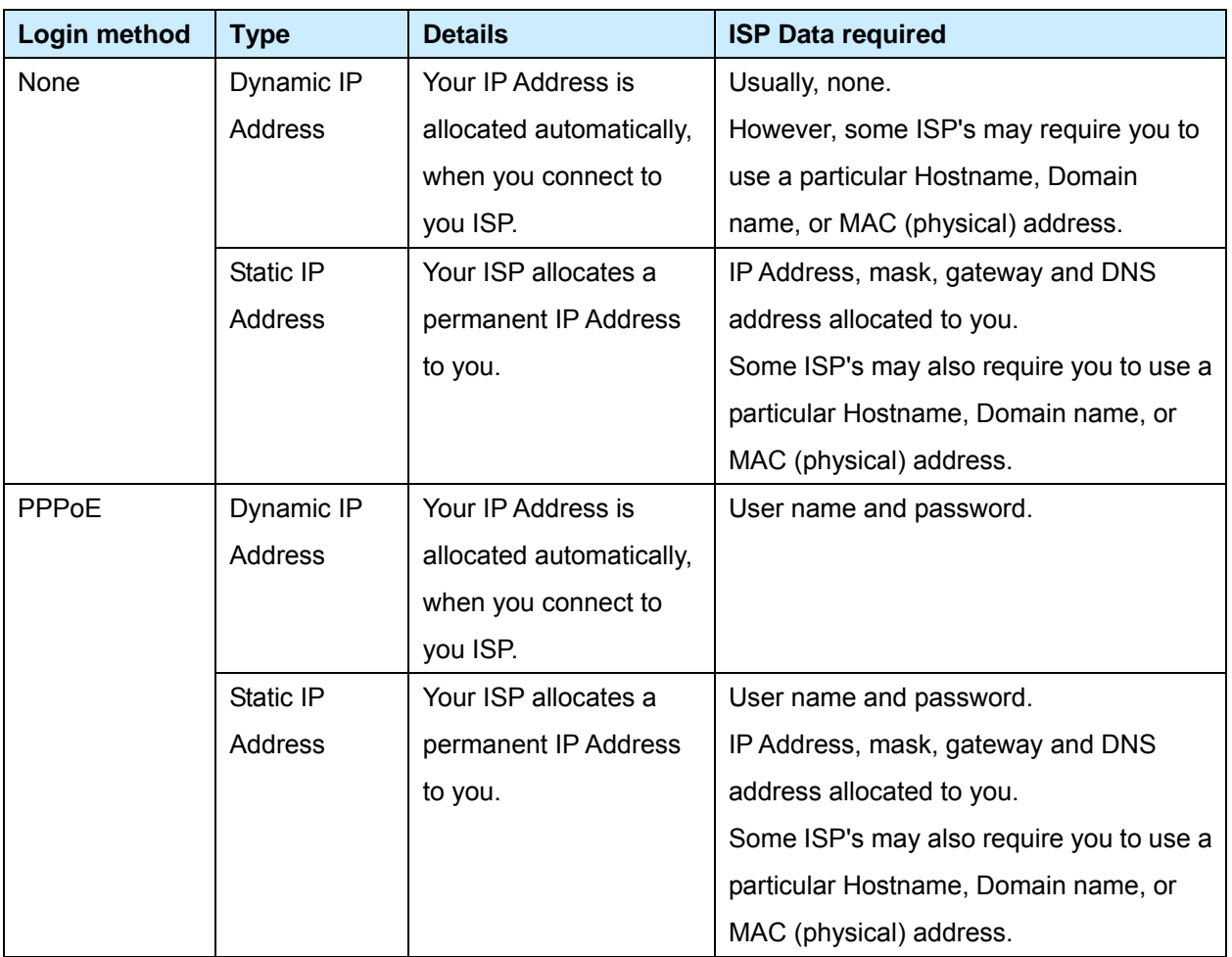

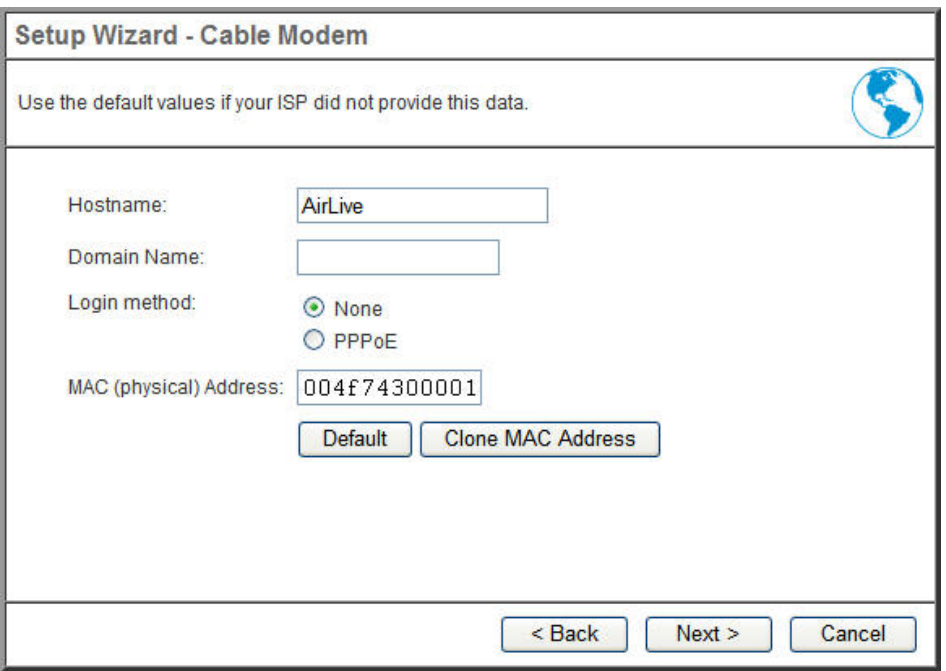

### **DSL Modem**

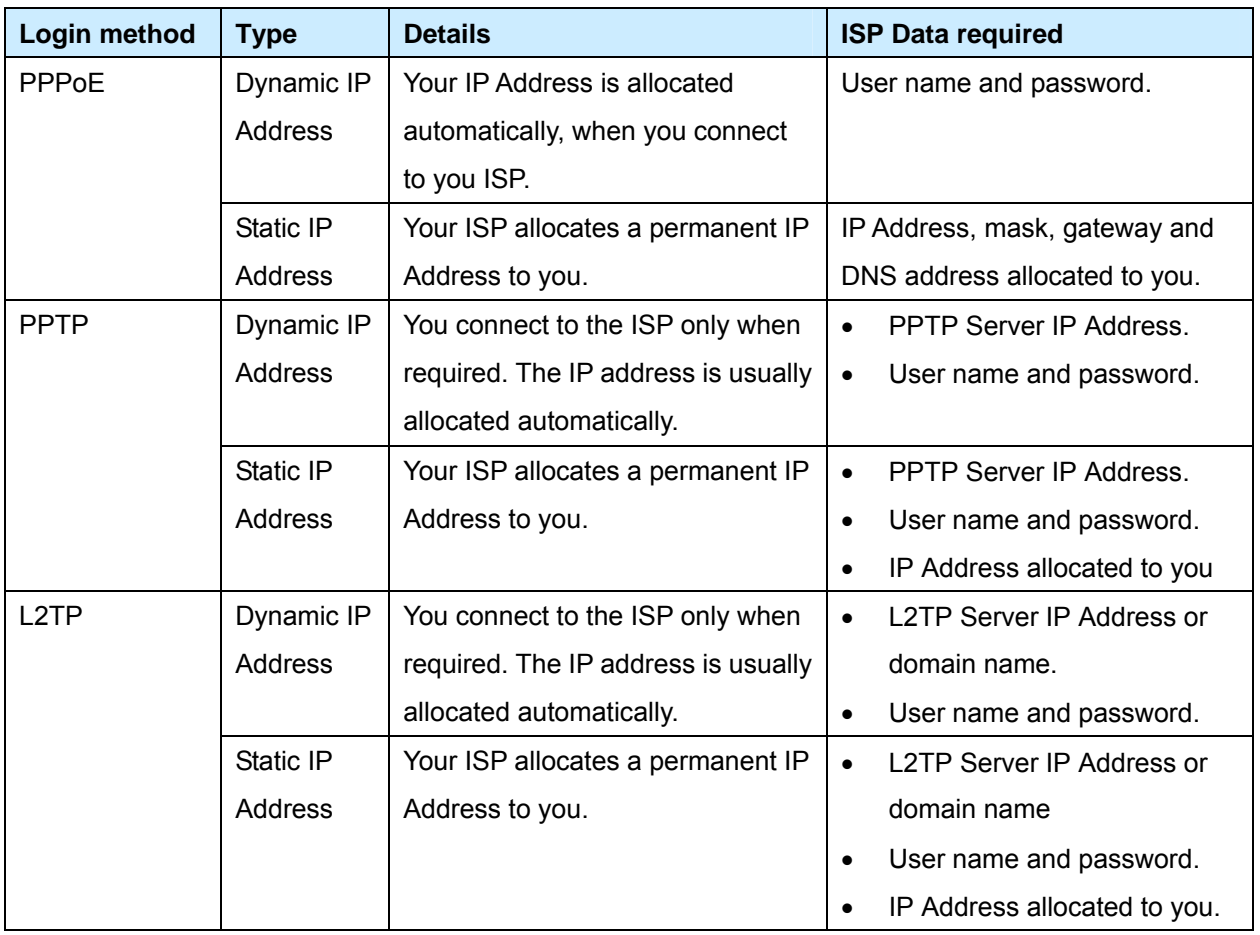

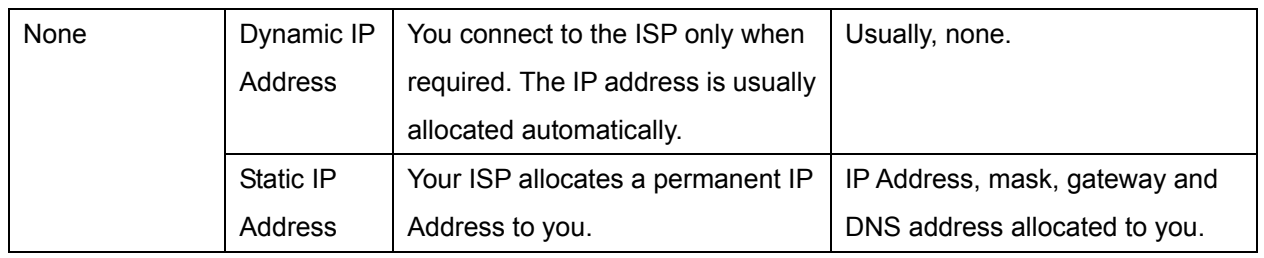

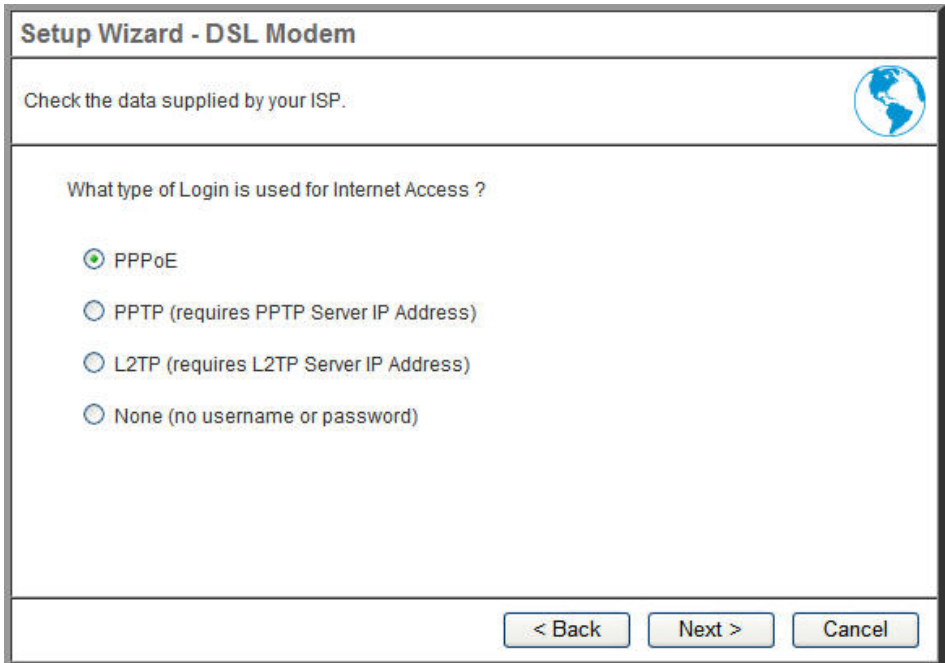

# **Telstra Big Pond Cable (Australia)**

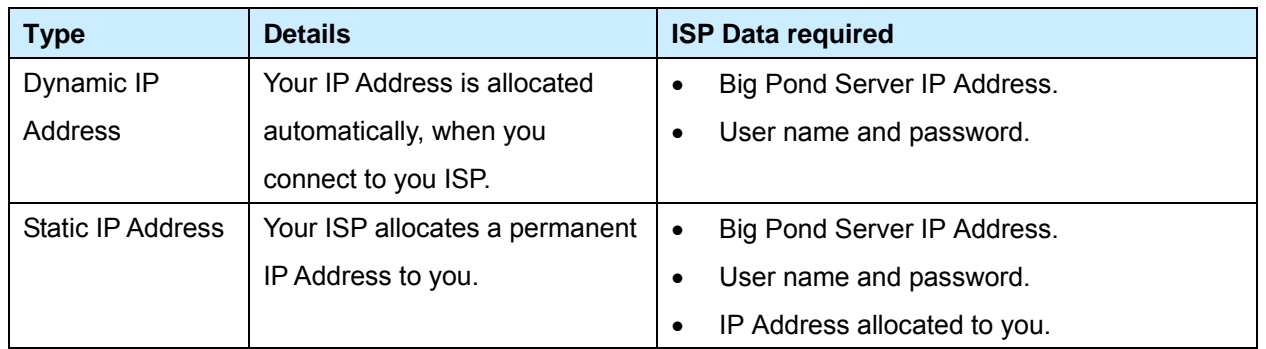

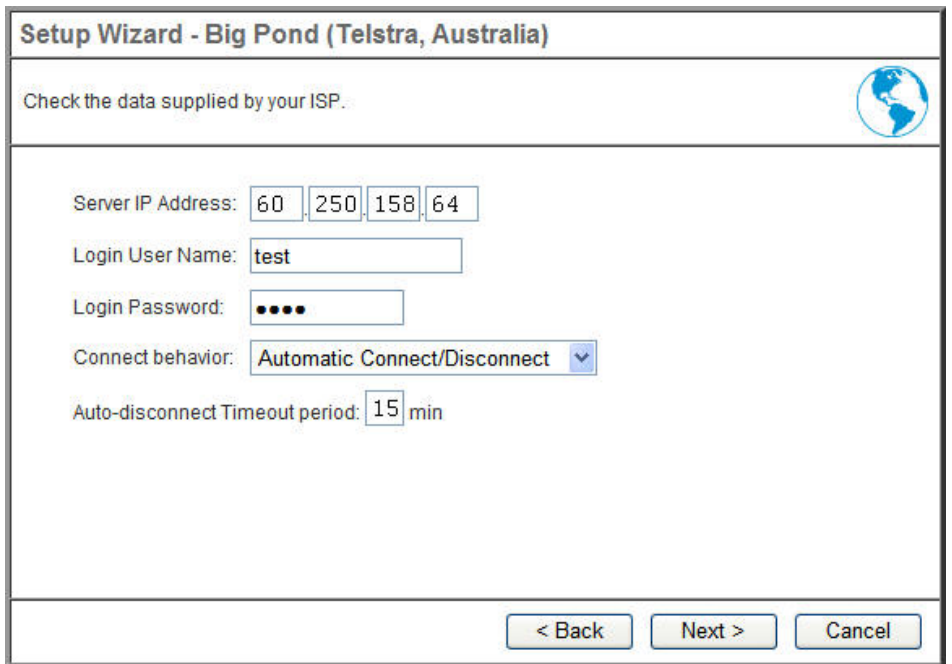

# **SingTel RAS**

For this connection method, the following data is required:

- User Name
- Password
- RAS Plan

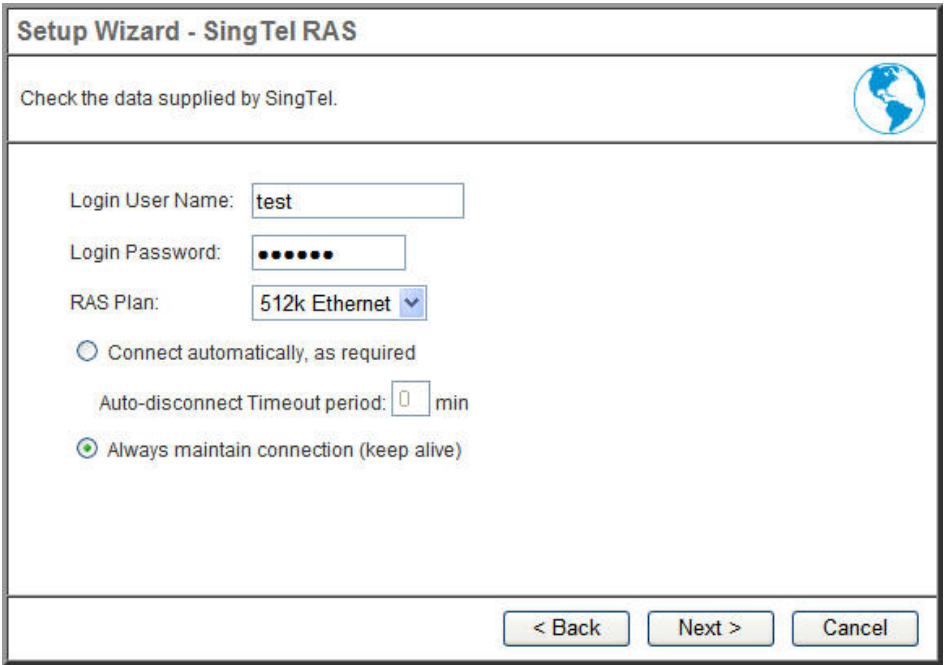

# **Others (e.g. Fixed Wireless)**

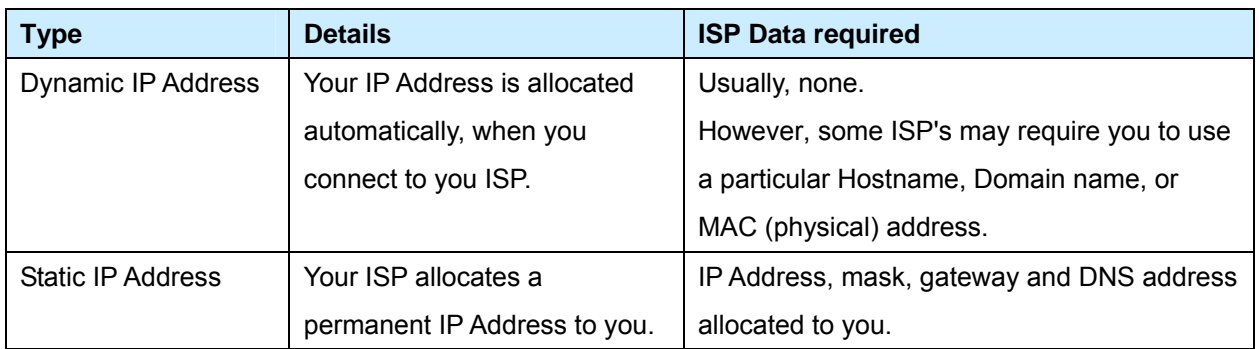

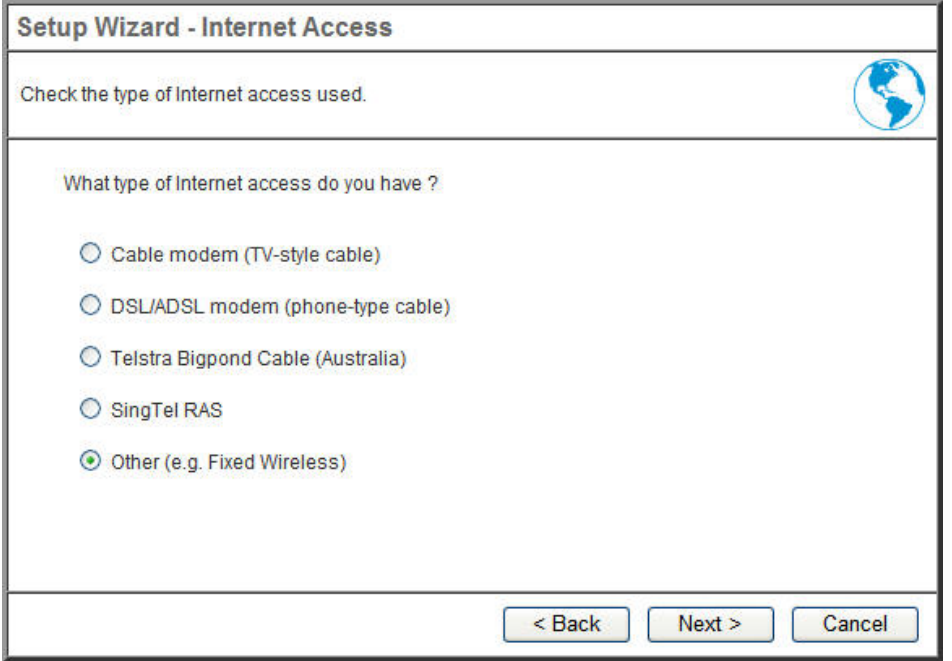

### <span id="page-23-0"></span>**3.2 LAN**

Use the *LAN* link on the main menu to reach the *LAN* screen. An example screen is shown below.

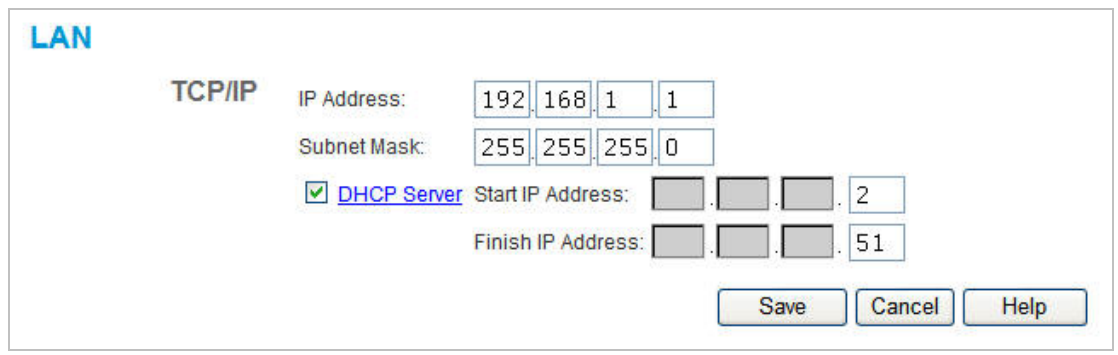

### **Data - LAN Screen**

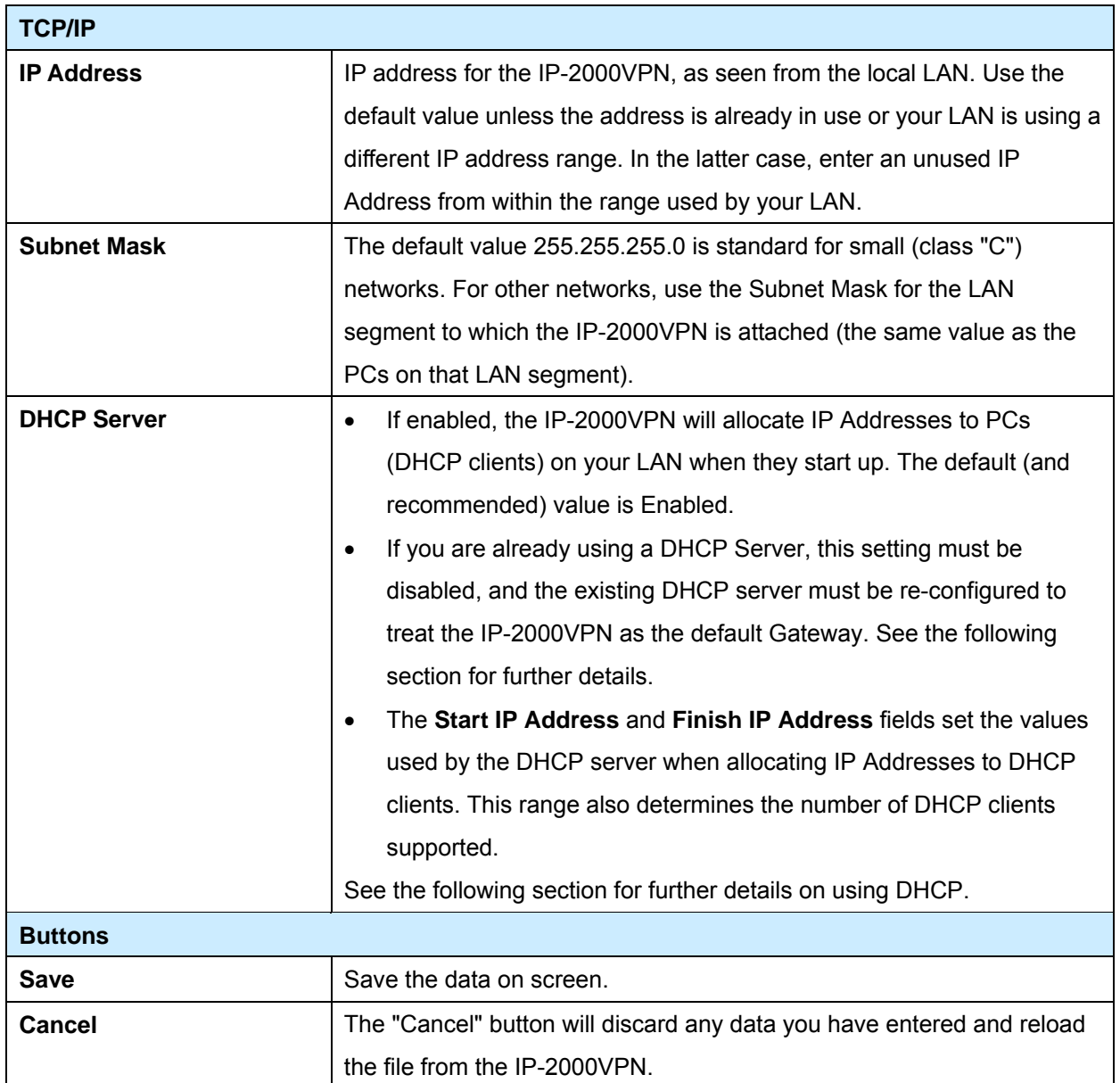

#### **What DHCP Server Can Do**

A DHCP (Dynamic Host Configuration Protocol) **Server** allocates a valid IP address to a DHCP **Client** (PC or device) upon request.

- The client request is made when the client device starts up (boots).
- The DHCP Server provides the *Gateway* and *DNS* addresses to the client, as well as allocating an IP Address..
- The IP-2000VPN can act as a **DHCP server.**
- Windows 2000/XP and other non-Server versions of Windows will act as a DHCP **client**. This is the default Windows setting for the TCP/IP network protocol. However, Windows uses the term *Obtain an IP Address automatically* instead of "DHCP Client".
- You must NOT have two (2) or more DHCP Servers on the same LAN segment. (If your LAN does not have other Routers, this means there must only be one (1) DHCP Server on your LAN).

#### **Using the IP-2000VPN's DHCP Server**

This is the default setting. The DHCP Server settings are on the *LAN* screen. On this screen, you can:

- Enable or Disable the IP-2000VPN's *DHCP Server* function.
- Set the range of IP Addresses allocated to PCs by the DHCP Server function.

 **You can assign Fixed IP Addresses to some devices while using DHCP, provided that the Fixed IP Addresses are NOT within the range used by the DHCP Server.** 

### **Using another DHCP Server**

You can only use one (1) DHCP Server per LAN segment. If you wish to use another DHCP Server, rather than the IP-2000VPN's, the following procedure is required.

- Disable the DHCP Server feature in the IP-2000VPN. This setting is on the LAN screen.
- Configure the DHCP Server to provide the IP-2000VPNs IP Address as the *Default Gateway.*

### **To Configure your PCs to use DHCP**

This is the default setting for TCP/IP under Windows 98/ME/2000/XP or else operating system.

See *Appendix A - Client Configuration* for the procedure to check these settings.

AirLive IP-2000 VPN User's Manual 22

### **Operation**

#### **Once both the IP-2000VPN and the PCs are configured, operation is automatic.**

However, there are some situations where additional Internet configuration may be required:

- If using Internet-based *Communication Applications*, it may be necessary to specify which PC receives an incoming connection. Refer to *Chapter 4 - Internet Features* for further details.
- Applications which use non-standard connections or port numbers may be blocked by the IP-2000VPN's built-in firewall. You can define such applications as *Special Applications* to allow them to function normally. Refer to *Chapter 4 - Internet Features* for further details.
- Some non-standard applications may require use of the *DMZ* feature. Refer to *Chapter 4 Internet Features* for further details.

### **Chapter 4 Internet Features**

### <span id="page-26-0"></span>**4.1 WAN Port**

### **Overview**

The following advanced features are provided.

- WAN Port Configuration
- Advanced Internet
	- Communication Applications
	- Special Applications
	- Multi-DMZ
	- URL filter
- Dynamic DNS
- Virtual Servers
- Options

### **WAN Port Configuration**

The WAN Port Configuration screen provides an alternative to using the Wizard. It can be accessed from the *Internet* menu. An example screen is shown below.

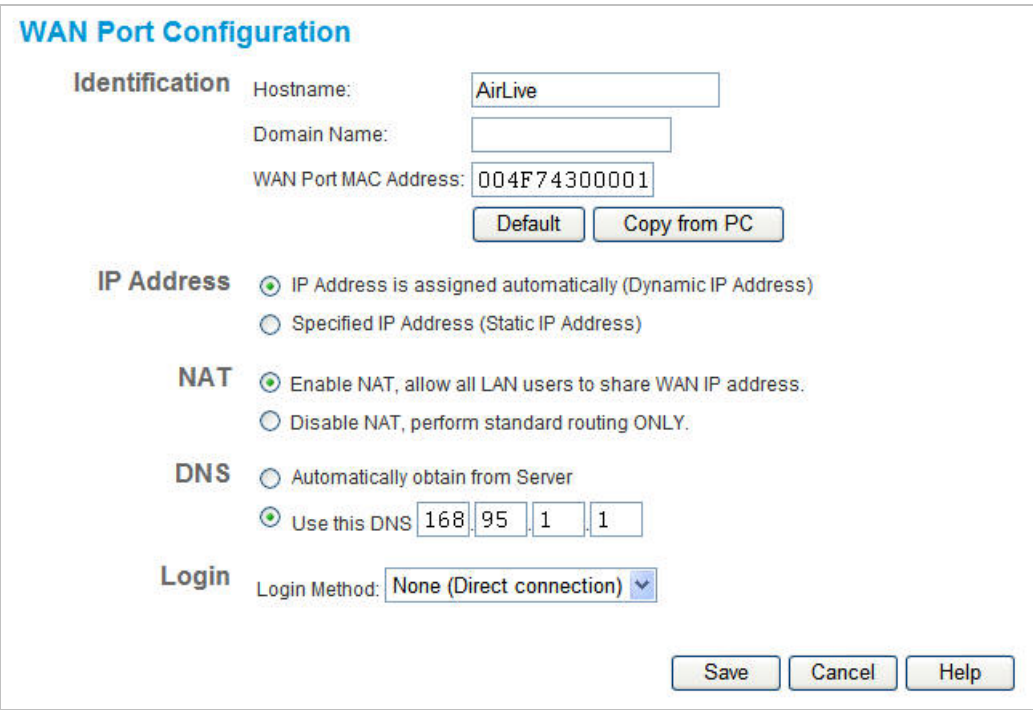

# **Data – WAN Port Configuration Screen**

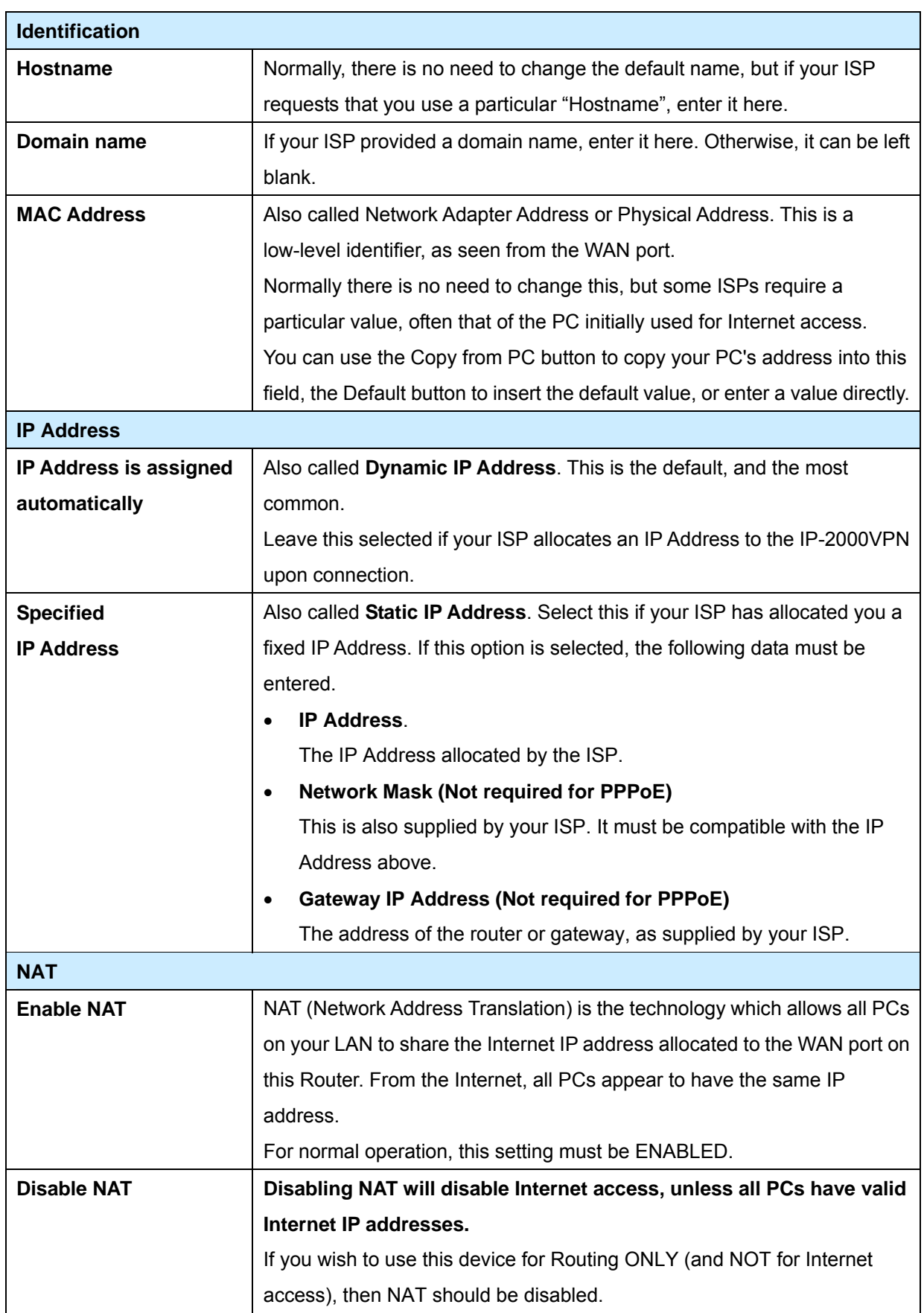

<span id="page-28-0"></span>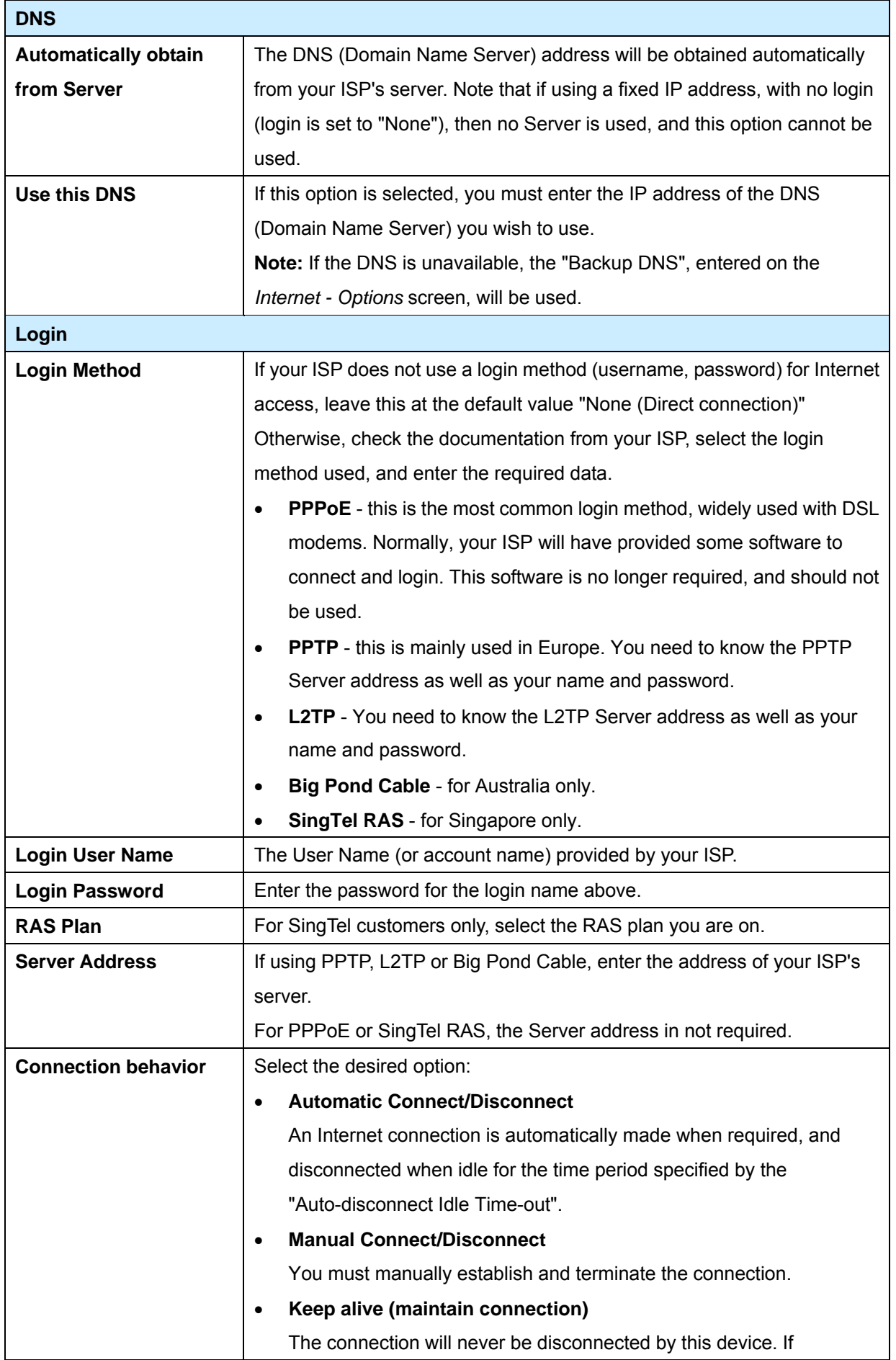

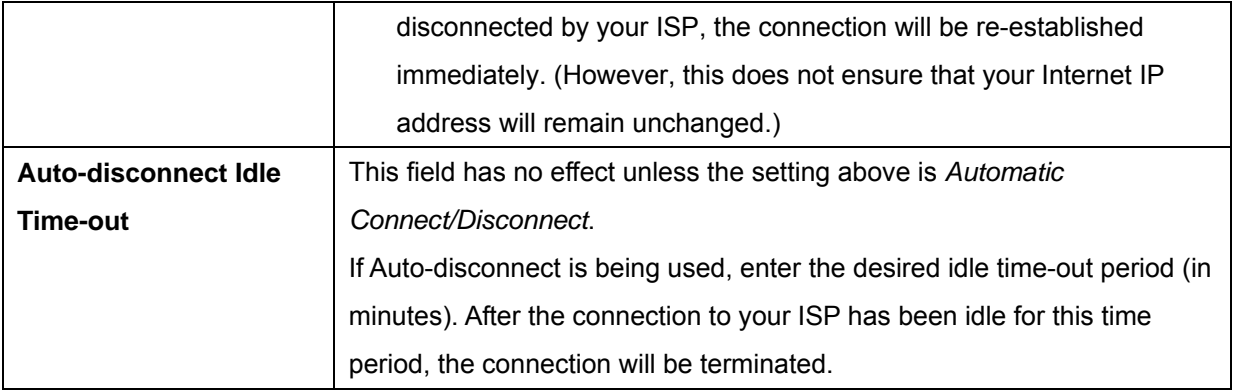

### **4.2 Advanced Internet**

This screen allows configuration of all advanced features relating to Internet access.

- Communication Applications
- Special Applications
- Multi-DMZ
- URL Filter

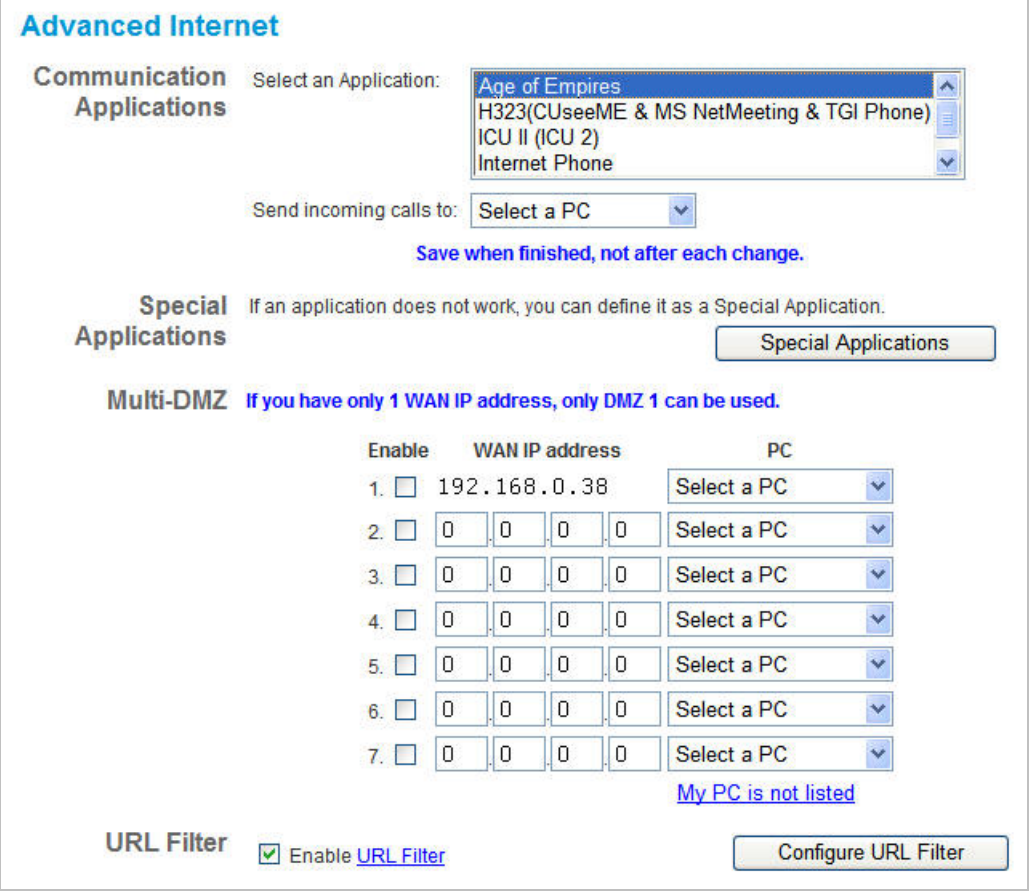

### **Communication Applications**

Most applications are supported transparently by the IP-2000VPN. But sometimes it is not clear which PC should receive an incoming connection. This problem could arise with the *Communication Applications* listed on this screen.

If this problem arises, you can use this screen to set which PC should receive an incoming connection, as described below.

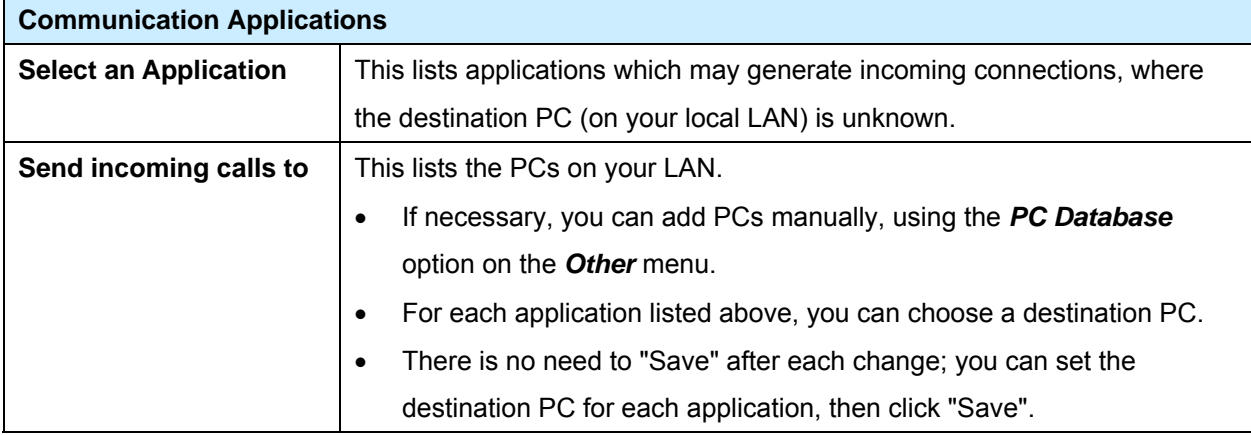

### **Special Applications**

If you use Internet applications with non-standard connections or port numbers, you may find that they do not function correctly because they are blocked by the IP-2000VPN's firewall. In this case, you can define the application as a "Special Application".

### **Special Applications Screen**

This screen can be reached by clicking the *Special Applications* button on the *Advanced Internet* screen. You can then define your Special Applications. You will need detailed information about the application; this is normally available from the supplier of the application.

Also, note that the terms "Incoming" and "Outgoing" on this screen refer to traffic from the client (PC) viewpoint.

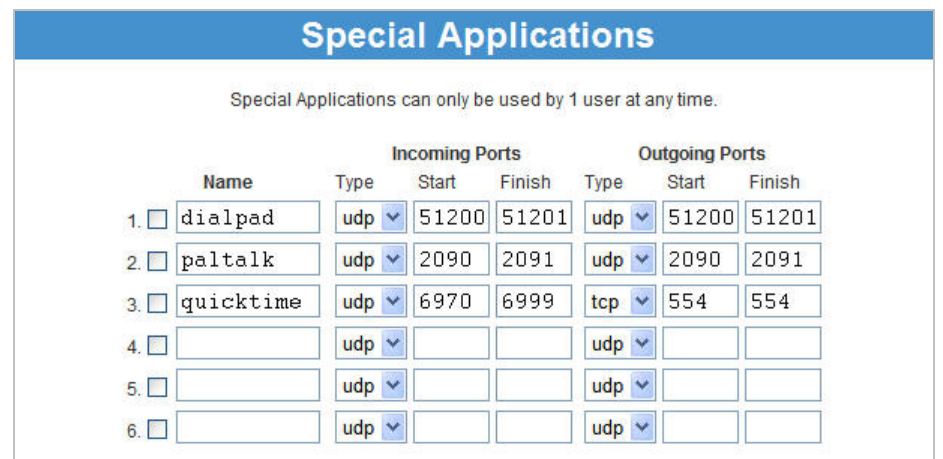

### **Data – Special Applications Screen**

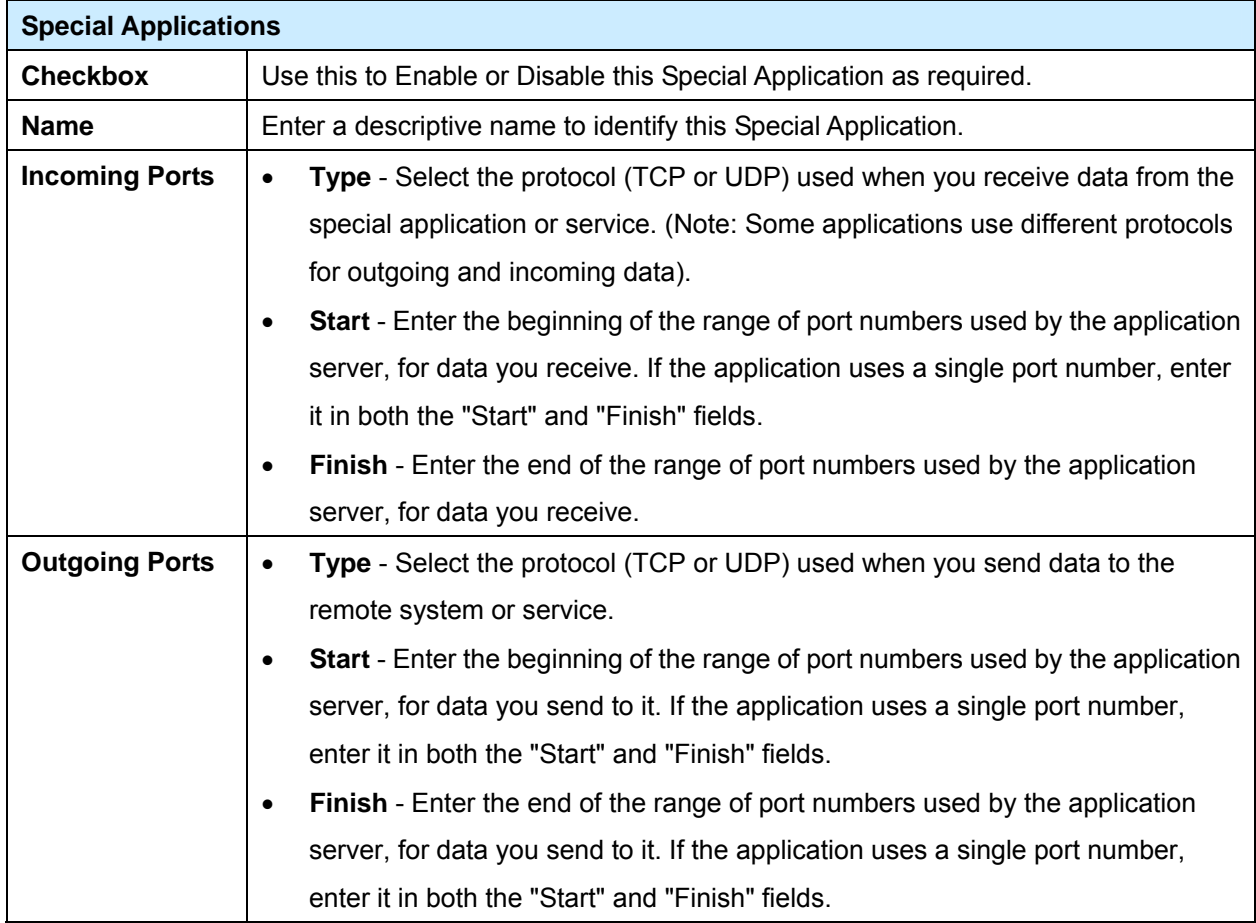

### **Using a Special Application**

- Configure the *Special Applications* screen as required.
- On your PC, use the application normally. Remember that only one (1) PC can use each Special application at any time. Also, when 1 PC is finished using a particular Special Application, there may need to be a "Time-out" before another PC can use the same Special Application. The "Time-out" period may be up to 3 minutes

 **If an application still cannot function correctly, try using the "DMZ" feature.** 

### **Multi-DMZ**

This feature, if enabled, allows one (1) or more computers on your LAN to be exposed to all users on the Internet. You can set a DMZ PC for each WAN IP address. If you only have 1 WAN IP addresses, only 1 DMZ PC can be used.

This allows unrestricted 2-way communication between the "DMZ PC" and other Internet users or Servers.

- This allows almost any application to be used on the "DMZ PC".
- The "DMZ PC" will receive all "Unknown" connections and data.
- If the DMZ feature is enabled, you must select the PC to be used as the "DMZ PC".
- To use more than one (1) DMZ, your ISP must assign multiple fixed IP addresses to you. You must enter each IP address; you can then assign a DMZ PC for each IP address.

 **The "DMZ PC" is effectively outside the Firewall, making it more vulnerable to attacks. For this reason, you should only enable the DMZ feature when required.** 

#### **URL Filter**

The URL Filter allows you to block access to undesirable Web site.

- To use this feature, you must define "filter strings". If the "filter string" appears in a requested URL, the request is blocked.
- Enabling the *URL Filter* also affects the Internet *Access Log***.** If Enabled, the "Destination" field in the log will display the URL. Otherwise, it will display the IP Address
- The *URL Filter* can be Enabled or Disabled on the *Advanced Internet* screen

### **URL Filter Screen**

Click the "Configure URL Filter" button on the *Advanced Internet* screen to access the *URL Filter* screen. An example screen is shown below.

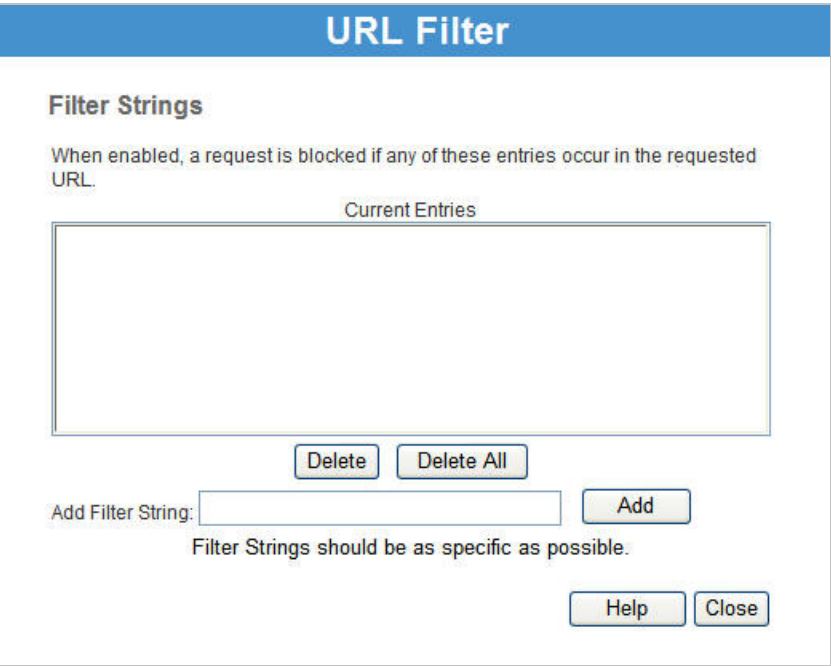

### <span id="page-33-0"></span>**Data – URL Filter Screen**

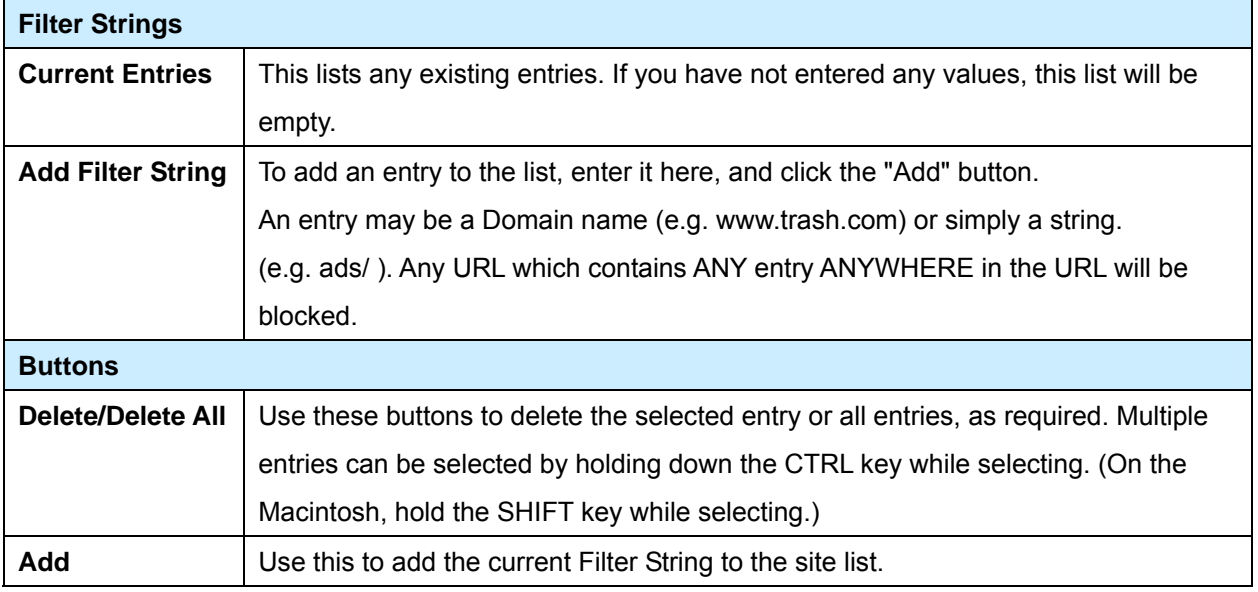

### **4.3 Dynamic DNS**

This free service is very useful when combined with the *Virtual Server* feature. It allows Internet users to connect to your Virtual Servers using a URL, rather than an IP Address.

This also solves the problem of having a dynamic IP address. With a dynamic IP address, your IP address may change whenever you connect, which makes it difficult to connect to you.

#### **The Service works as follows:**

- 1. You must register for the service at one of the listed DDNS Service providers.
- 2. After registration, follow the Service Provider's procedure to request a Domain Name, and have it allocated to you.
- 3. Enter your DDNS data on the IP-2000VPN's DDNS screen (shown below).
- 4. The IP-2000VPN will then automatically ensure that your current IP Address is recorded and updated at the DDNS server.

If the DDNS Service provides software to perform this "IP address update"; you should disable the "Update" function, or not use the software at all.

5. From the Internet, users will be able to connect to your Virtual Servers (or DMZ PC) using your Domain name, as shown on this screen.

# **Dynamic DNS Screen**

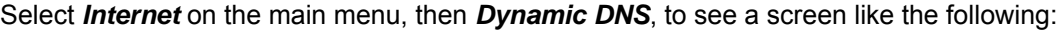

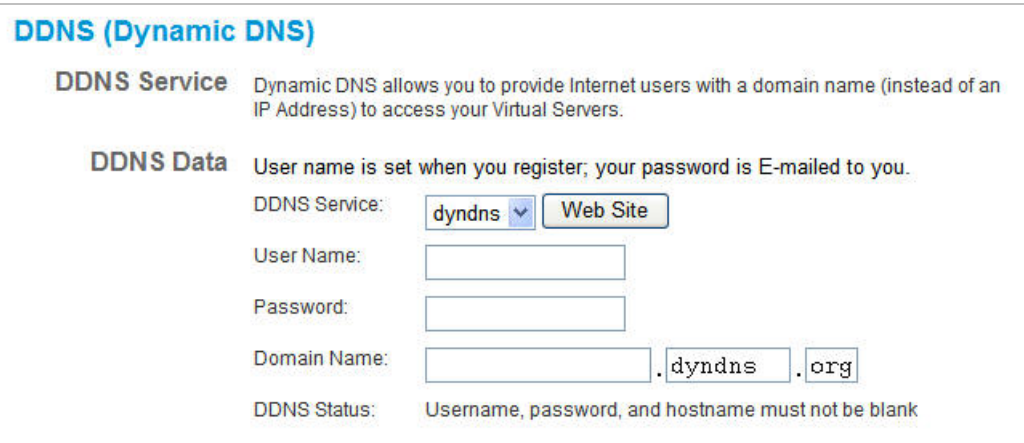

# **Data – Dynamic DNS Screen**

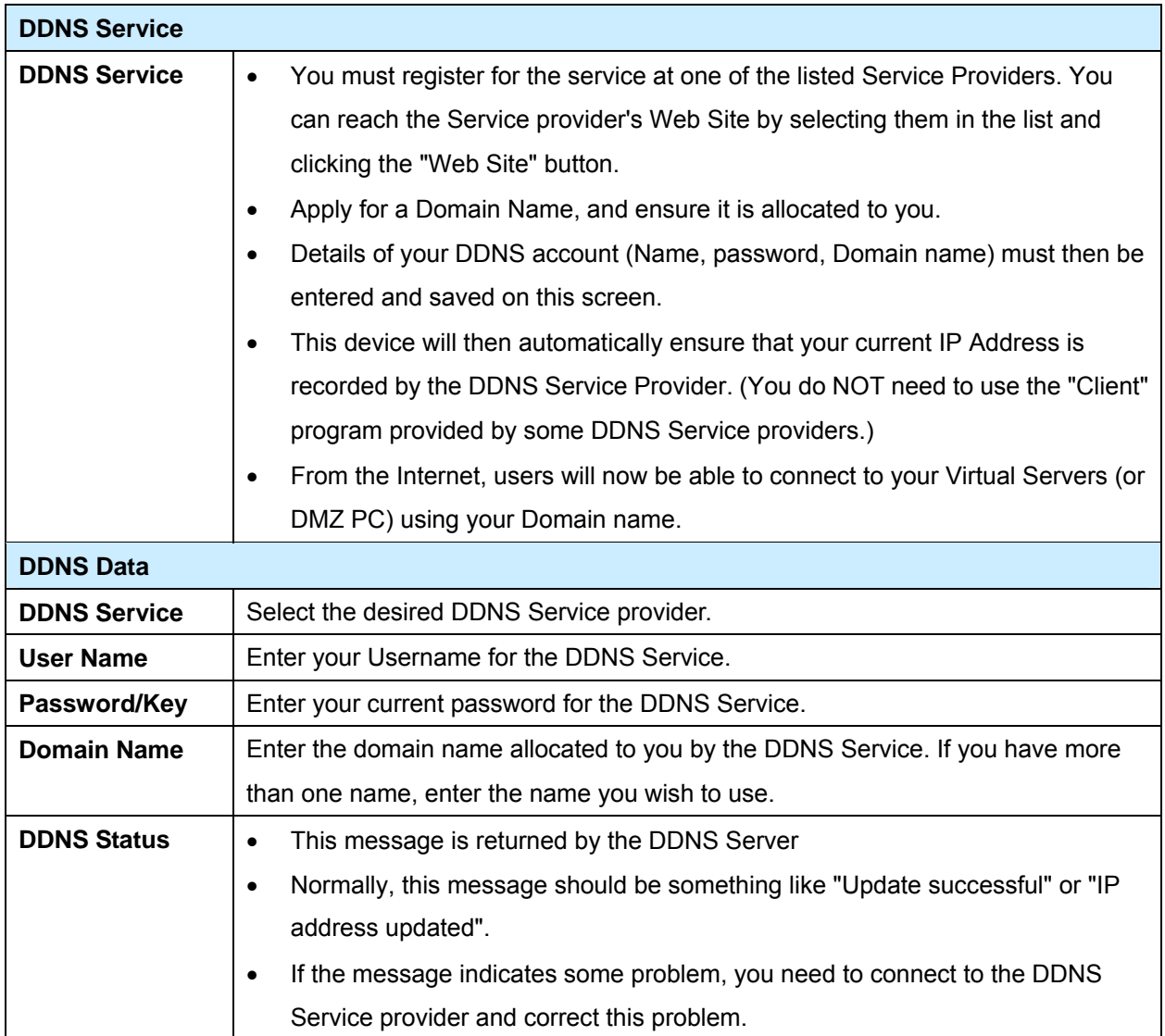

### <span id="page-35-0"></span>**4.4 Virtual Server**

This feature allows you to make Servers on your LAN accessible to Internet users. Normally, Internet users would not be able to access a server on your LAN because:

- Your Server does not have a valid external IP Address.
- Attempts to connect to devices on your LAN are blocked by the firewall in this device.

The "Virtual Server" feature solves these problems and allows Internet users to connect to your servers, as illustrated below.

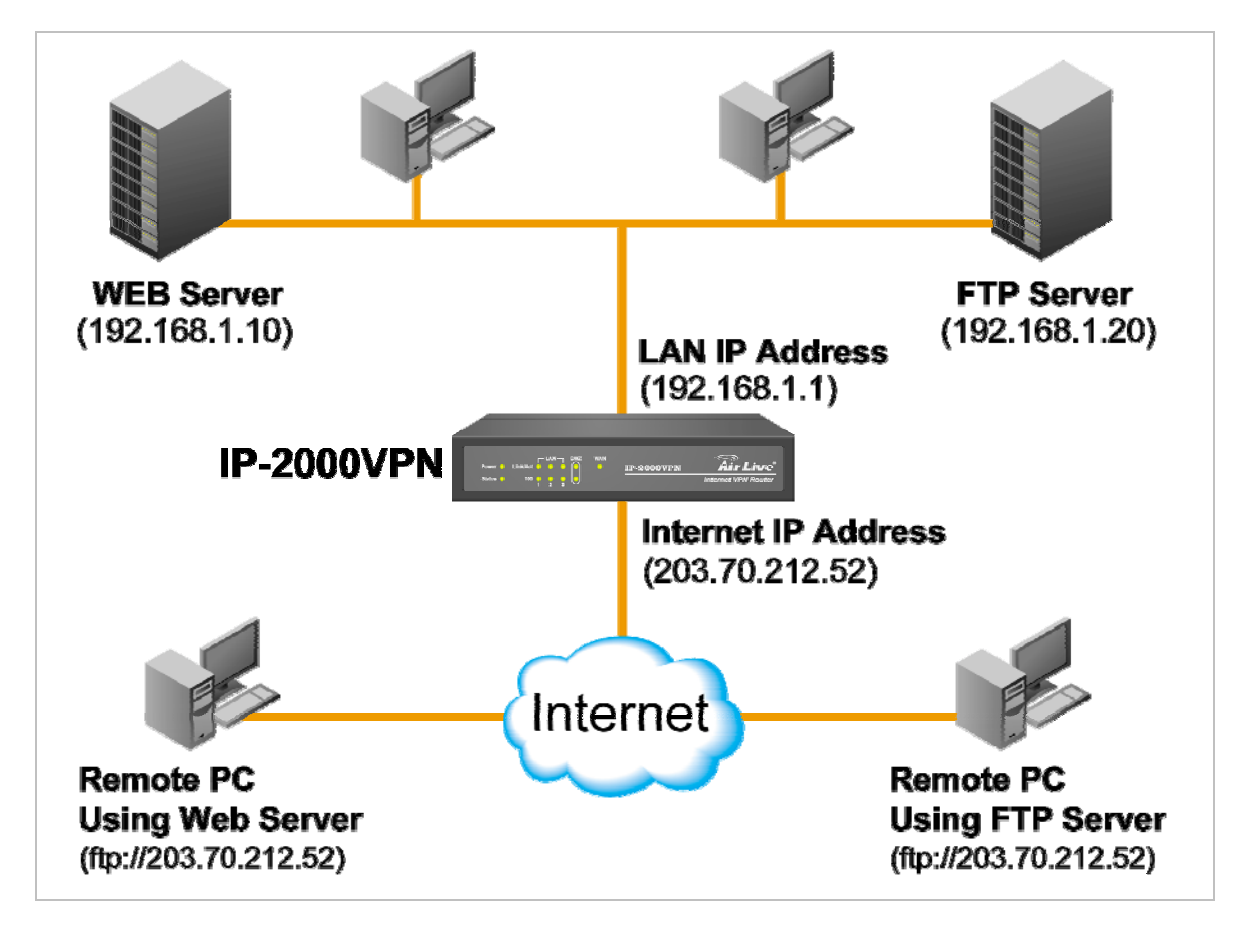

### **IP address seen by Internet Users**

Note that, in this illustration, both Internet users are connecting to the same IP Address, but using different protocols.

### **To Internet users, all virtual Servers on your LAN have the same IP Address. This IP Address is allocated by your ISP.**

This address should be static, rather than dynamic, to make it easier for Internet users to connect to your Servers.

However, you can use the *DDNS (Dynamic DNS)* feature to allow users to connect to your Virtual Servers using a URL, instead of an IP Address.
### **Using the DMZ port for Virtual Servers**

You should connect your Virtual Servers to the DMZ port, for the following reasons:

- Traffic passing between the DMZ and LAN passes through the firewall. The firewall will protect your LAN if your Server is compromised and used to launch an attack on your LAN.
- For each enabled Virtual Server, a firewall rule to allow incoming traffic from the Internet (WAN) to the DMZ is automatically created. If the Server is connected to the LAN (switch) ports, you must add the firewall rule manually.

 **The DMZ port is a normal port, not an "uplink" port. If connecting to a switch, connect to the standard port on the switch.** 

#### **Virtual Server Screen**

The *Virtual Servers* screen is reached by the *Virtual Servers* link on the *Internet* menu. An example screen is shown below.

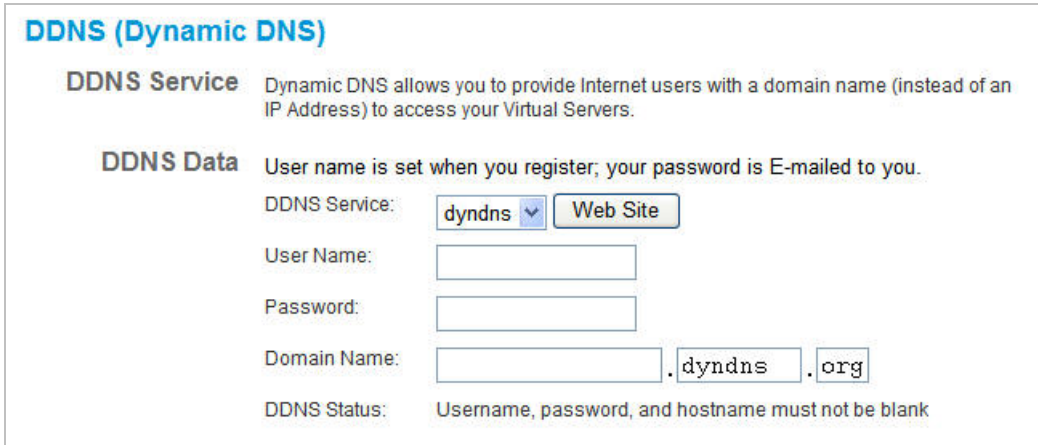

This screen lists a number of pre-defined Servers, providing a quick and convenient method to set up the common server types.

### **Data – Virtual Servers Screen**

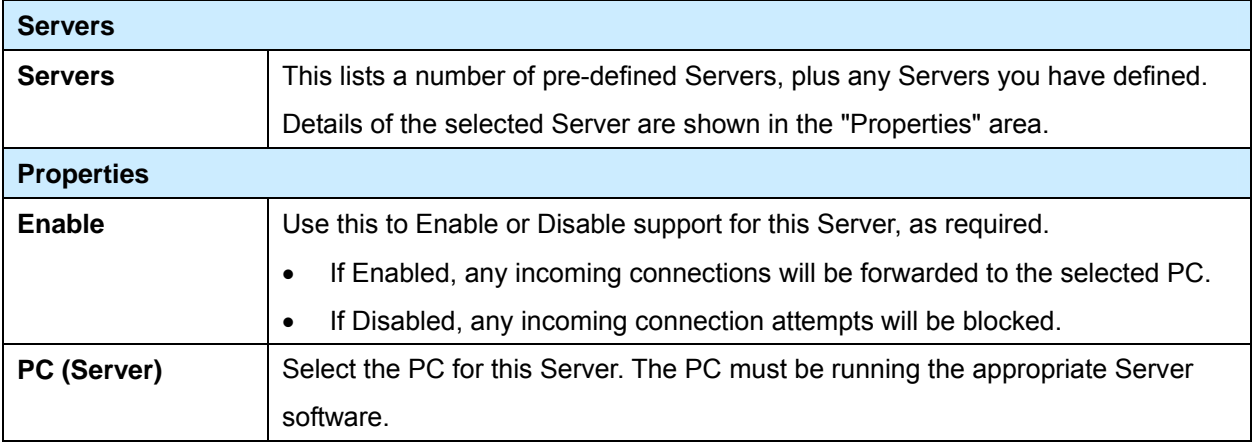

### **Defining your own Virtual Servers**

If the type of Server you wish to use is not listed on the *Virtual Servers* screen, you can use the Firewall Rules to allow particular incoming traffic and forward it to a specified PC (Server).

### **Connecting to the Virtual Servers**

Once configured, anyone on the Internet can connect to your Virtual Servers. They must use the Internet IP Address (the IP Address allocated to you by your ISP).

e.g.

http://203.70.212.52

ftp://203.70.212.52

It is more convenient if you are using a Fixed IP Address from your ISP, rather than Dynamic. However, you can use the *Dynamic DNS* feature, described in the following section, to allow users to connect to your Virtual Servers using a URL, rather than an IP Address.

# **4.5 Options**

This screen allows advanced users to enter or change a number of settings. For normal operation, there is no need to use this screen or change any settings.

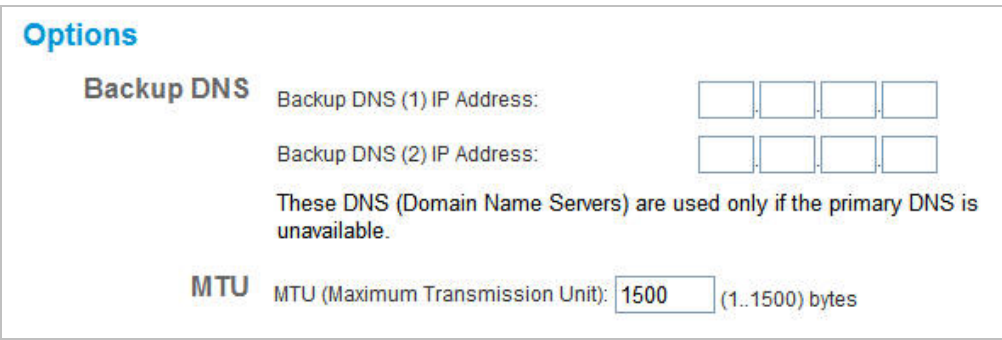

# **Data – Options Screen**

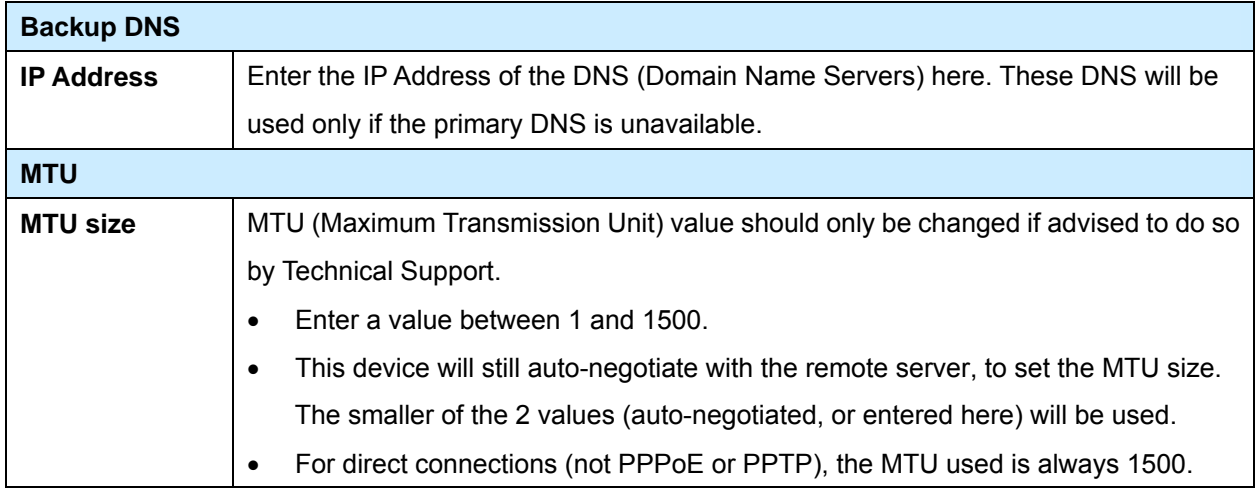

# **Chapter 5 Security**

### **Overview**

The following advanced configurations are provided.

- Admin Login
- Access Control
- Firewall Rules
- Logs
- E-mail
- Security Options
- Scheduling
- Services

### **5.1 Admin Login**

The Admin Login screen allows you to assign a user name and password to the IP-2000VPN.

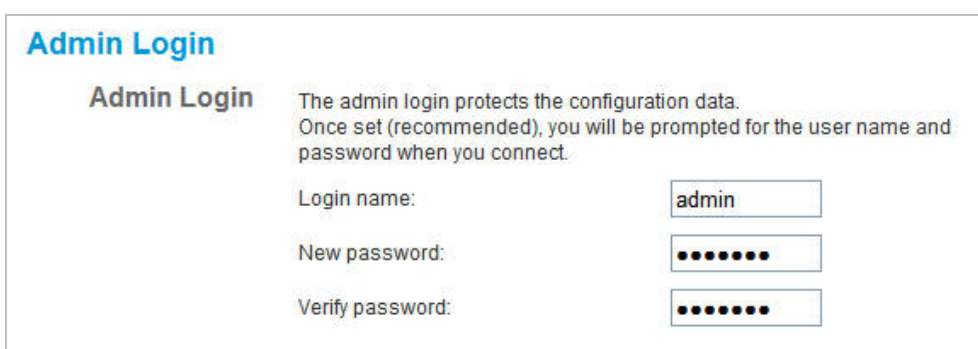

- 1. The default login name is "admin". Change this to the desired value.
- 2. The default password is airlive. Enter the desired password in the *New Password* **and** *Verify Password* fields.
- 3. Save your changes.

You will see a login prompt when you connect to the IP-2000VPN, as shown below.

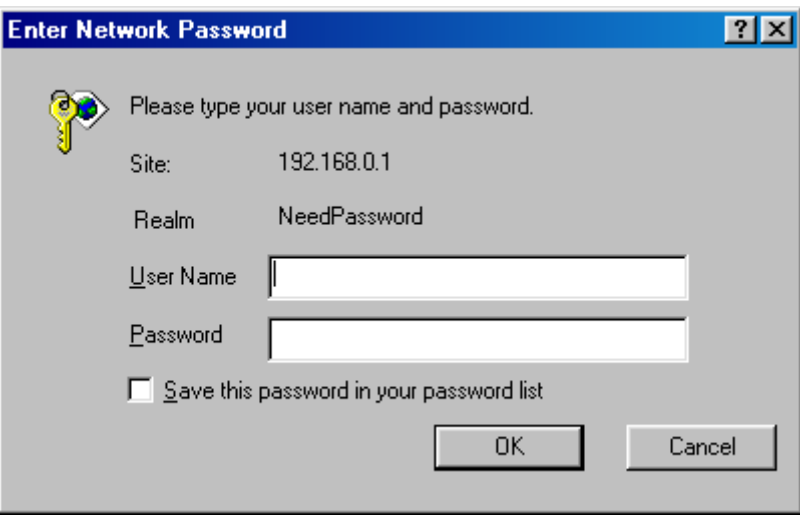

Enter the "User Name" and "Password" you set on the *Admin Login* screen above.

### **5.2 Access Control**

This feature is accessed by the *Access Control* link on the *Security* menu.

The Access Control feature allows administrators to restrict the level of Internet Access available to PCs on your LAN. With the default settings, everyone has unrestricted Internet access.

### **To use this feature**

- 1. Set the desired restrictions on the "Default" group. All PCs are in the "Default" group unless explicitly moved to another group.
- 2. Set the desired restrictions on the other groups ("Group 1", "Group 2", "Group 3" and "Group 4") as needed.
- 3. Assign PC to the groups as required.

 **Restrictions are imposed by blocking "Services", or types of connections. All common Services are pre-defined. If required, you can also define your own Services.** 

### **Access Control Screen**

To view this screen, select the *Access Control* link on the *Security* menu.

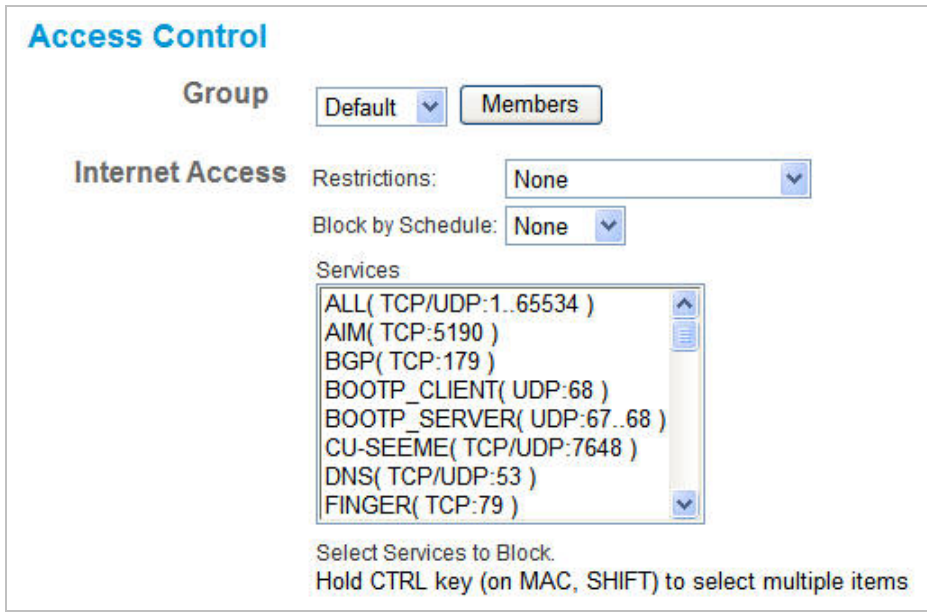

# **Data – Access Control Screen**

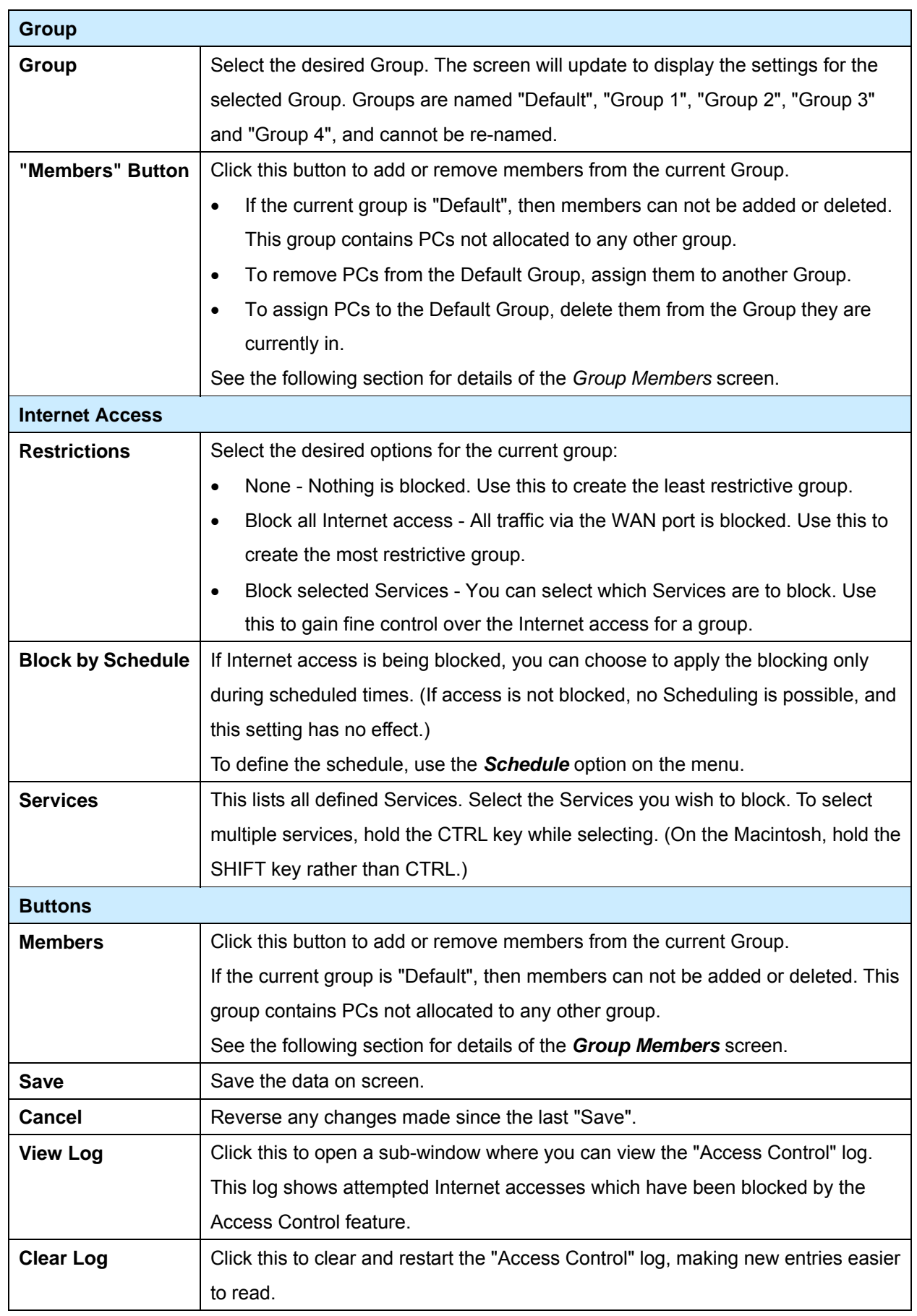

### **Group Members Screen**

This screen is displayed when the *Members* button on the *Access Control* screen is clicked.

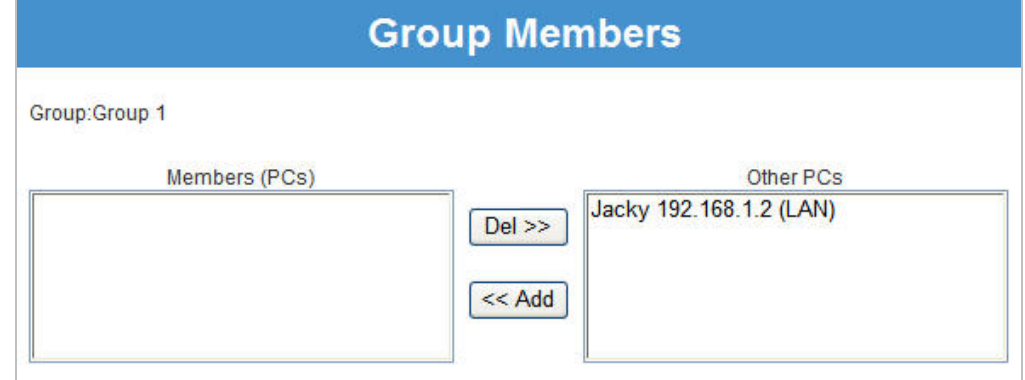

Use this screen to add or remove members (PCs) from the current group.

- The "**Del >>**" button will remove the selected PC (in the *Members* list) from the current group.
- The "**<< Add**" button will add the selected PC (in the *Other PCs* list) to the current group.

 **PCs not assigned to any group will be in the "Default" group. PCs deleted from any other Group will be added to the "Default" group.** 

### **Access Control Log**

To check the operation of the Access Control feature, an *Access Control Log* is provided. Click the *View Log* button on the *Access Control* screen to view this log.

This log shows attempted Internet accesses which have been **blocked** by the *Access Control* function. Data shown in this log is as follows:

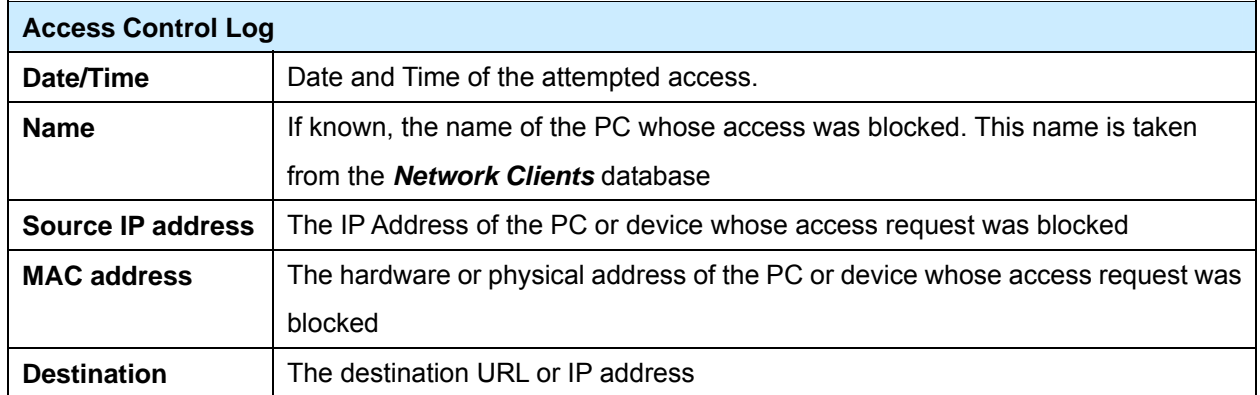

### **5.3 Firewall Rule**

For normal operation and LAN protection, it is not necessary to use this screen.

The Firewall will always block DoS (Denial of Service) attacks. A DoS attack does not attempt to steal data or damage your PCs, but overloads your Internet connection so you can not use it - the service is unavailable. As well, you can use this screen to create Firewall rules to block or allow specific traffic. But incorrect configuration may cause serious problems.

**This feature is for advanced administrators only!** 

#### **Firewall Rules Screen**

Click the *Firewall Rules* option on the Security menu to see a screen like the following example. This example contains two (2) rules for outgoing traffic.

 **Since the default rule for outgoing (LAN => WAN) traffic is "Allow", having an "Allow" rule for LAN => WAN only makes sense in combination with another rule.** 

**For example, the screen below shows a rule blocking all traffic to a MSN Game Server, followed by another rule allowing access by a specific PC.** 

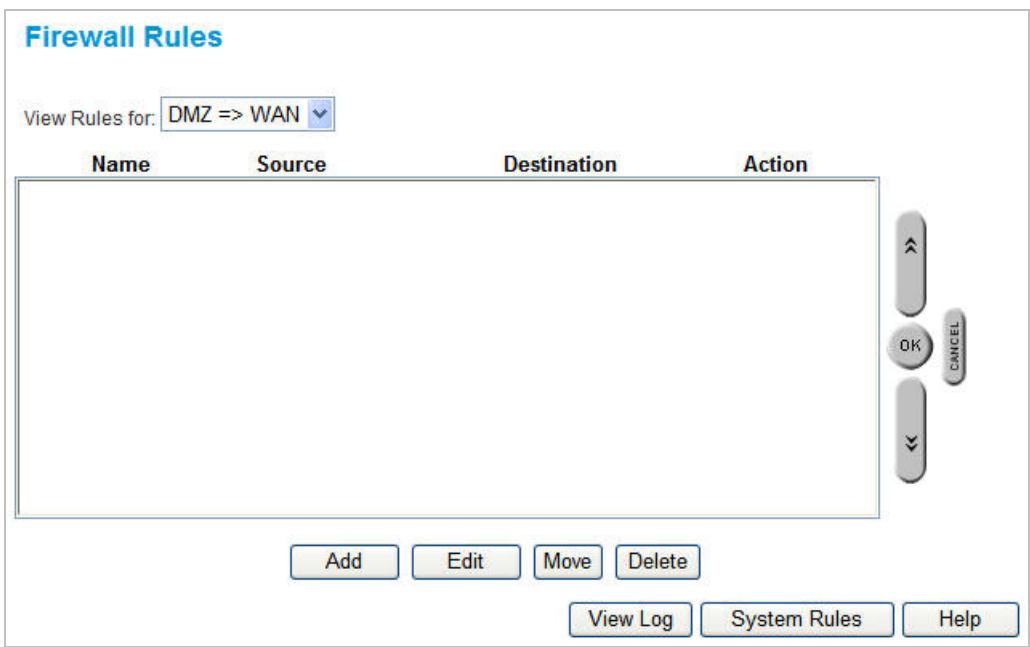

# **Data – Firewall Rules Screen**

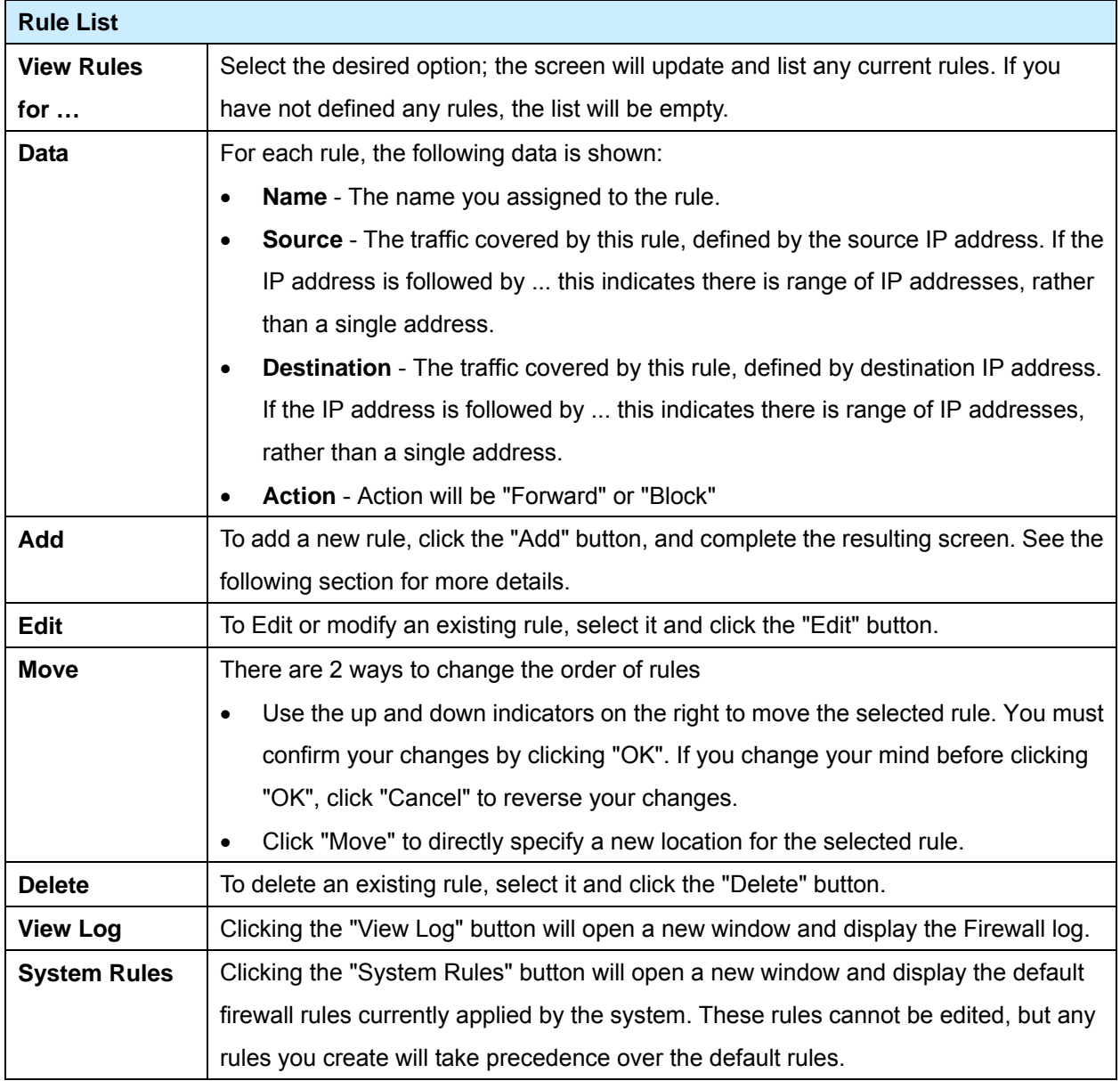

# **Define Firewall Rule**

Clicking the "Add" button in the *Firewall Rules* screen will display a screen like the example below.

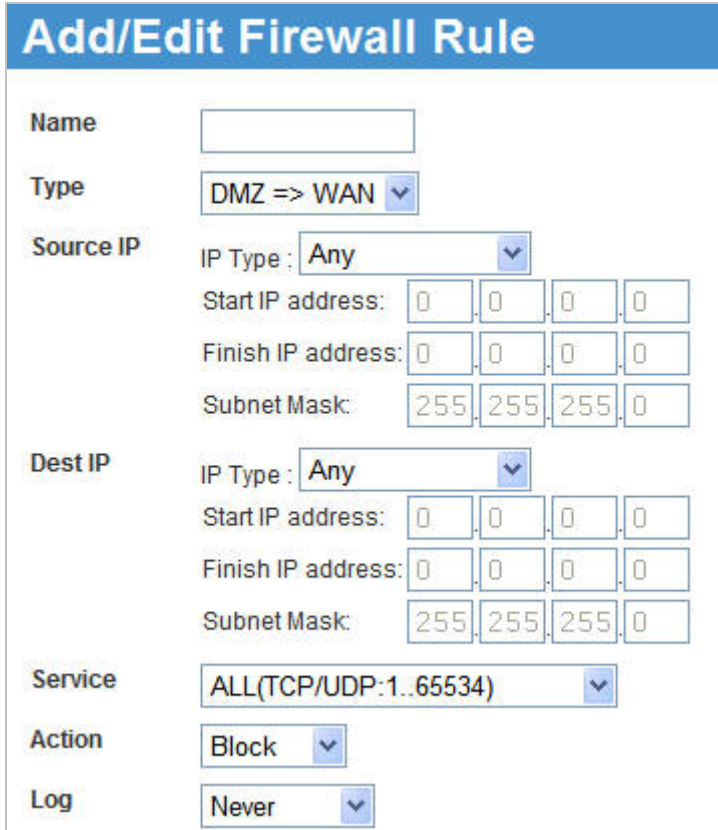

# **Data – Define Firewall Rule Screen**

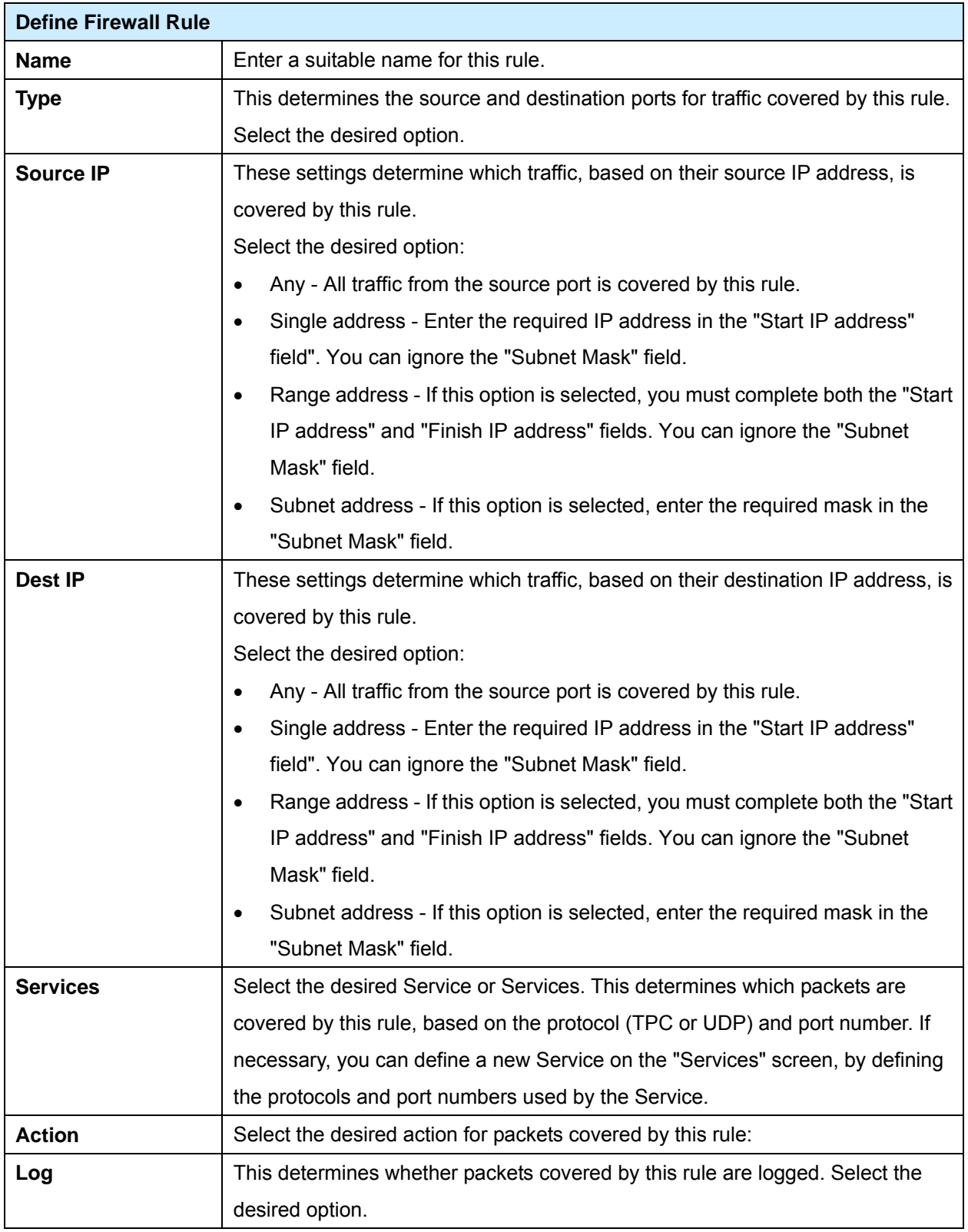

# **5.4 Logs**

The Logs record various types of activity on the IP-2000VPN. This data is useful for troubleshooting, but enabling all logs will generate a large amount of data and adversely affect performance.

Since only a limited amount of log data can be stored in the IP-2000VPN, log data can also be E-mailed to your PC or sent to a Syslog Server.

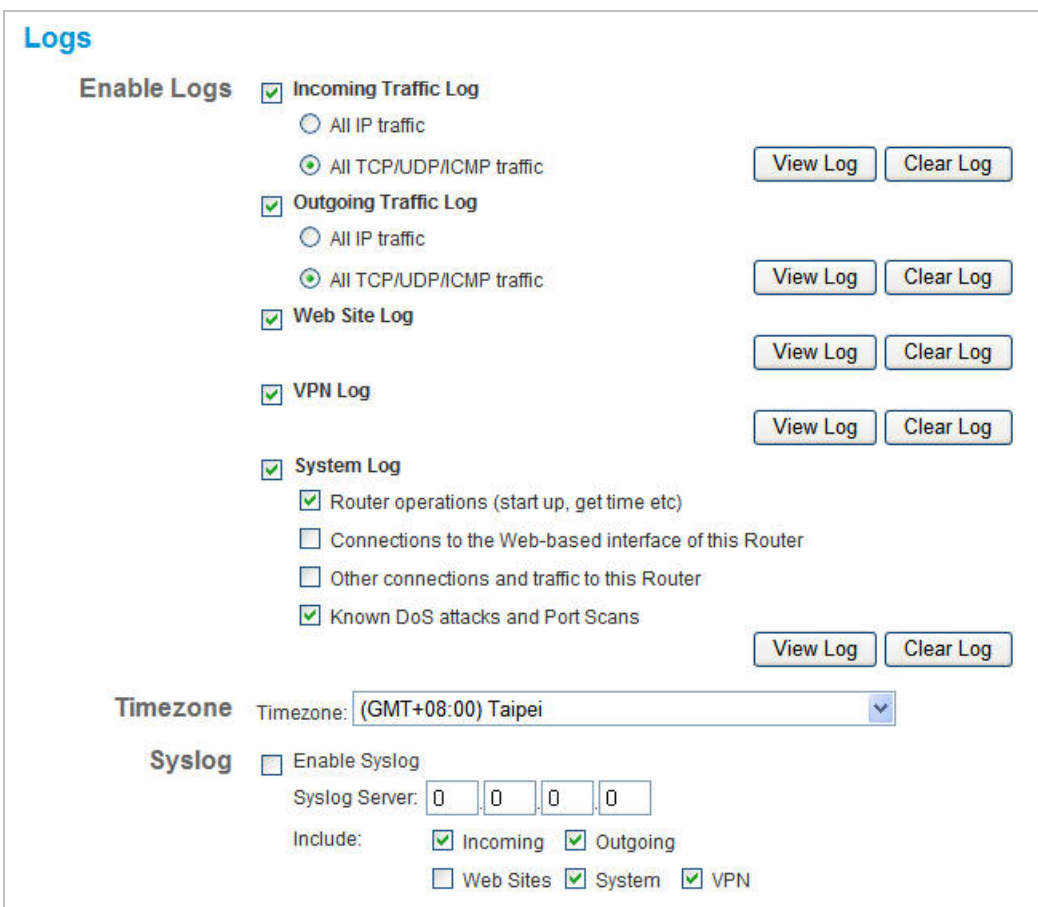

# **Data – Logs Screen**

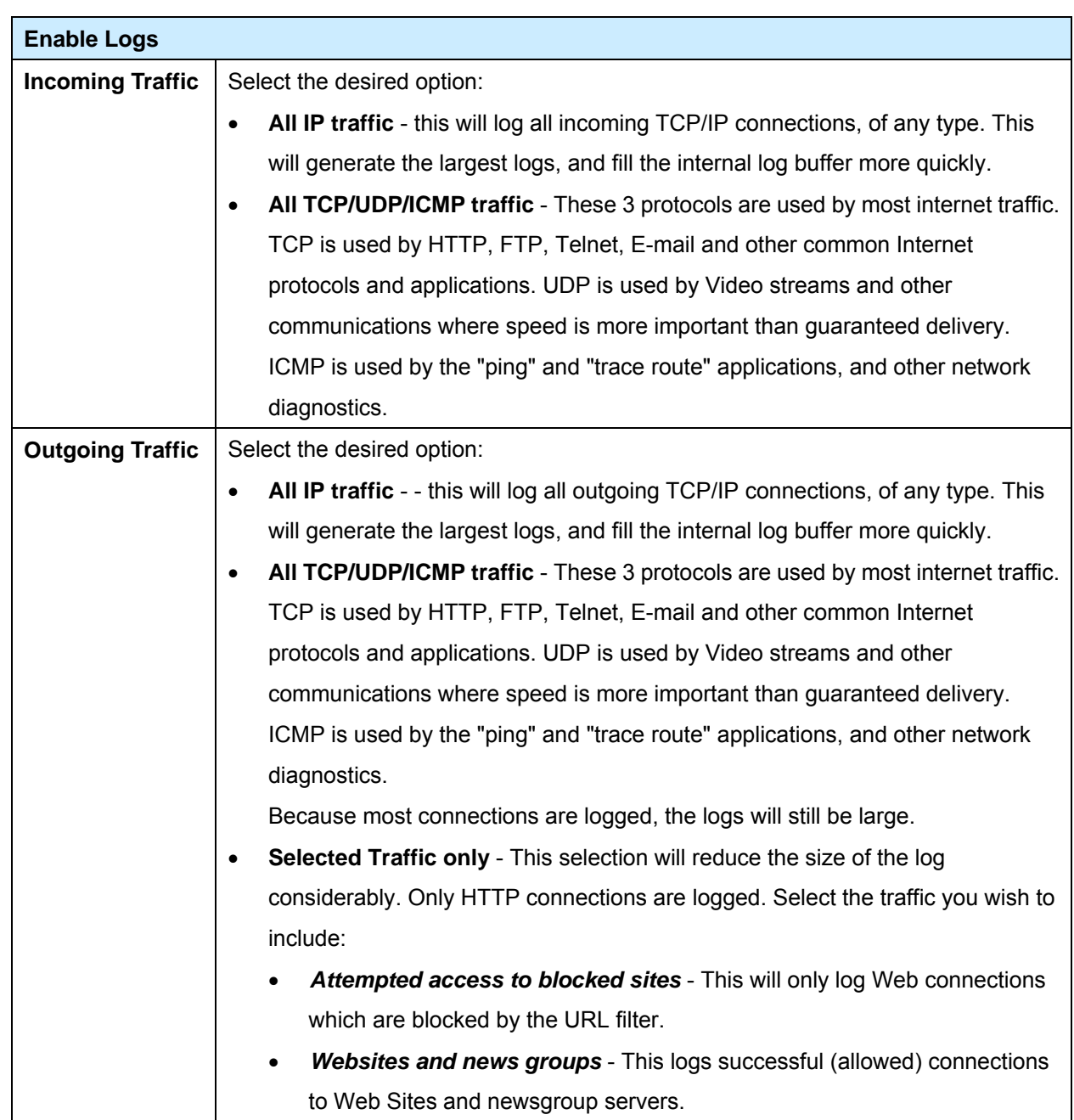

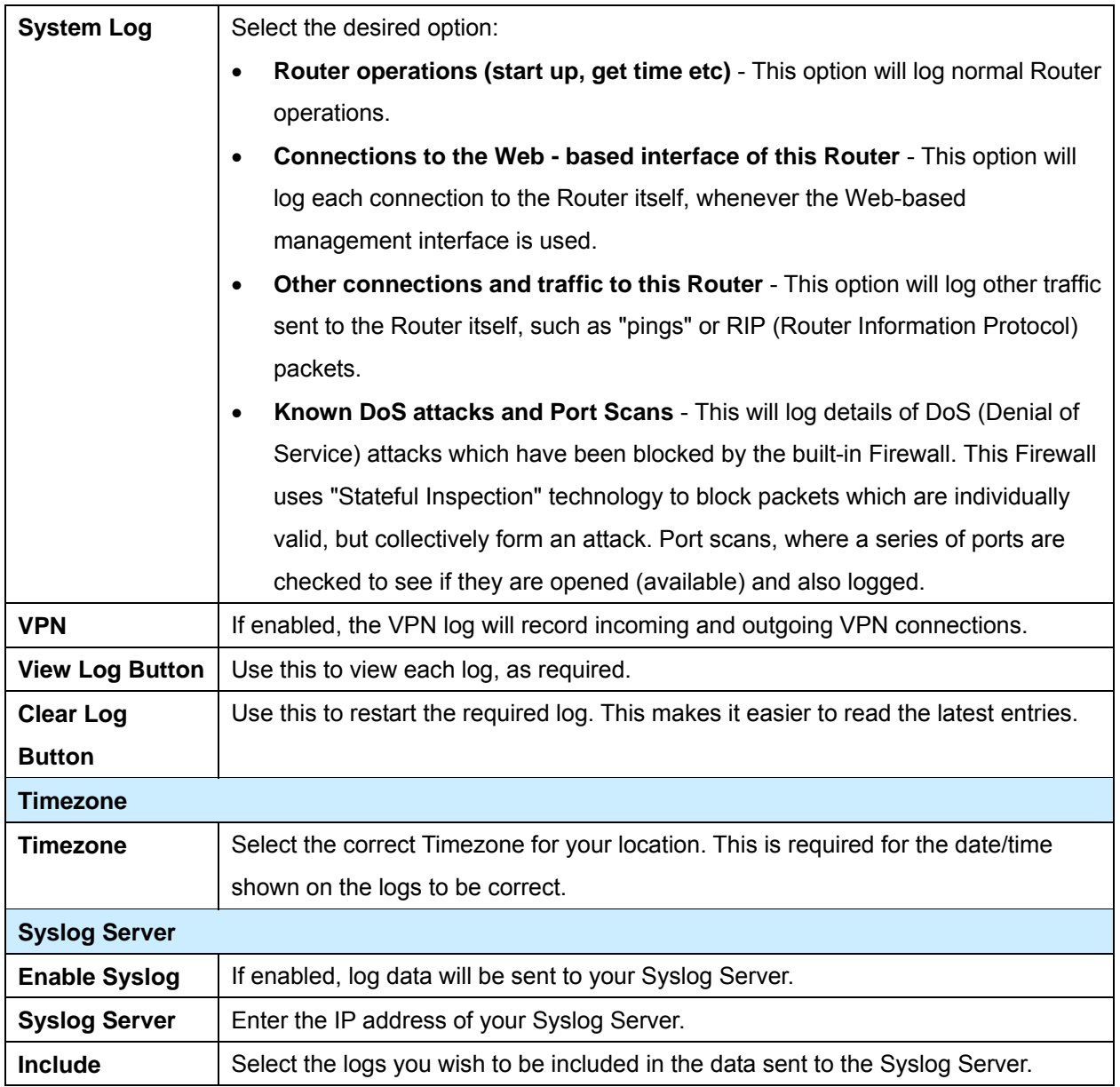

# **5.5 E-mail**

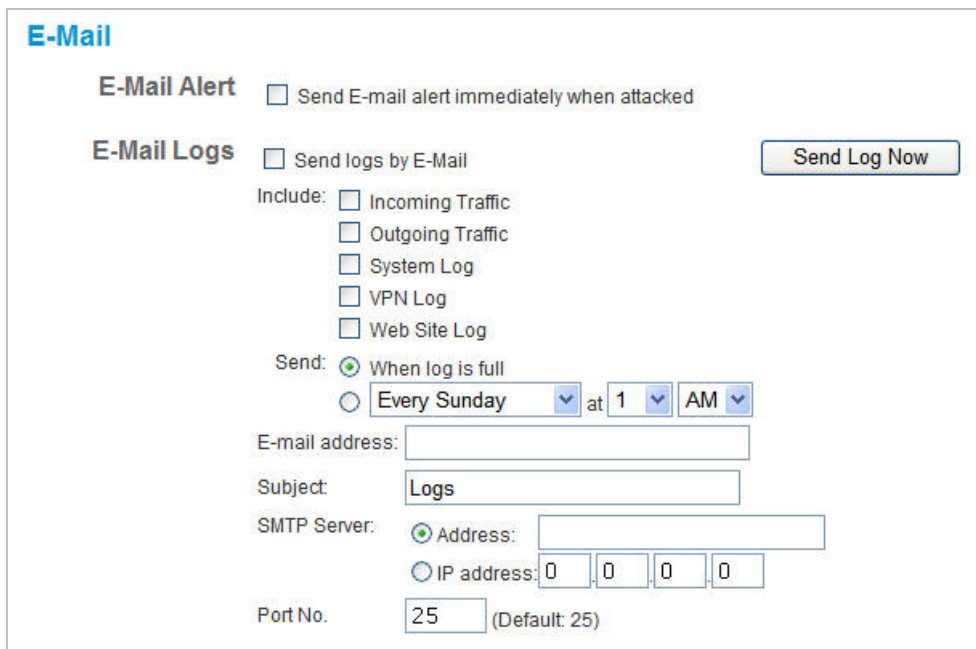

# **Data – E-mail Screen**

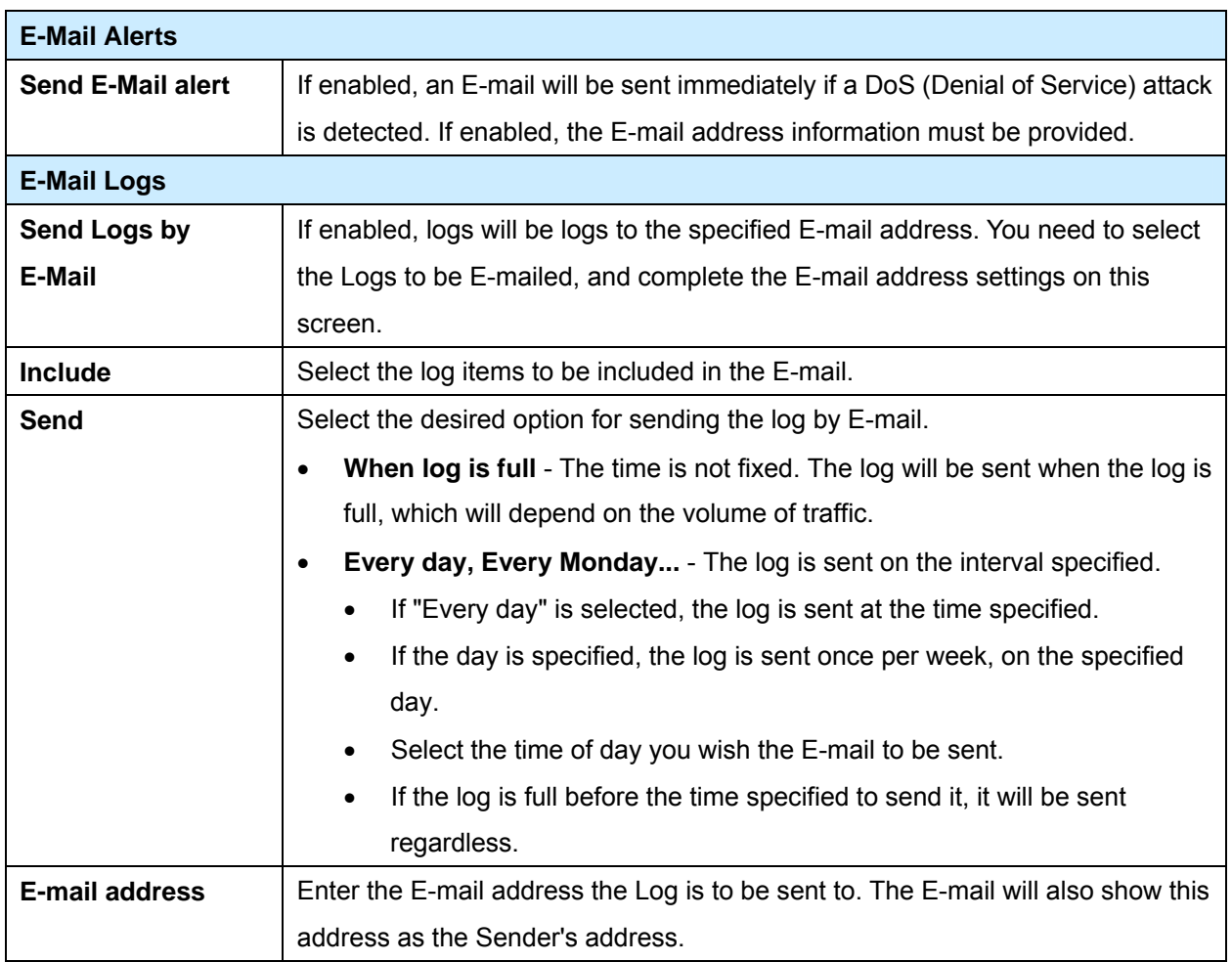

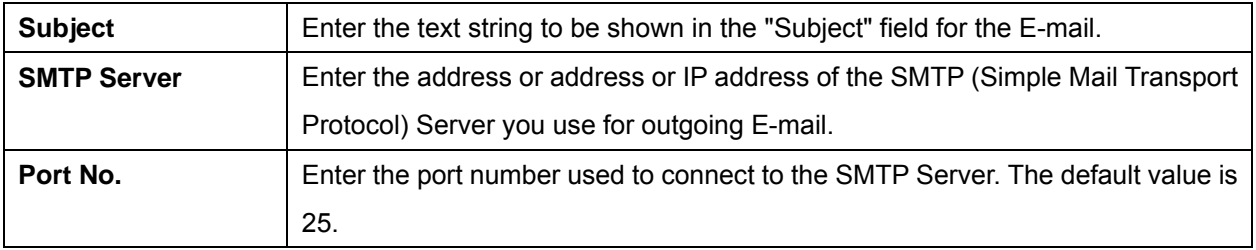

# **5.6 Security Options**

This screen allows you to set Firewall and other security-related options.

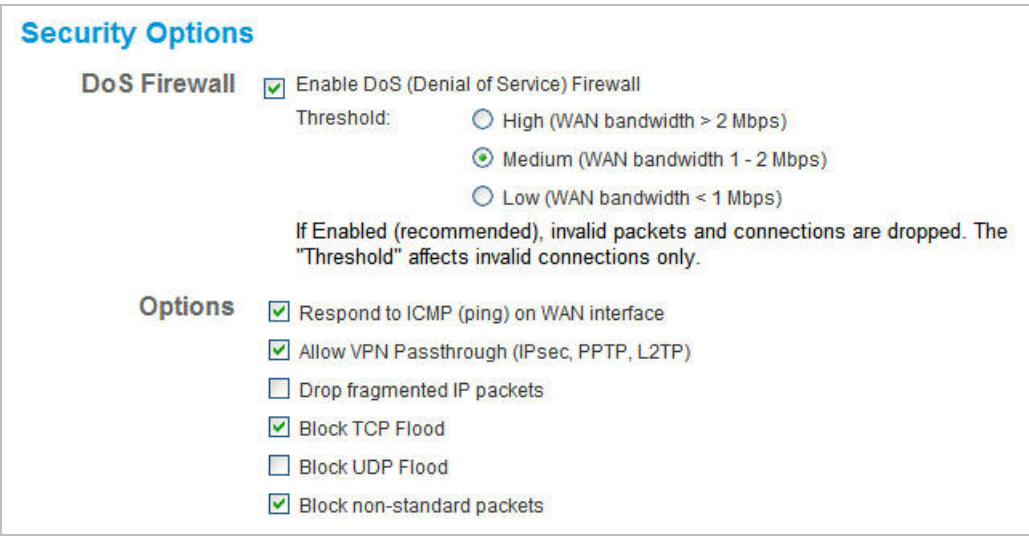

# **Data – Security Options Screen**

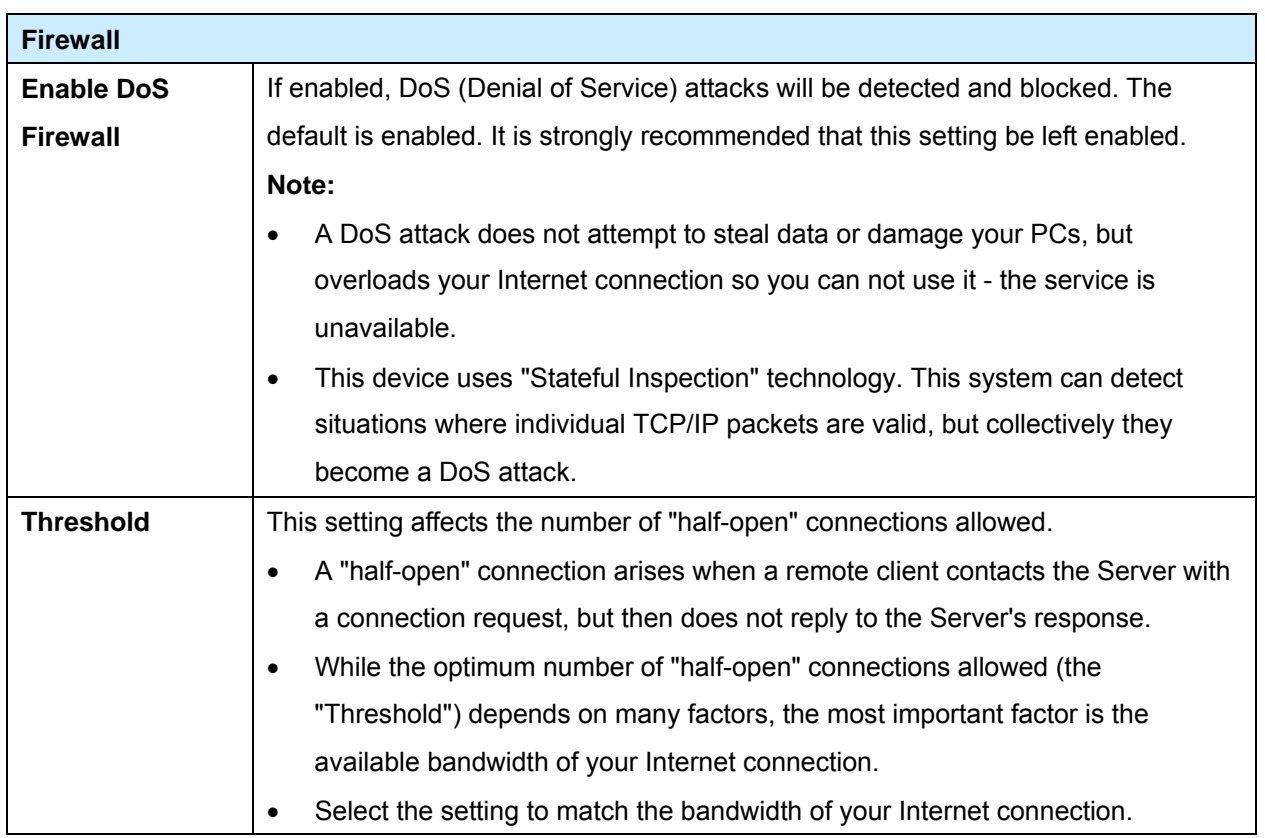

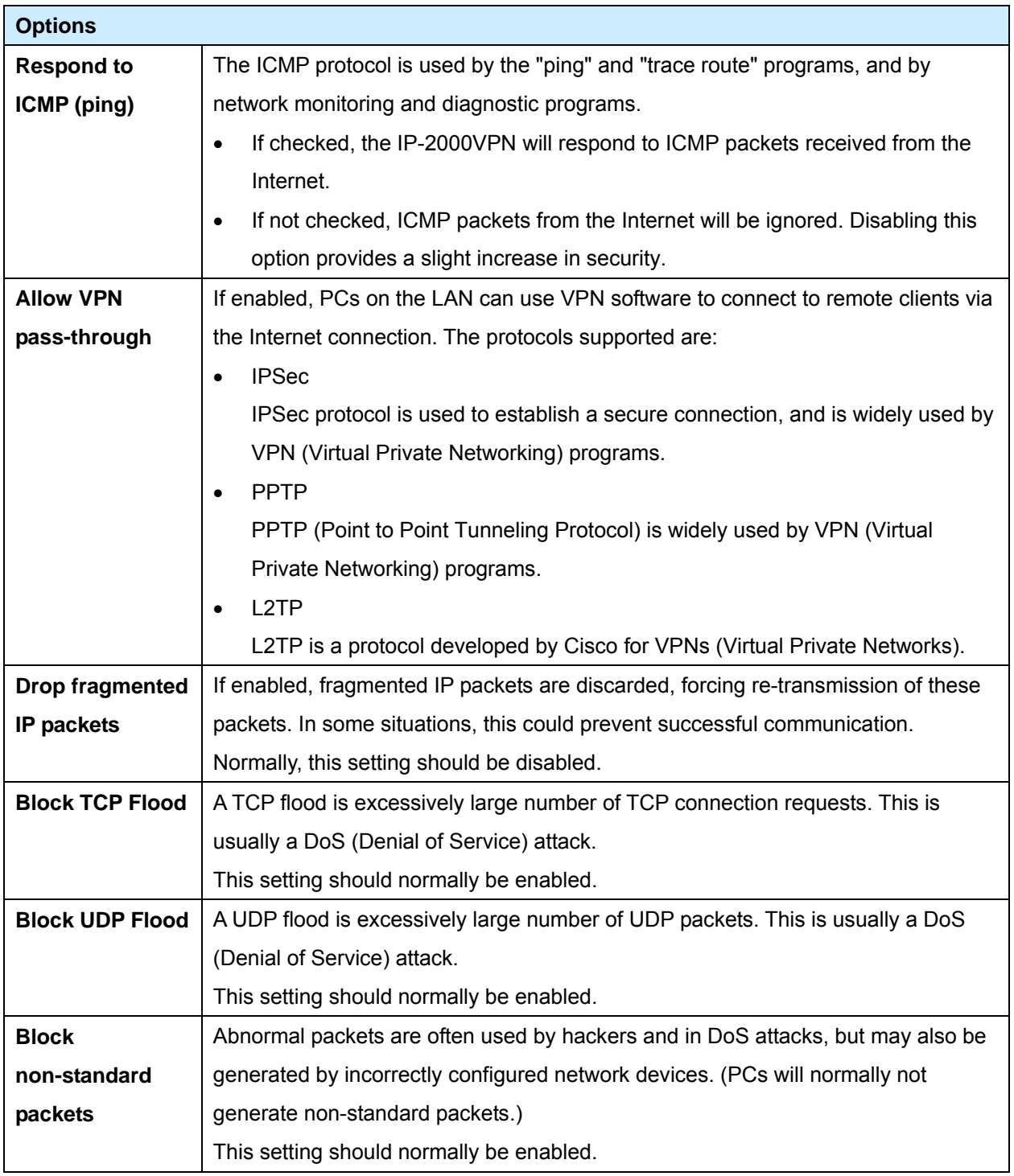

### **5.7 Scheduling**

- This schedule can be (optionally) applied to any Access Control Group.
- Blocking will be performed during the scheduled time (between the "Start" and "Finish" times).
- Two (2) separate sessions or periods can be defined.
- Times must be entered using a 24 hr clock.
- If the time for a particular day is blank, no action will be performed.

### **Define Schedule Screen**

This screen is accessed by the *Scheduling* link on the *Security* menu.

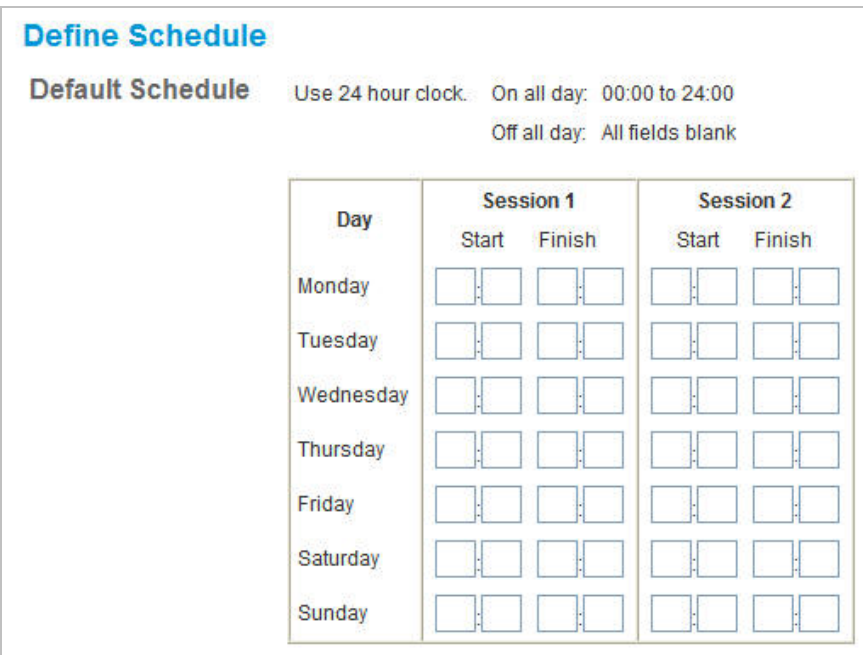

### **Data – Define Schedule Screen**

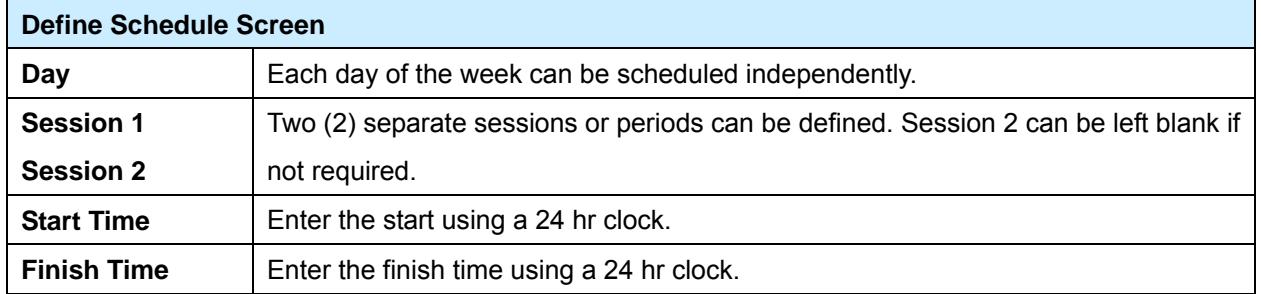

# **5.8 Services**

Services are used in defining traffic to be blocked or allowed by the *Access Control* or *Firewall Rules* features. Many common Services are pre-defined, but you can also define your own services if required. To view the Services screen, select the *Services* link on the *Security* menu.

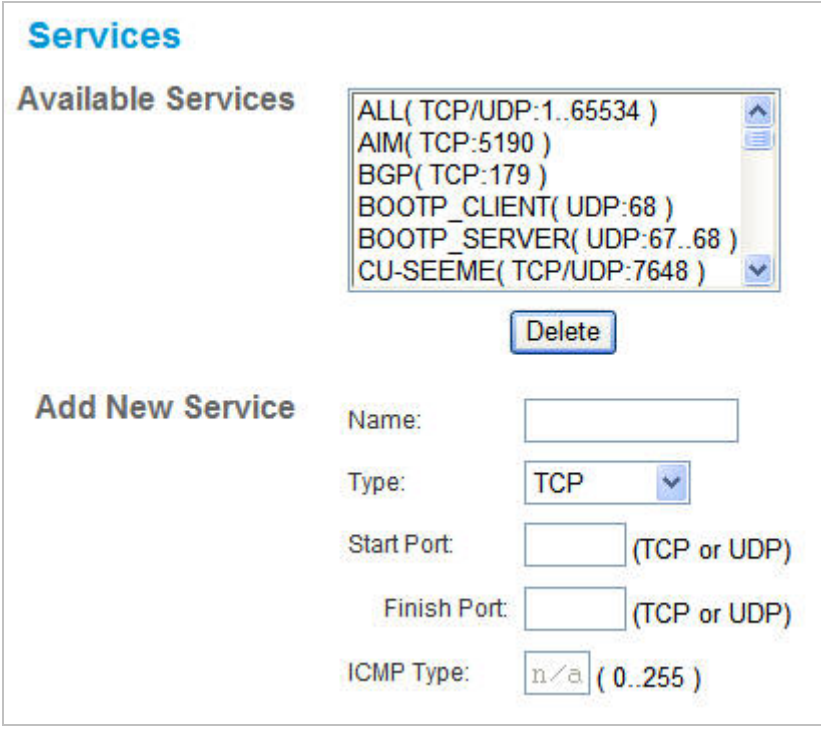

### **Data – Services Screen**

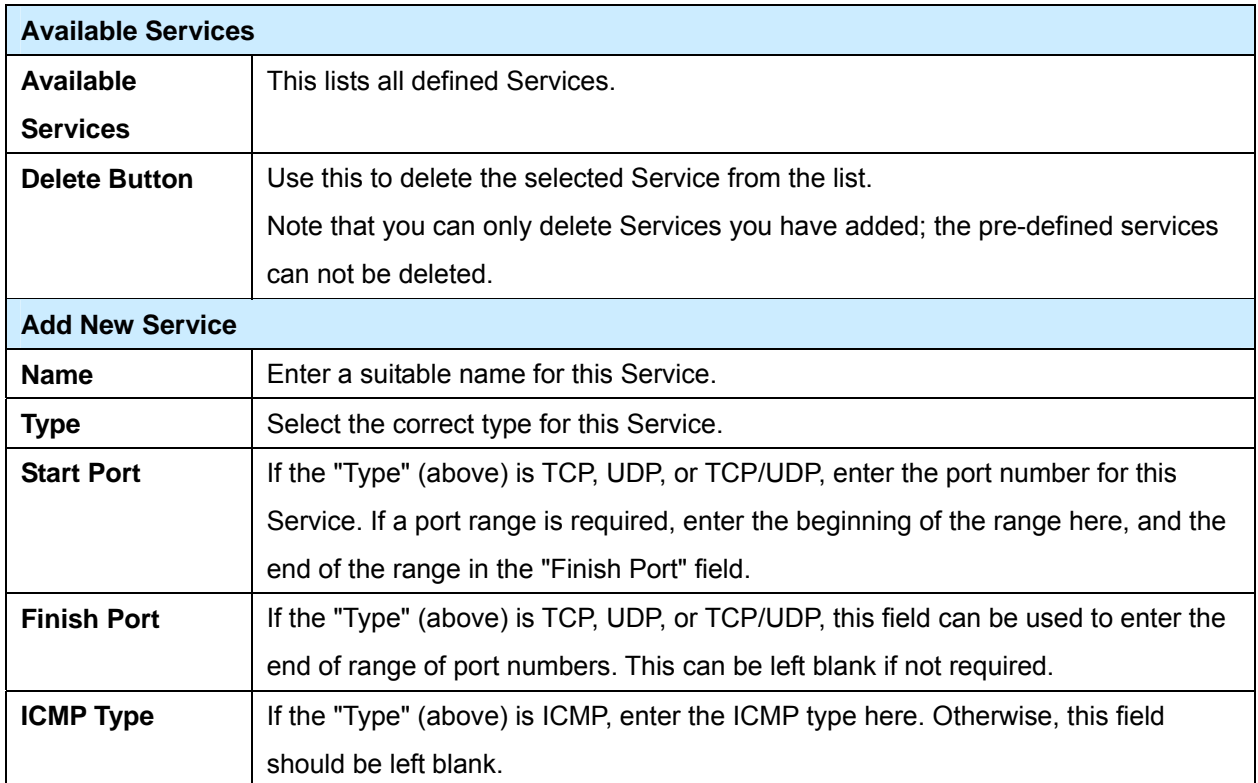

#### **Chapter 6 IPSec VPN**

# **6.1 Common VPN Situations**

### **VPN Pass-through**

Here, a PC on the LAN behind the Router/Gateway is using VPN software, but the Router/Gateway is NOT acting as a VPN endpoint. It is only allowing the VPN connection.

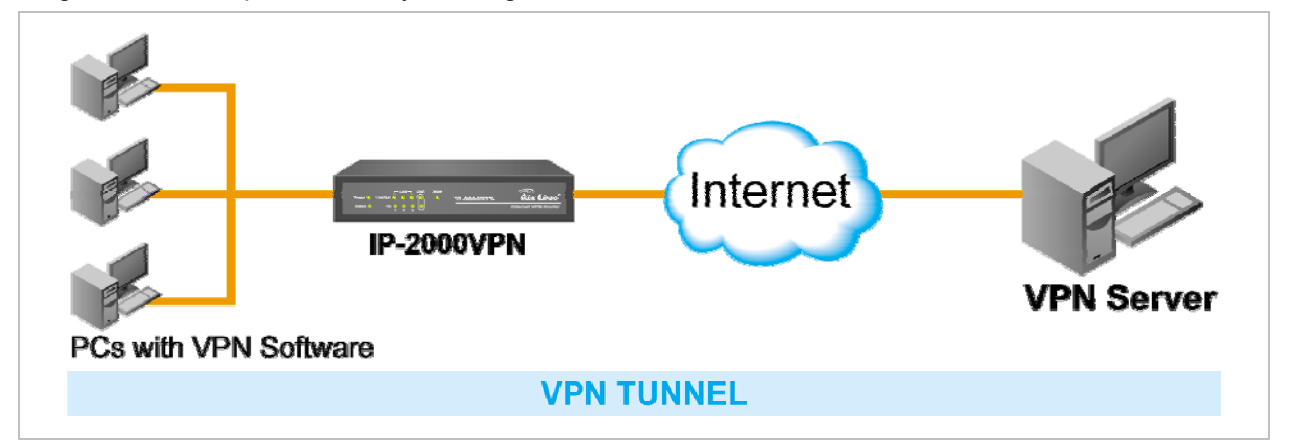

- The PC software can use any VPN protocol supported by the remote VPN.
- The remote VPN Server must support client PCs which are behind a NAT router, and so have an IP address which is not valid on the Internet.
- The Router/Gateway requires no VPN configuration, since it is not acting as a VPN endpoint

### **Client-to-Office VPN Gateway**

In this situation, the PC must run appropriate VPN client software in order to connect, via the Internet, to the IP-2000VPN. Once connected, the client PC has the same access to LAN resources as PCs on the local LAN (unless restricted by the network administrator).

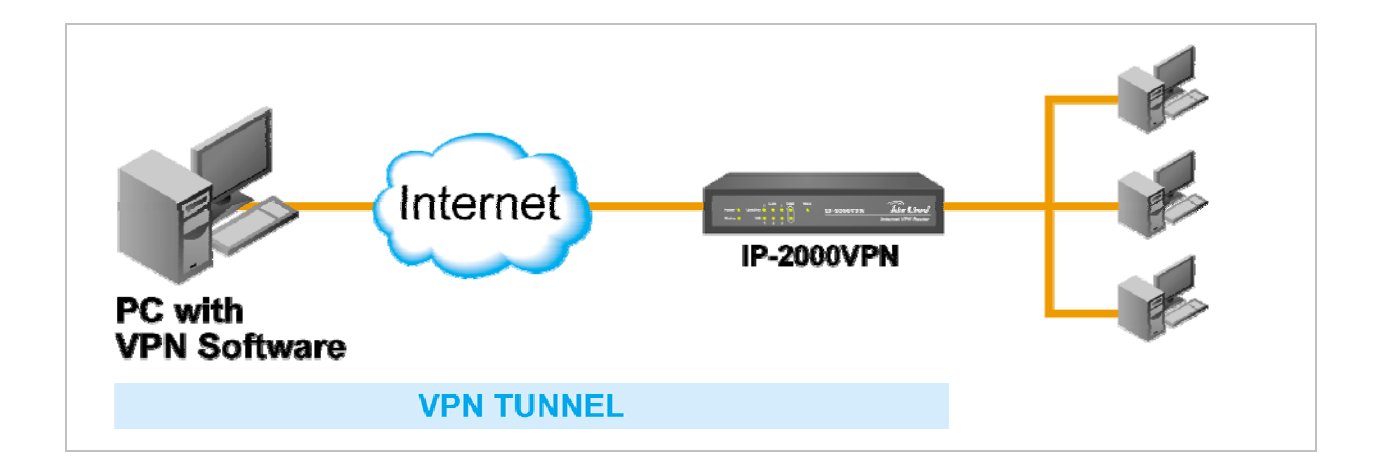

• Windows 2000 and Windows XP include a suitable IPSec VPN client program. Configuration of this client program for use with the IP-2000VPN is covered later in this document.

### **Office-to-Office VPN Gateway**

This allows two (2) LANs to be connected. PCs on each endpoint gain secure access to the remote LAN.

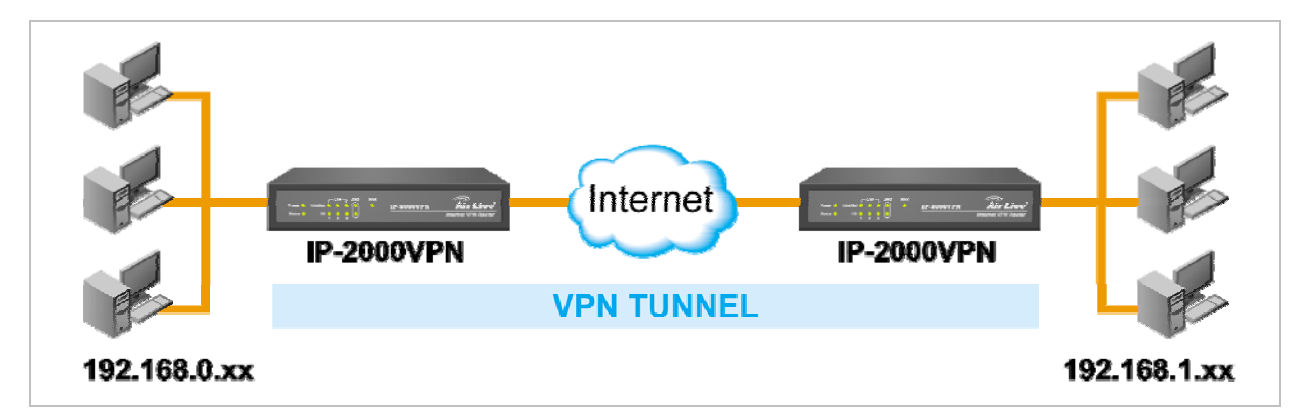

- The 2 LANs MUST use different IP address ranges.
- The VPN Policies at each end determine when a VPN tunnel will be established, and what systems on the remote LAN can be accessed once the VPN connection is established.
- It is possible to have simultaneous VPN connections to many remote sites.

### **6.2 VPN Configuration**

This section covers the configuration required on the IP-2000VPN when using Manual Key Exchange (Manual Policies) or IKE (Automatic Policies).

Details of using Certificates are covered in a later section.

### **VPN Policies Screen**

To view this screen, select *VPN Policies* from the VPN menu. This screen lists all existing VPN policies. If no policies exist, the list will be empty.

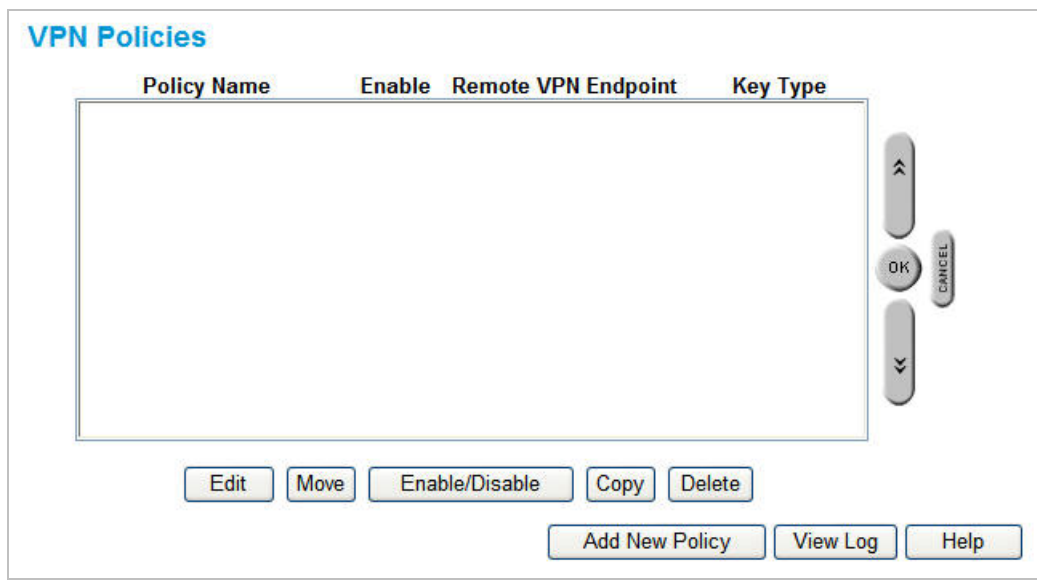

The order of policies is important if you have more than one policy for a particular site. In that **case, the first matching policy (for the traffic under consideration) will be used.** 

### **Data – VPN Policies Screen**

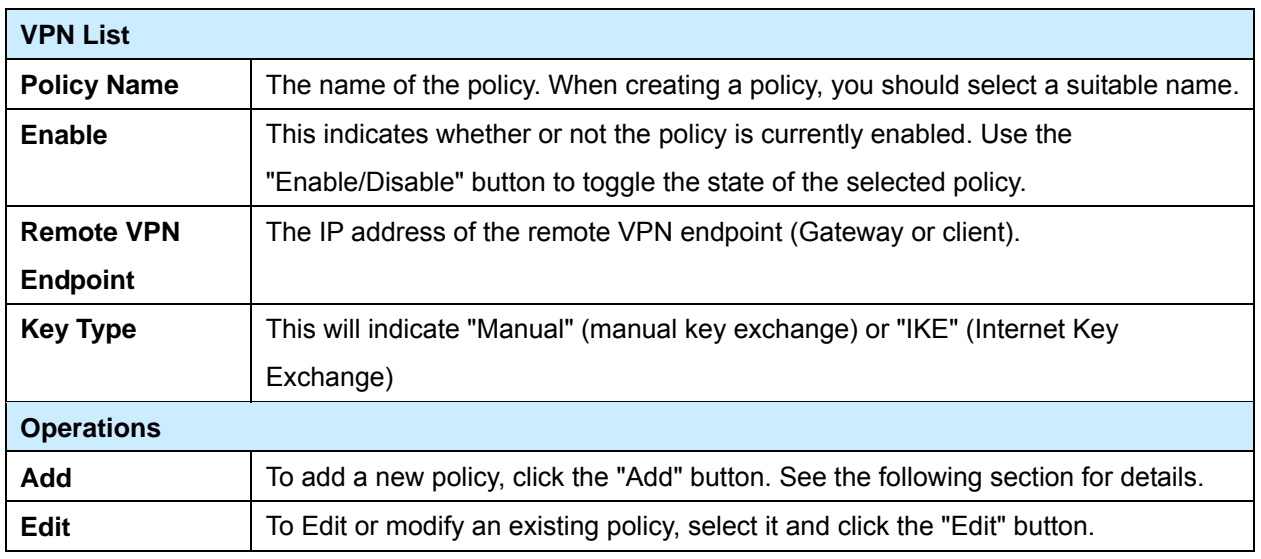

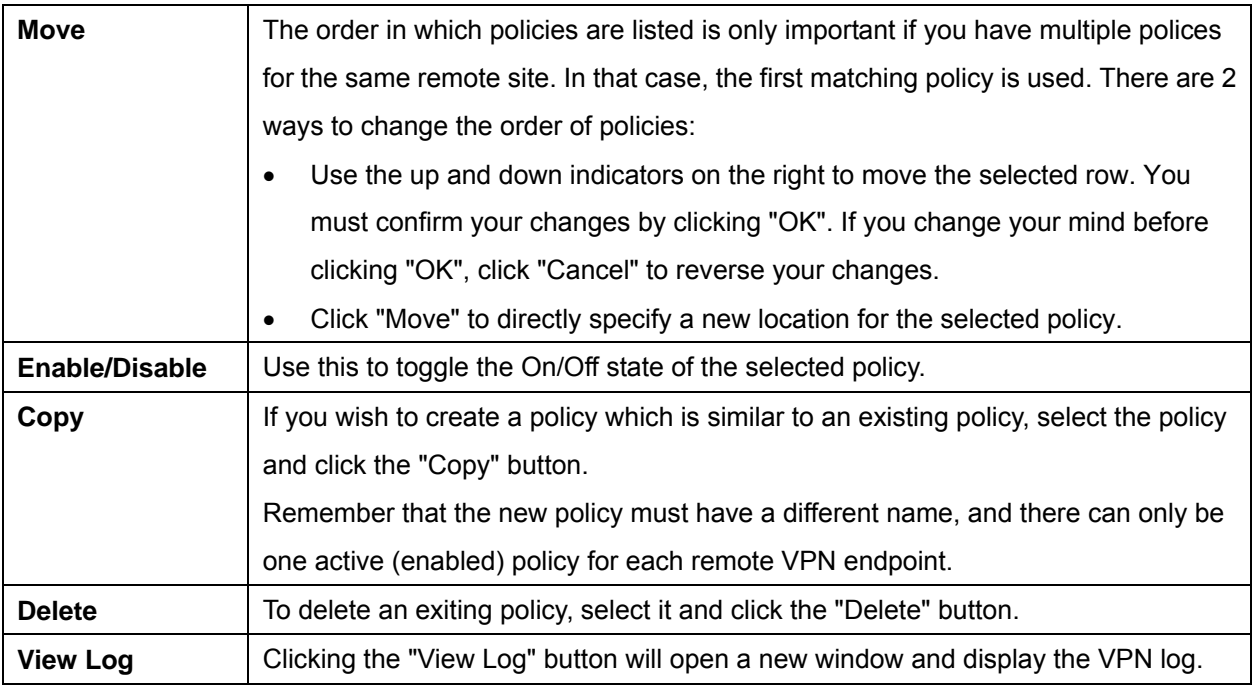

# **Adding a New Policy**

1. To create a new VPN Policy, click the *Add New Policy* button on the *VPN Policies* screen. This will start the VPN Wizard, as shown below.

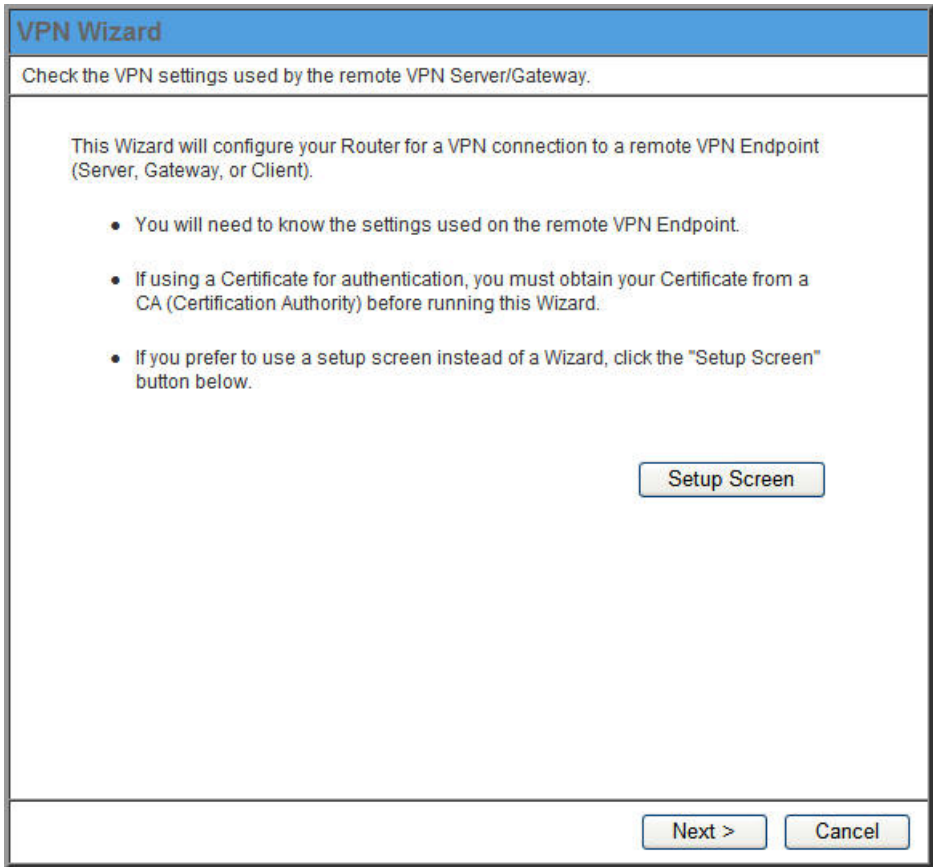

- If you prefer to use a single setup screen instead of a Wizard, click the *Setup Screen* button. This is recommended for experienced users only.
- Otherwise, click *Next* to continue. You will see a screen like the following.

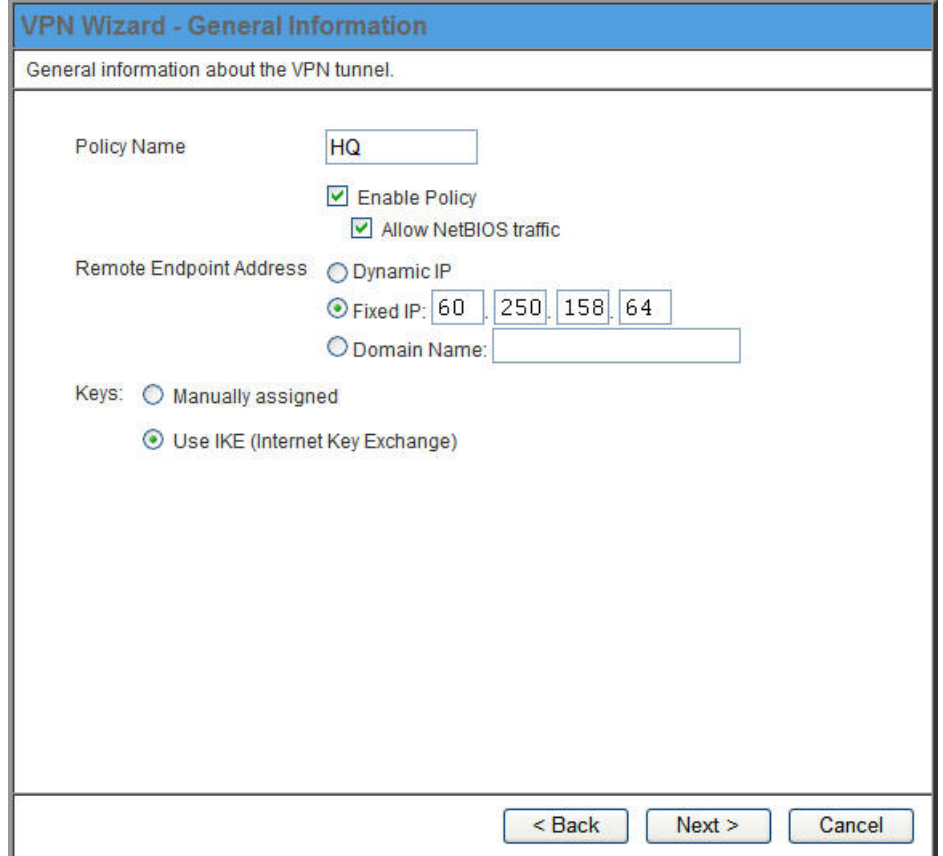

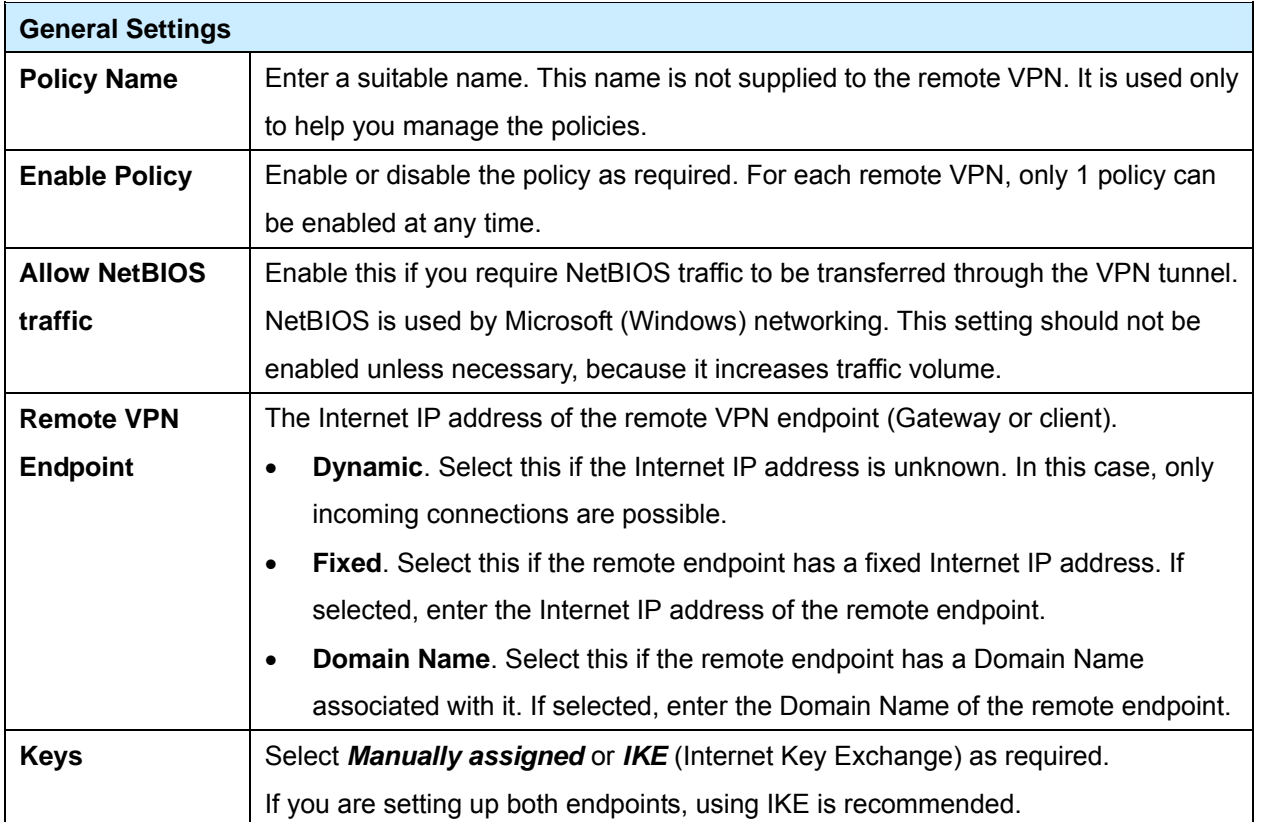

2. Click *Next* to continue. You will see a screen like the following:

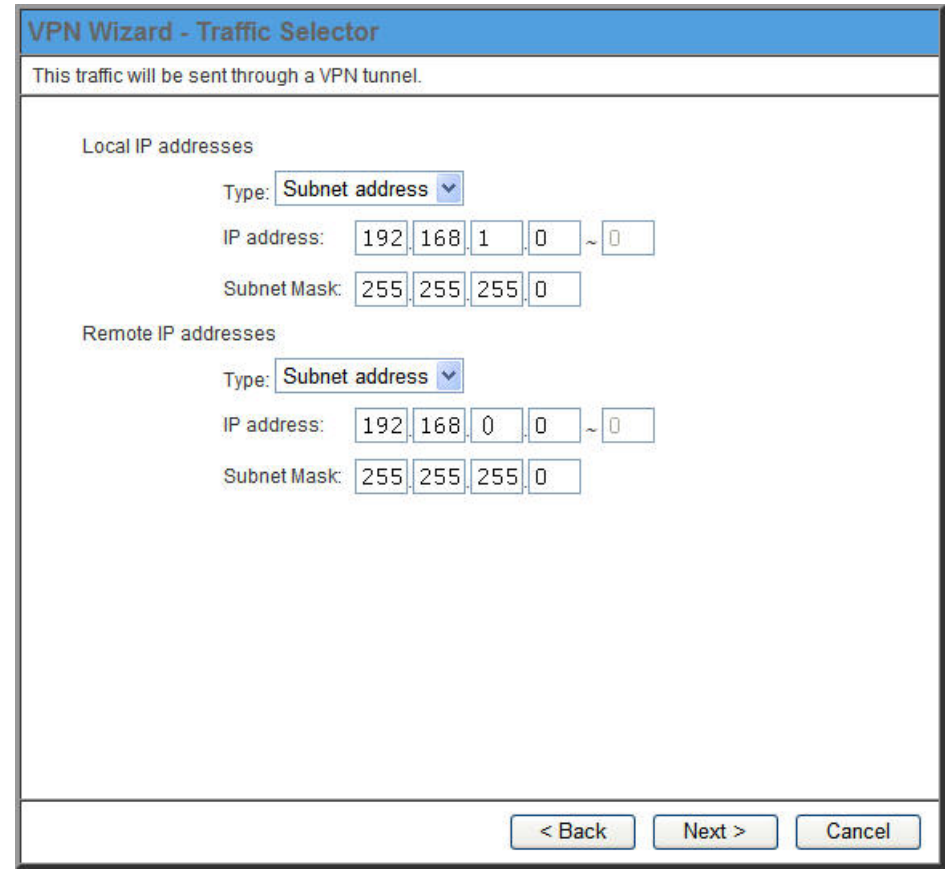

- For outgoing VPN connections, these settings determine which traffic will cause a VPN tunnel to be created, and which traffic will be sent through the tunnel.
- For incoming VPN connections, these settings determine which systems on your local LAN will be available to the remote endpoint.
- The 2 VPN endpoints MUST use different address ranges. If the addresses were in the same range, traffic intended for the remote VPN would be considered local LAN traffic. So it would not be forwarded to the Gateway.

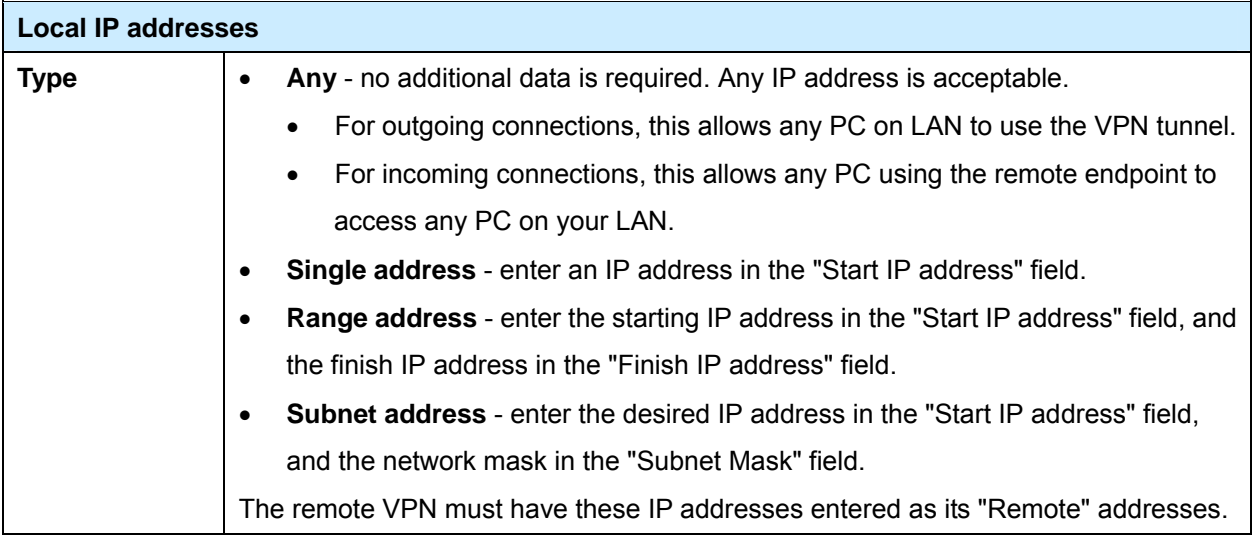

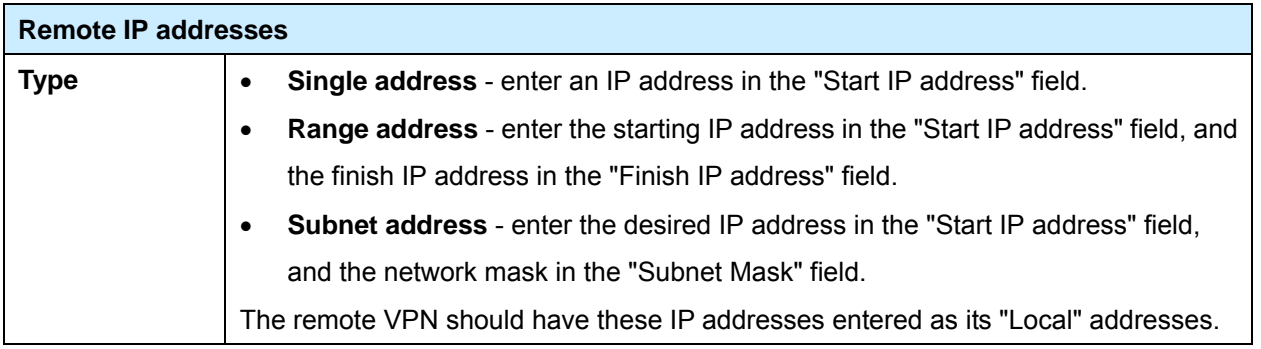

3. Click *Next* to continue. The screen you will see depends on whether you previously selected "Manual Key Exchange" or "IKE".

### **Manual Key Exchange**

These settings must match the remote VPN.

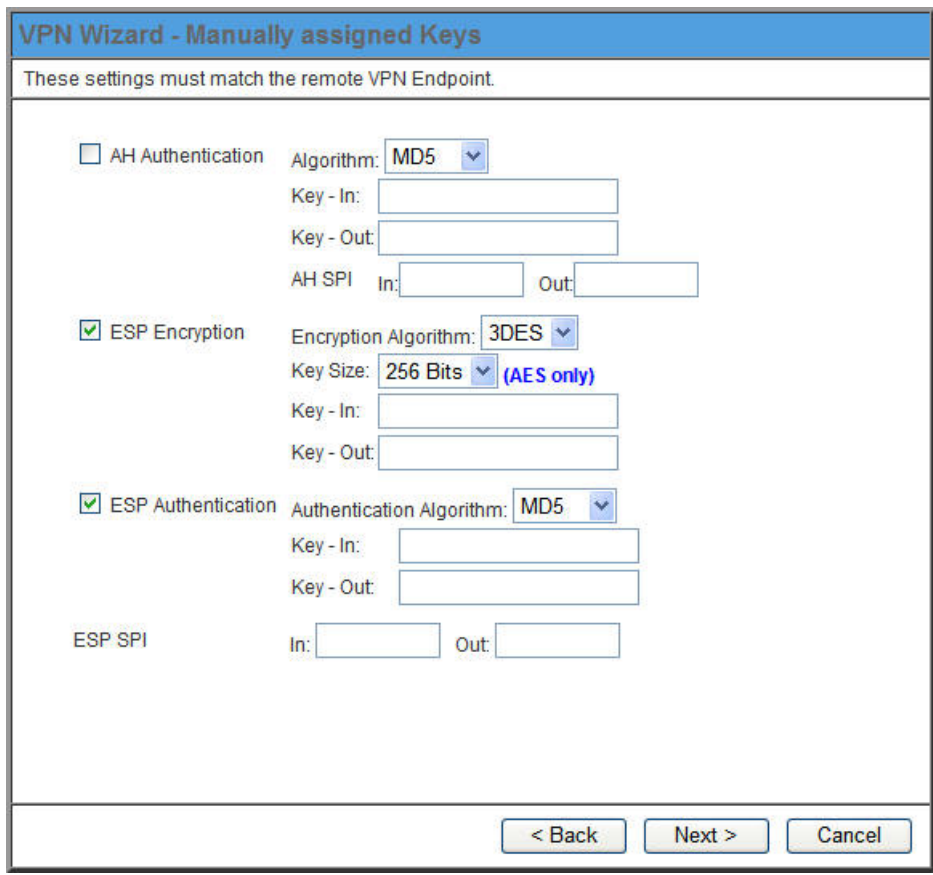

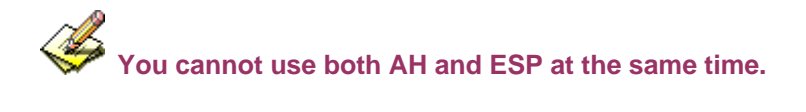

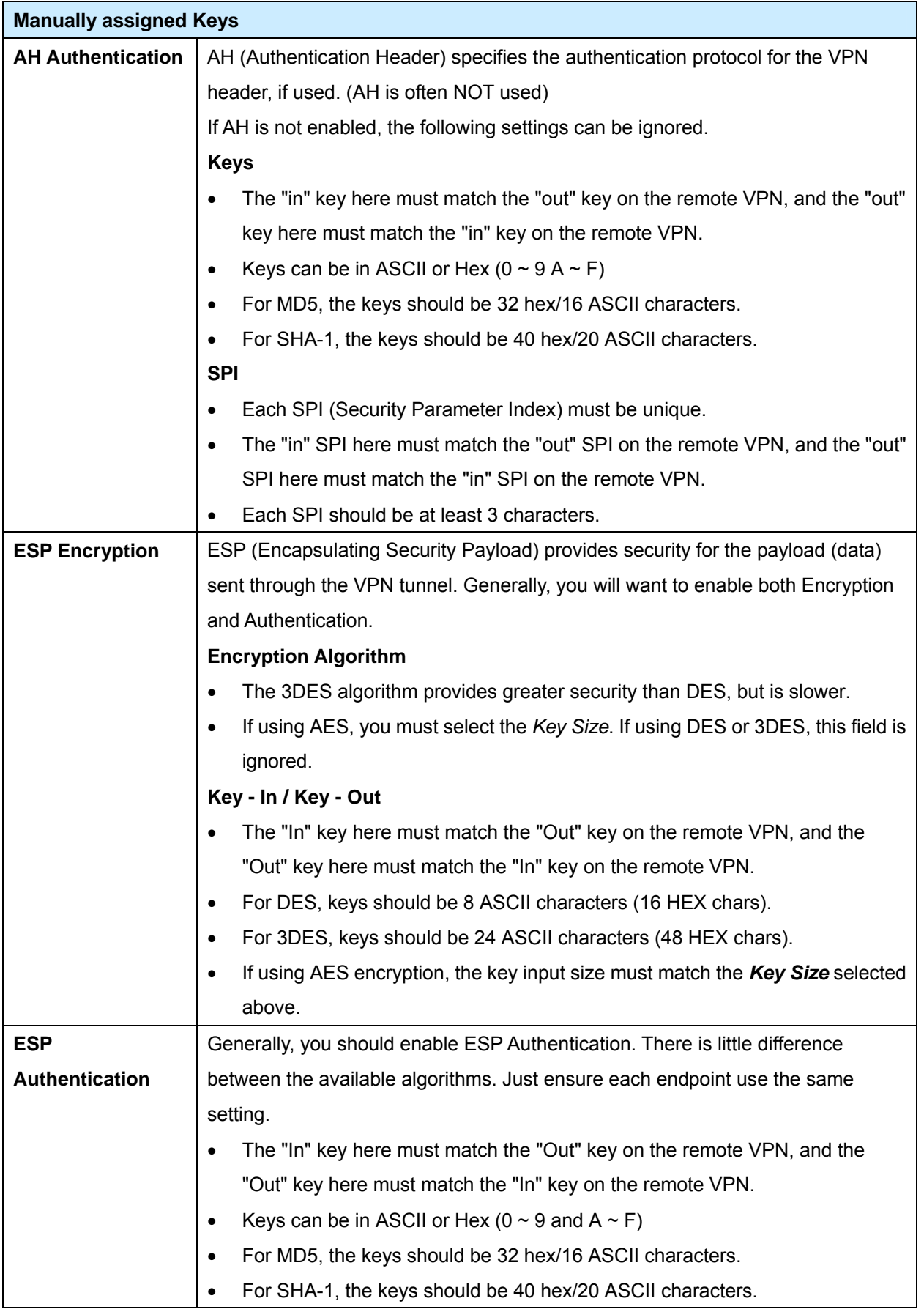

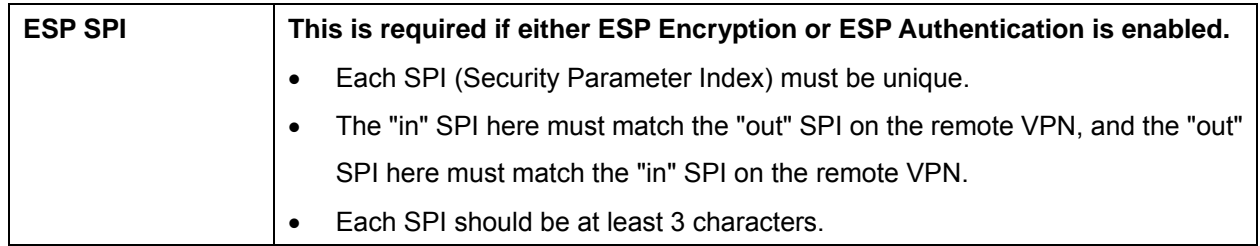

For Manual Key Exchange, configuration is now complete.

- Click "Next" to view the final screen.
- On the final screen, click "Finish" to save your settings, then "Close" to exit the Wizard.

### **IKE Phase 1**

If you selected *IKE*, the following screen is displayed after the *Traffic Selector* screen. This screen sets the parameters for the IKE SA.

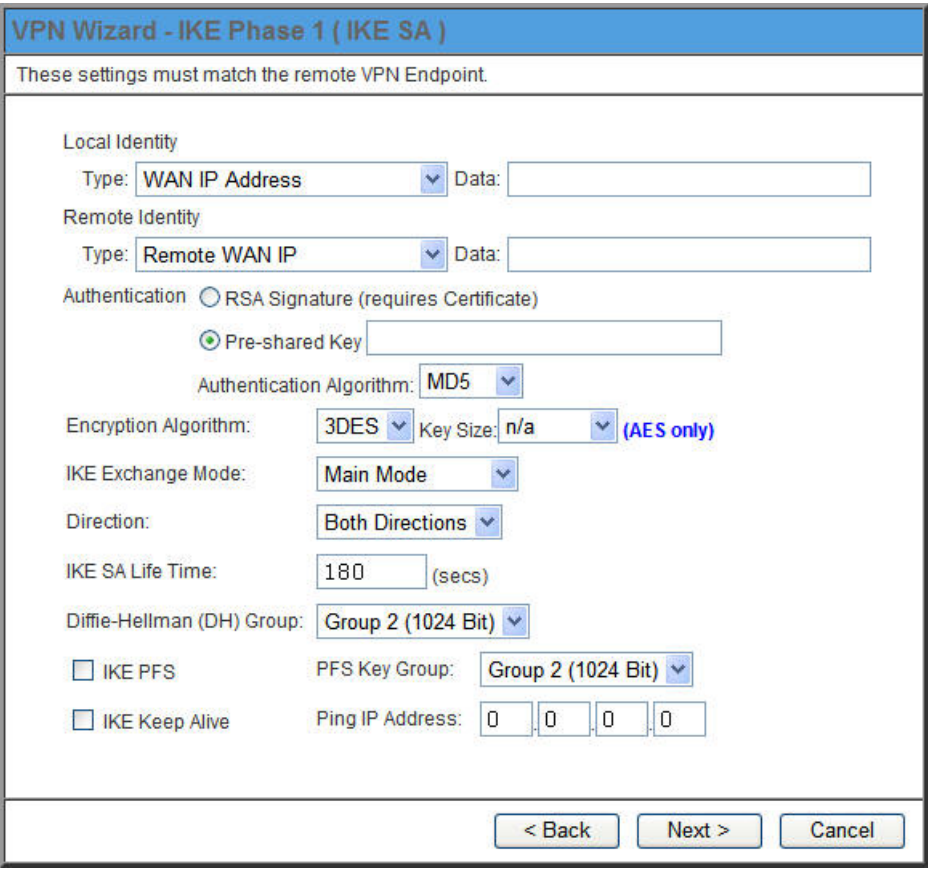

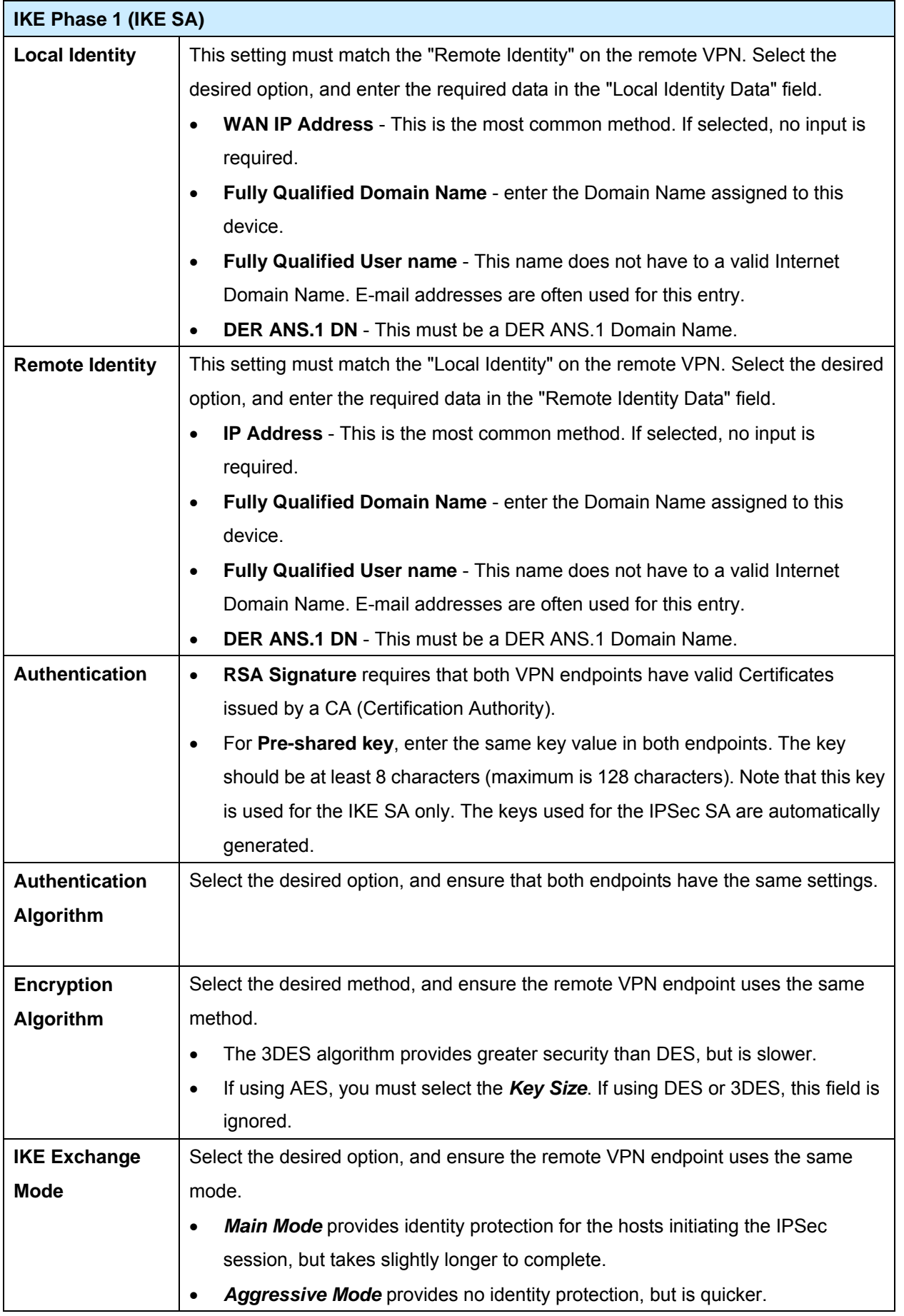

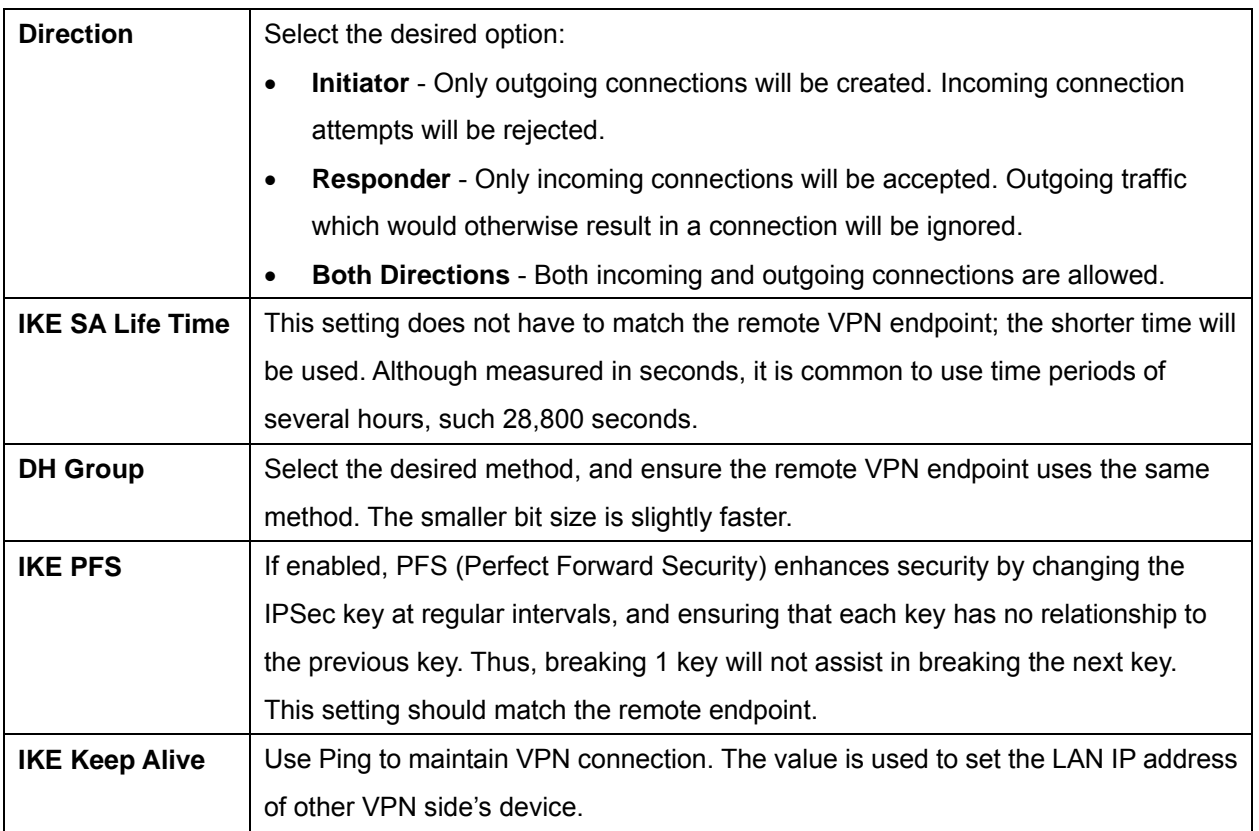

Click *Next* to see the following IKE Phase 2 screen.

#### **IKE Phase 2**

This screen sets the parameters for the IPSec SA. When using IKE, there are separate connections (SAs) for IKE and IPSec.

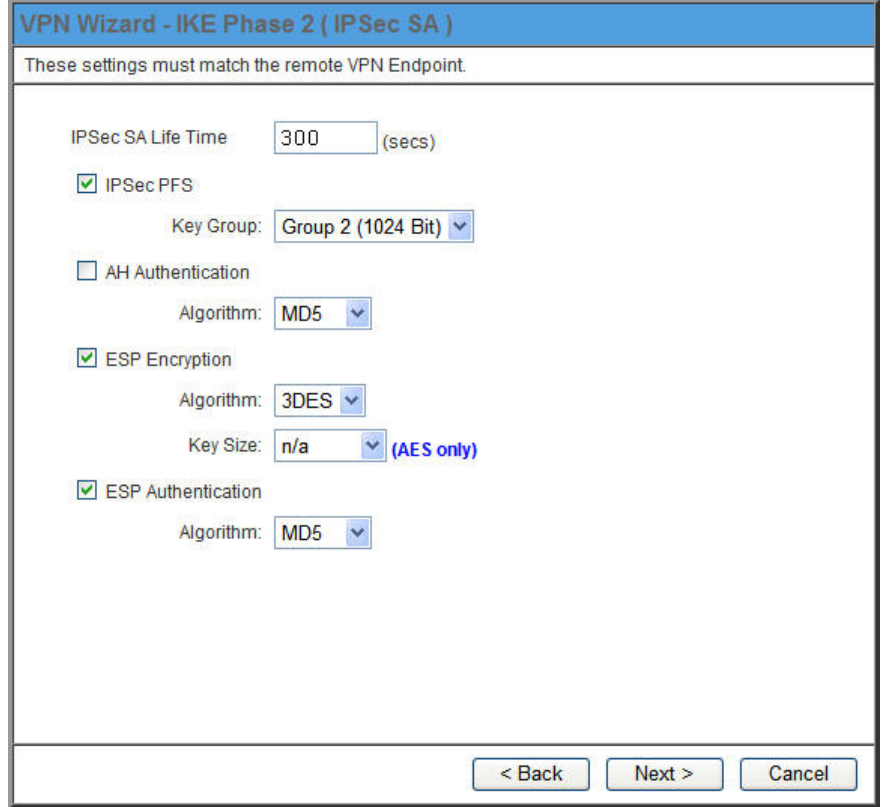

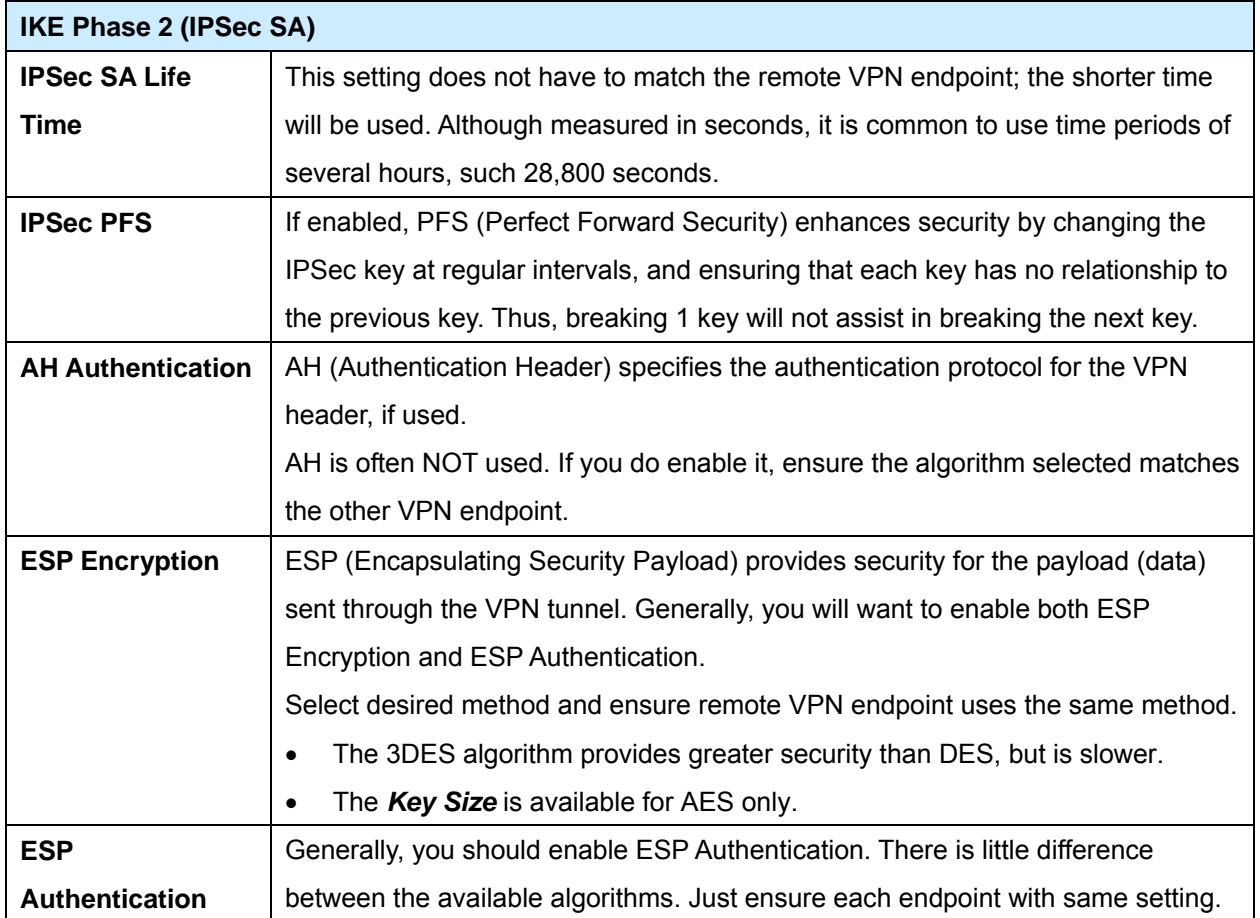

For IKE, configuration is now complete. Click "Next" to view the final screen.

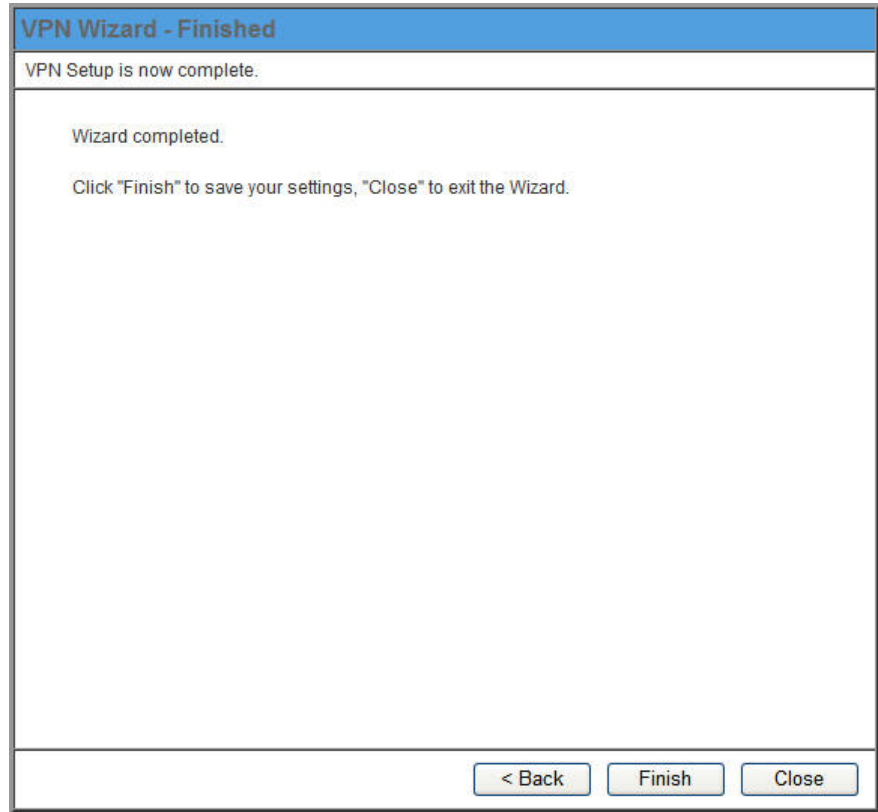

On the final screen, click "Finish" to save your settings, then "Close" to exit the Wizard. AirLive IP-2000VPN User's Manual 66

### **6.3 Certificates**

Certificates are used to authenticate users. Certificates are issued to you by various CAs (Certification Authorities). These Certificates are called "Self Certificates".

Each CA also issues a certificate to itself. This Certificate is required in order to validate communication with the CA. These certificates are called "Trusted Certificates."

The *Certificates* screen lists either the **Trusted Certificates** - the certificates of each CA itself - or **Self Certificates** - the certificates issued to you.

Use the radio button in the *Type* section of the screen to choose which type of Certificate you wish to view.

### **Trusted Certificates**

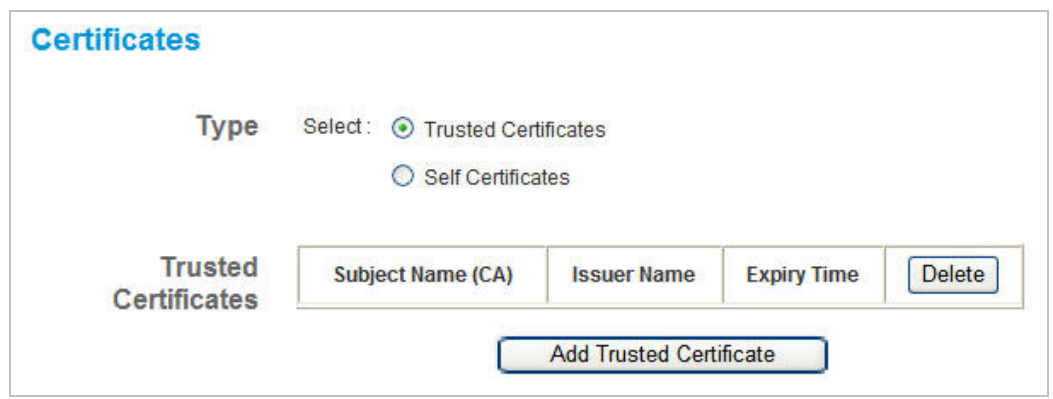

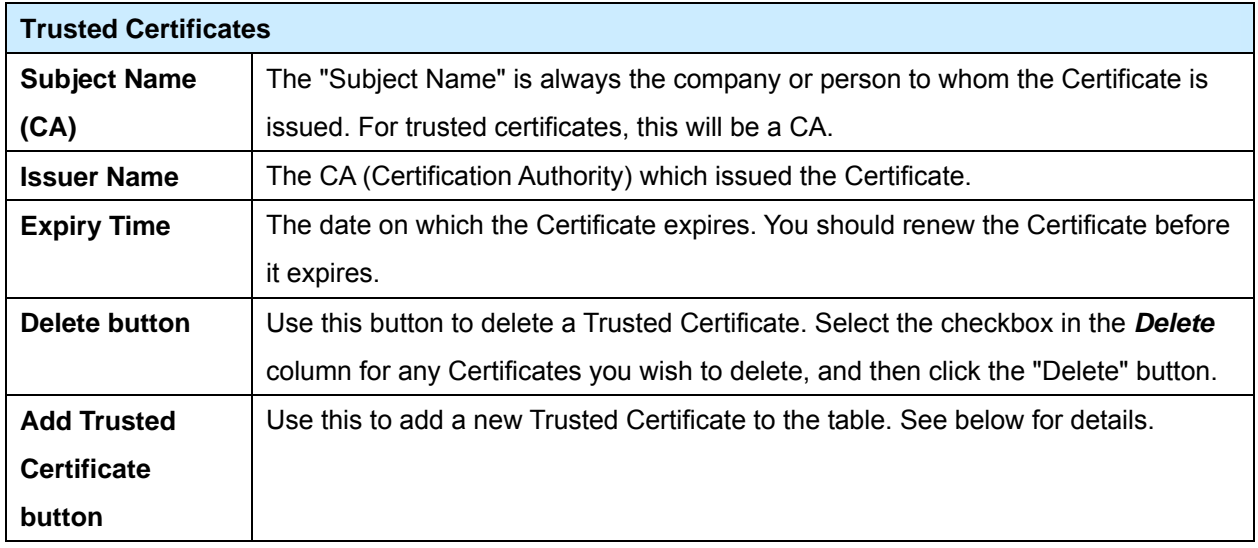

### **Requesting a Trusted Certificate**

- 1. After obtaining a new Certificate from the CA, you need to upload it to the IP-2000VPN.
- 2. On the "Certificates" screen, click the "Add Trusted Certificate" button to view the *Add Trusted Certificate* screen, shown below.

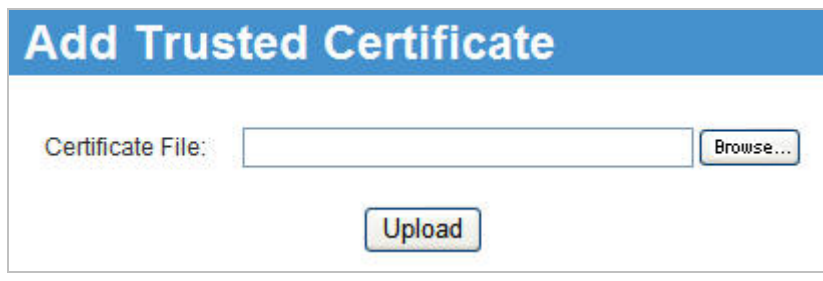

- 3. Click the "Browse" button, and locate the certificate file on your PC.
- 4. Select the file. The name will appear in the "Certificate File" field.
- 5. Click "Upload" to upload the certificate file to the IP-2000VPN.
- 6. Click "Back" to return to the Trusted Certificate list. The new Certificate will appear in the list.

### **Self Certificates**

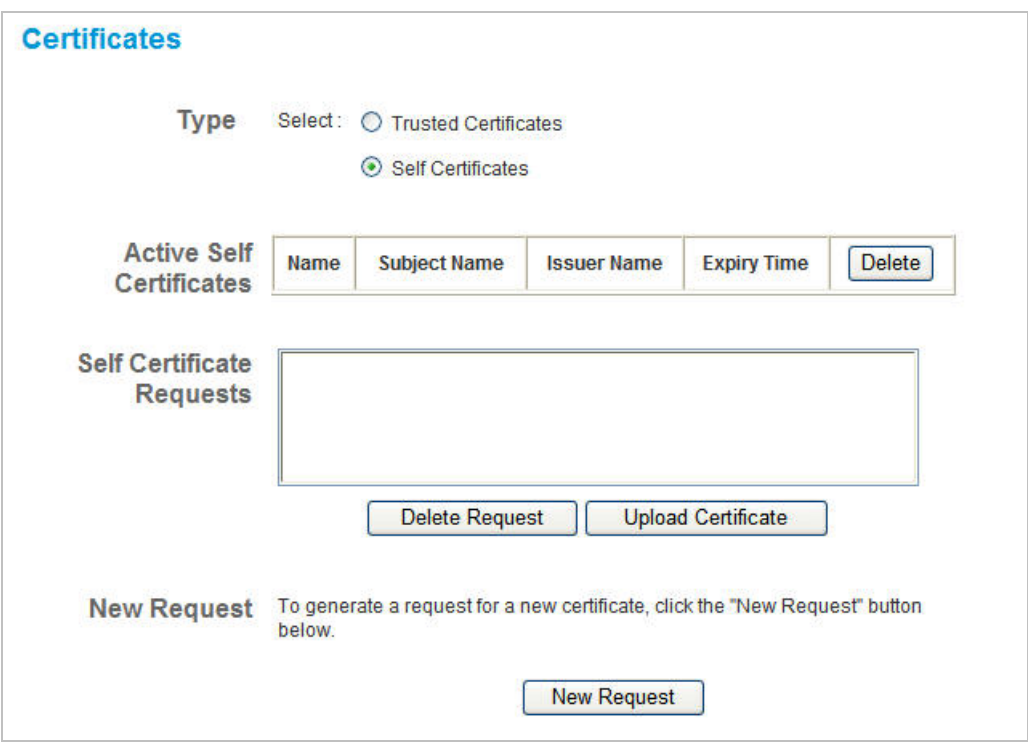

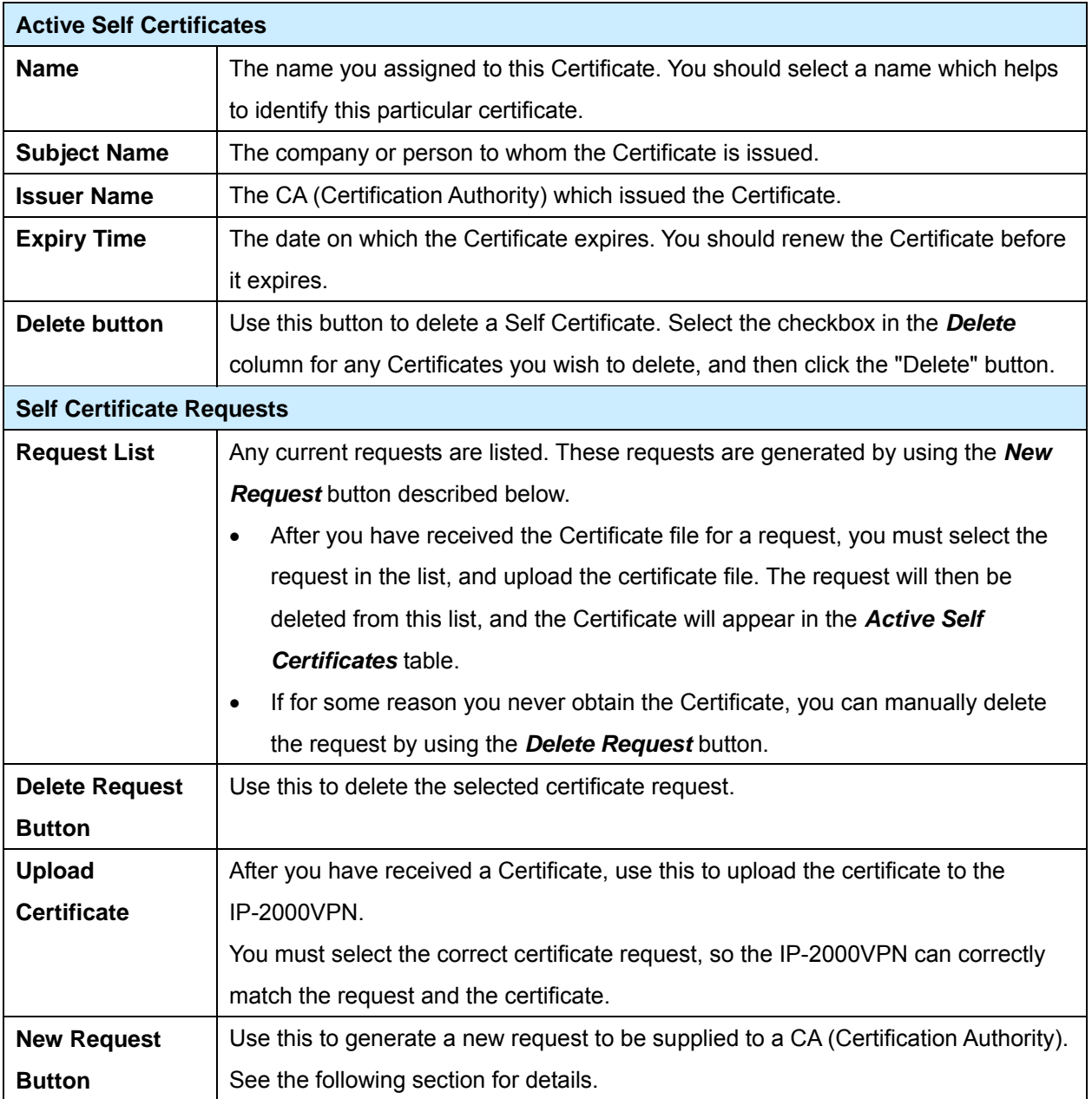

### **Requesting a Self Certificate**

The IP-2000VPN must generate a request for the CA. This request must then be supplied to the CA. The procedure is as follows:

1. On the *Self Certificates* screen, click the *New Request* button to view the first screen of the *Self Certificate Request* procedure, shown below.
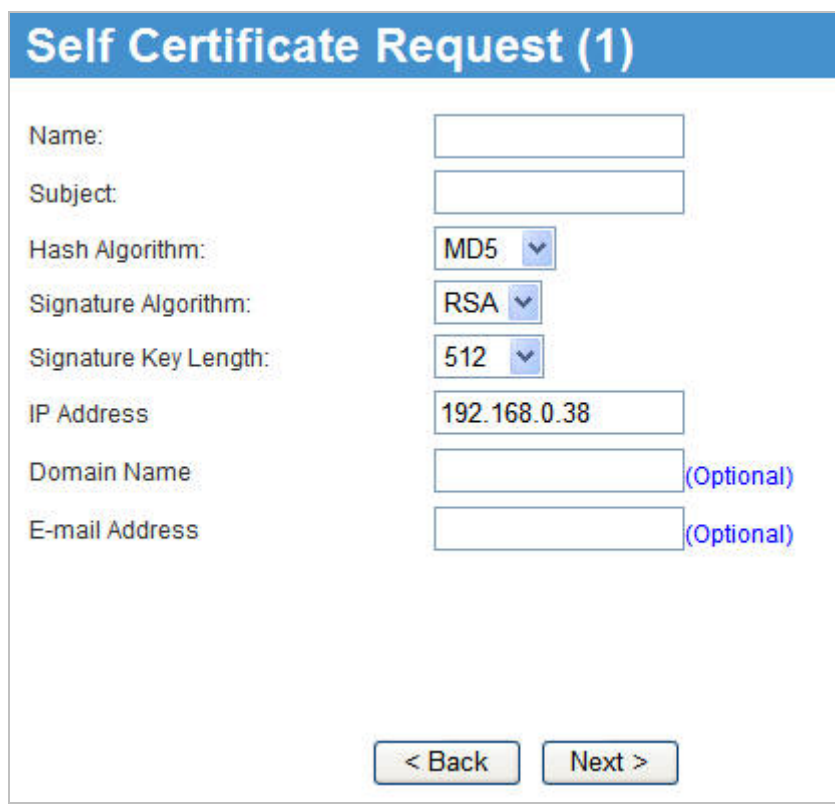

2. Complete this screen.

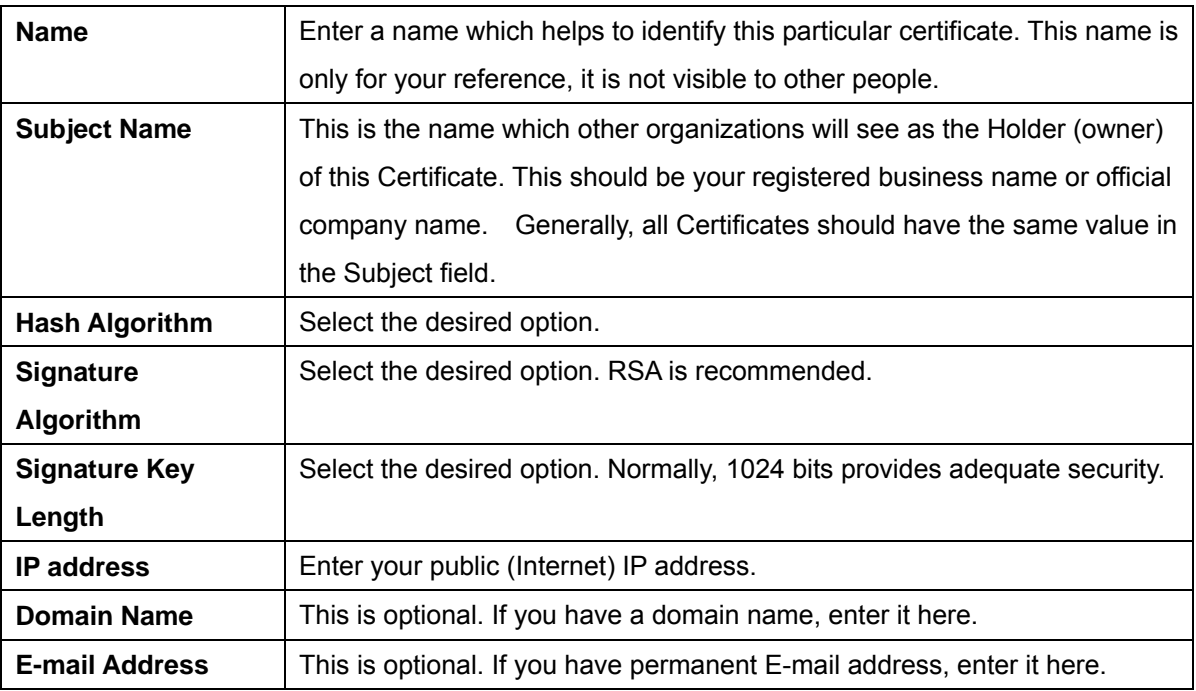

3. Click "Next" to continue to the following screen.

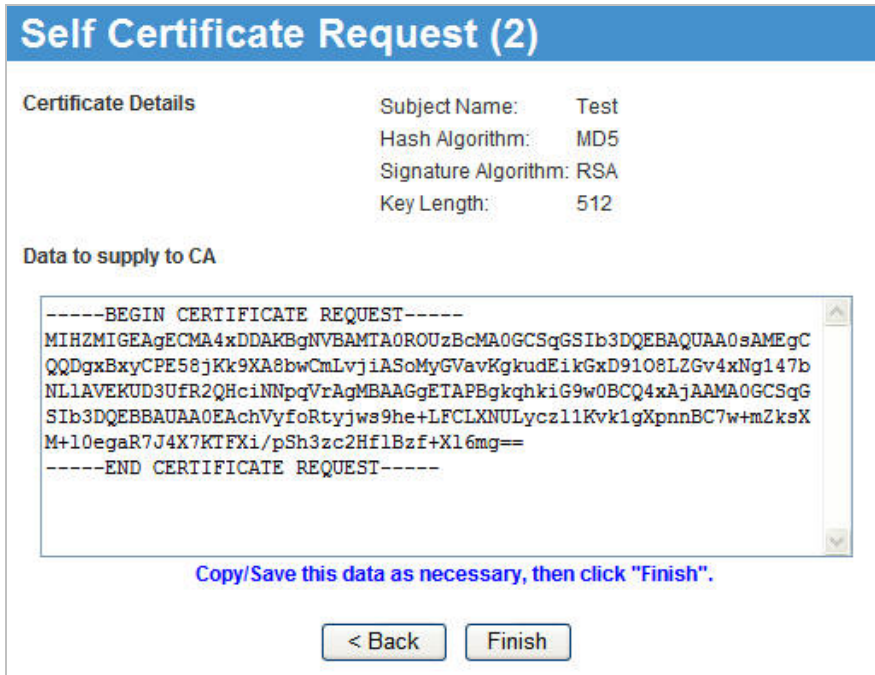

- 4. Check that the data displayed in the *Certificate Details* section is correct. This data is used to generate the Certificate request. If the data is not correct, click the "Back" button and correct the previous screen.
- 5. If the data is correct, copy the text in the *Data to supply to CA* panel (including "-----BEGIN CERTIFICATE REQUEST-----" and "-----END CERTIFICATE REQUEST-----") to a new document in a text editor such as Notepad, and save the file.
- 6. Click *Finish* to return to the *Self Certificates* screen. Your request will be listed under *Self Certificate Requests*.
- 7. Apply for a Certificate:
	- Connect to the CA's web site.
	- Start the Self Certificate request procedure.
	- When prompted for the request data, supply the data you copied and saved in step 5 above.
	- Submit the CA's form.
	- If there are no problems, the Certificate will then be issued.
- 8. After obtaining a new Certificate, as described above, you need to upload it the IP-2000VPN.
	- Return to the *Self Certificates* screen.
	- In the *Self Certificate Requests* list, select the request matching this certificate.
	- Click the *Upload Certificate* button, and you will see a screen like the one below.

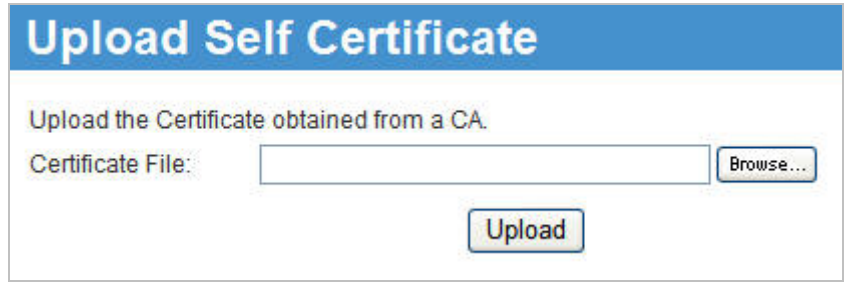

- 9. Upload the Certificate:
	- Click the *Browse* button, and locate the certificate file on your PC.
	- Select the file. The name will appear in the *Certificate File* field.
	- Click the *Upload* button to upload the certificate file to the IP-2000VPN.
	- Click *Back* to return to the *Self Certificates* screen. The new Certificate will appear in the *Active Self Certificates* list

**1. For the Certificate example file please refer to Chapter 7.4.** 

**2. IP-2000VPN Certificate function is not compatible with Cisco router.** 

### **6.4 CLRs**

- CRLs are only necessary if using Certificates.
- CRL (Certificate Revocation List) files show Certificates which have been revoked, and are no longer valid.
- Each CA issues its own CRLs.
- It is VERY IMPORTANT to keep your CRLs up-to-date. You need to obtain the CRL for each CA regularly. The "Next Update" field in the CRL shows when the next update will be available.

#### **To add a New CLRs**

- 1. Obtain the CRL file from your CA.
- 2. Select *CRL* from the VPN menu. You will see a screen like the example below:

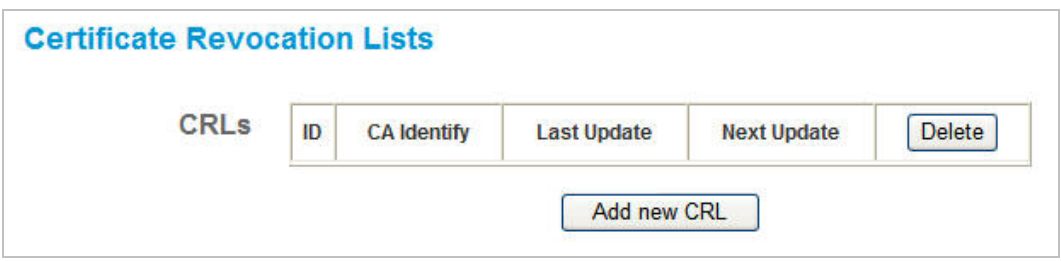

3. Click the "Add New CRL" button. You will see a screen like the following:

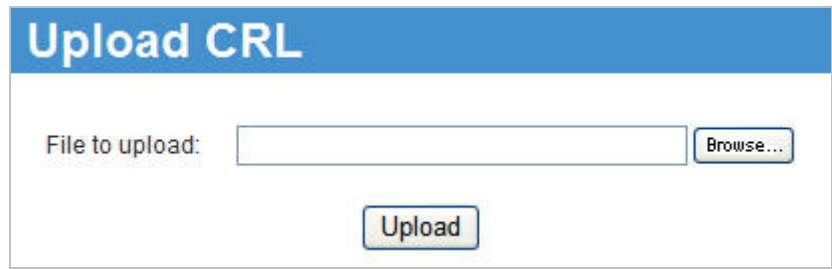

- 4. Upload the CRL file:
	- Click the "Browse" button, and locate the CRL file on your PC.
	- Select the file. The name will appear in the "File to Upload" field.
	- Click "Upload" to upload the CRL file to the IP-2000VPN.
	- Click "Back" to return to the CRL list. The new CRL will appear in the list.
- 5. Use the "Delete" button to delete the previous (now outdated) CRL.

### **6.5 Status**

This screen lists all VPN SAs (Security Association) which exist at the current time.

- If no VPN tunnels exist at the current time, the table will be empty.
- To update the display, click the "Refresh" button.
- If using IKE, there is one SA for the IKE connection, and another SA for the IPSec connection.
- For each VPN SA the following data is displayed.

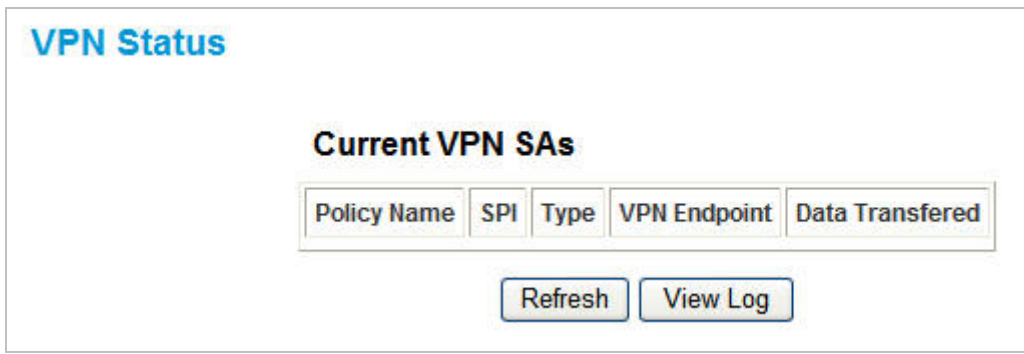

## **Data – VPN Status Screen**

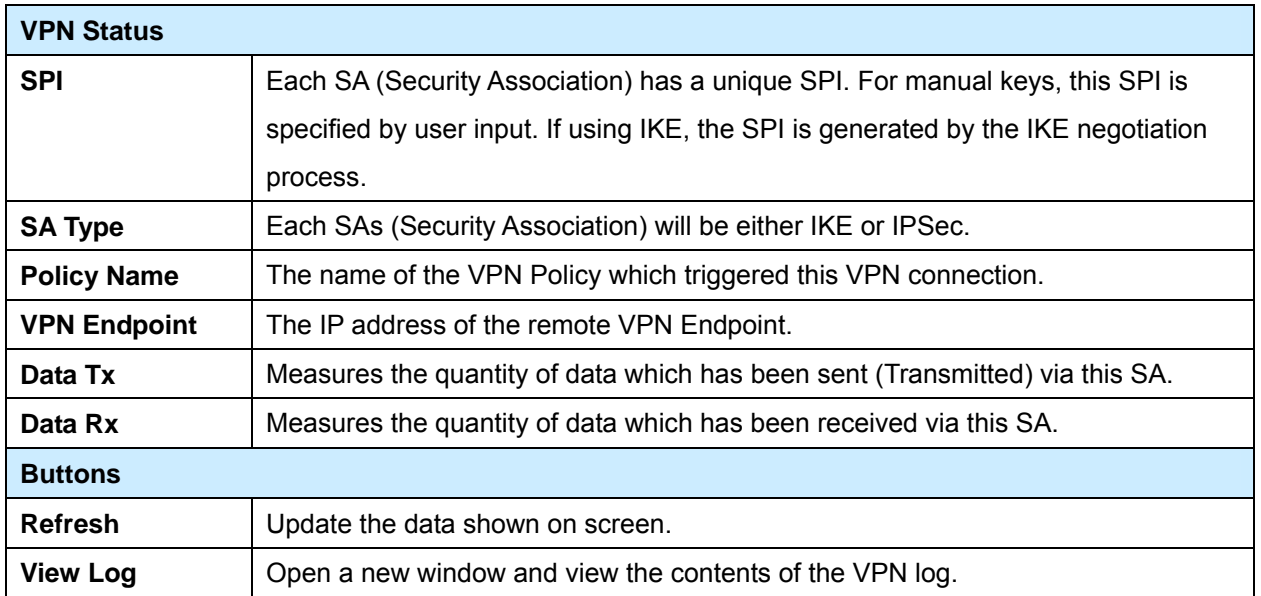

# **Chapter 7 Microsoft VPN (PPTP)**

### **Overview**

Microsoft VPN uses the *Microsoft VPN Adapter* which is provided in recent versions of Windows. This feature can be used to provide remote access to your LAN by individual PCs. This method provides an alternative to using IPSec VPN, which is described in the previous chapter. Using Microsoft VPN provides easier setup than using IPSec VPN.

The following Microsoft VPN configuration screens are provided:

- Server
- Clients
- Status

### **7.1 PPTP Server**

The IP-2000VPN incorporates a PPTP (Peer-to-Peer Tunneling Protocol) server which is compatible with the "VPN Adapter" provided with recent versions of Microsoft Windows. Remote Windows clients are able to connect to this Server. Once connected, they can access the LAN as if they connected locally.

The *Server* setup screen is accessed by selecting the *Server* option on the *Microsoft VPN* menu.

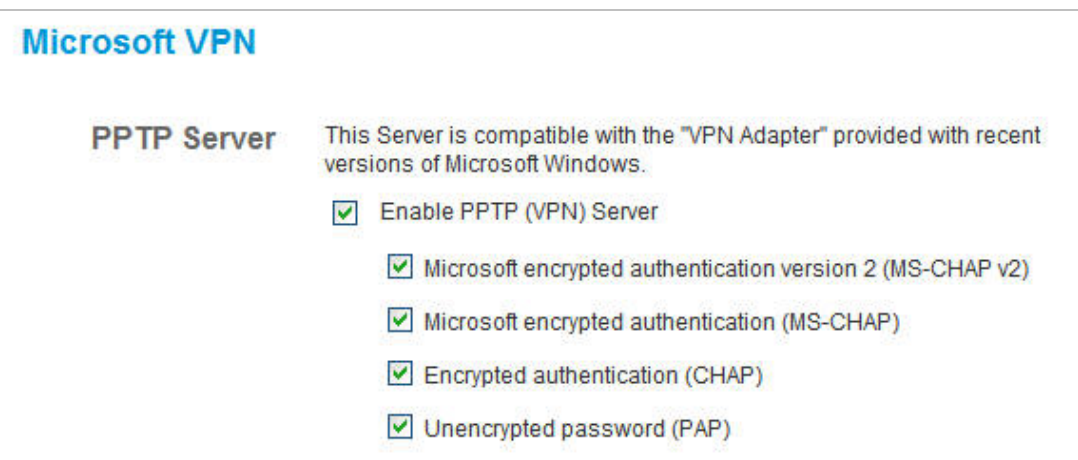

### **Data – Microsoft VPN Screen**

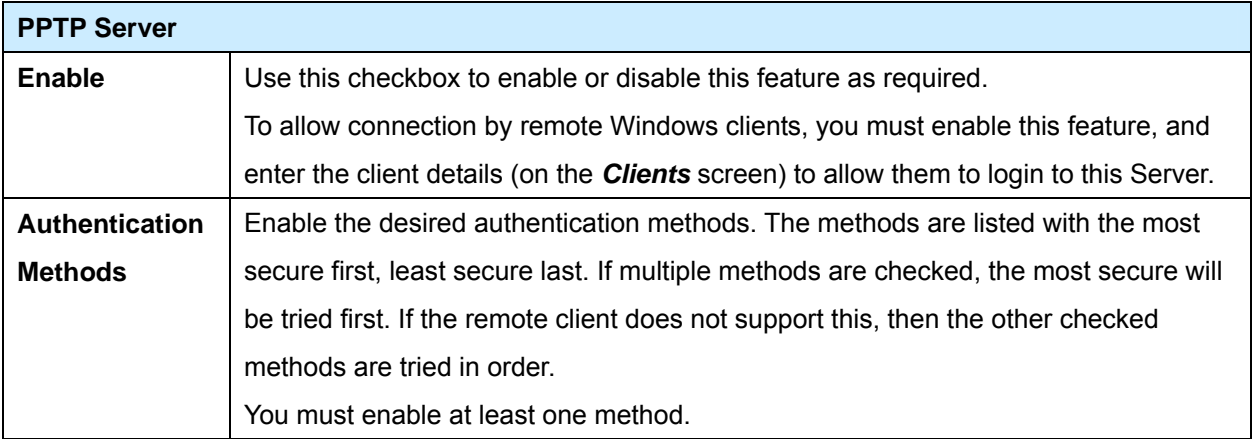

#### **Client Database**

To login to the PPTP Server (above) using the Microsoft Windows VPN Adapter, remote users must be entered in the VPN client database.

The *Client* setup screen is accessed by selecting the *Client* option on the *Microsoft VPN* menu.

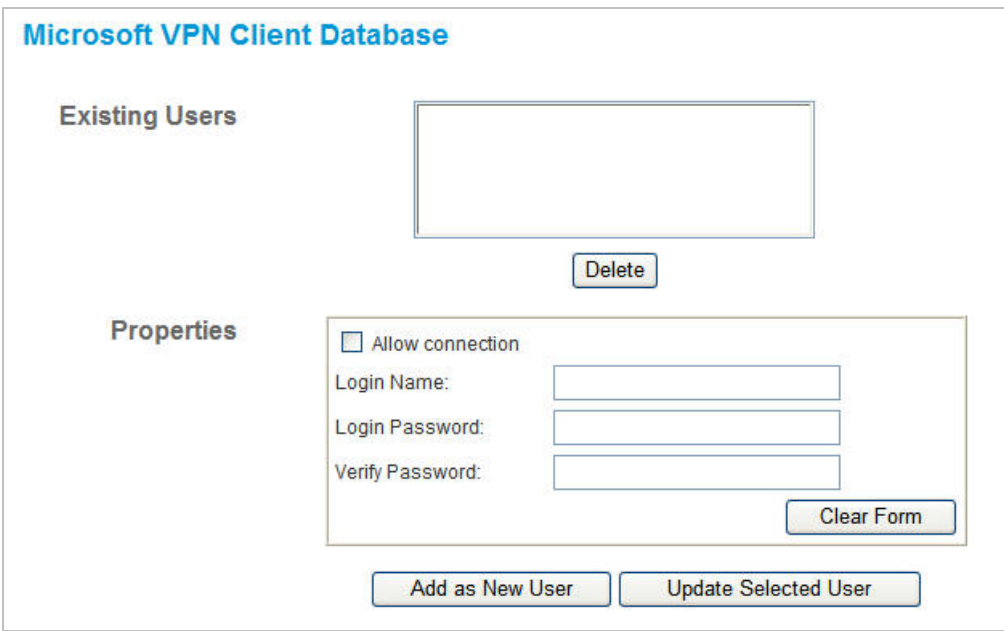

## **Data – Microsoft VPN Client Database Screen**

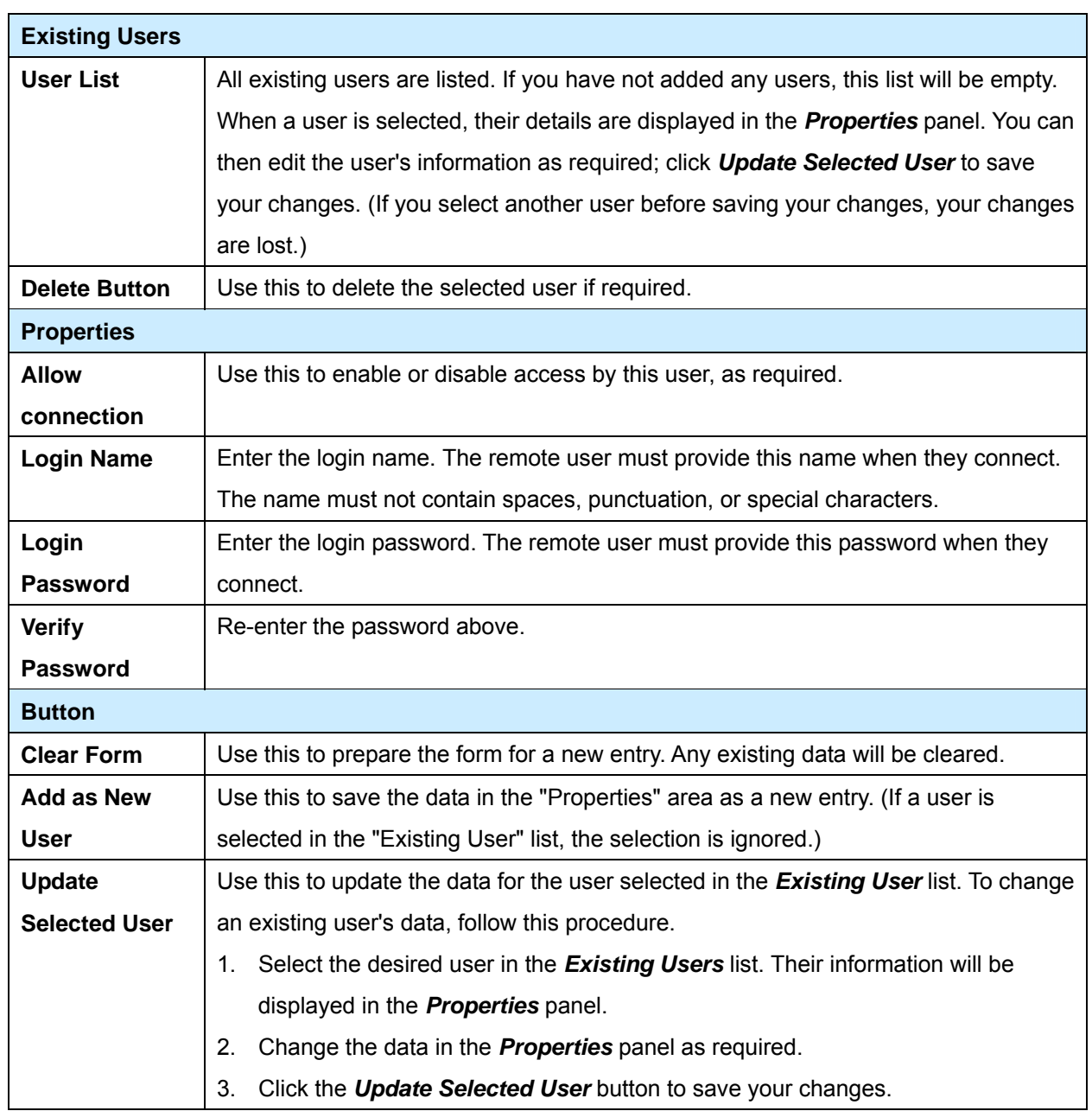

## **Status Screen**

The *Status* screen is accessed by selecting the *Status* option on the *Microsoft VPN* menu.

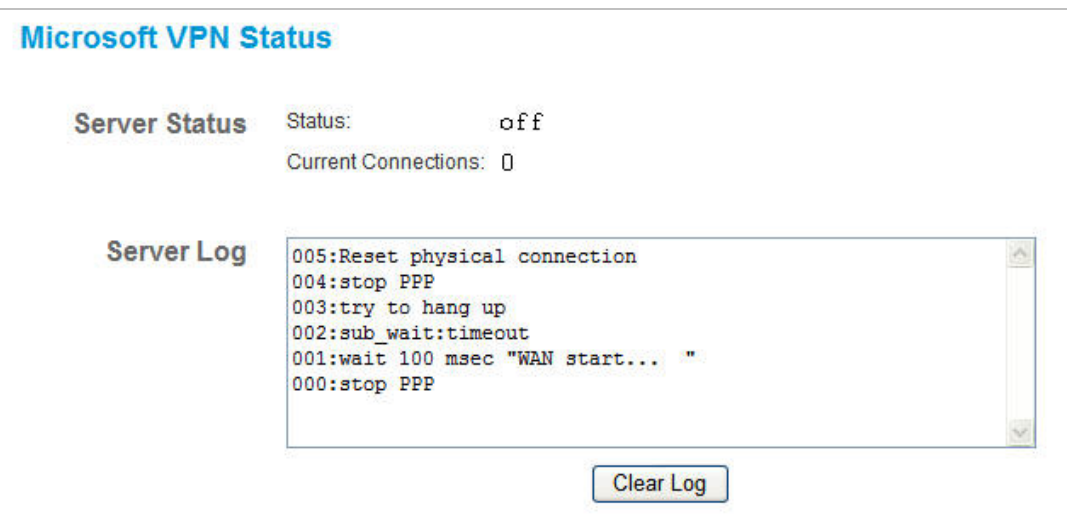

## **Data – Microsoft VPN Status Screen**

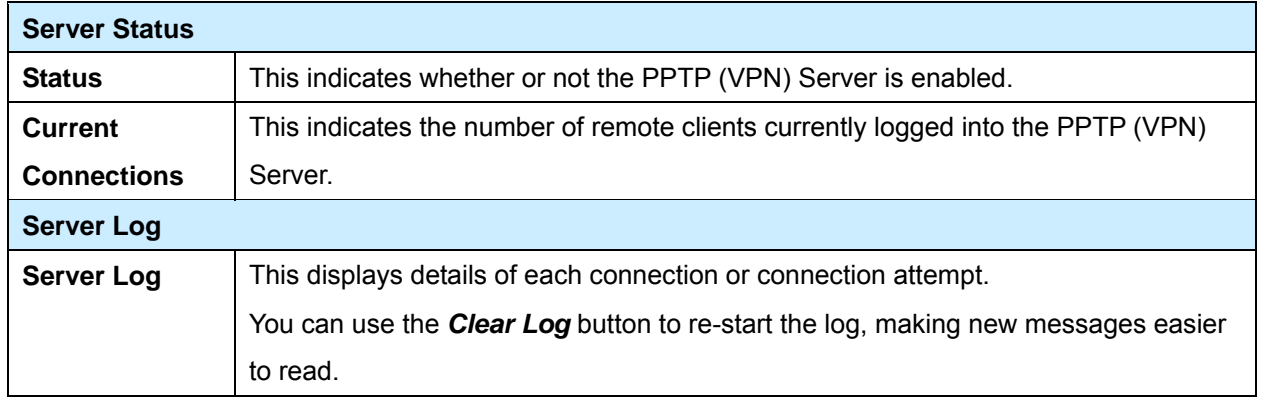

## **7.2 Windows PPTP Clients Setup**

To connect to the PPTP (VPN) Server in the IP-2000VPN:

- The Microsoft VPN feature in the IP-2000VPN must be enabled and configured, as described in the previous section.
- Each user must have a login (username and password) on the VPN client database on the IP-2000VPN.
- The remote client PC must be configured as described in the following sections.
- It is assumed that remote users have a Broadband (not dial-up) connection to the Internet.

#### **Windows 98/ME**

- 1. Click Start Settings Dial-up Networking.
- 2. Select *Make New Connection*.

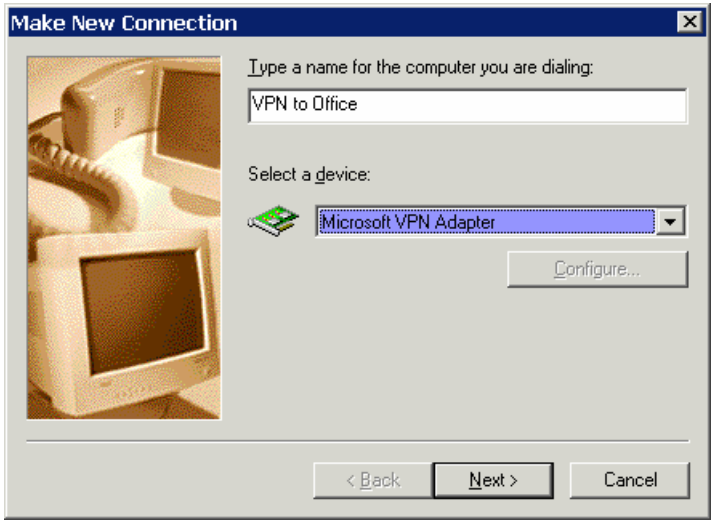

3. Type a name for this connection, and ensure that "Microsoft VPN Adapter" is selected. Click "Next" to continue.

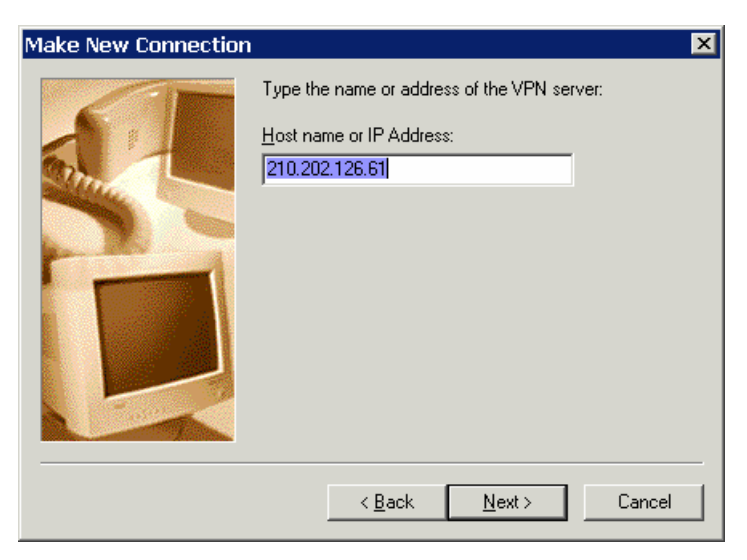

- 4. Enter the Internet IP address or domain name of this device. (If you don't have a fixed IP address, you can use a Dynamic DNS service to obtain a domain name). Click "Next" to continue.
- 5. Click "Finish" to exit the Wizard. The new entry will now be listed in "Dial-up Networking".

If necessary, you can change the settings for this connection by right-clicking on it, and selecting **Properties**. To force all outgoing traffic to be sent via VPN, enable the setting **"***This is the default Internet connection"* on the *Dialing* tab. (Do NOT enable this setting if using Dial-up or PPPoE client software.)

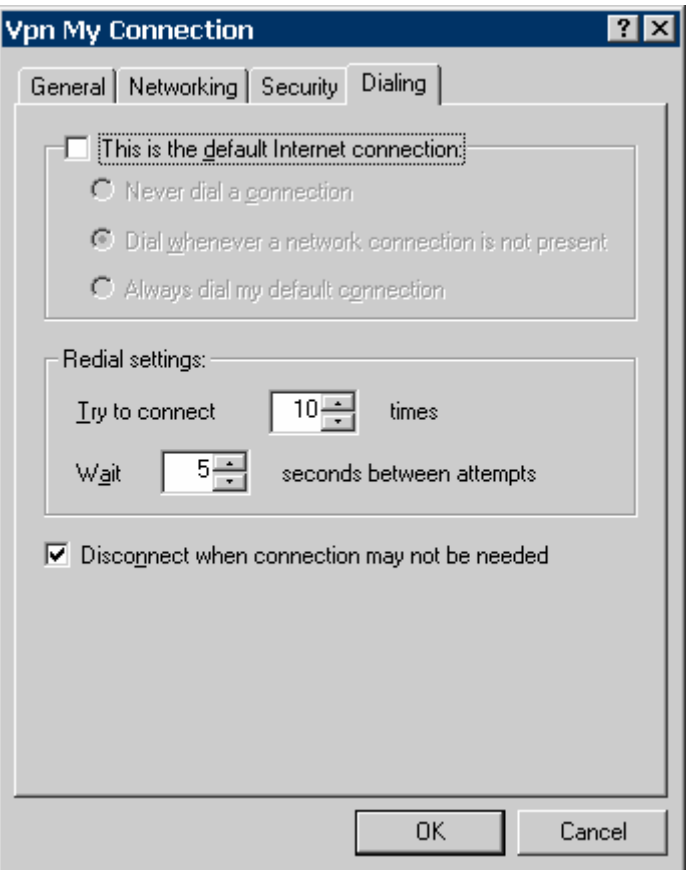

#### **To establish a connection:**

- 1. Ensure you are connected to the Internet.
- 2. Select *Start Settings Dial-up Networking*.
- 3. Double-click the new VPN entry in *Dial-up Networking*.
- 4. Enter your User name and Password, as recorded in the Client database on the IP-2000VPN.
- 5. Click the "Connect" button.

## **Windows 2000**

Ensure you have logged on with Administrator rights before attempting this procedure.

1. Open "Network Connections", and start the "New Connection" Wizard.

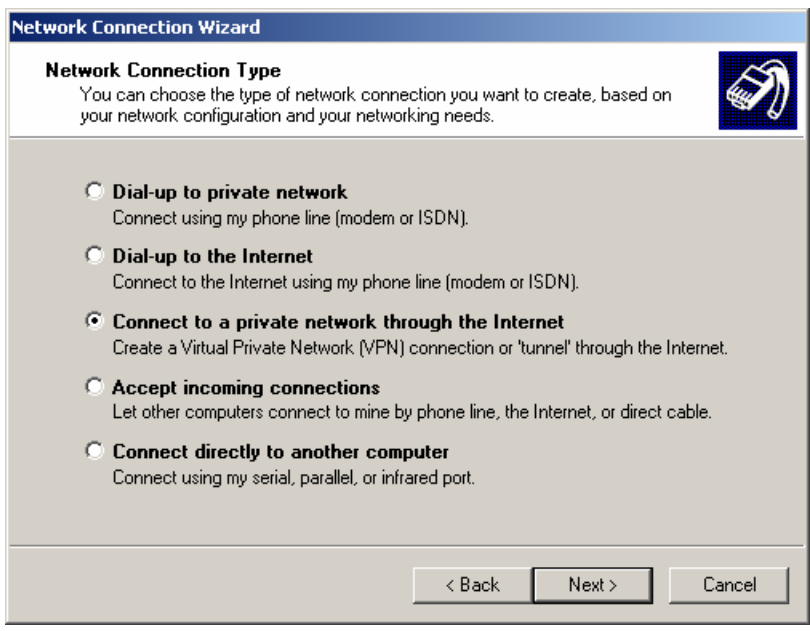

2. Select the VPN option ("Connect to a private network through the Internet"), as shown above, and click *Next*.

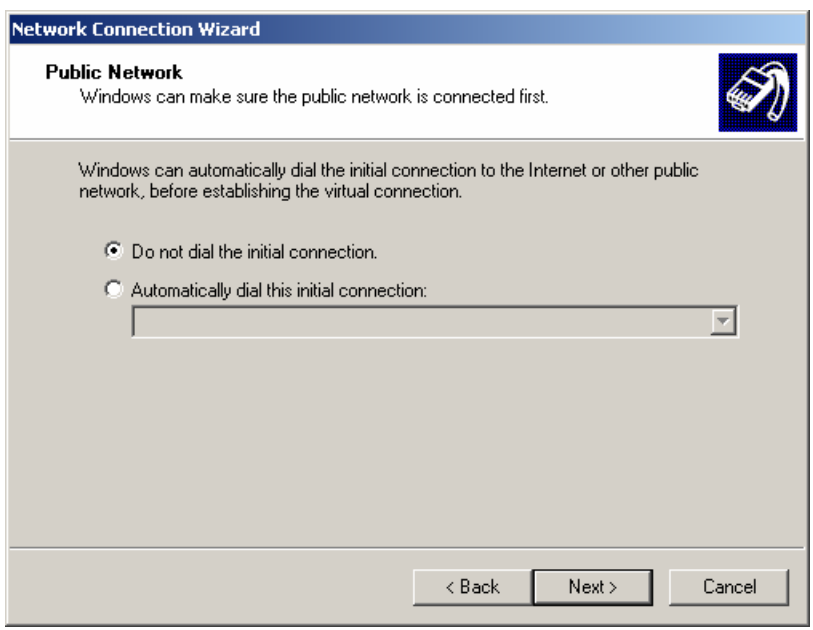

- 3. On the screen above:
	- Select "Do not dial the initial connection" if Internet access is via the LAN.
	- If using a PPPoE software client, select "Automatically dial this initial connection" and select the PPPoE connection.
	- Click *Next* to continue.

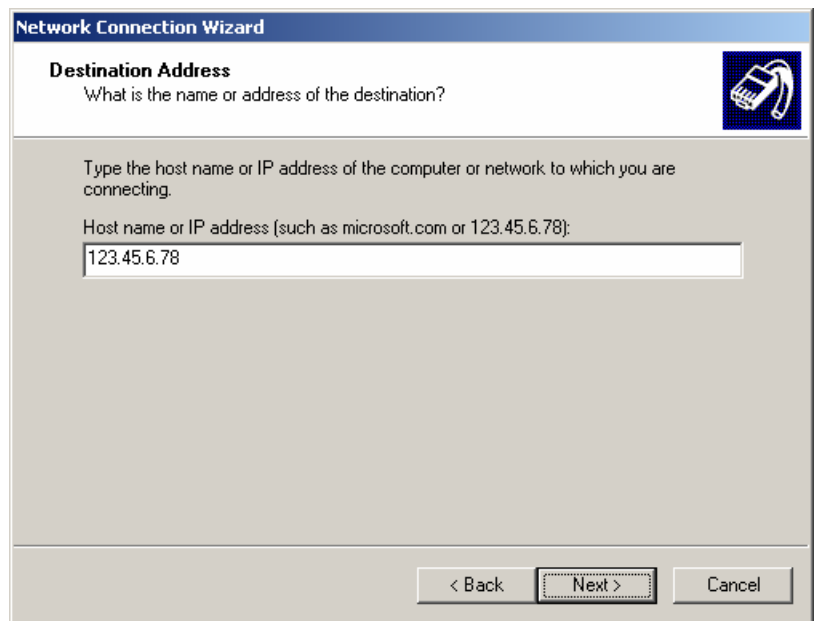

4. On the screen above, enter the Domain Name or Internet IP address of the IP-2000VPN you wish to connect to.

Click *Next* to continue.

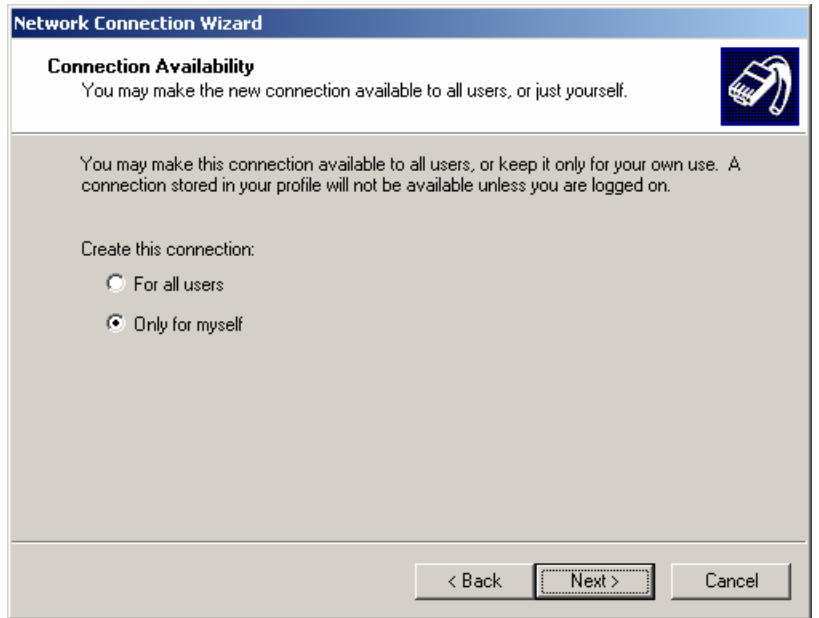

5. Choose whether to allow this connection for everyone, or only for yourself, as required. Click *Next* to continue.

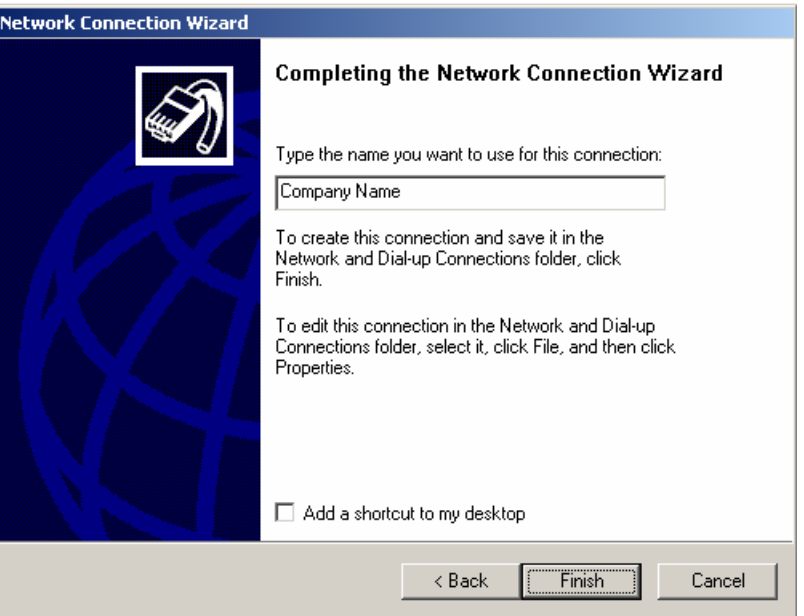

- 6. Enter a suitable name, and click "Finish" to save and exit.
- 7. Setup is now complete.

#### **To establish a connection:**

- 1. Right-click the connection in "Network Connections", and select "Connect".
- 2. You will then be prompted for the username and password. Enter the username and password assigned to you, as recorded in the VPN client database on the IP-2000VPN.
- 3. You can choose to have Windows remember the password if desired, so you do not have to enter it again.

#### **Changing the connection settings**

The PPTP (VPN) Server in the IP-2000VPN is designed to work with the default Windows settings.

- If necessary, you can change the Windows settings by right-clicking the VPN connection in *Network Connections*, and selecting *Properties*.
- The *Properties* dialog has a *Networking* tab with a "Type of VPN" setting. If you have trouble connecting, you can change this setting from "Automatic" to "PPTP VPN"

## **Windows XP**

Ensure you have logged on with Administrator rights before attempting this procedure.

1. Open *Network Connections* (Start-Settings-Network Connections), and start the New Connection Wizard.

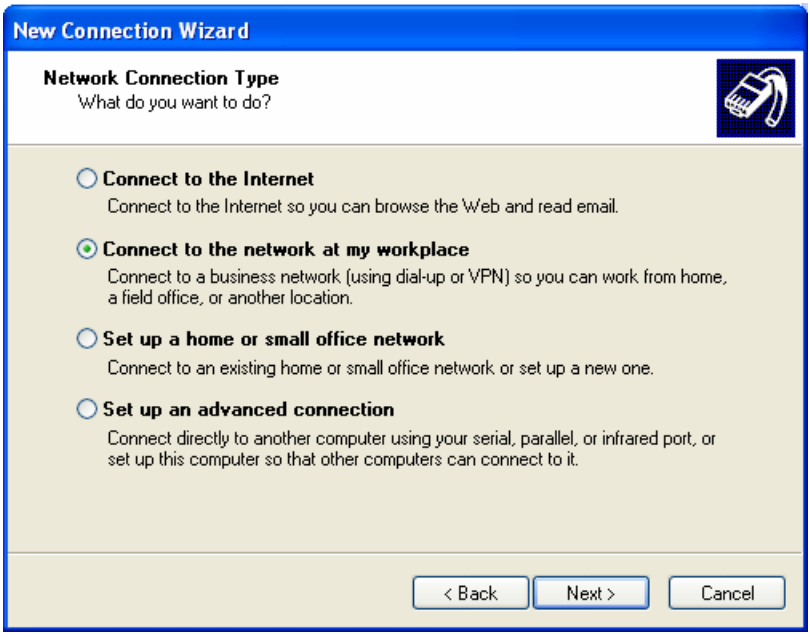

2. Select the option "Connect to the network at my workplace", as shown above, and click *Next*.

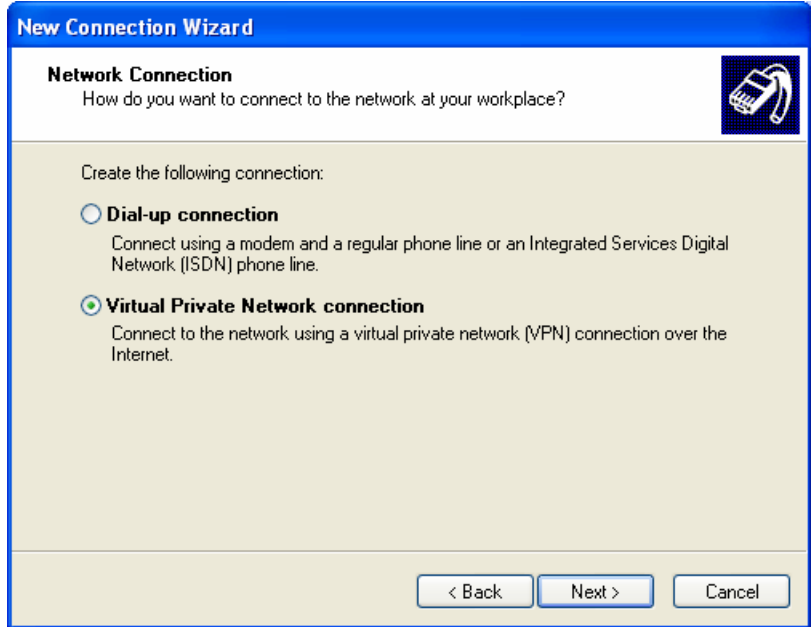

3. On the next screen, shown above, select the "Virtual Private Network connection" option. Click *Next* to continue.

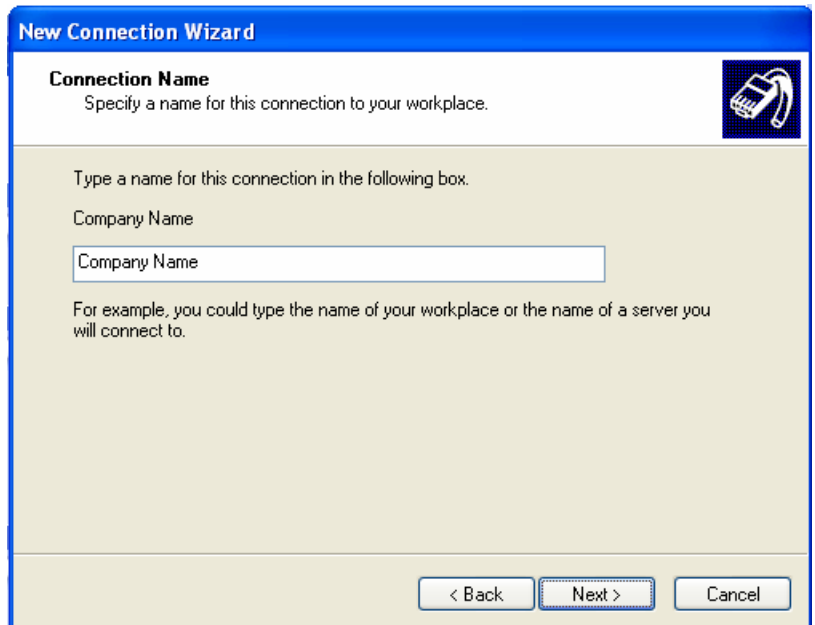

4. Enter a suitable name for this connection.

Click *Next* to continue.

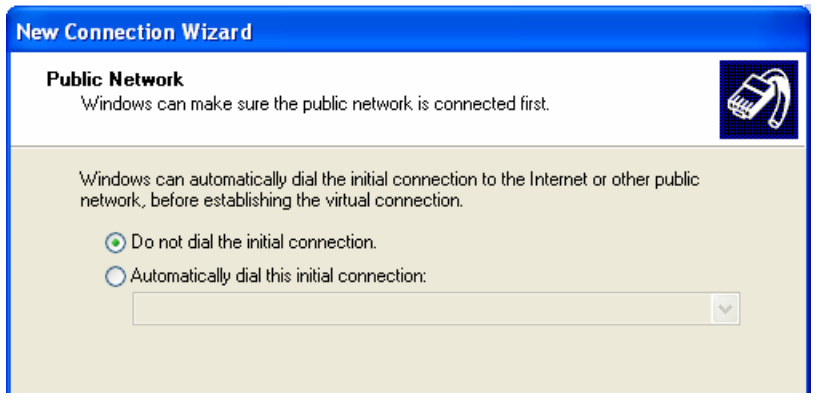

5. On the screen above, select "Do not dial the initial connection".

Click *Next* to continue.

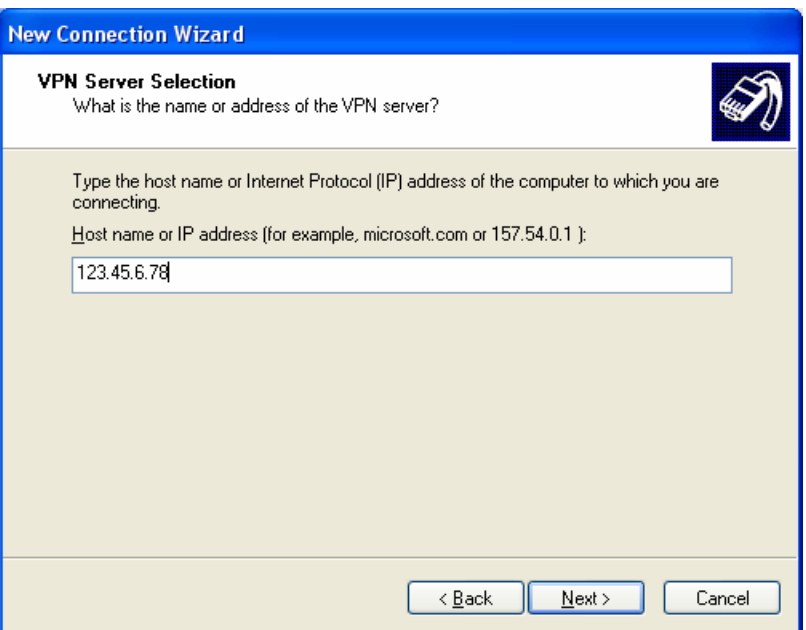

6. On the screen above, enter the Domain Name or Internet IP address of the IP-2000VPN you wish to connect to.

Click *Next* to continue.

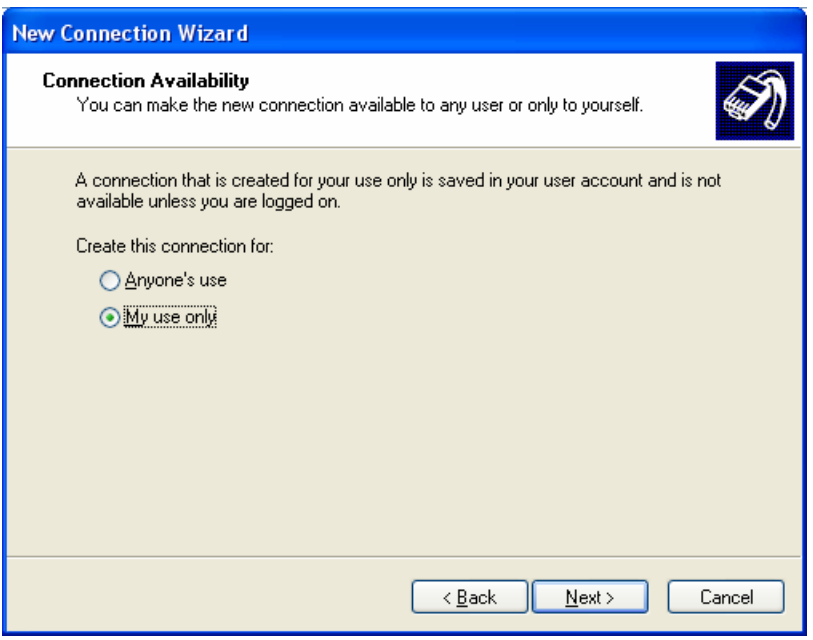

- 7. Choose whether to allow this connection for everyone, or only for yourself, as required. Click *Next* to continue.
- 8. On the final screen, click Finish to save and exit.
- 9. Setup is now complete.

#### **To establish a connection:**

- 1. Right-click the connection in "Network Connections", and select "Connect".
- 2. You will then be prompted for the username and password. Enter the username and password assigned to you, as recorded in the VPN client database on the IP-2000VPN.
- 3. You can choose to have Windows remember the password if desired, so you do not have to enter it again.

#### **Changing the connection settings**

The PPTP (VPN) Server in the IP-2000VPN is designed to work with the default Windows settings.

- If necessary, you can change the Windows settings by right-clicking the VPN connection in *Network Connections*, and selecting *Properties*.
- The *Properties* dialog has a *Networking* tab with a "Type of VPN" setting. If you have trouble connecting, you can change this setting from "Automatic" to "PPTP VPN"

### **Windows Vista**

Ensure you have logged on with Administrator rights before attempting this procedure.

1. Select *Control Panel*  $\rightarrow$  *Network and Sharing Center*, click "Set up a connection or network".

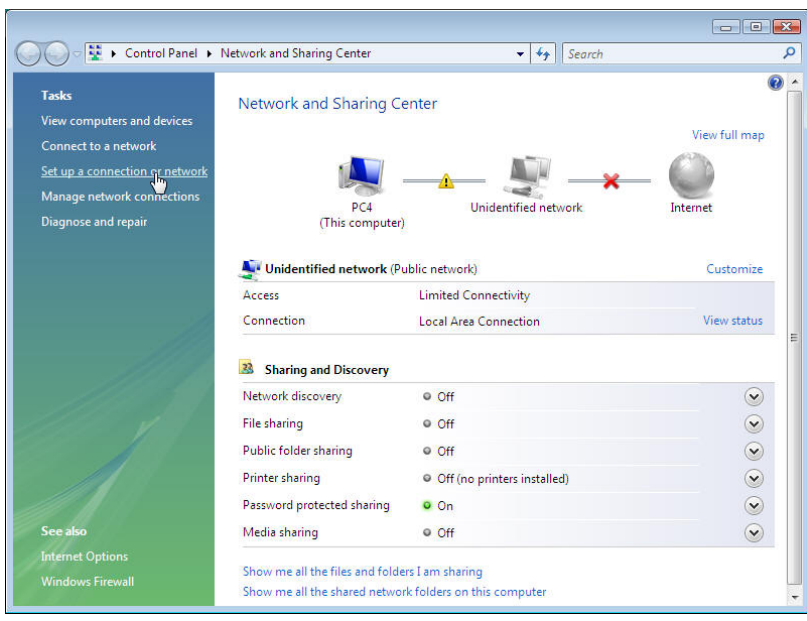

2. Select "*Connect to a workplace*", and press "*Next*".

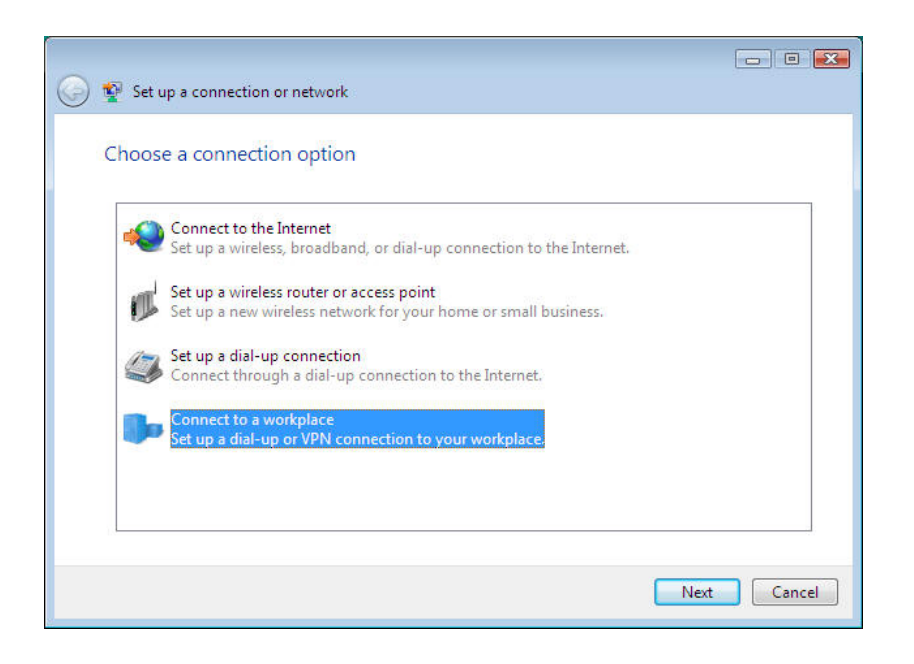

3. On the next screen, select and press "*Use my Internet connection (VPN)*".

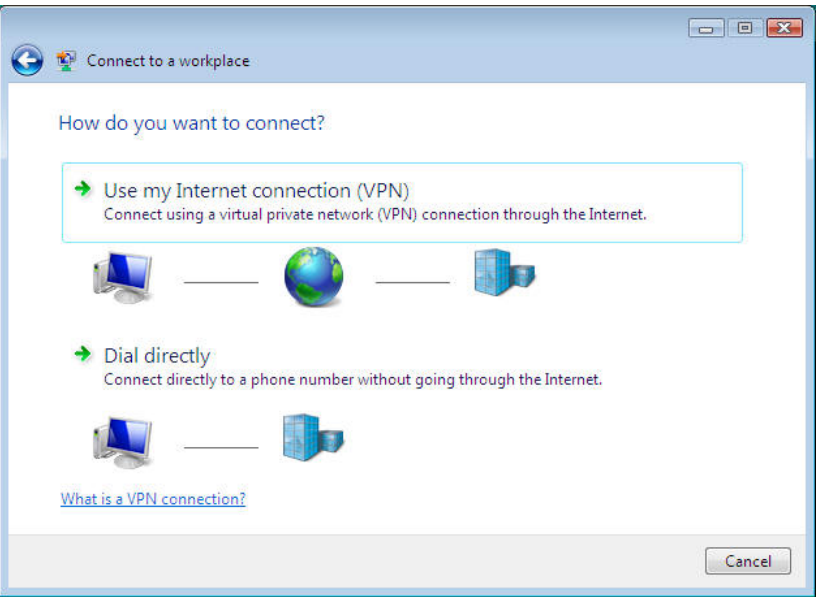

4. If PC was configured to dial up ISP with PPPoE or else, system will ask user to verify the connection which Internet connection will be used to connect. Select the specific one and press "*Next*".

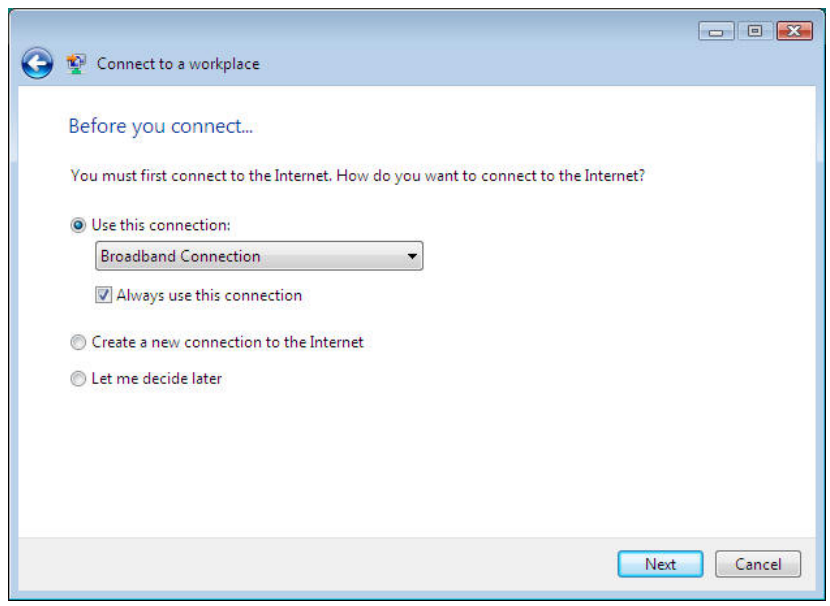

5. User should fill in the PPTP server IP address in the screen "*Type the Internet address to connect to*".

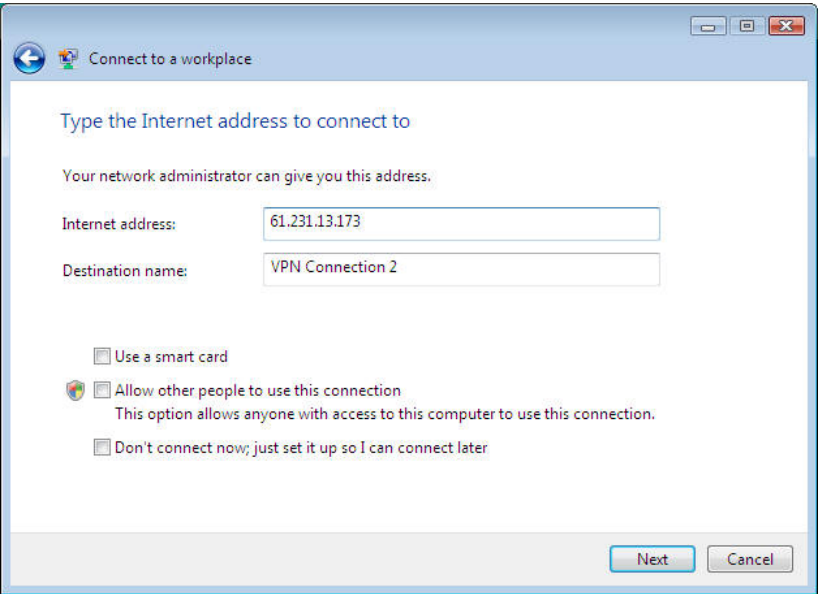

6. Type in the user name and password of PPTP client, and then press "*Connect*" to connect with PPTP server.

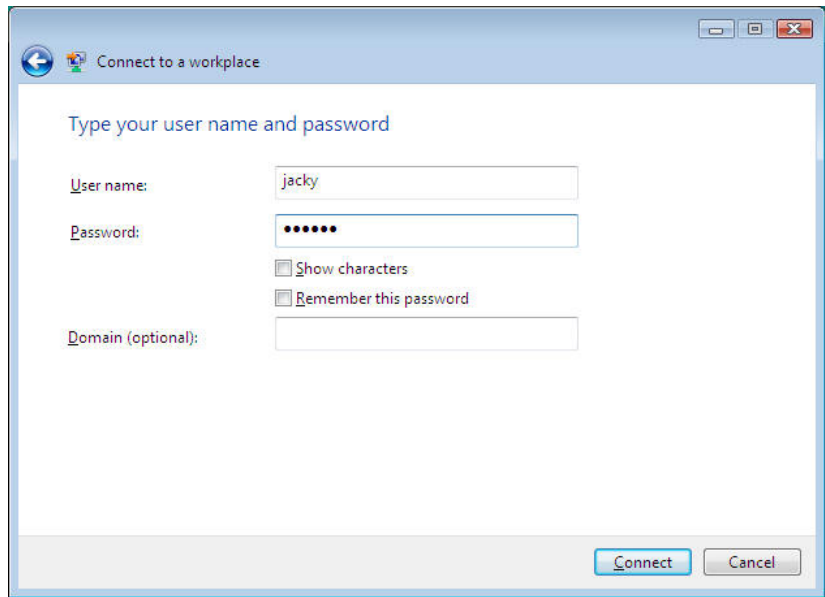

7. If PPTP client connect successfully to PPTP server, user can see the following screen.

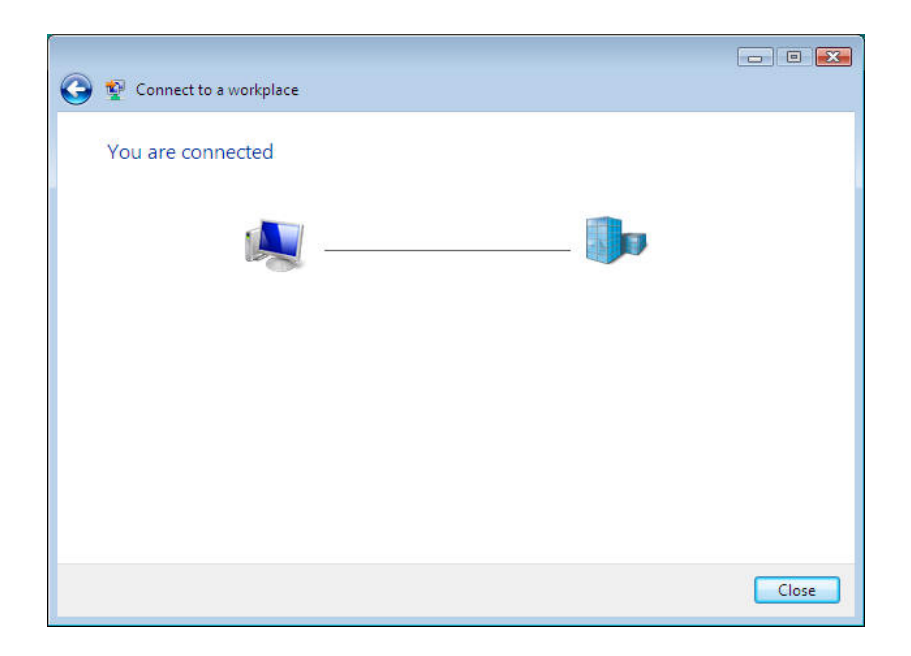

8. Ping the IP-2000VPN LAN IP address (192.168.1.1) and the IP address (192.168.1.2) of PC connected to IP-2000VPN, to verify the PPTP connection. The result is fine.

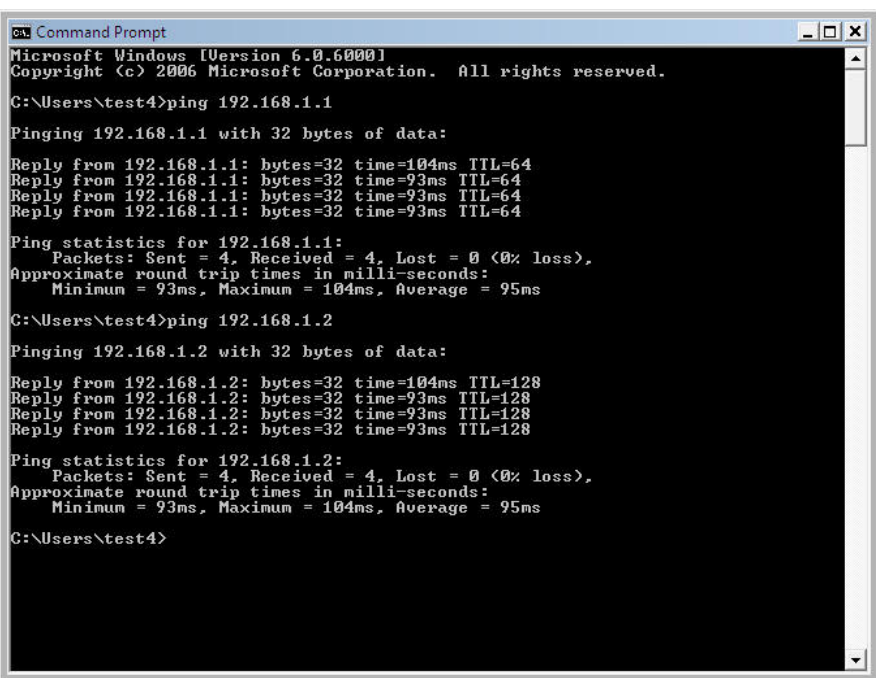

## **Chapter 8 VPN Example**

This section describes some examples of using the IP-2000VPN in common VPN situations.

It is used to create IPSec VPN tunnel between two offices' sites, and encrypted the data for the access. When the VPN tunnel is created, each user in the office can access another office's data via VPN tunnel, so no more VPN must be created by individual user.

Meanwhile, user could also need to access office's data from home, so administrator must offer a secure method for those users. PPTP VPN is a simple and secure choice, and most home users select to work with it.

We offer several VPN examples for your reference, as the following the example, you will understand how to configure the device and make the VPN tunnel working.

- Chapter 8.1 Office-to-office IPSec VPN Connecting to 2 IP-2000VPN
- Chapter 8.2 Office-to-office IPSec VPN Connecting to IP-2000VPN and RS-1200
- Chapter 8.3 Getting into Office Network from Internet (PPTP)
- Chapter 8.4 Getting into Office Network from Internet (IPSec)

## **8.1 Office-to-office IPSec VPN – Connecting to 2 IP-2000VPN**

In this example, 2 IP-2000VPN will connect VPN with each other and gains access to the both LANs.

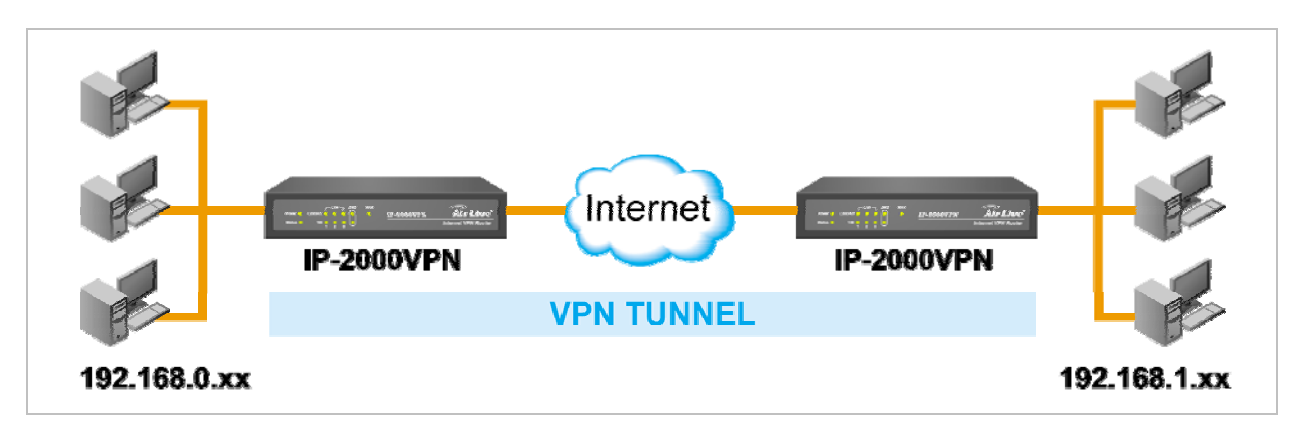

#### **Environment:**

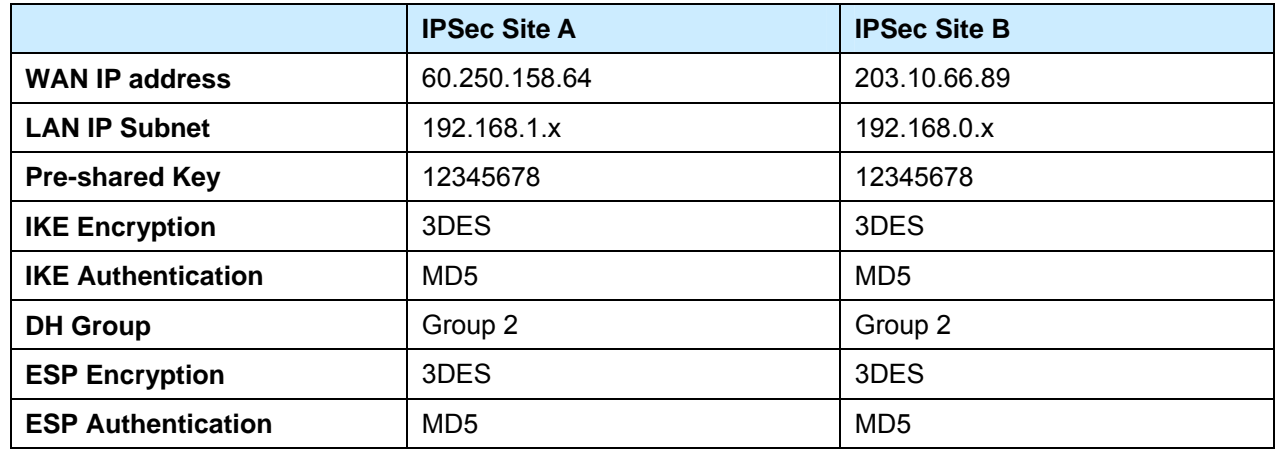

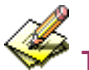

The LANs MUST use different IP address ranges.

## **Step 1: IPSec VPN Site A – Network Configuration**

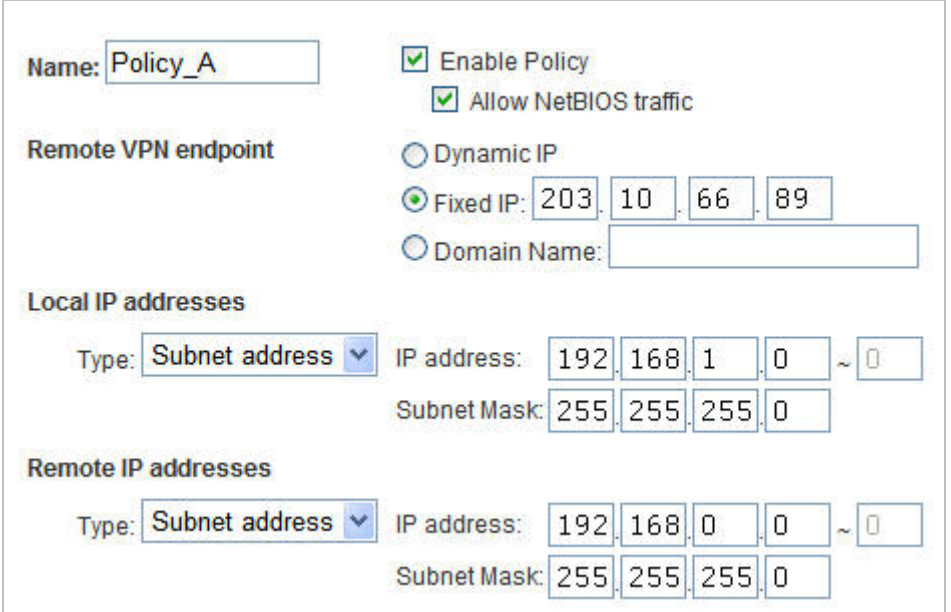

## **Data – Network Configuration**

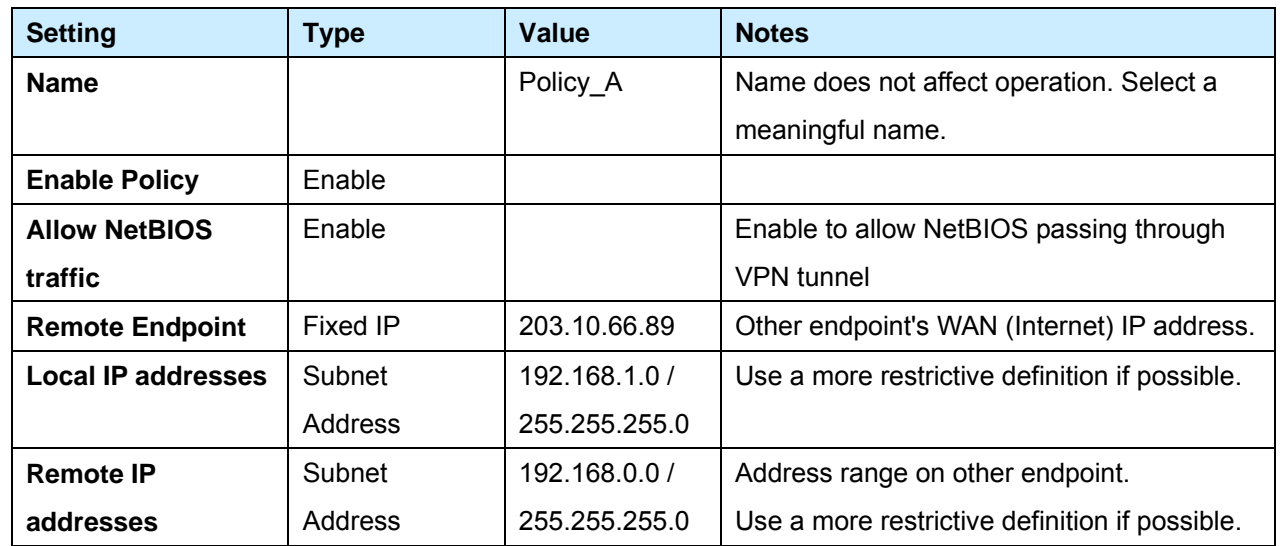

# **Step 2: IPSec VPN Site A – Authentication and Encryption**

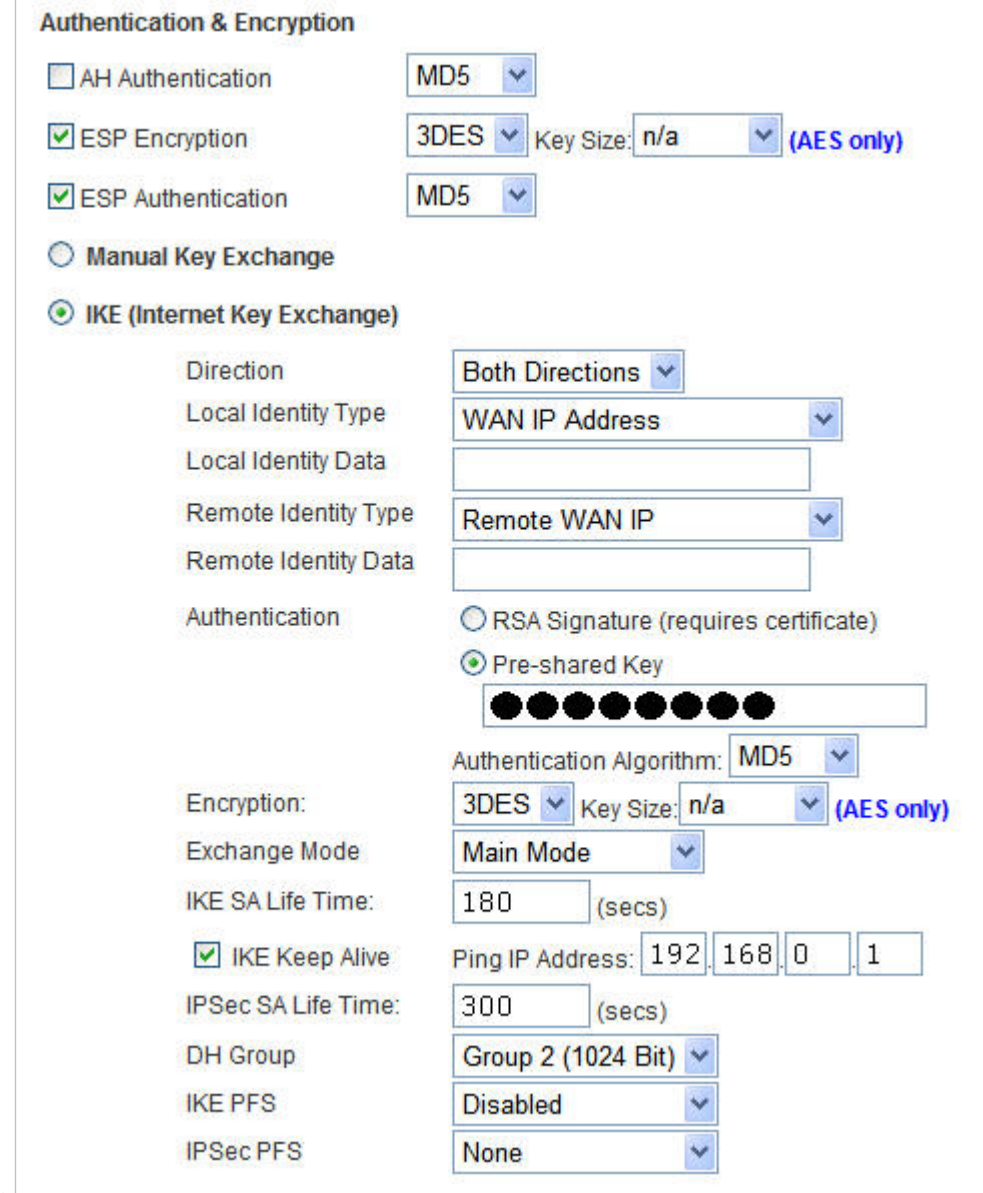

## **Data – Authentication and Encryption**

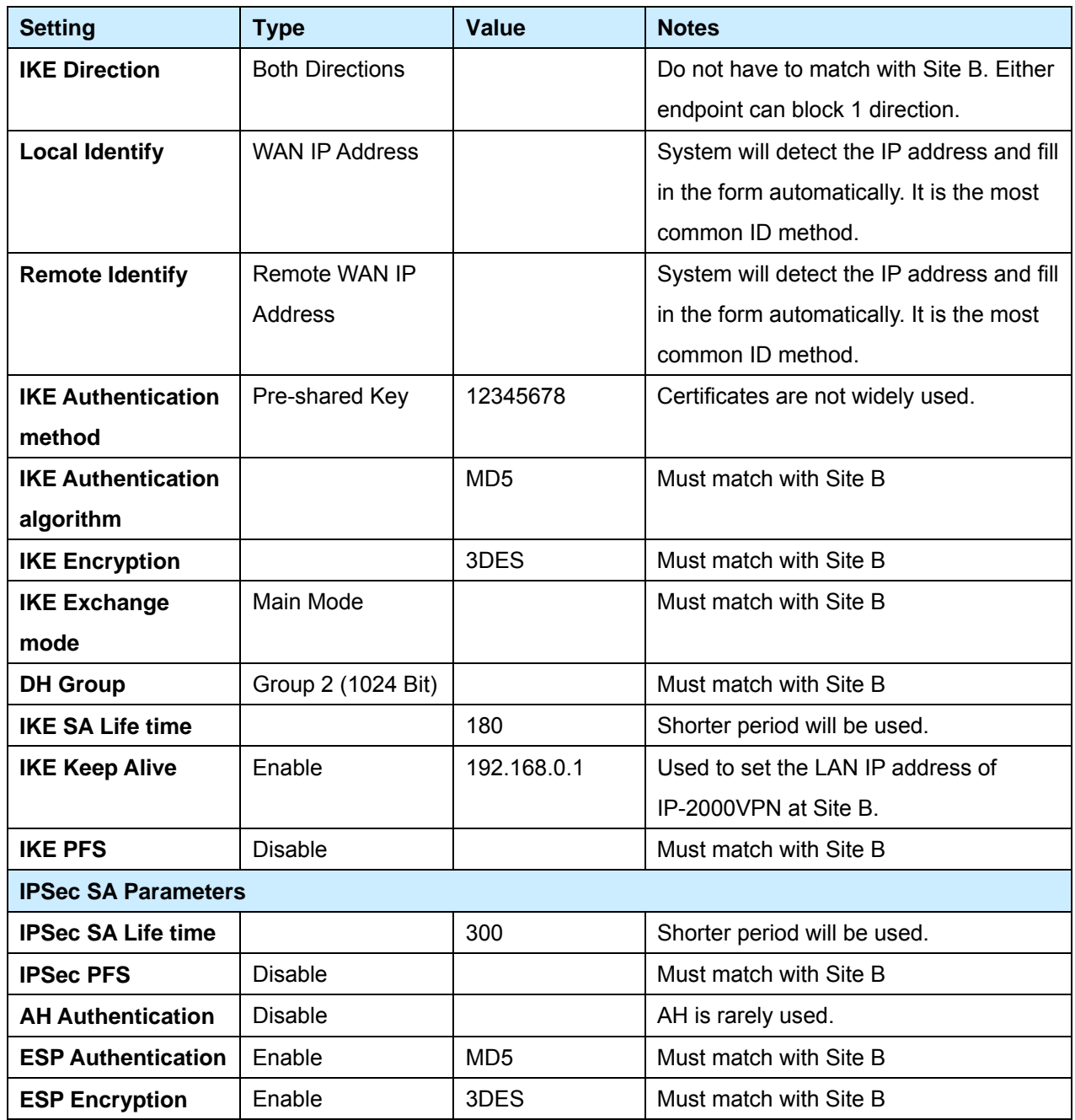

# **Step 3: IPSec VPN Site B – Network Configuration**

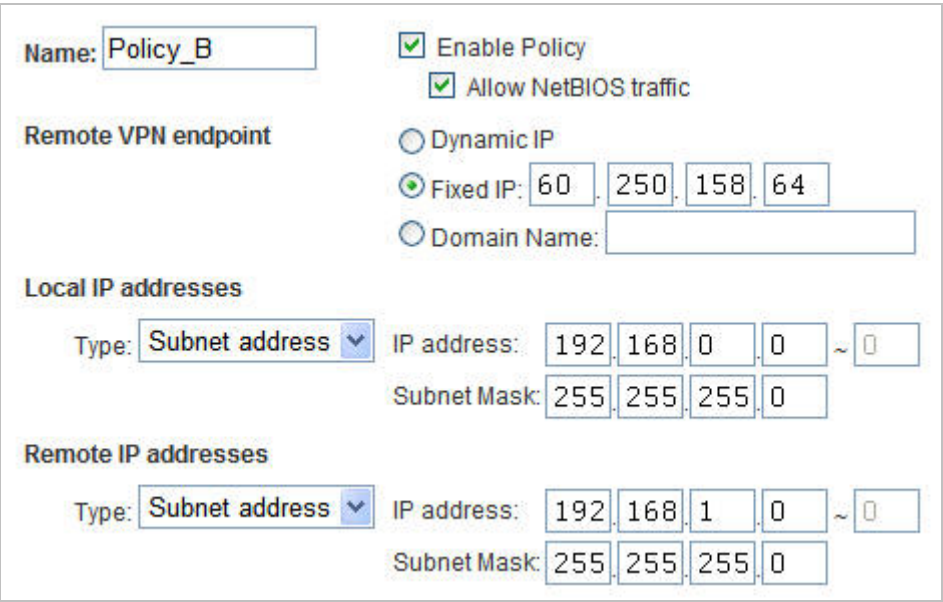

## **Data – Network Configuration**

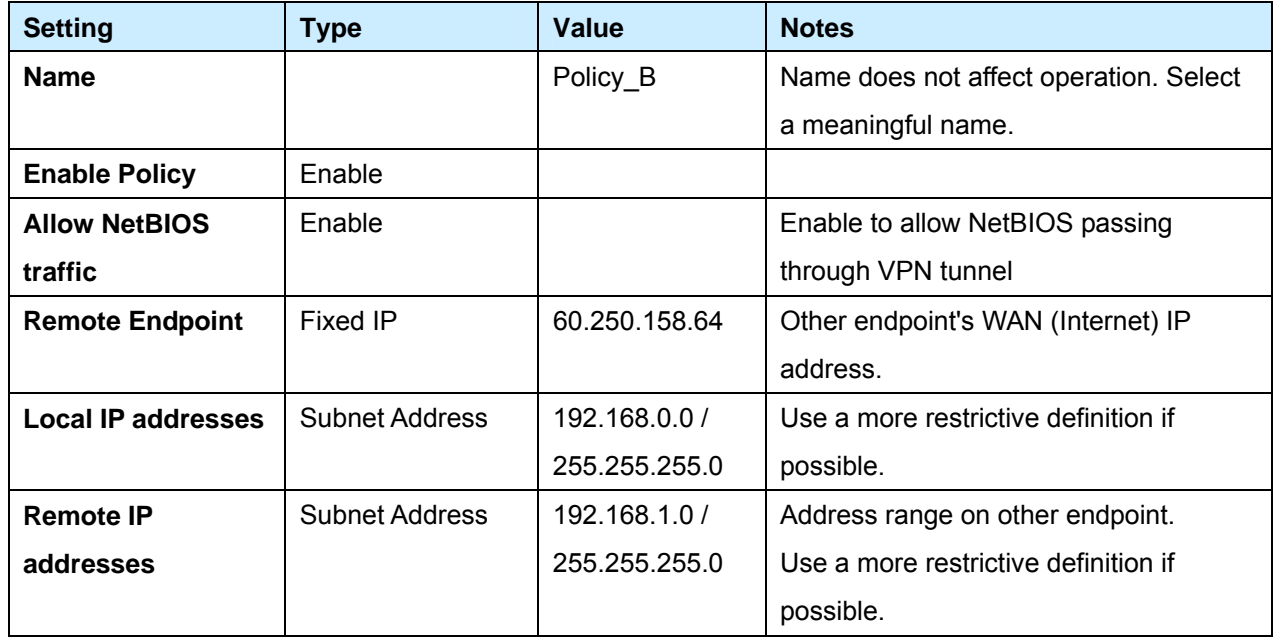

# **Step 4: IPSec VPN Site B – Authentication and Encryption**

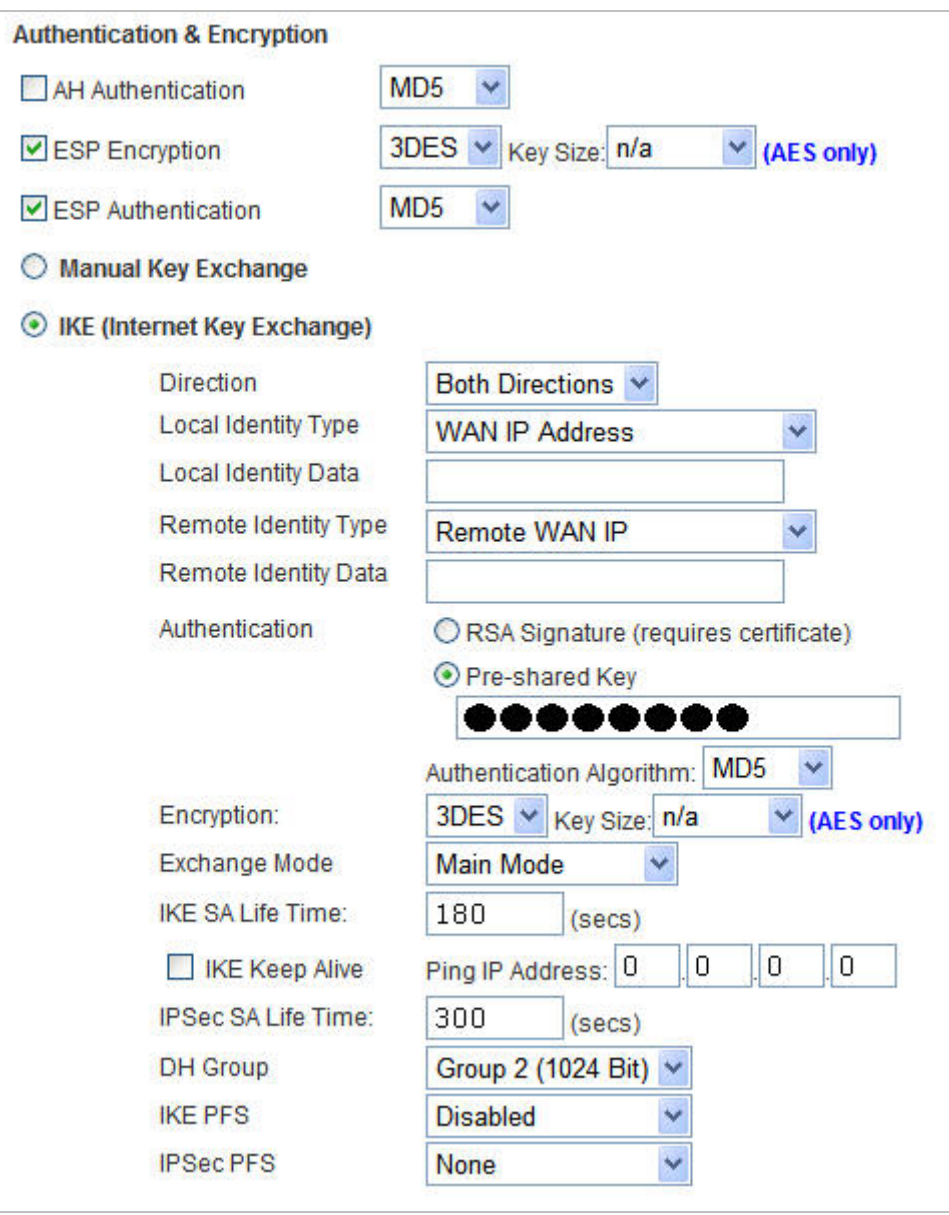

## **Data – Network Configuration**

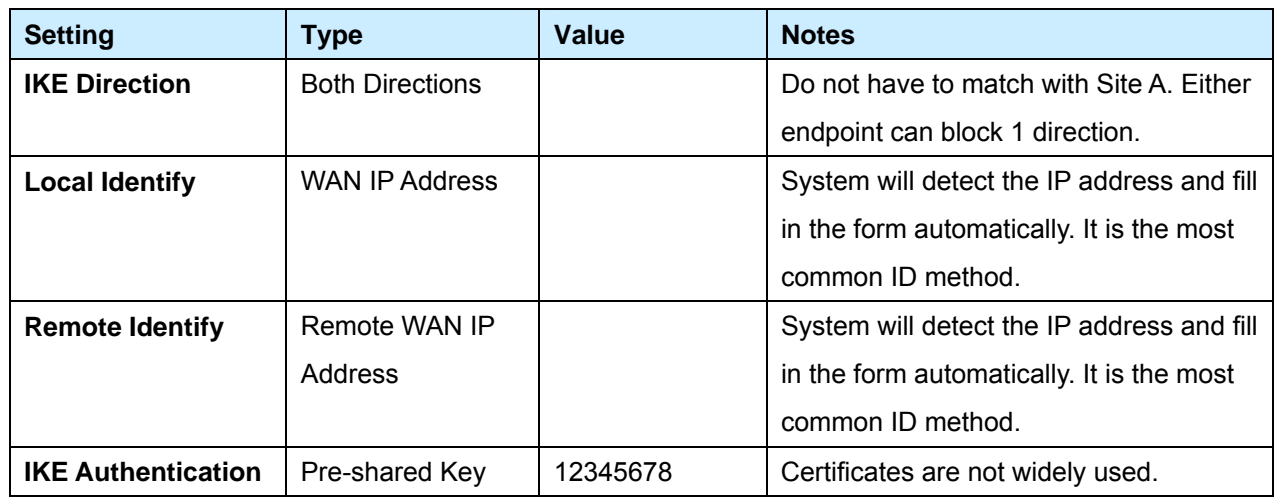

97 AirLive IP-2000VPN User's Manual

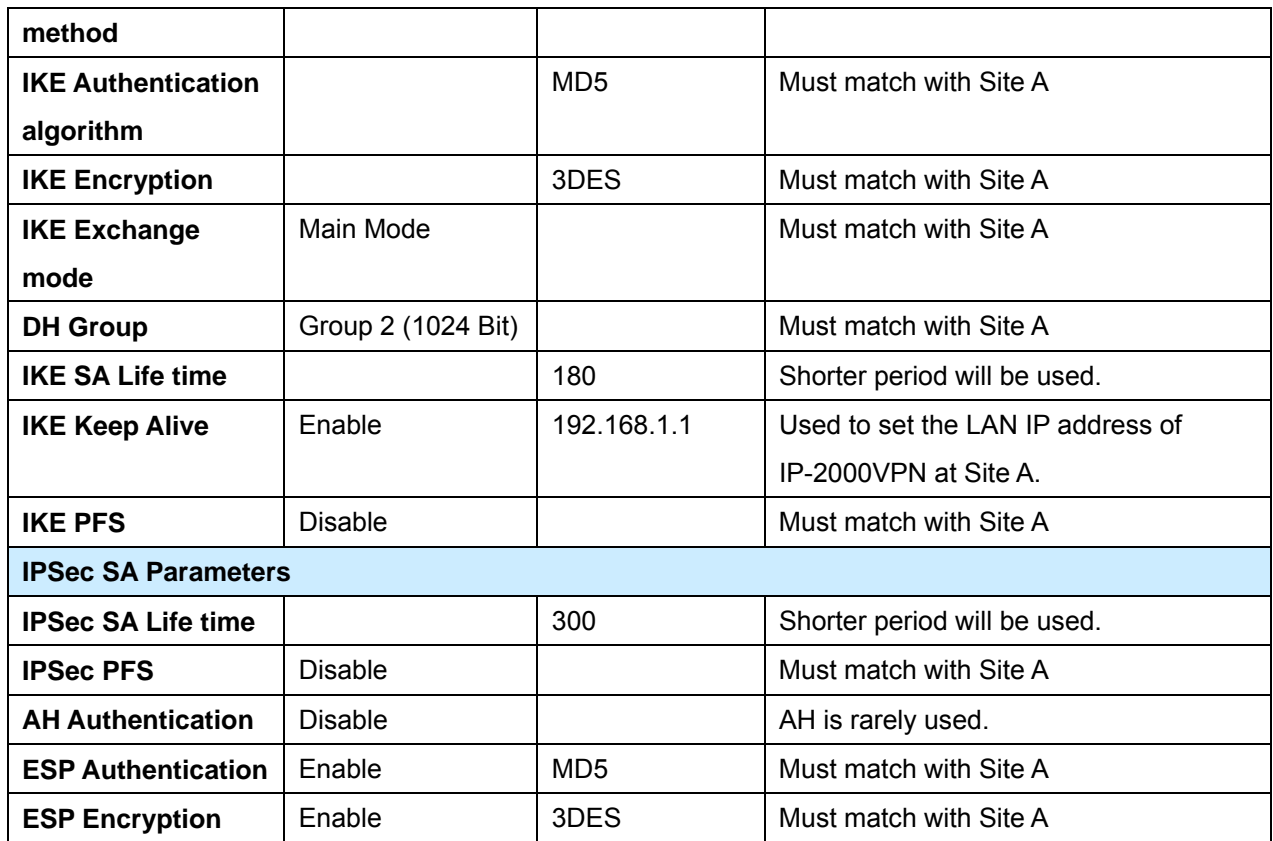

## **8.2 Office-to-office IPSec VPN – Connecting IP-2000VPN and RS-1200**

In this example, IP-2000VPN will connect VPN with RS-1200, and gains access to the both LAN.

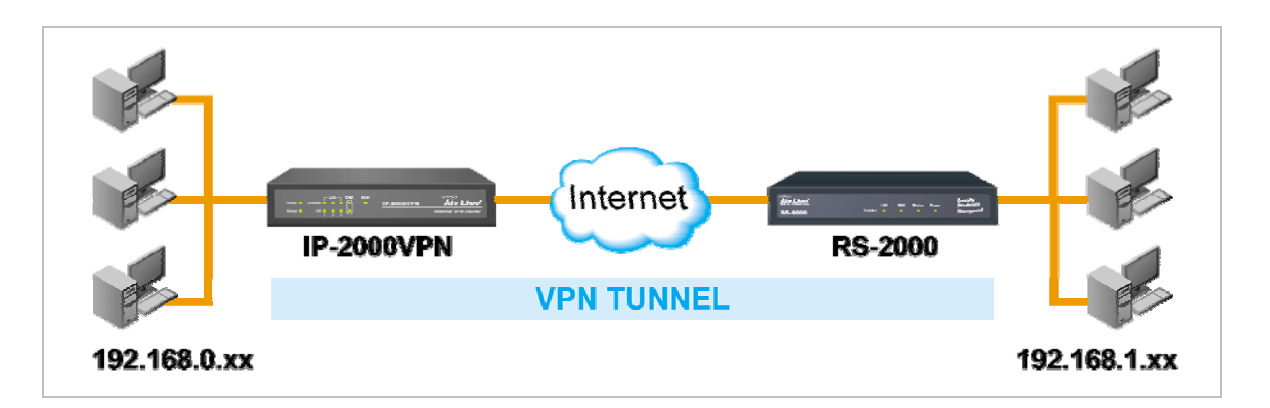

#### **Environment:**

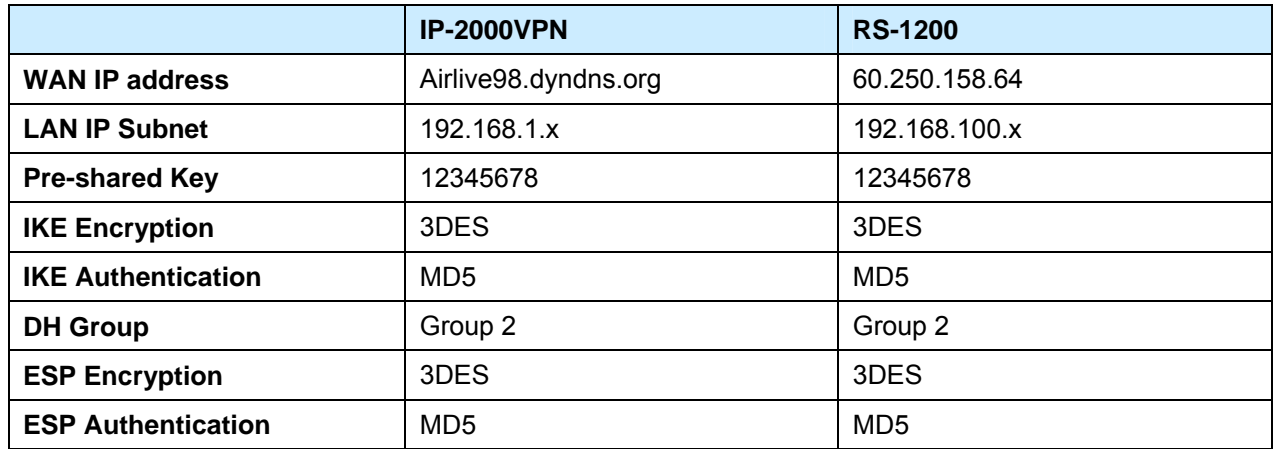

## **Step 1: IP-2000VPN – Network Configuration**

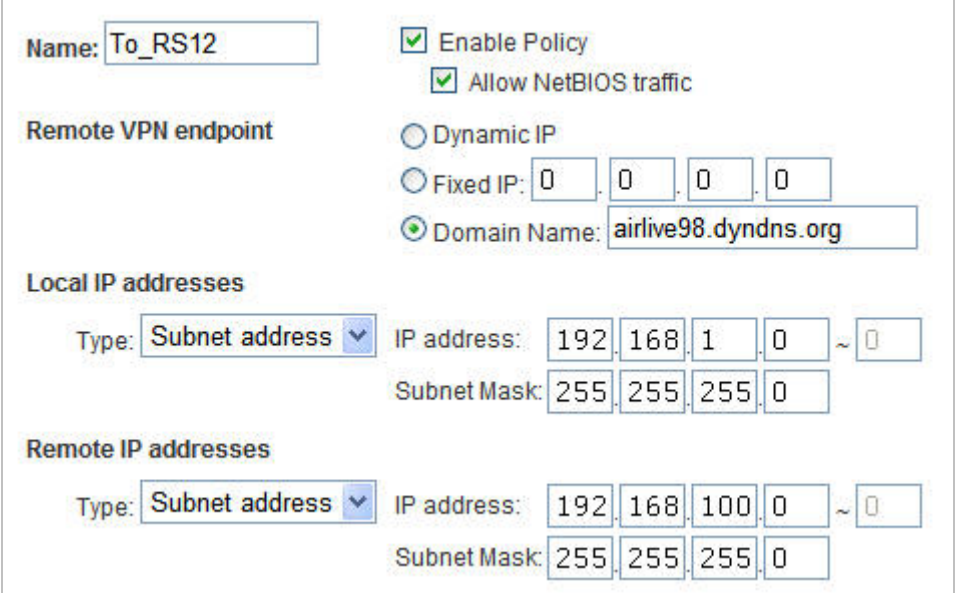

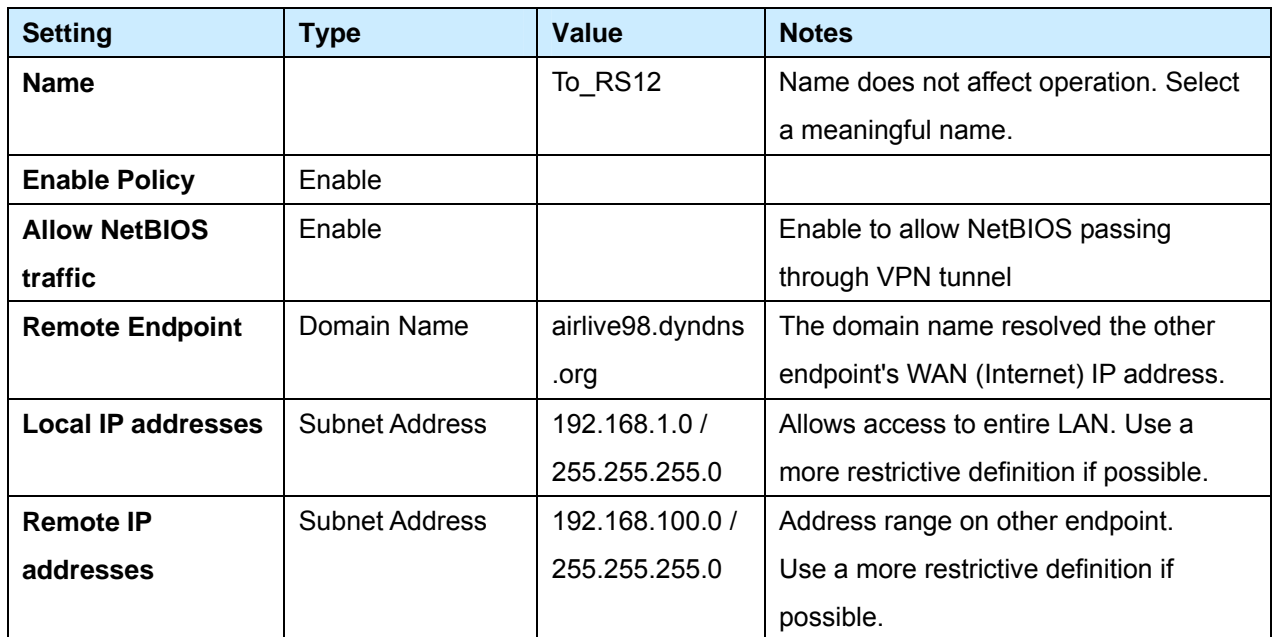

# **Step 2: IP-2000VPN –Authentication and Encryption**

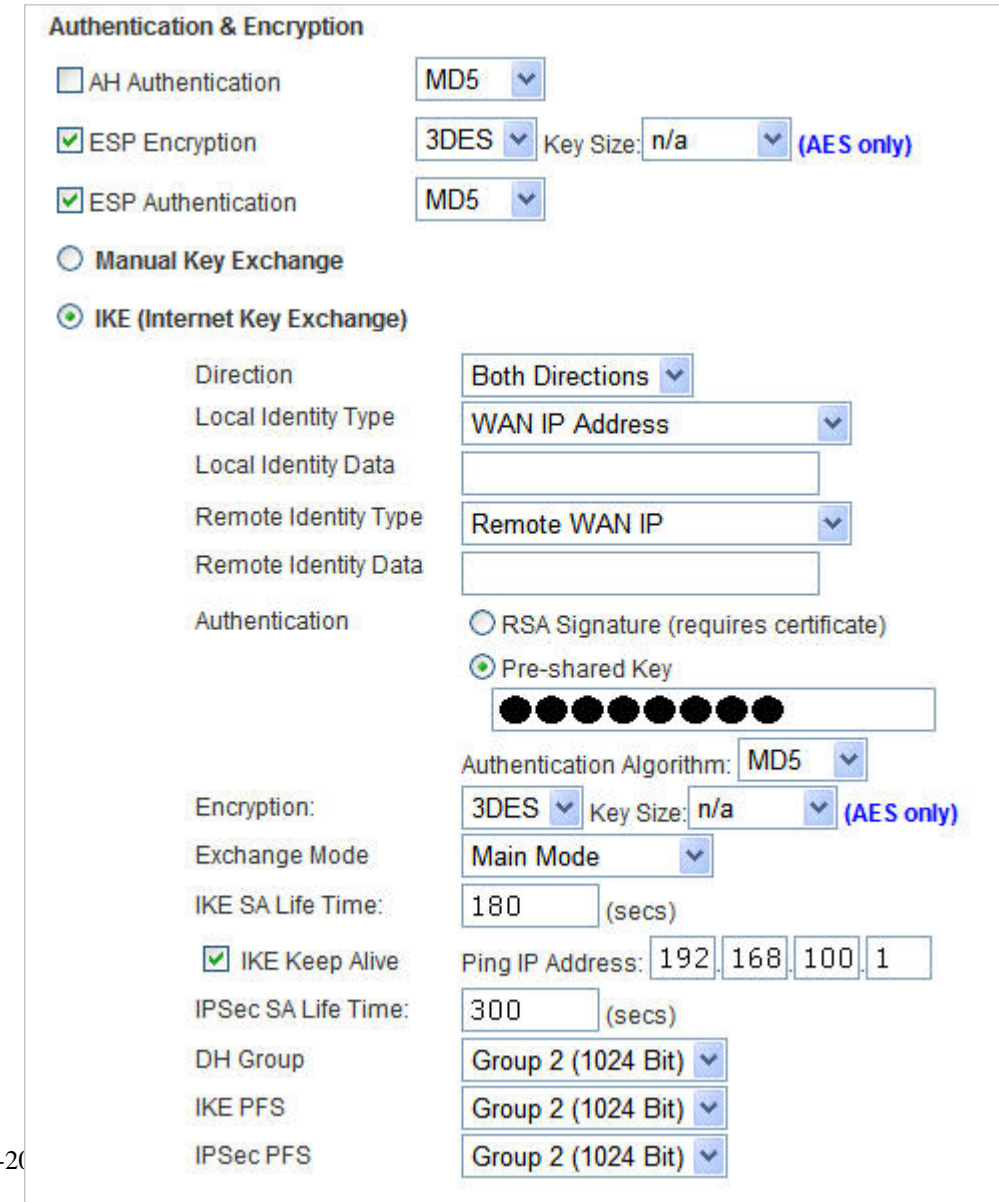

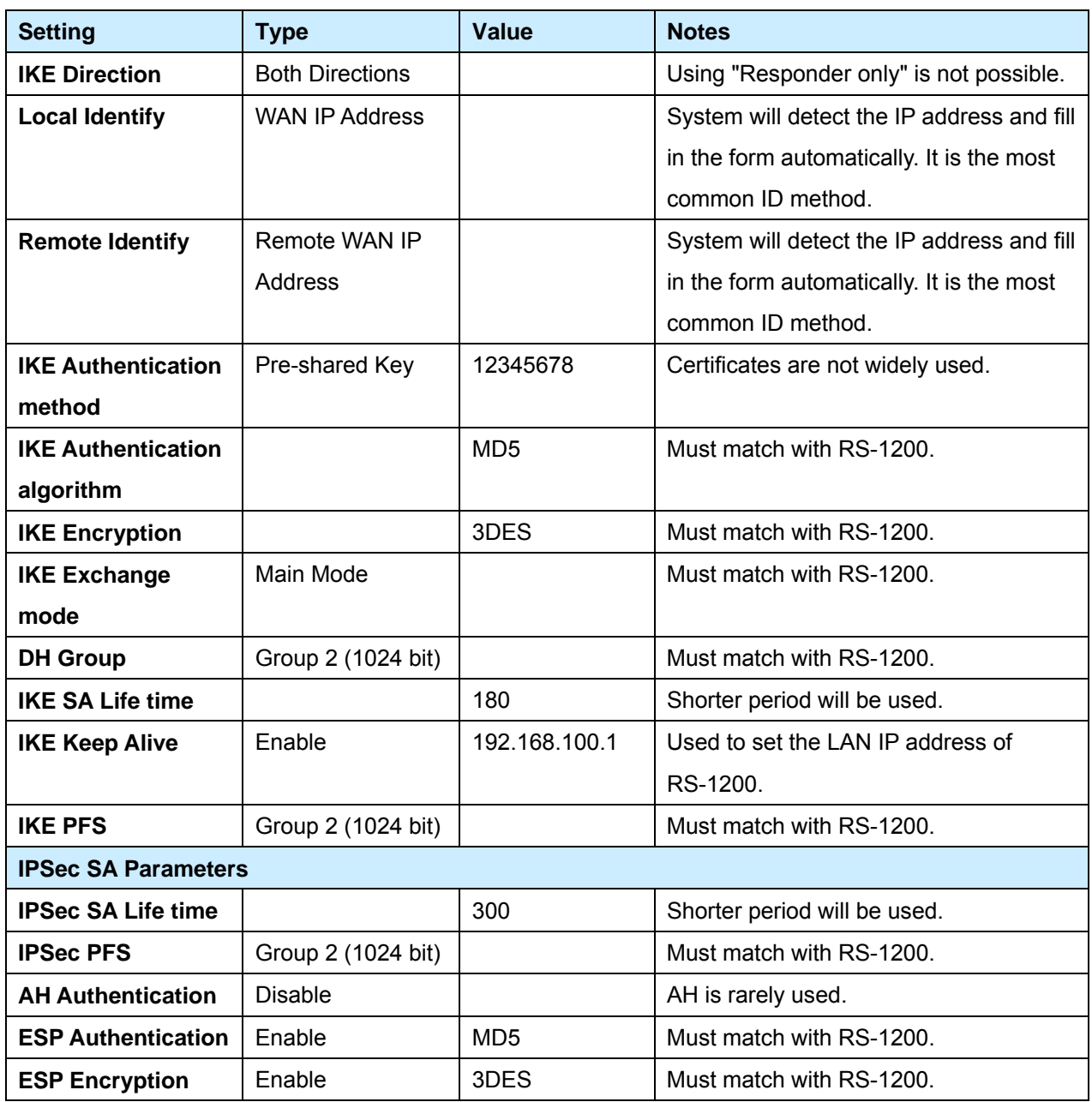

## **Step 3: RS-1200 Network Configuration**

1. Define WAN port IP with PPPoE, and obtain the IP address from ISP.

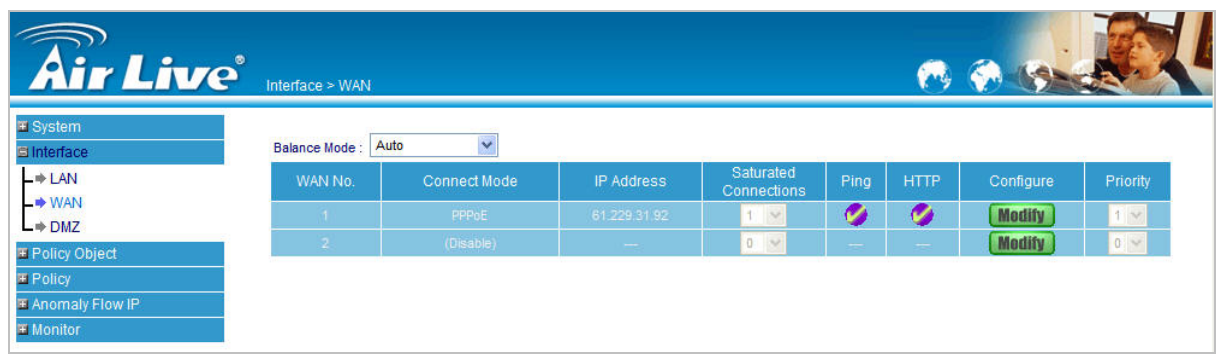

2. Configure DDNS service and fill in the necessary setting, in order to resolve the Dynamic Domain Name (ex. airlive98.dyndns.org) with current IP address.

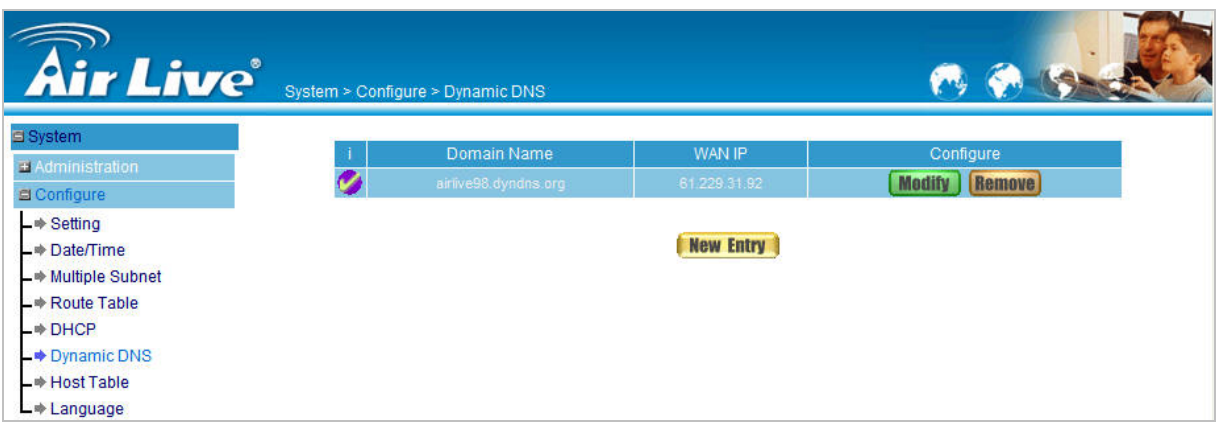

#### **Step 4: Configure RS-1200 IPSec Autokey**

1. Select **IPSec Autokey** in **VPN**. Click **New Entry**.

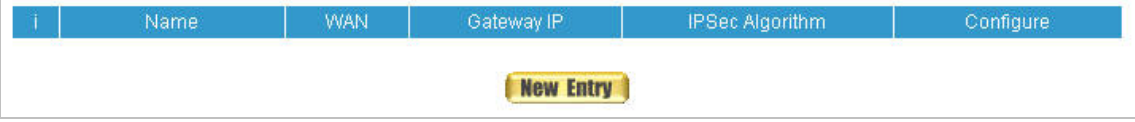

2. In the list of **IPSec Autokey**, fill in Name with **To\_IP2KVPN**.

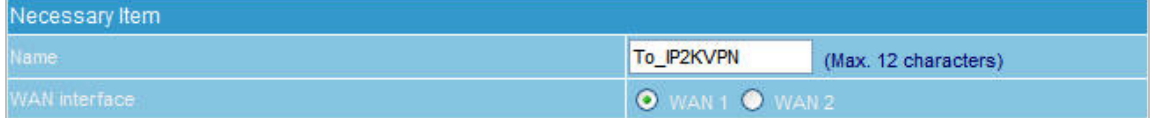

3. Select **Remote Gateway-Fixed IP or Domain Name** in **To Destination** list and enter the IP Address.

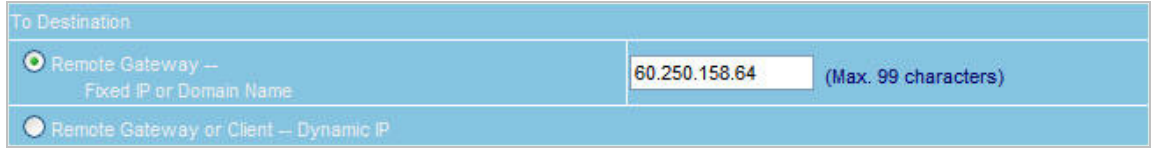

4. Select **Preshare** in **Authentication Method** and enter the **Preshared Key**.

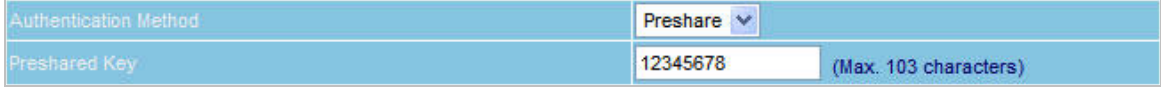

5. Both sides have to choose the same group. Here we select 3DES for ENC Algorithm, MD5 for AUTH Algorithm and GROUP2 for Group.

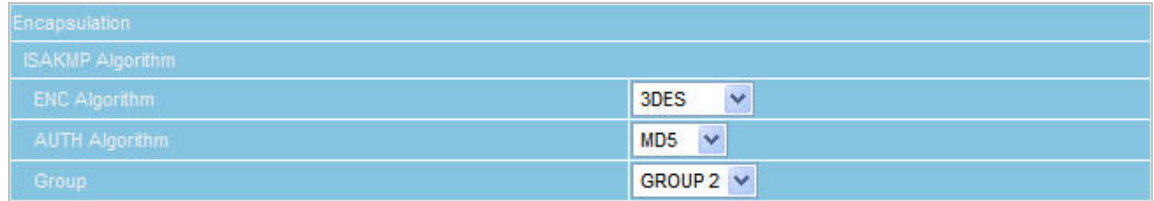

AirLive IP-2000VPN User's Manual 102

6. Select Data Encryption + Authentication in **IPSec Algorithm** list. Here we select 3DES for ENC Algorithm and MD5 for AUTH Algorithm to make sure the encapsulation way for data transmission.

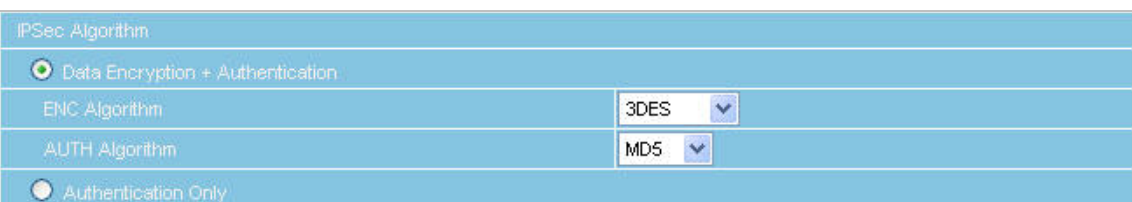

7. After selecting GROUP2 in **Perfect Forward Secrecy**, enter 3600 seconds in **ISAKMP Lifetime**; enter 28800 seconds in **IPSec Lifetime**, and selecting Main mode in **Mode**.

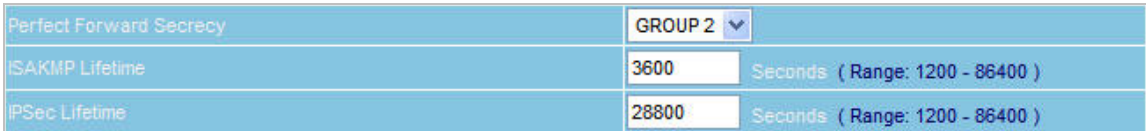

8. Complete the IPSec Autokey setting.

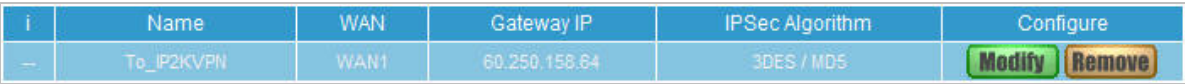

#### **Step 5: Configure RS-1200 IPSec Tunnel**

Enter the following setting in **Tunnel** of **VPN** function**:** 

- Enter a specific Tunnel **Name**.
- **From Source:** Select LAN.
- **From Source Subnet / Mask:** Enter 192.168.100.0 / 255.255.255.0.
- **To Destination:** Select To Destination Subnet / Mask.
- **To Destination Subnet / Mask:** Enter 192.168.1.0 / 255.255.255.0.
- **IPSec / PPTP Setting:** Select To\_IP2KVPN
- Enter 192.168.1.1 (the Default Gateway IP of IP-2000VPN) as the **Keep alive IP**.
- Select **Show remote Network Neighborhood**.
- Click **OK**.

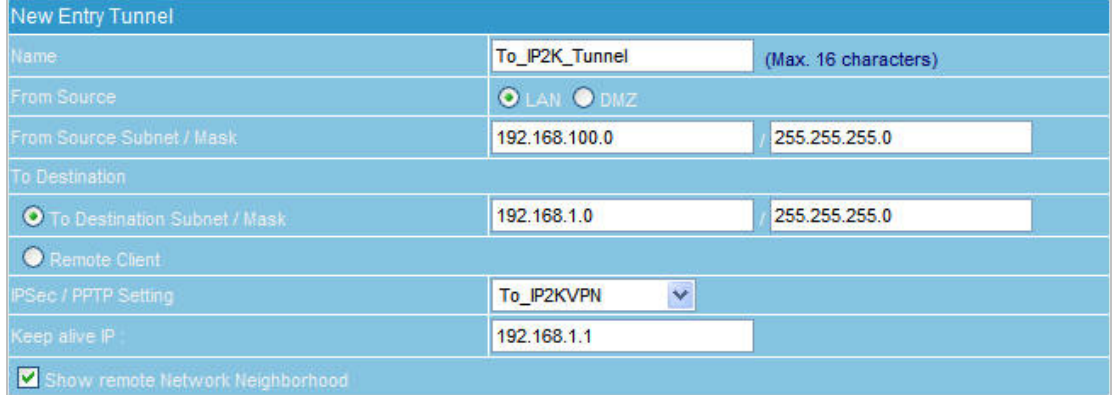

## **Step 6: Configure RS-1200 Outgoing and Incoming Policy**

- 1. Enter the following setting in **Outgoing Policy**.
	- **Tunnel:** Select To\_IP2K\_Tunnel
	- Click **OK**.

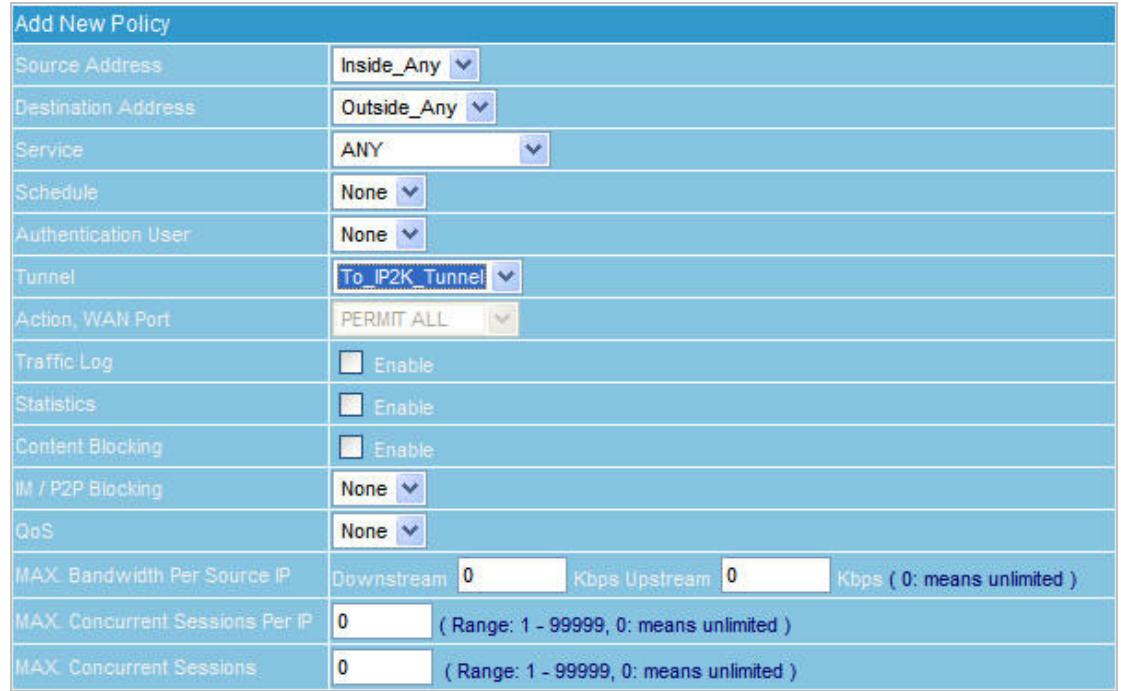

- 2. Enter the following setting in **Incoming Policy**.
	- **Tunnel:** Select To\_IP2K\_Tunnel.
	- Click **OK**.

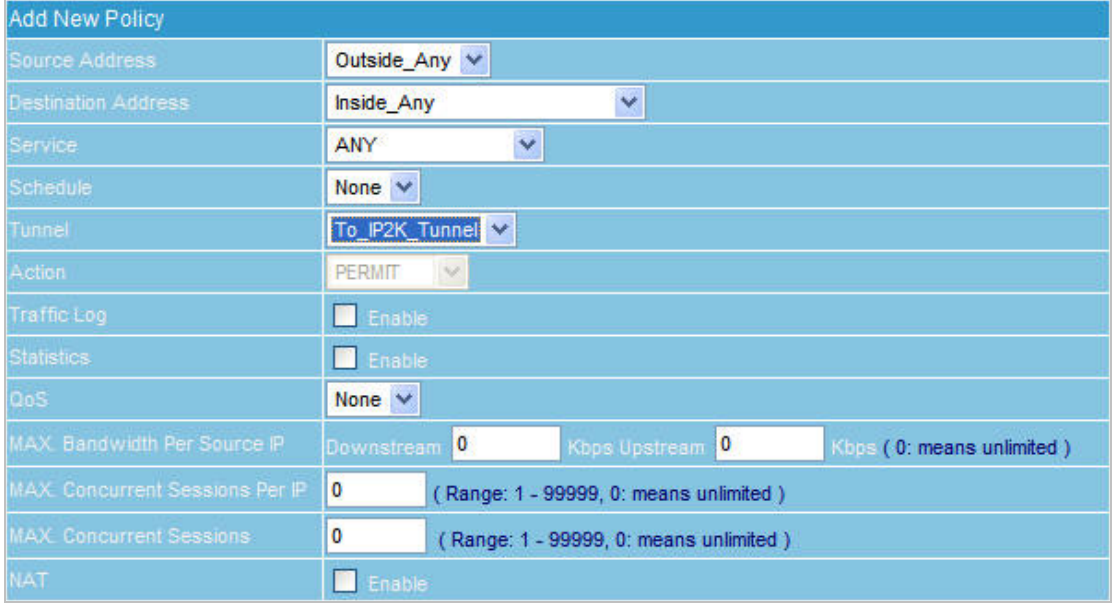

## **8.3 Getting into Office Network from Internet (PPTP) – Windows XP PPTP Client**

In this example, a Windows XP client connects to the IP-2000VPN and gains access to the local LAN.

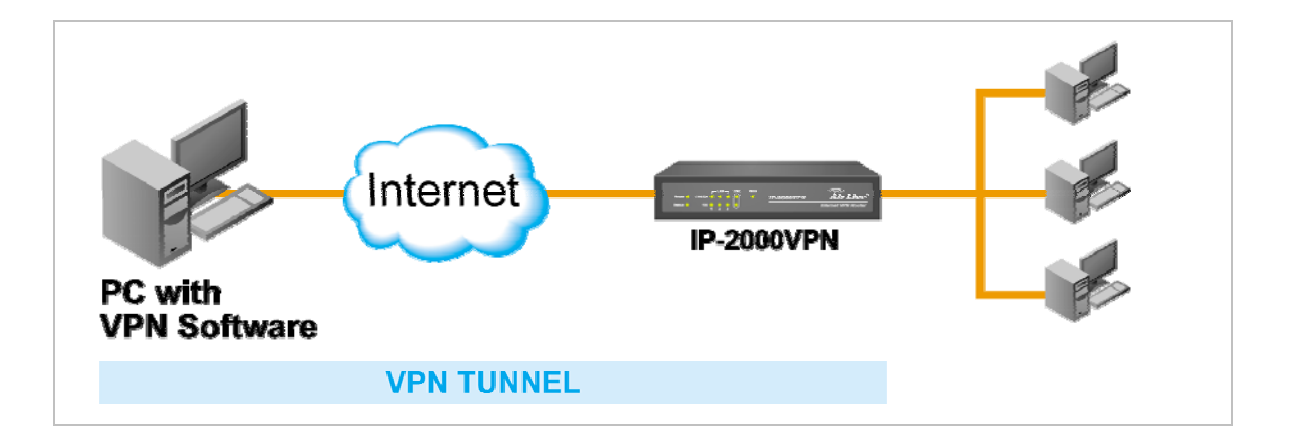

#### **Environment:**

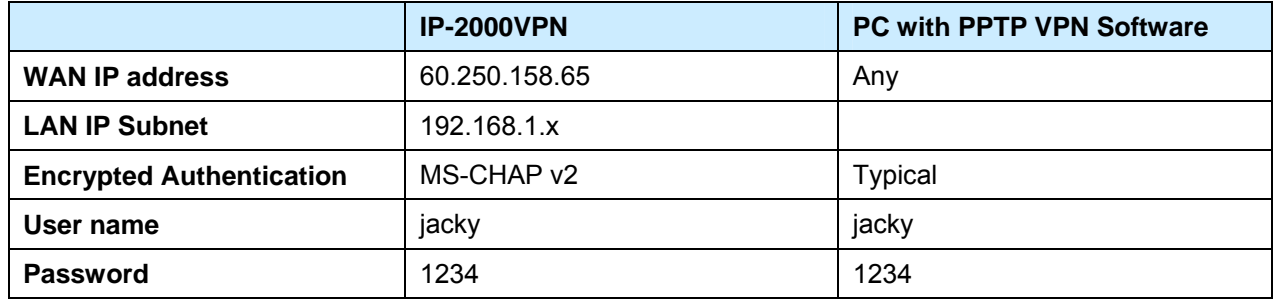

### **Step 1: Set up IP-2000VPN PPTP Server**

- 1. Select *Microsoft VPN*  $\rightarrow$  *Server*, and tick the selection of "Enable PPTP (VPN) Server".
- 2. Select the encrypted authentication type, in this case we select **MS-CHAP v2**.

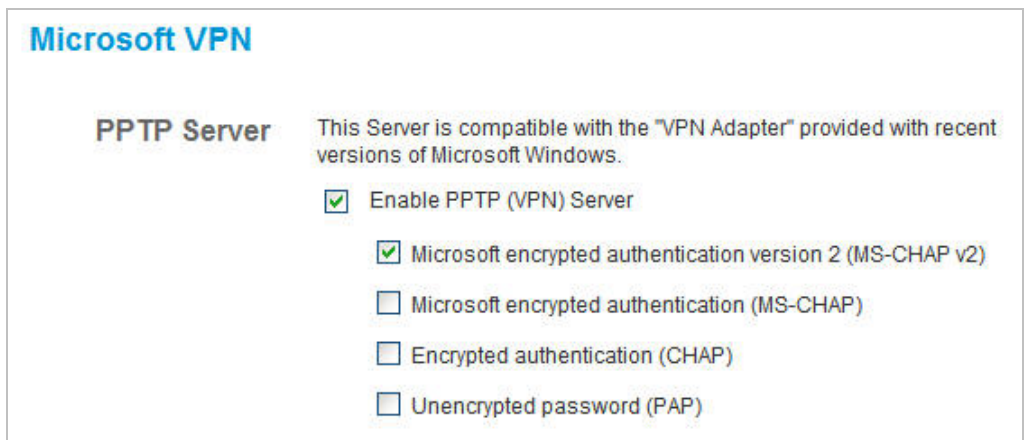
#### **Step 2: Set up IP-2000VPN PPTP Server**

- 1. Select *Microsoft VPN*  $\rightarrow$  *Clients*, and tick the selection of "Allow Connection" in Properties.
- 2. Fill in with the form to enter user name and password. For example, user name is jacky, and password is 1234.

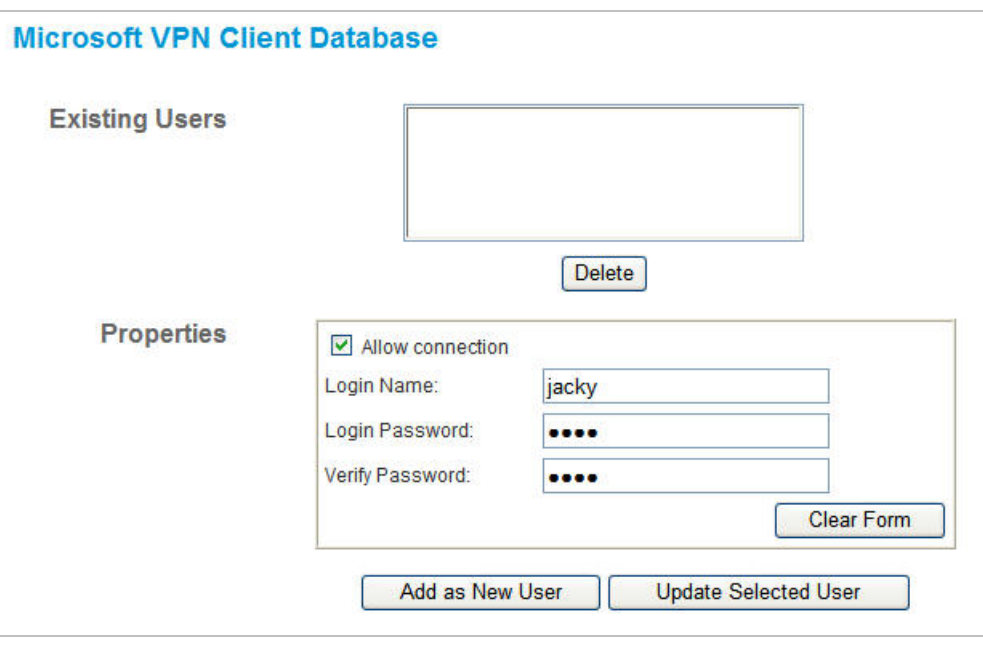

- 3. Click "*Add as New User*" button to update the account into "**Existing Users**" list.
- 4. Complete to set up PPTP VPN of IP-2000VPN.

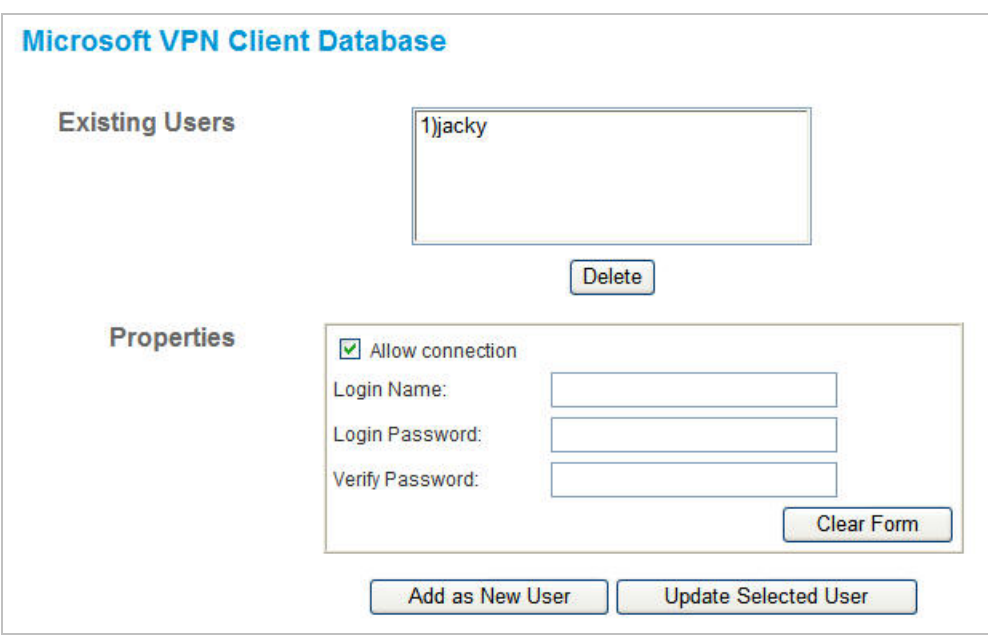

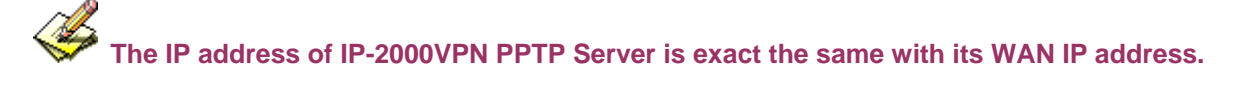

#### **Step 3: Set up Windows XP PPTP client software**

Ensure you have logged on with Administrator rights before attempting this procedure.

1. Open **Network Connections** (Start → Settings → Network Connections), and start the New Connection Wizard.

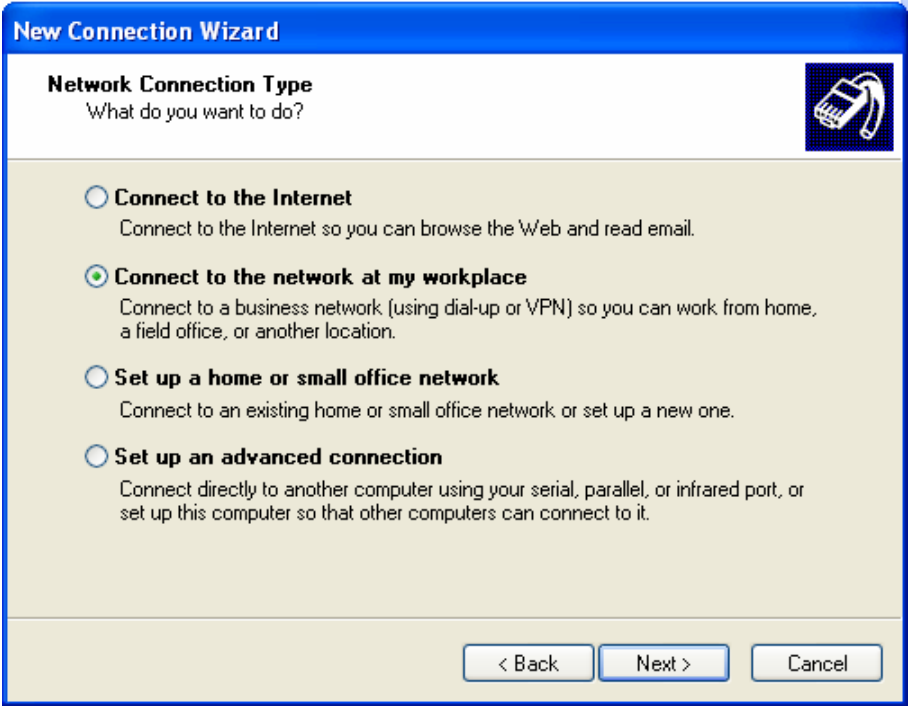

2. Select the option "Connect to the network at my workplace", as shown above, and click *Next*.

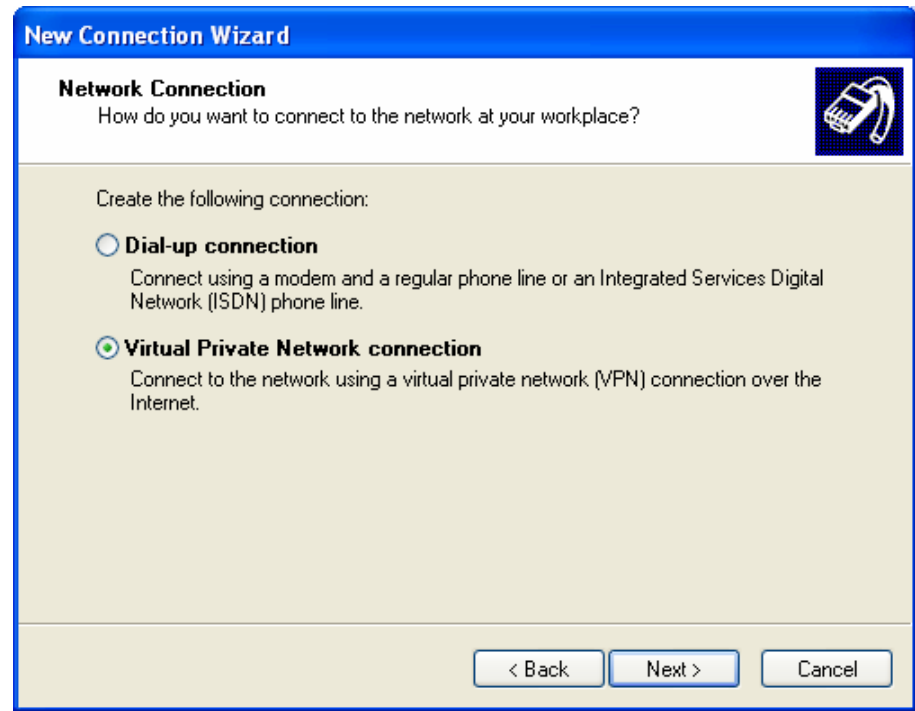

3. On the next screen, shown above, select the "Virtual Private Network connection" option. Click *Next* to continue.

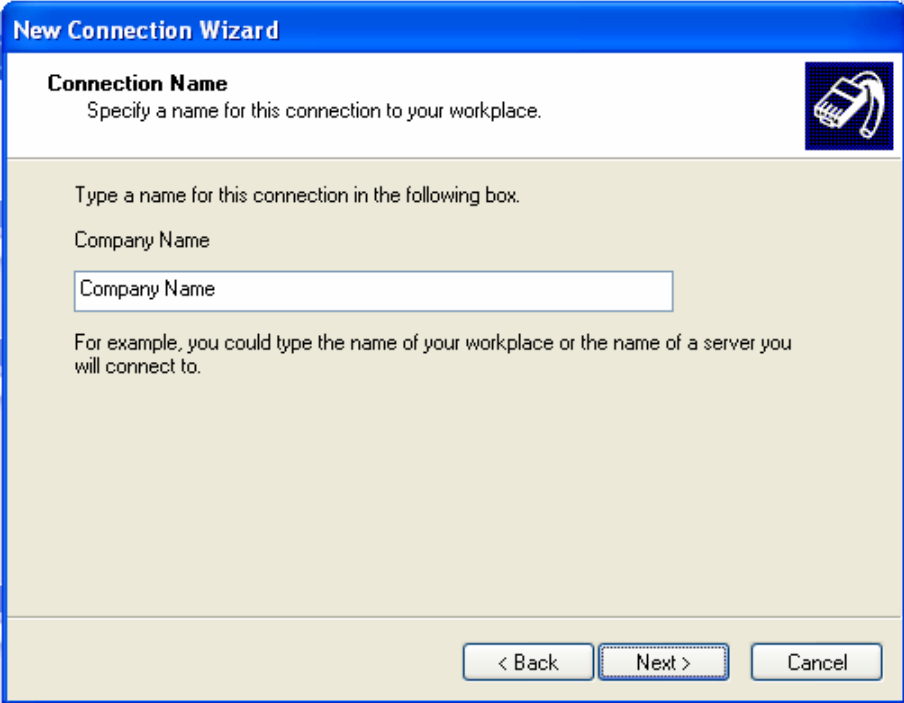

4. Enter a suitable name for this connection.

Click *Next* to continue.

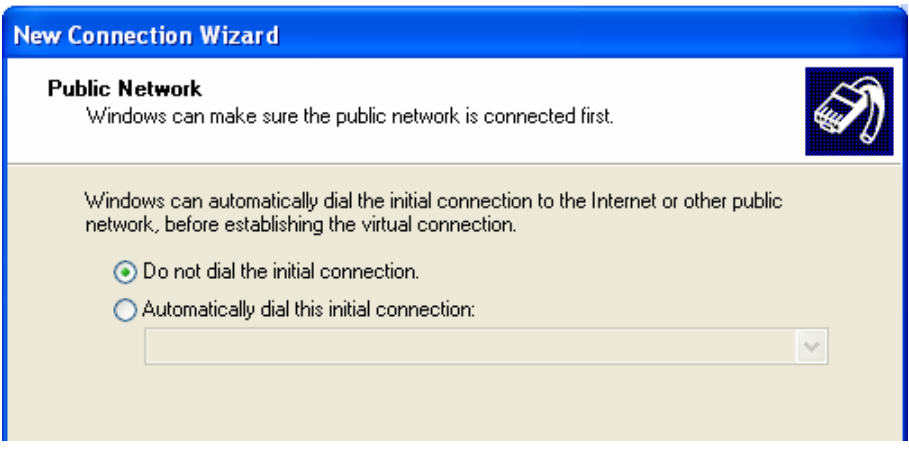

5. On the screen above, select "Do not dial the initial connection". Click *Next* to continue.

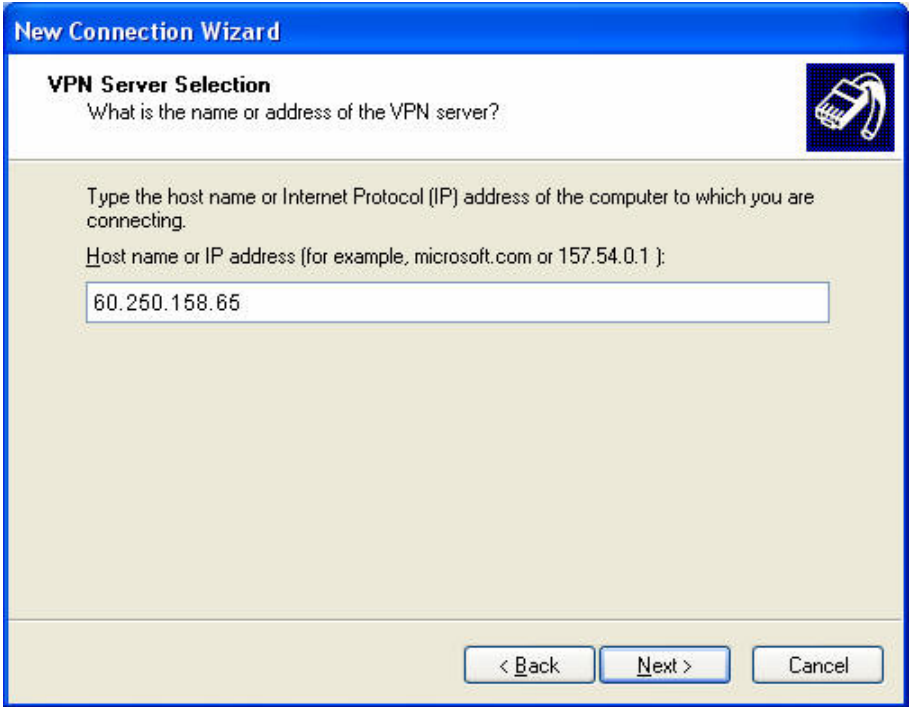

6. On the screen above, enter the Domain Name or Internet IP address of the IP-2000VPN you wish to connect to.

Click *Next* to continue.

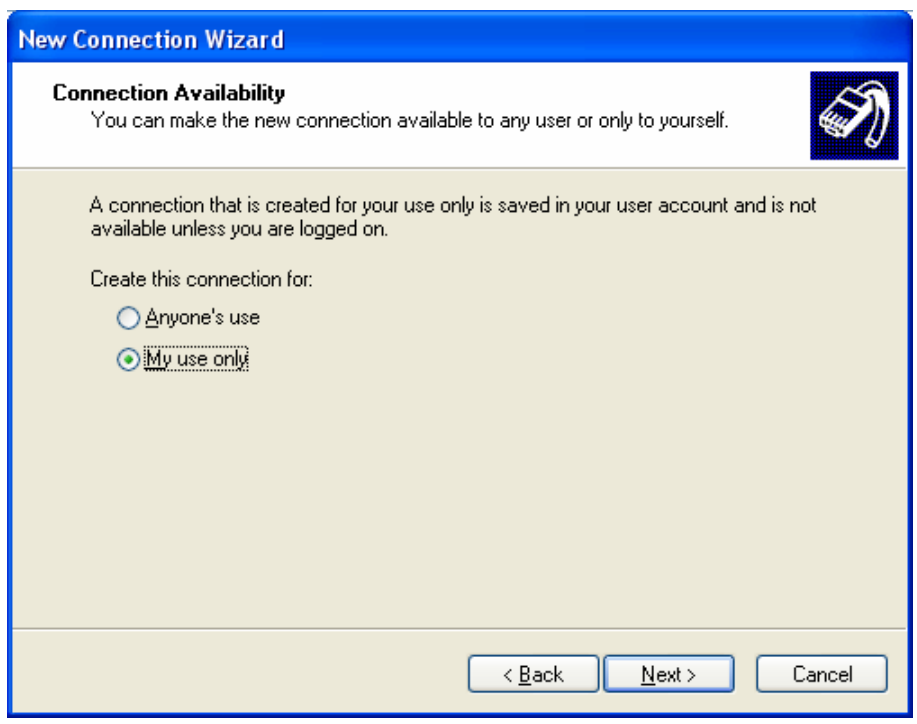

- 7. Choose whether to allow this connection for everyone, or only for yourself, as required. Click *Next* to continue.
- 8. On the final screen, click Finish to save and exit.
- 9. Setup is now complete.

#### **Step 4: Connect Windows XP PPTP client to IP-2000VPN**

1. When user finishes Windows XP PPTP client configuration, it will pop up a login windows for user's access.

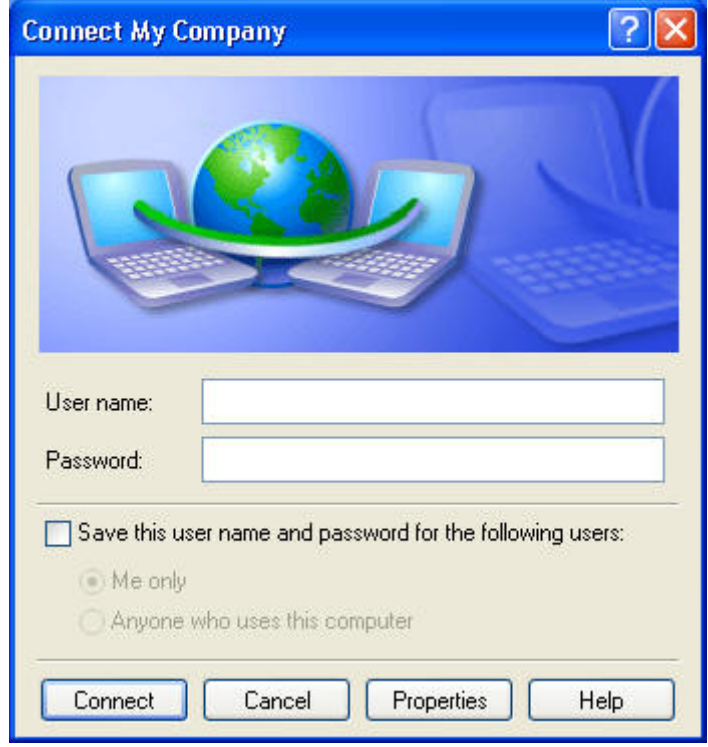

2. Enter the user name and password, for example user name with jacky and password with 1234, tick the selection "Save this user name and password for the following users" in order to record the user's data.

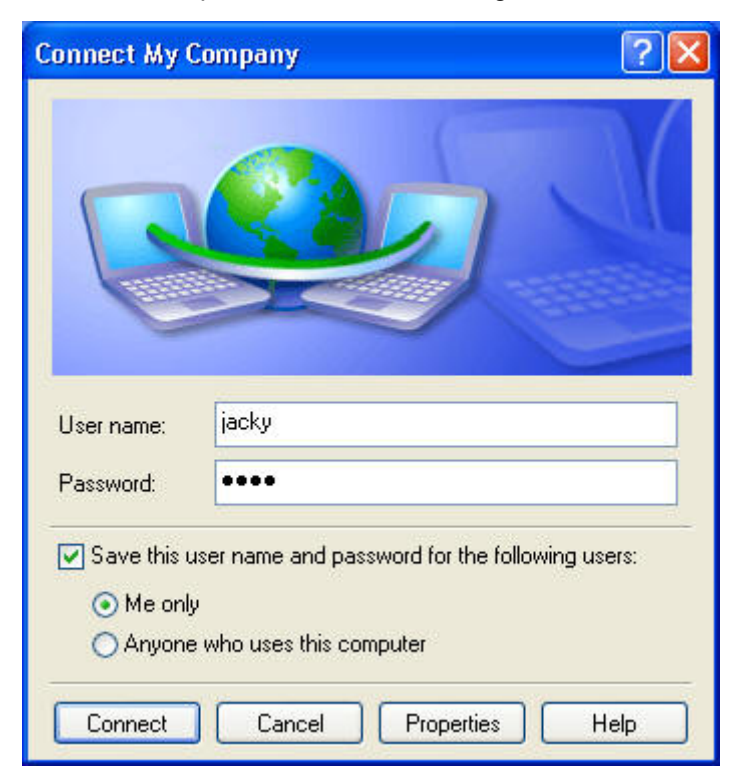

3. Click "Connect" button and start the PPTP connection with IP-2000VPN.

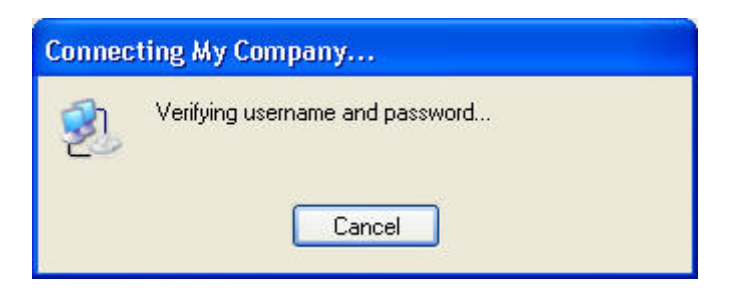

4. After verifying client's user name and password, if the connection is successful, the right-bottom corner will add another connection icon to indicate the PPTP connection.

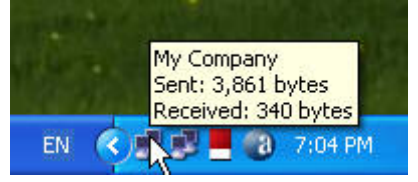

5. User can run the Command Prompt in PPTP client's PC to check the current status of PC's IP address, and he will find two IP addresses are registered at client's PC.

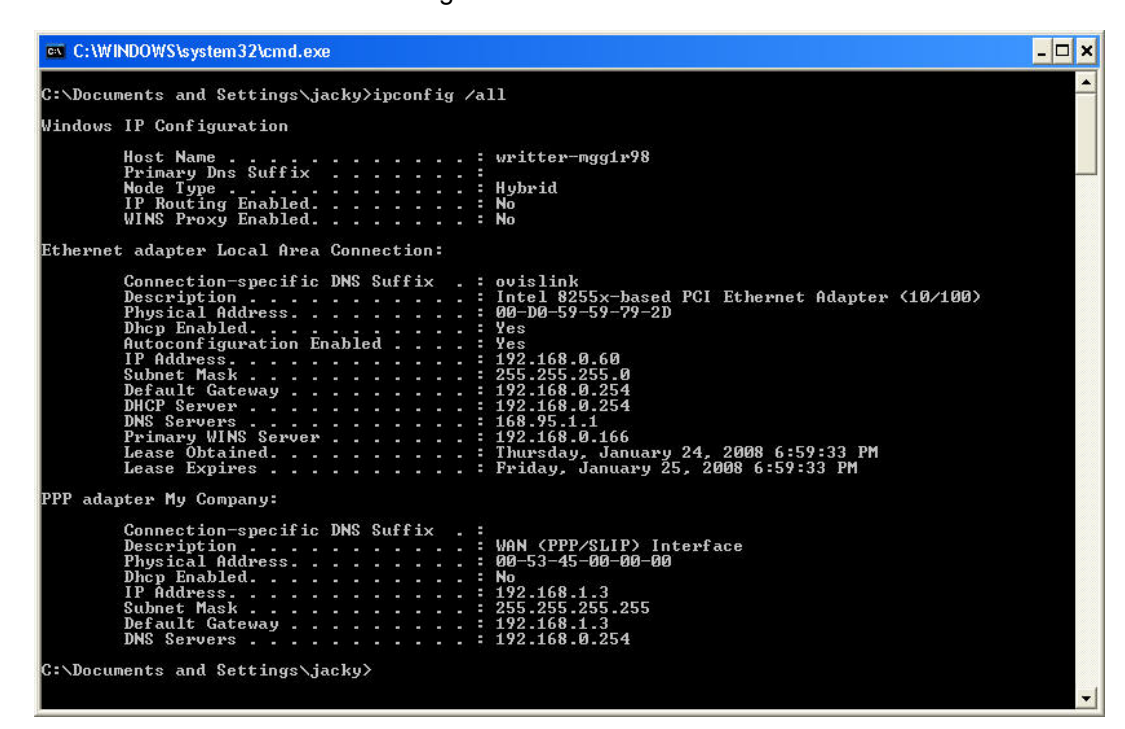

6. Try to ping IP-2000VPN LAN IP address (192.168.1.1) and obtain the response.

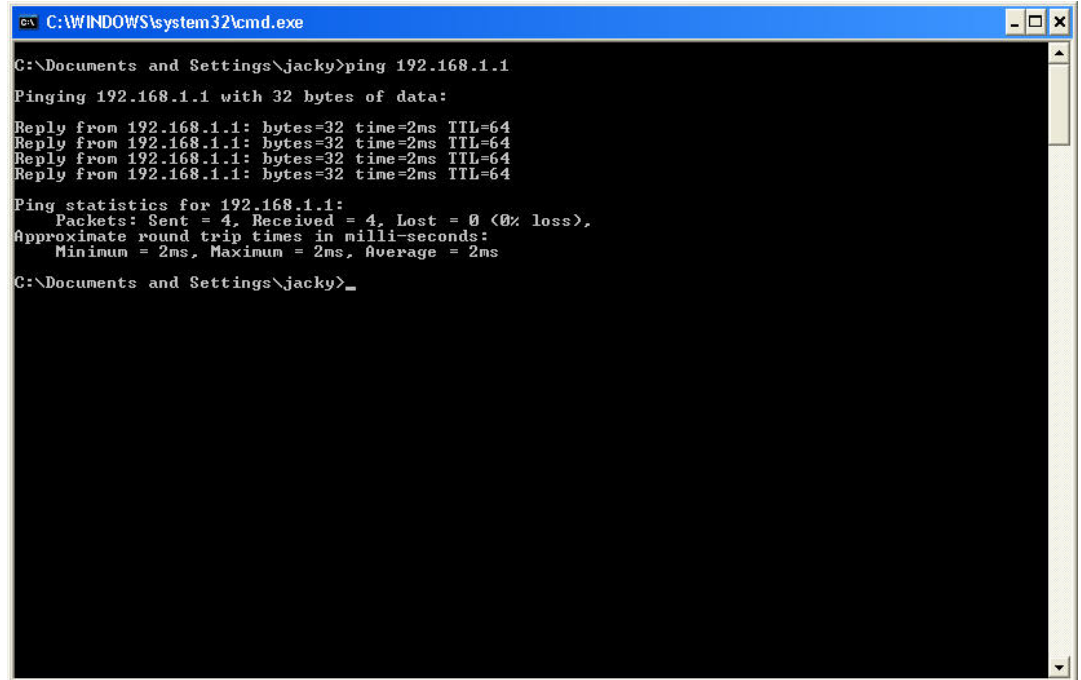

7. Try to connect the resource PC (192.168.1.4) and search for the shared folder.

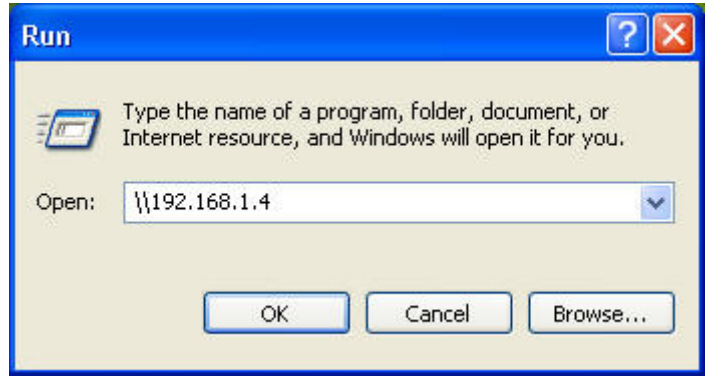

8. When you find out the shared folder, PPTP client can access the resource as well.

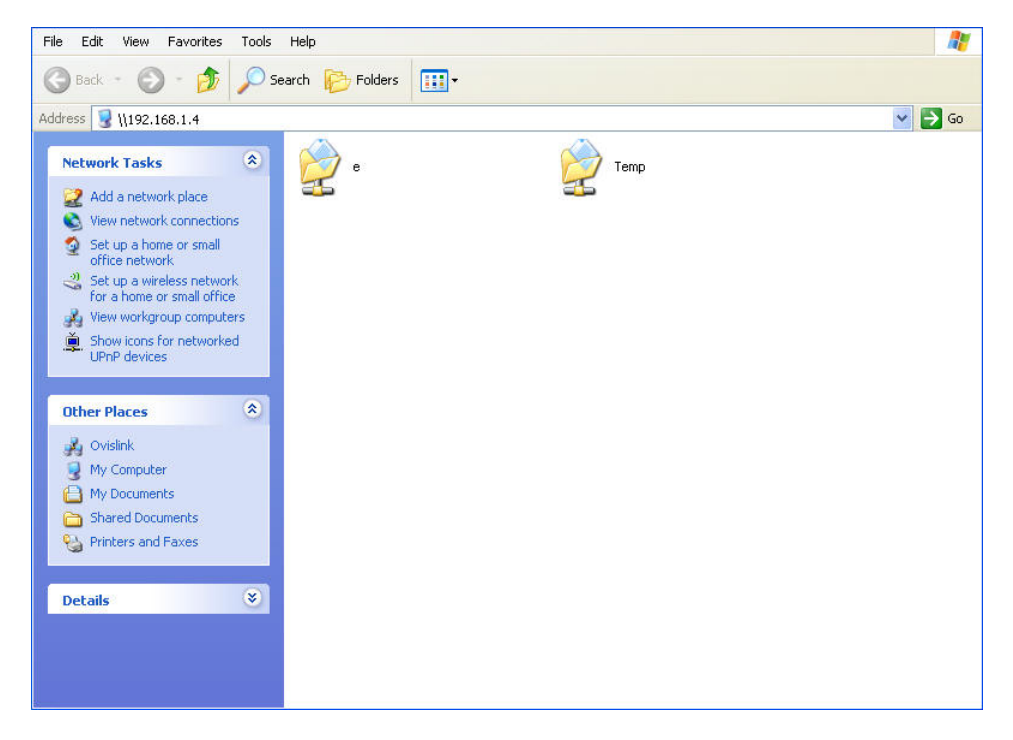

### **8.4 Getting into Office Network from Internet (IPSec) – Windows XP IPSec Client**

In this example, a Windows 2000/XP client connects to the IP-2000VPN and gains access to the local LAN.

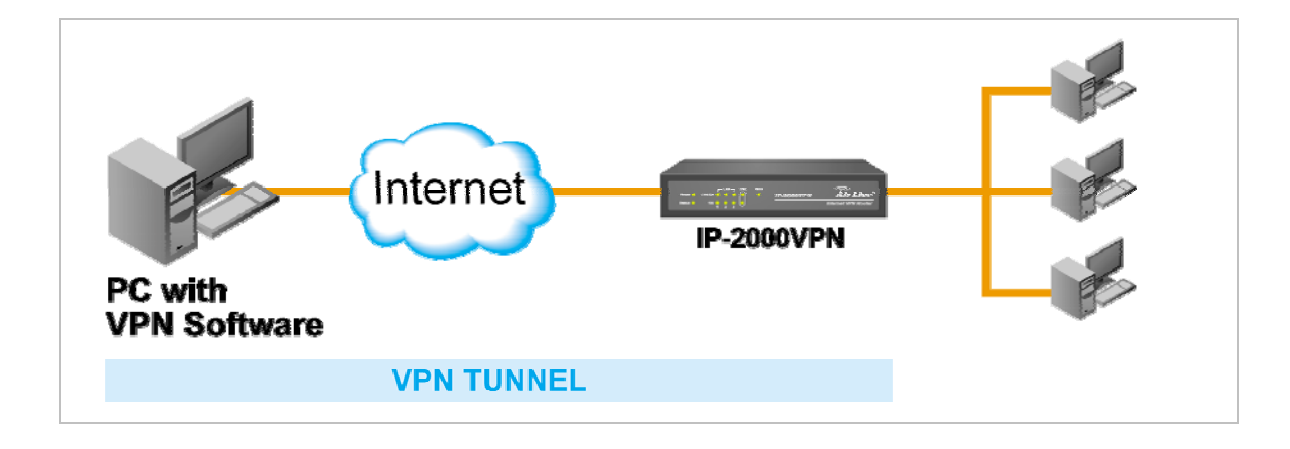

To use 3DES encryption on Windows 2000, you need Service Pack 3 or later installed.

#### **Environment:**

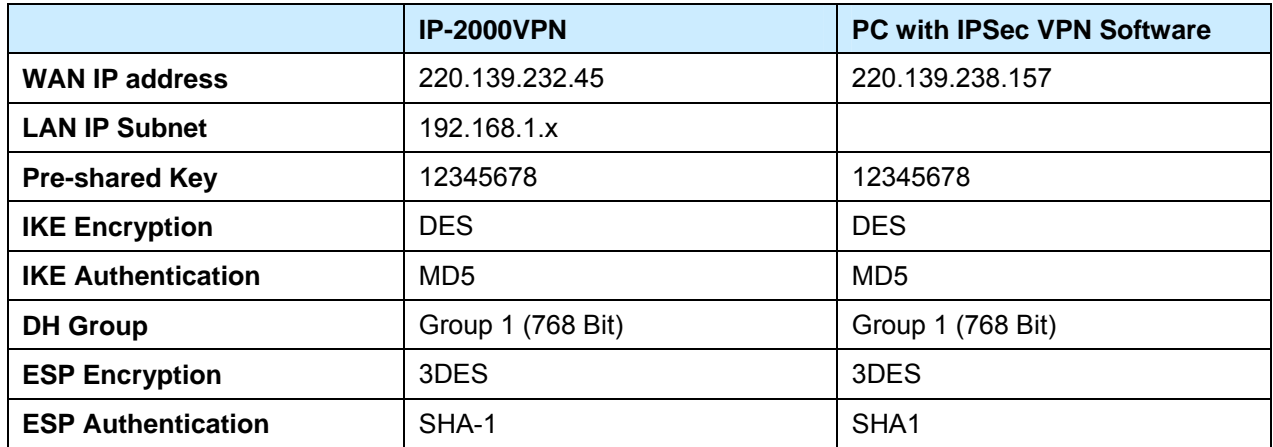

# **Step 1: IP-2000VPN – Network Configuration**

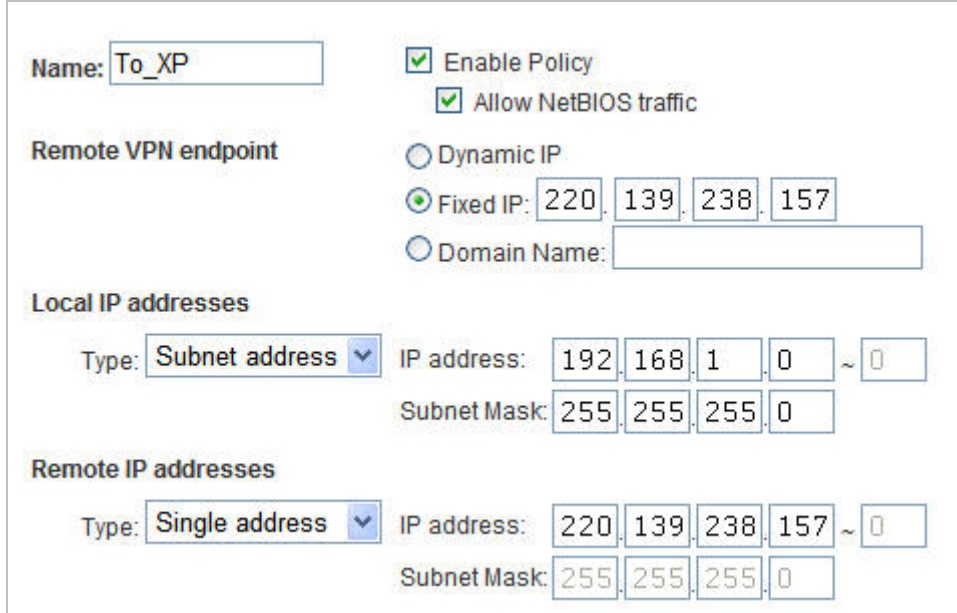

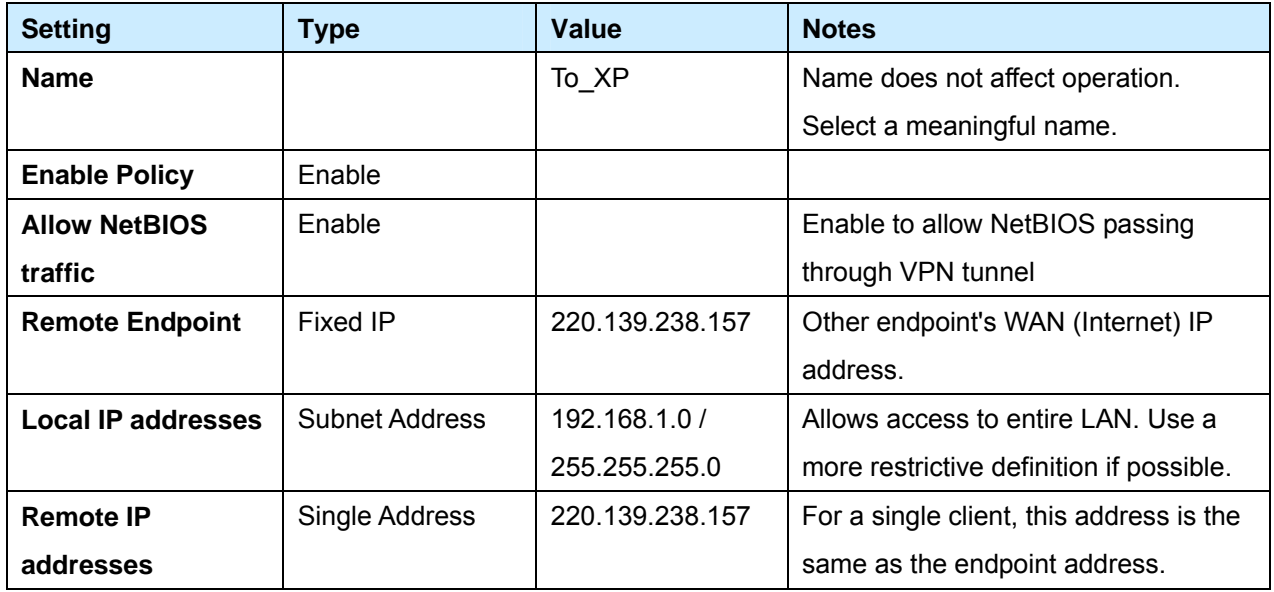

# **Step 2: IP-2000VPN –Authentication and Encryption**

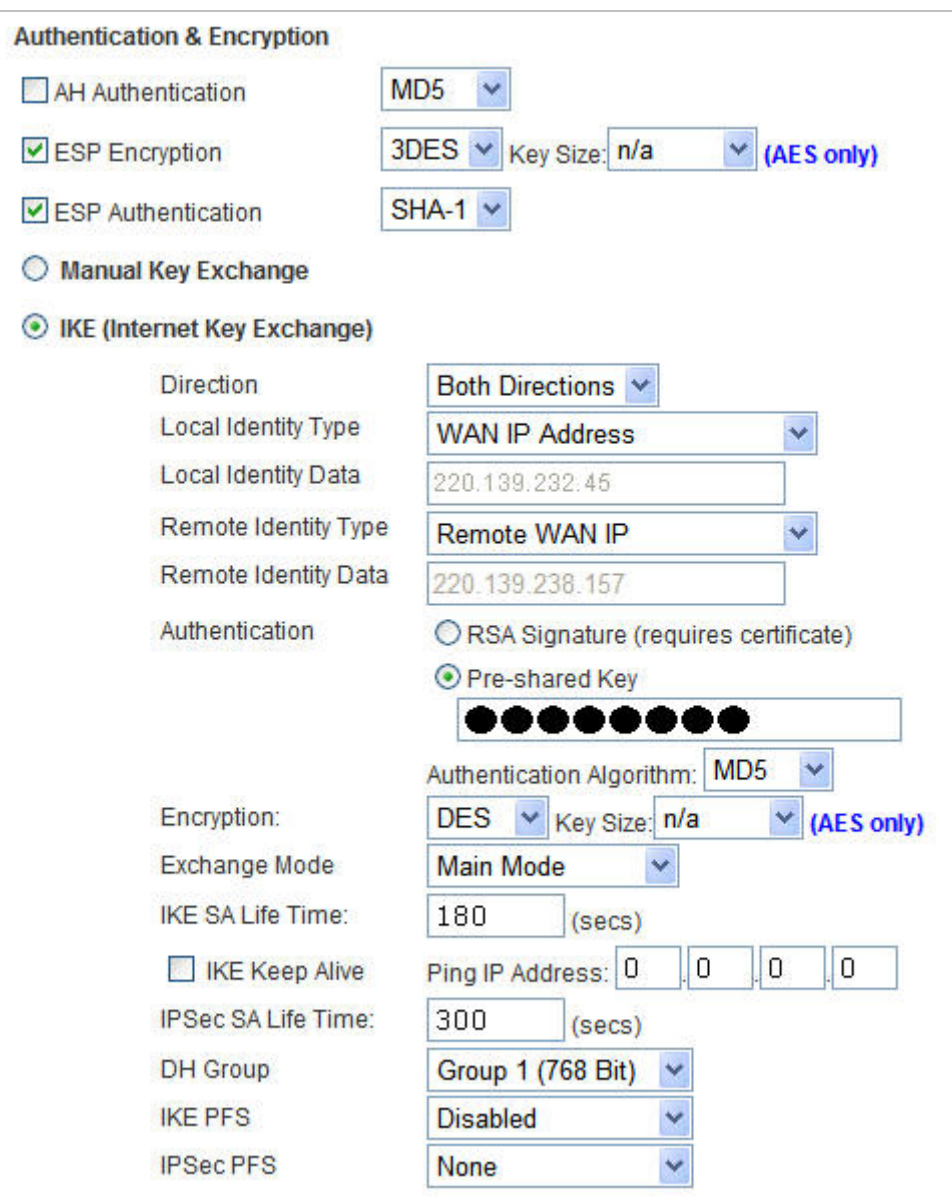

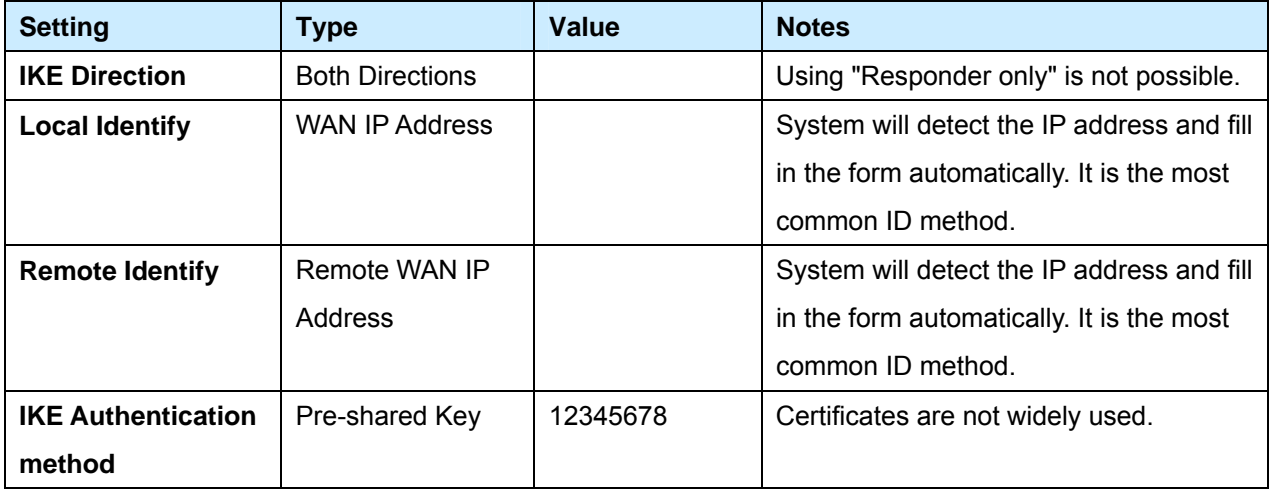

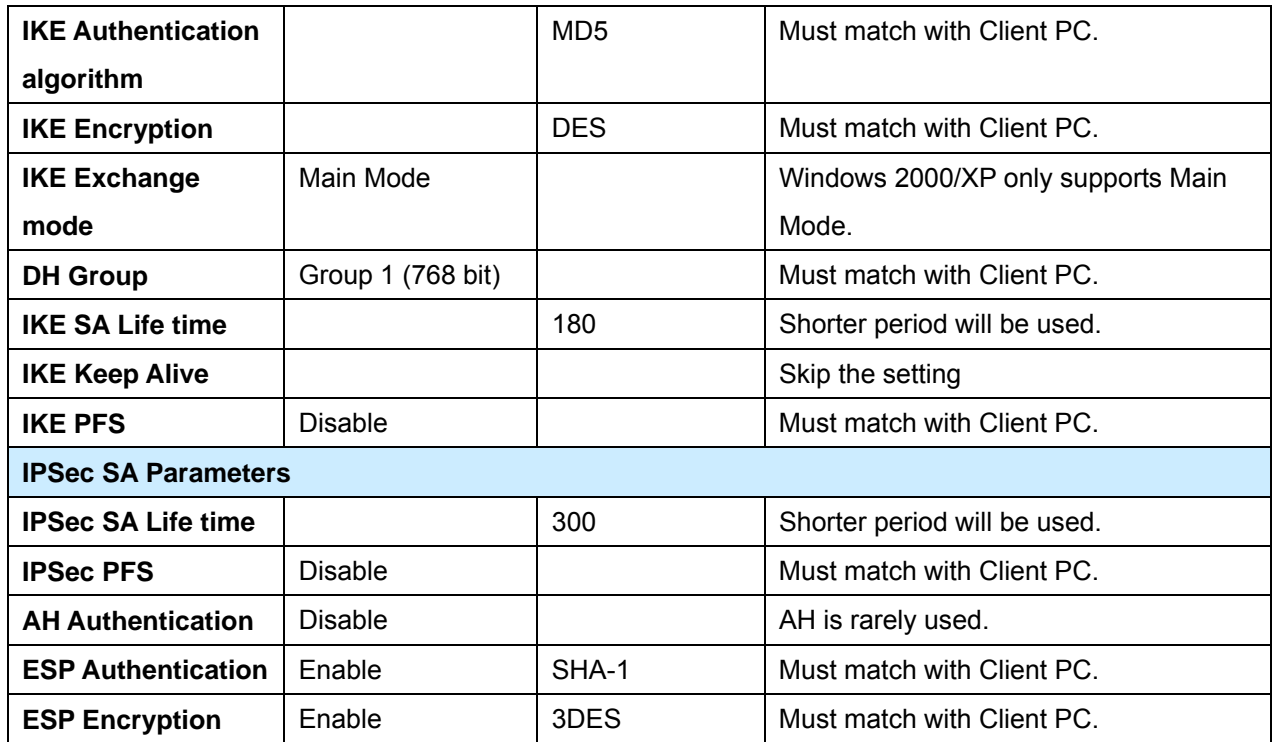

#### **Step 3: Windows XP IPSec Client Configuration**

- 1. Select Start Settings Control Panel- Administrative Tools Local Security Policy.
- 2. Right click *IP Security Policy on Local Machine* and select *Create IP Security Policy*.

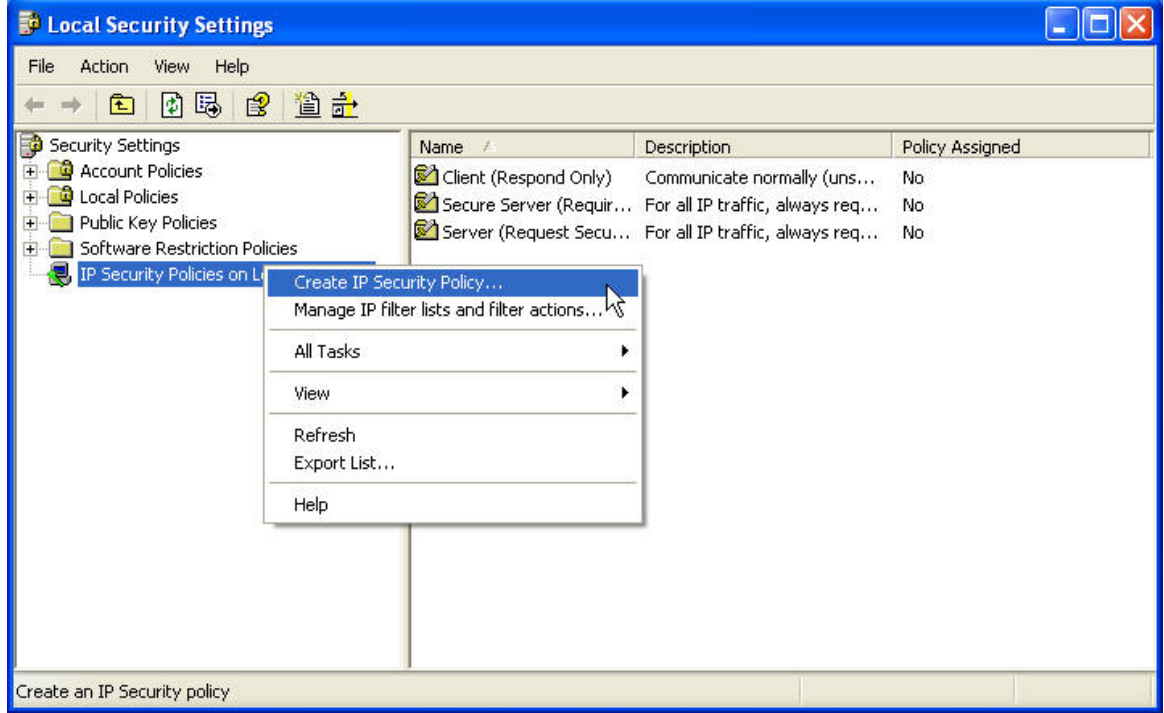

3. Click "Next", and then enter a policy name, for example "2KVPN To XP", then click "Next".

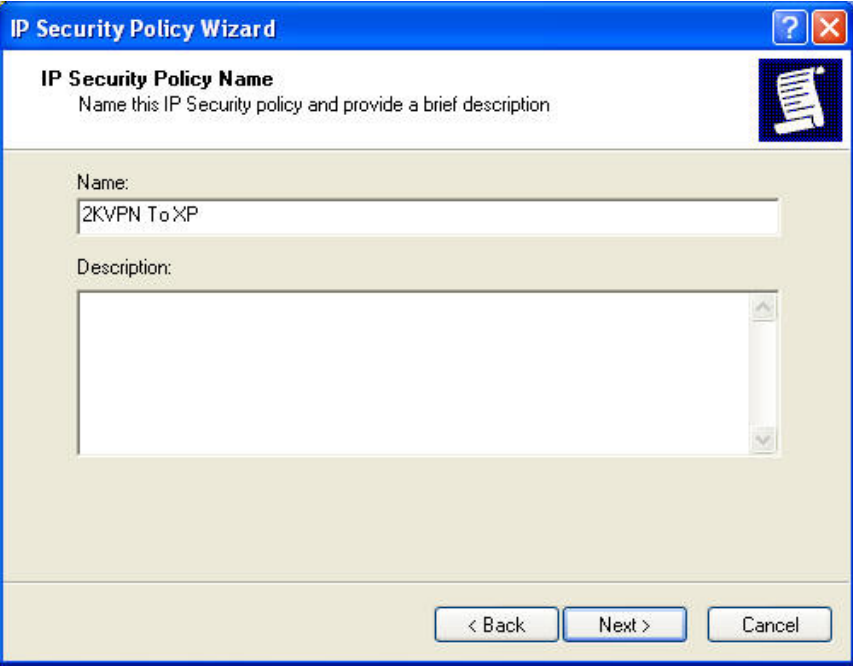

- 4. Step through the Wizard:
	- Deselect *Activate the default response rule*. Click "Next".
	- Leave *Edit Properties* **checked**. Click "Finish".
- 5. The following "Properties Rules" screen will be displayed.

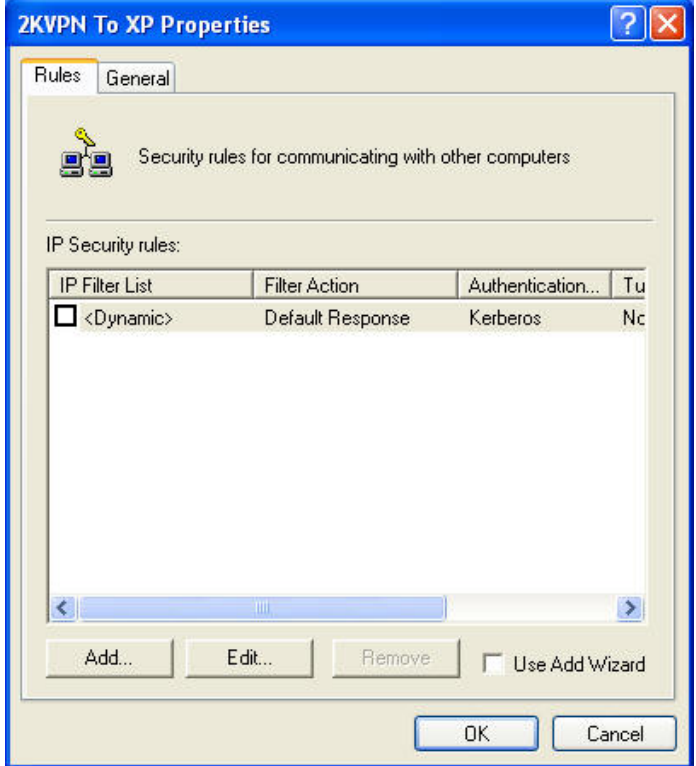

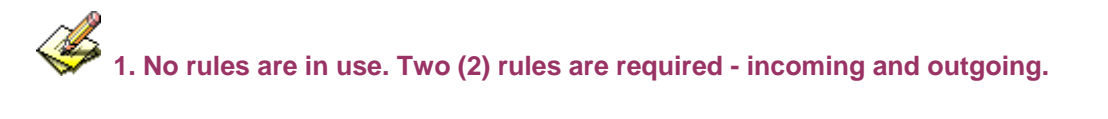

#### **2. The outgoing rule will be added first.**

6. Deselect the "Use Add Wizard" checkbox, and then click "Add" to view the screen below.

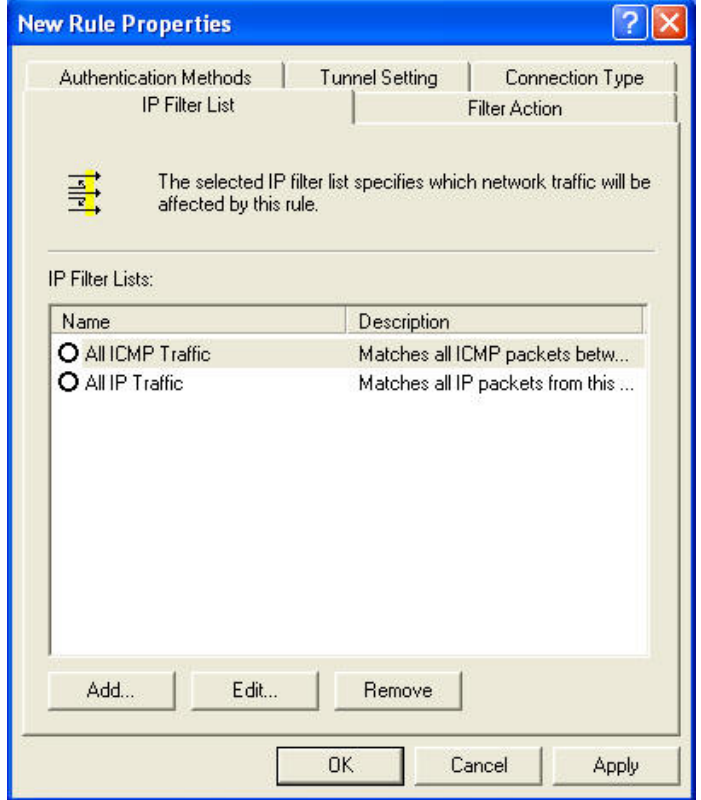

7. Click "Add" and type "To 2KVPN" for the name.

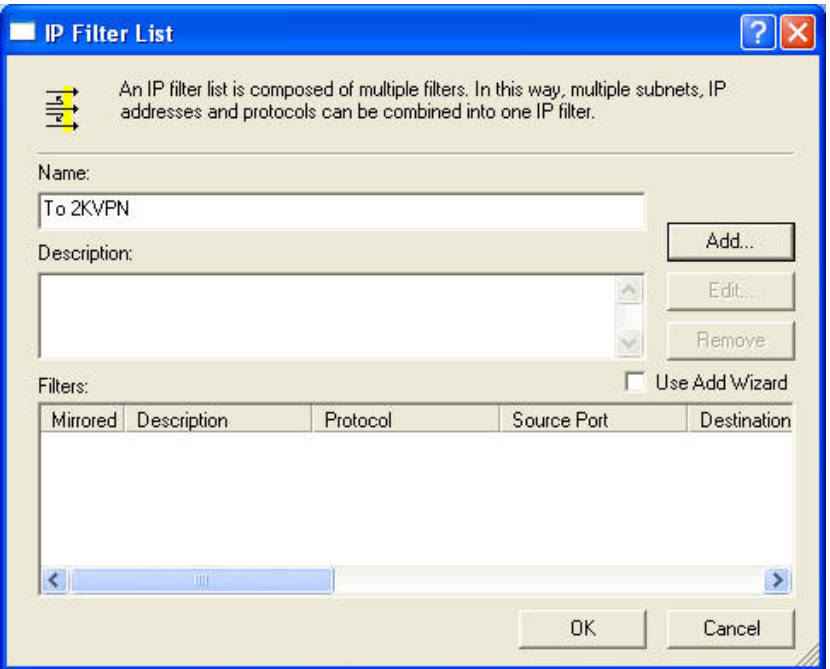

8. Deselect "Use Add Wizard" and then to click "Add" to enter the "Filter Properties" setting.

AirLive IP-2000 VPN User's Manual 118

- 9. Enter the *Source IP address* and the *Destination IP address*.
	- Since this is the outgoing filter, the *Source IP address* is "My IP address" and the *Destination IP address* is the address range used on the remote LAN.
	- Ensure the *Mirrored* option is checked, and click "OK" to save the setting.

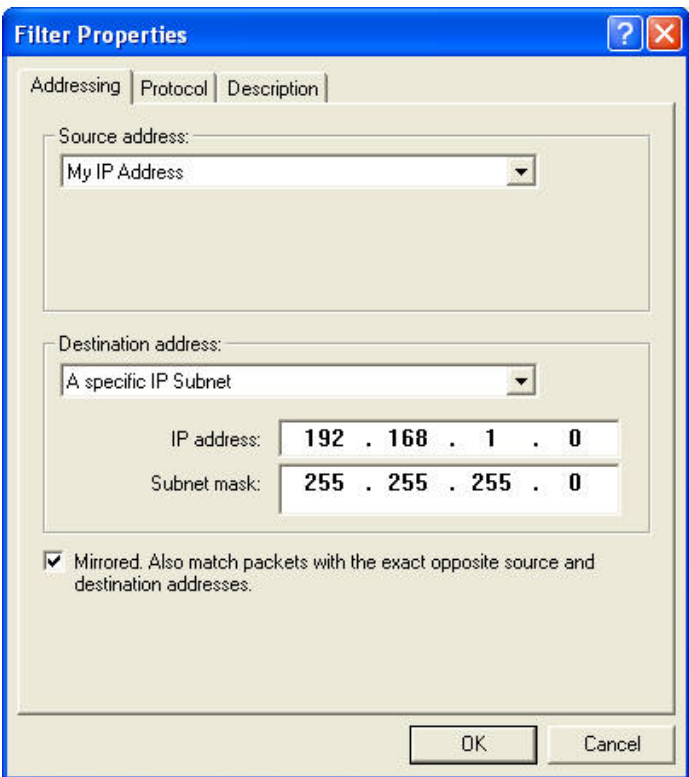

10. Click "OK" to save your settings and close this dialog.

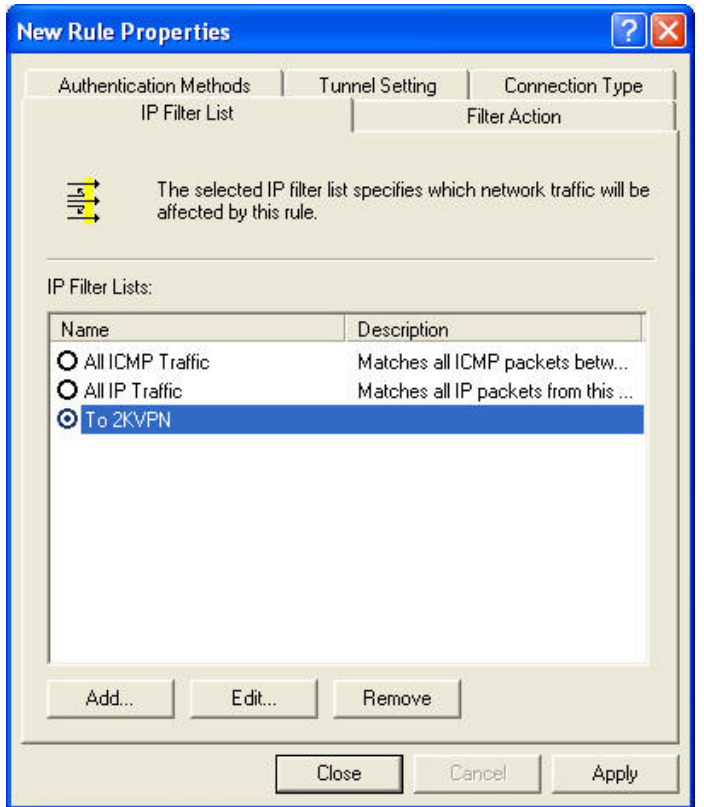

11. On the resulting screen (above), ensure the "To 2KVPN" filter is selected, then click the *Filter Action* tab to see a screen like the following

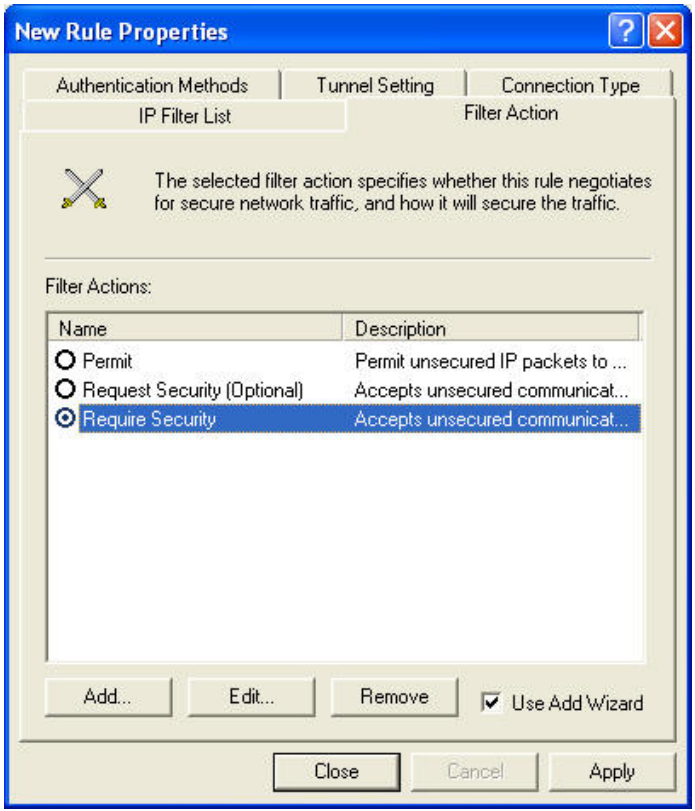

12. Select *Require Security*, then click the "Edit" button, to view the *Require Security Properties* screen, and select *Negotiate Security* (this selects IKE), then click "Add".

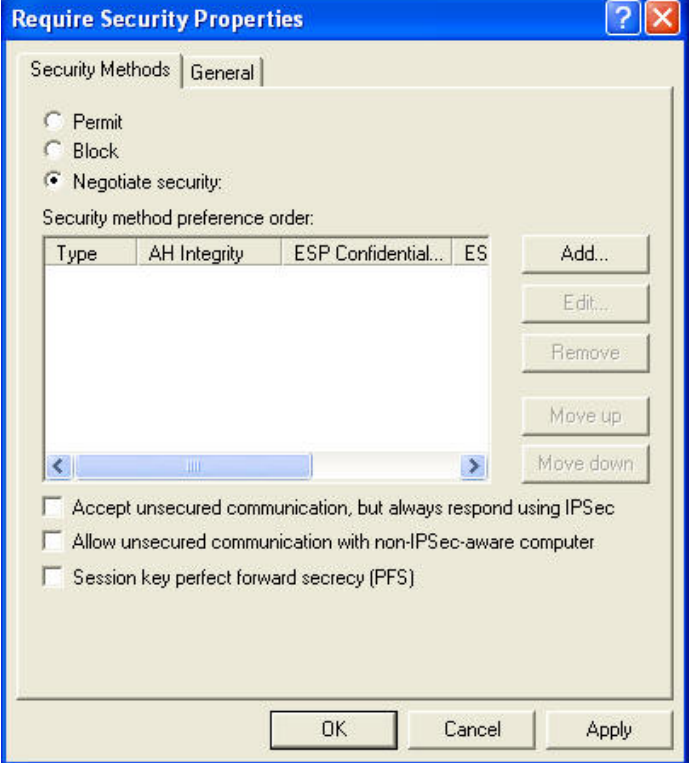

13. On the resulting screen (above), select *Encryption and Integrity* then click "OK" to save your changes and return to the *Require Security Properties* screen.

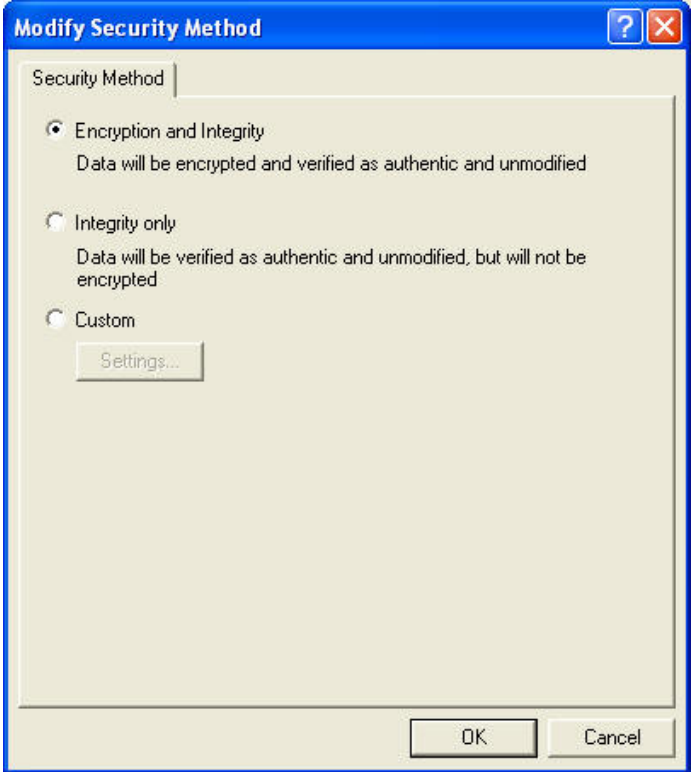

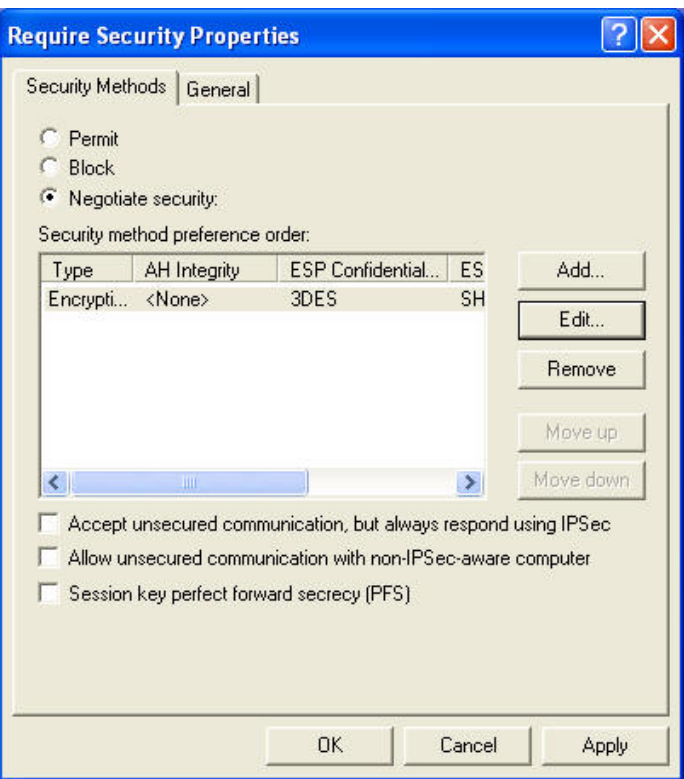

14. Ensure the following settings are correct, and then click "OK" to return to the *Filter Action* tab of the *Edit Rule Properties* screen.

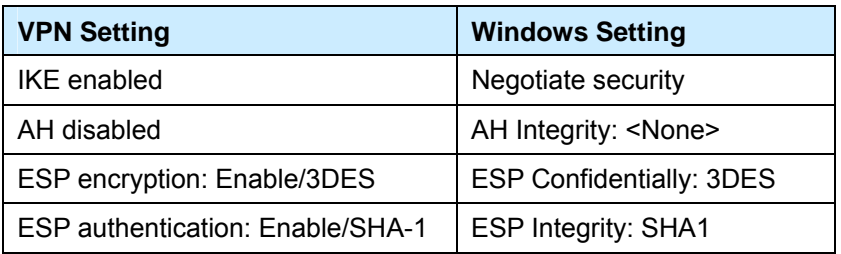

15. Click the *Tunnel Setting* tab, and then select *The tunnel endpoint is specified by this IP address*. Enter the WAN (Internet) IP address of the IP-2000VPN, as shown below.

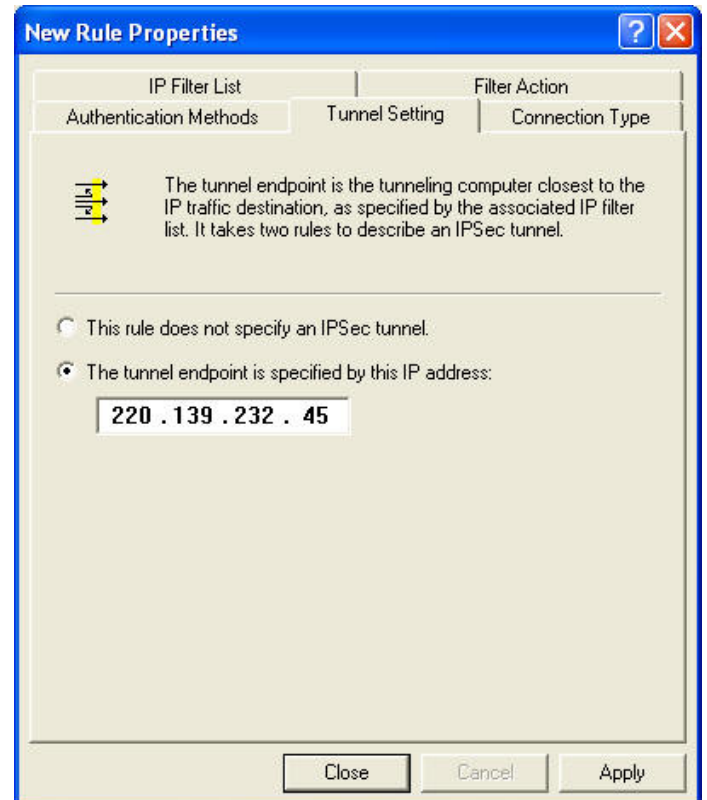

16. Click the *Authentication Methods* tab.

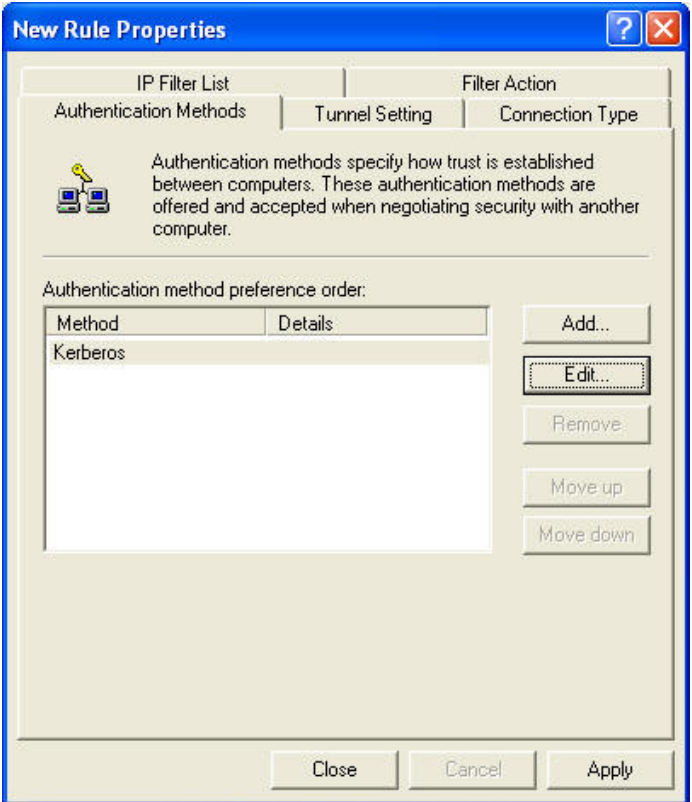

17. Click the "Edit" and select *Use this string (preshared key)*, then enter your preshared key in the field provided.

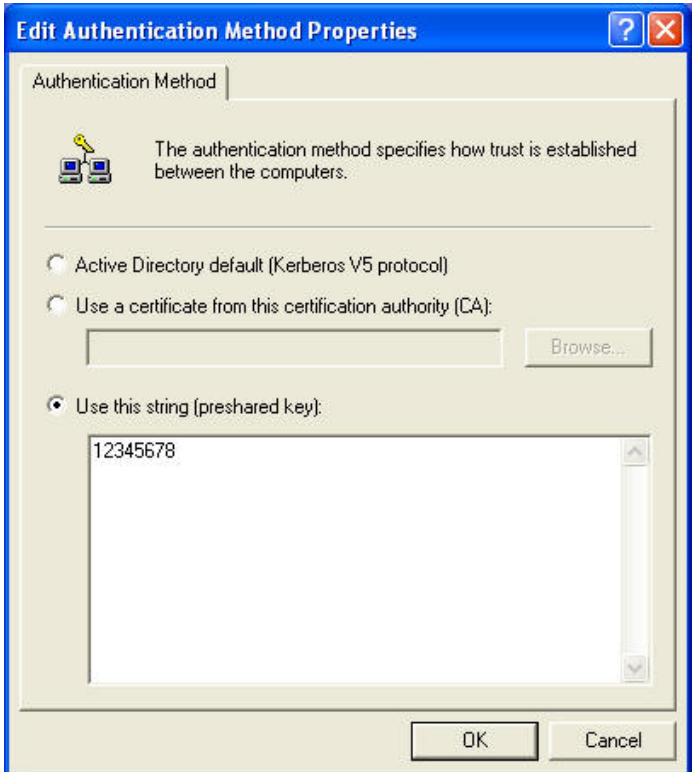

- 18. Click "OK" to save your changes and return to the *Authentication Methods* tab of the *Edit Rule Properties* screen.
- 19. Click "Close" to return to the *2KVPN To XP properties* screen. The "To 2KVPN" filter should now be listed, as shown below.

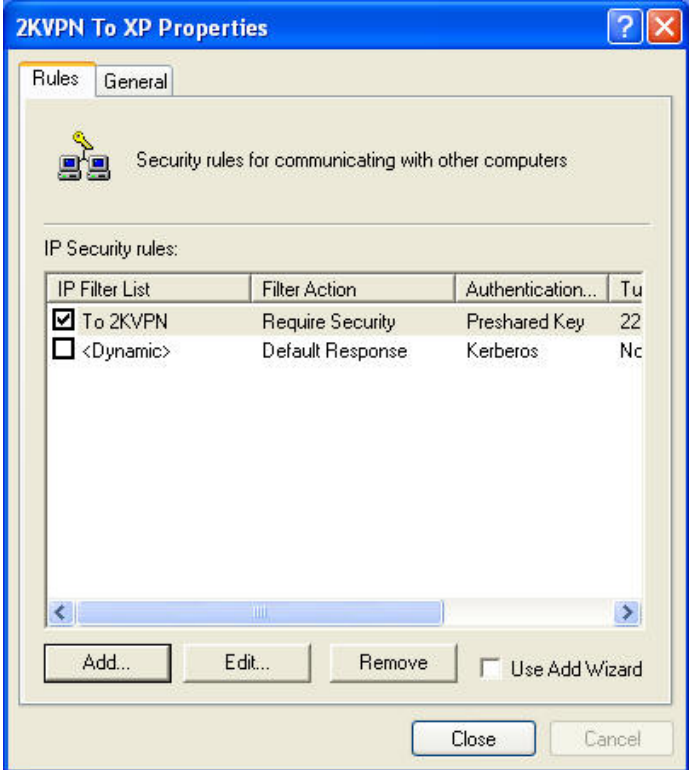

20. To add the second (incoming) rule, click "Add" to create a new rule.

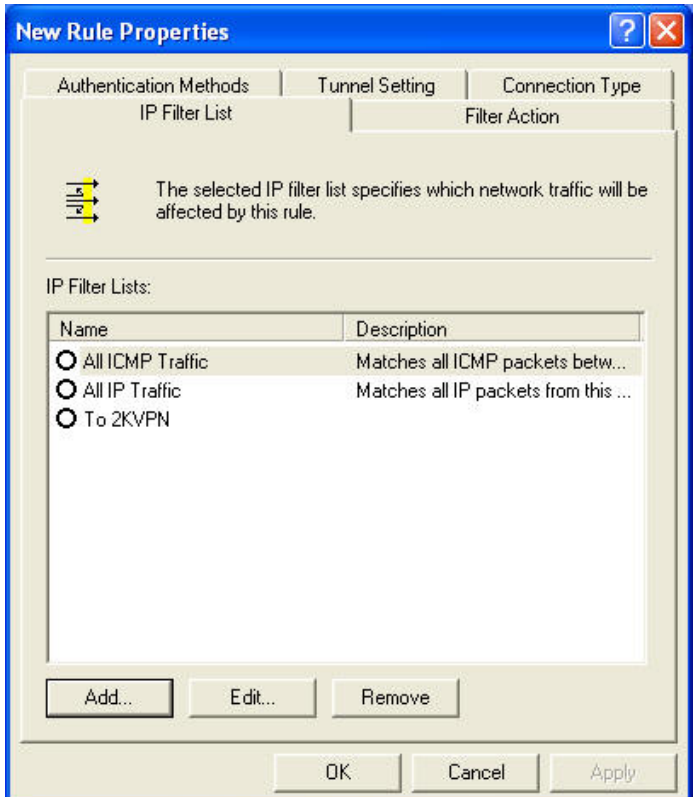

21. Click "Add" and fill in the name with "To WinXP", and then click "Add".

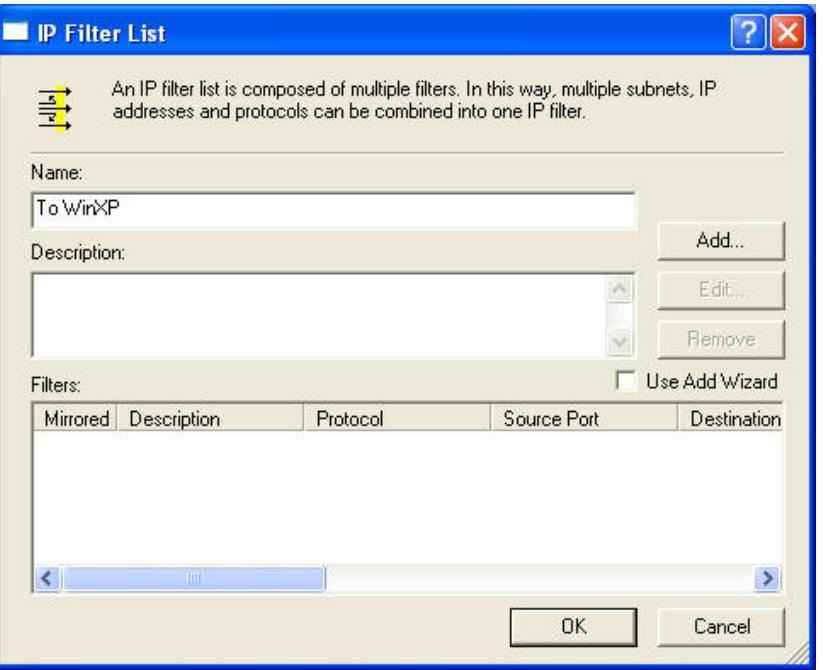

- 22. Enter the *Source IP address* and the *Destination IP address* as shown below.
	- Since this is the incoming filter, the *Source IP address* is the address range used on the remote LAN and the *Destination IP address* is "My IP address".
	- Ensure the *Mirrored* option is checked, and click "OK" to save the setting.

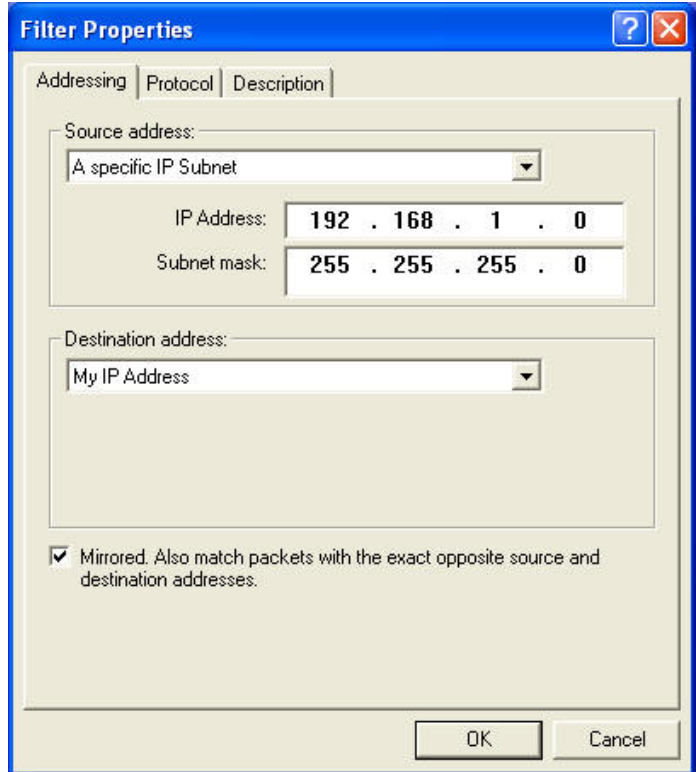

23. Click "OK" to save the setting.

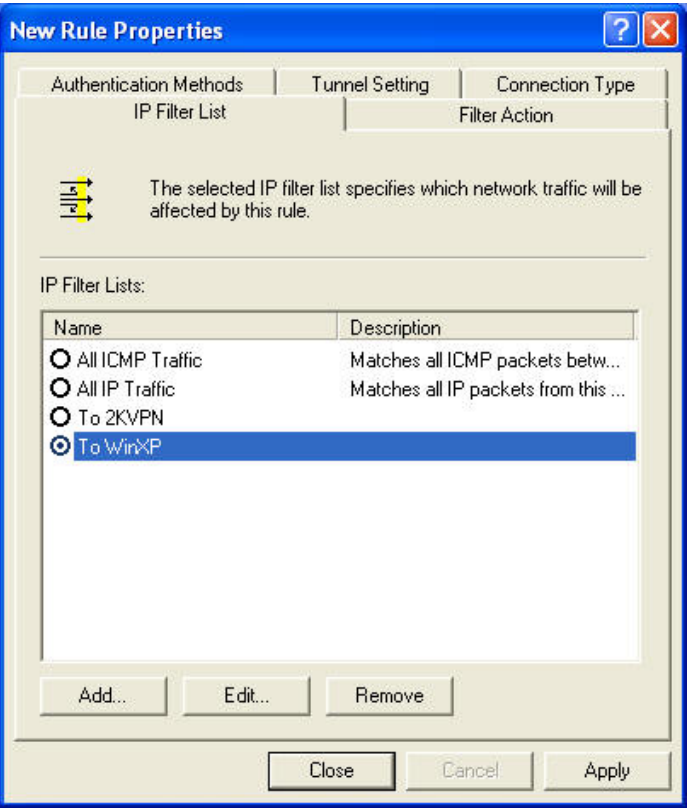

24. Ensure the "To Win2K" filter is selected, and then click the *Filter Action* tab.

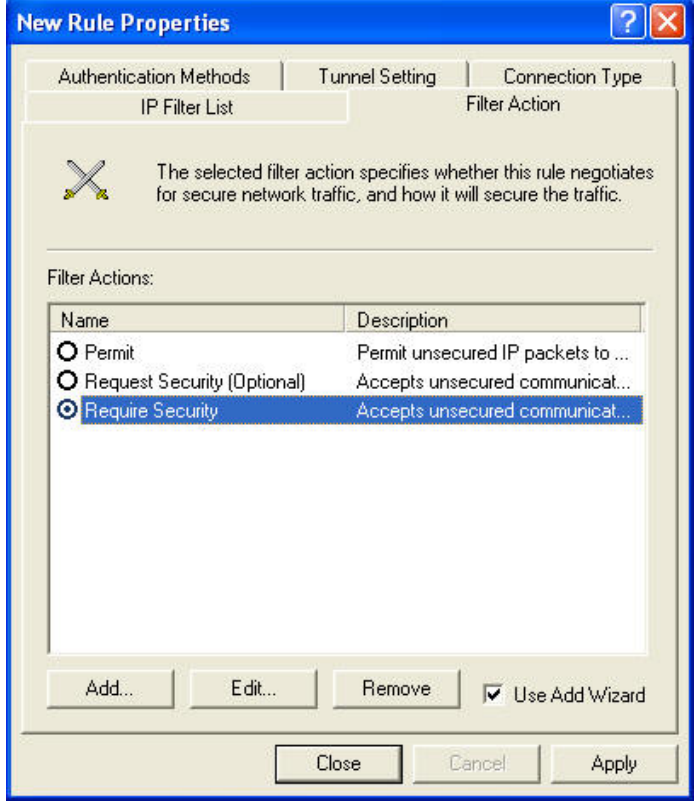

25. Select *Require Security*, then click "Edit". Check the *Negotiate Security* is selected.

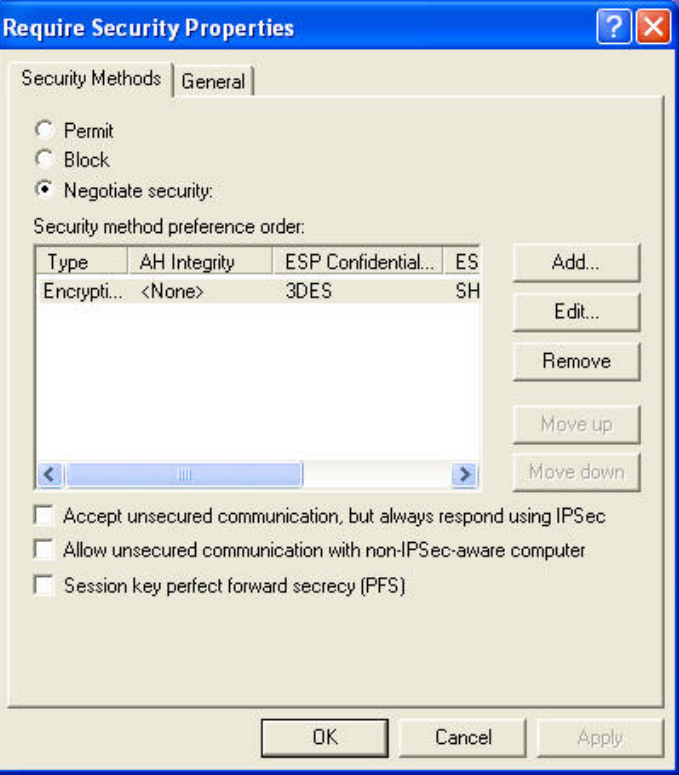

- 26. Click "OK" to return to the *Filter Action* screen.
- 27. Select the *Tunnel Setting* tab, and enter the WAN (Internet) IP address of this PC (220.139.238.157 in this example).

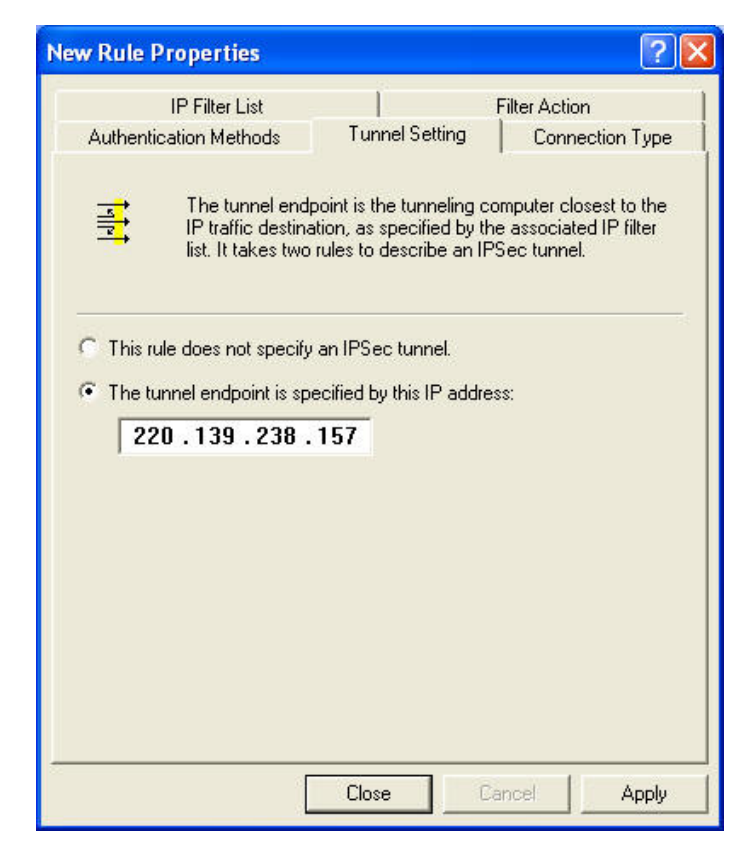

28. Select the *Authentication Methods* tab, and click the "Edit" button.

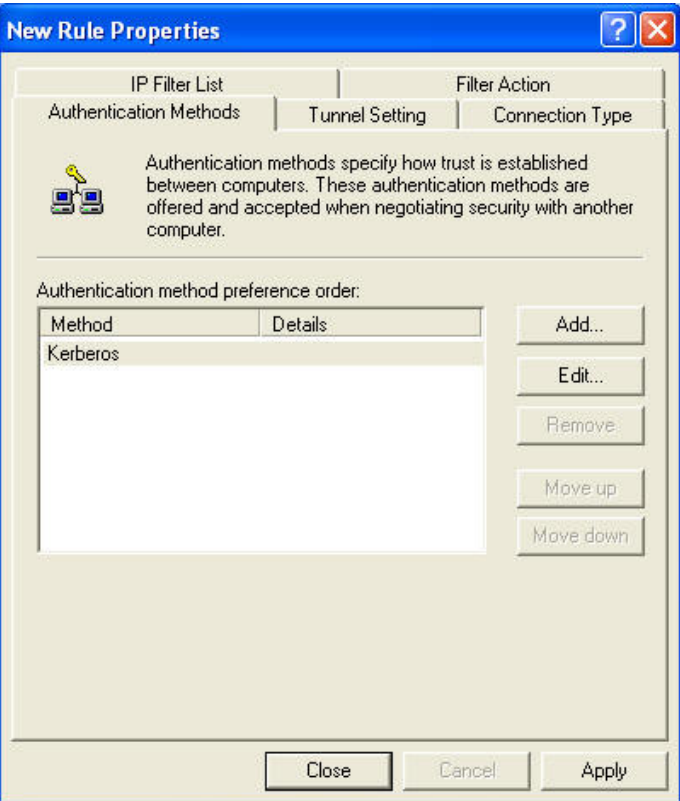

29. Select *Use this string (preshared key)*, then enter your preshared key in the field provided.

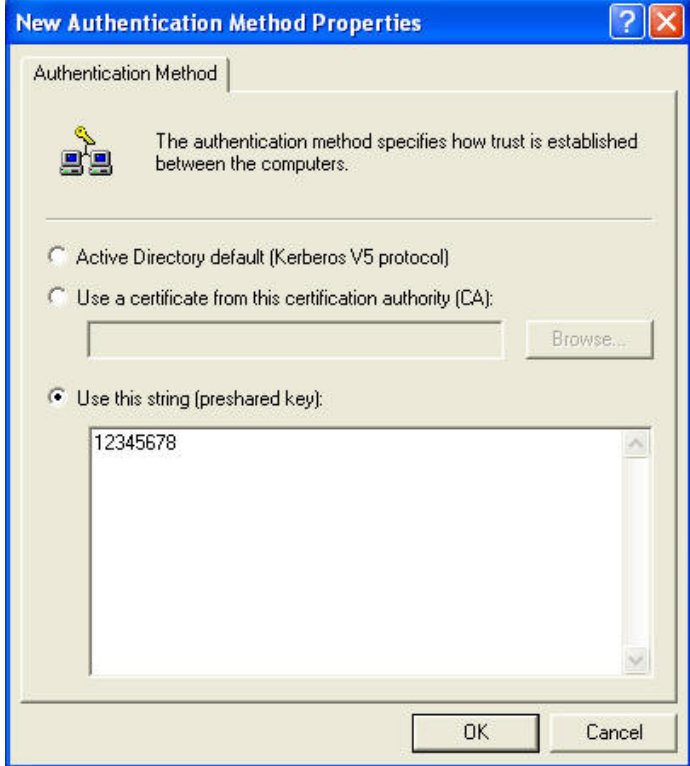

30. Click "OK" to save your settings, then "Close" to return to the *2KVPN to XP Properties* screen. There should now be 2 IP Filers listed, as shown below.

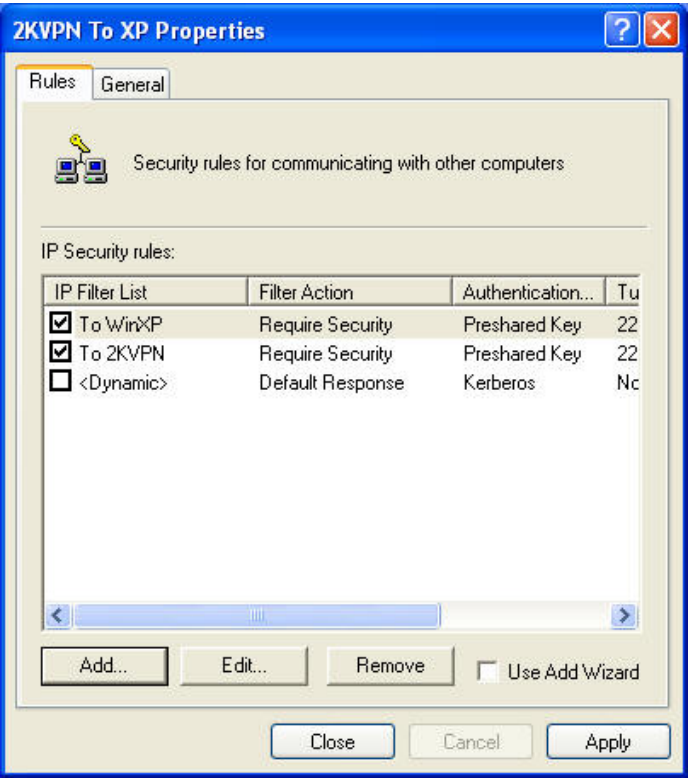

31. Select the *General* tab.

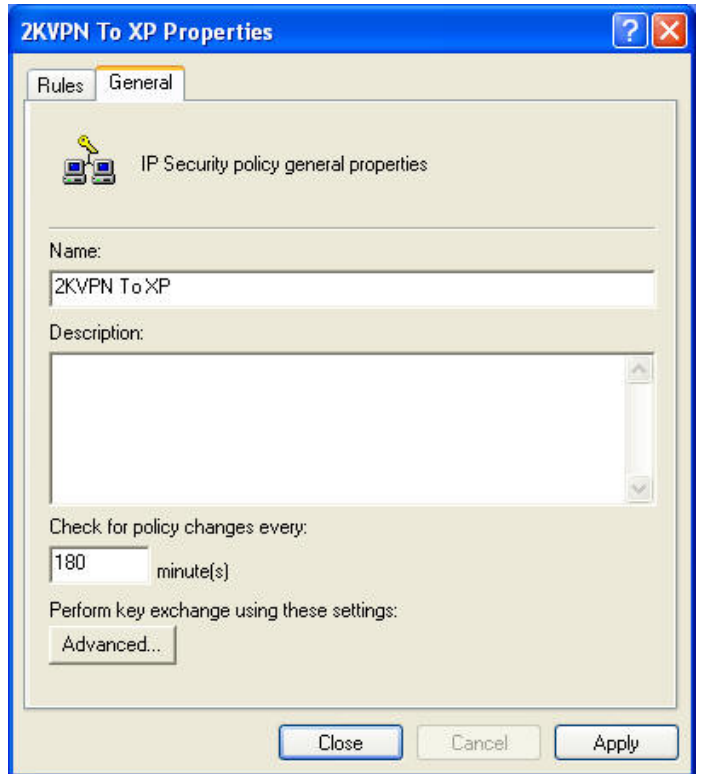

32. Click the "Advanced" button to see the screen below.

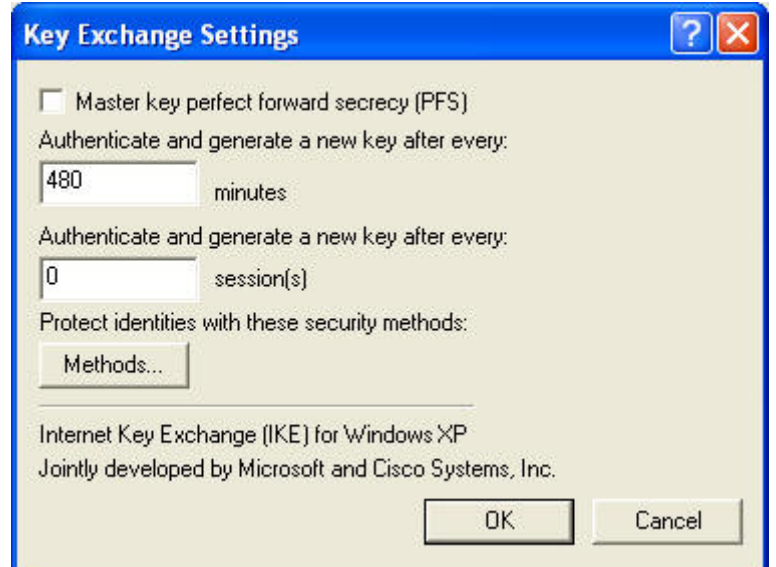

33. Click the "Methods" button to see the screen below.

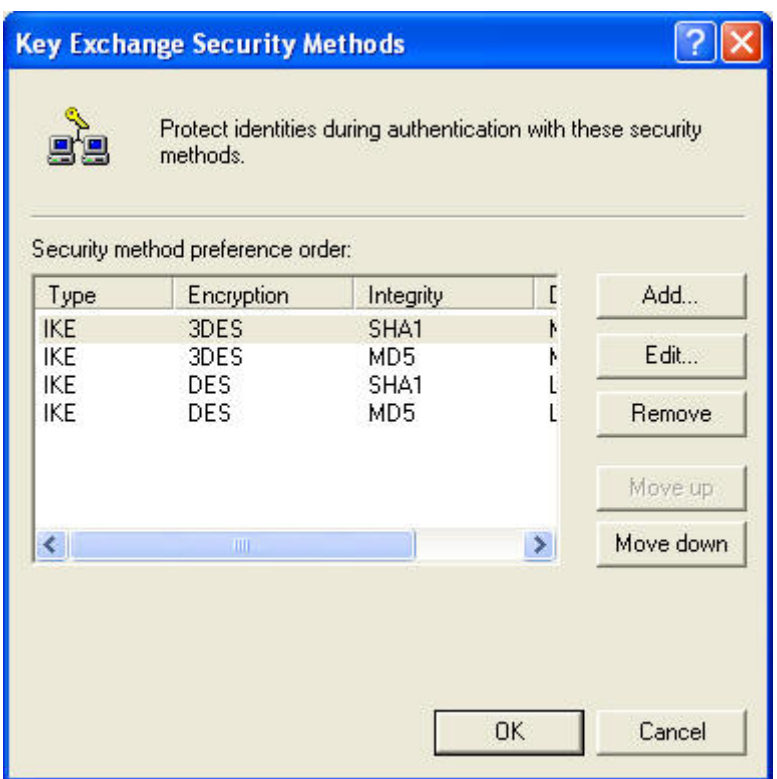

- 34. Move up the fourth rule to the top, in order to define "MD5" for *Integrity Algorithm*, "DES" for *Encryption algorithm*, and "Low(1)" for the *Diffie-Hellman Group*.
- 35. Click "OK" to save, then "OK" again, and then "Close" to return to the *Local Security Settings* screen.

36. Right click the *2KVPN to XP Policy* and select "Assign" to make your policy active.

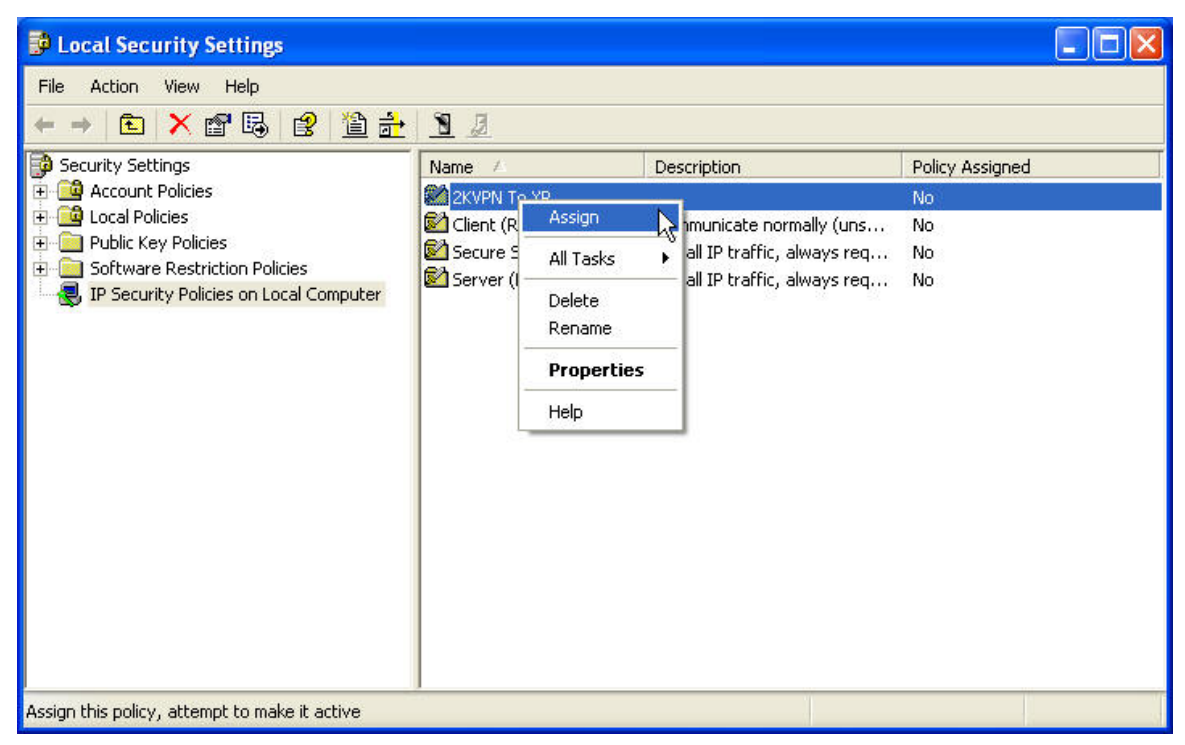

37. Configuration is now complete.

# **Chapter 9 Status**

#### **Status Screen**

Use the *Status* link on the main menu to view this screen.

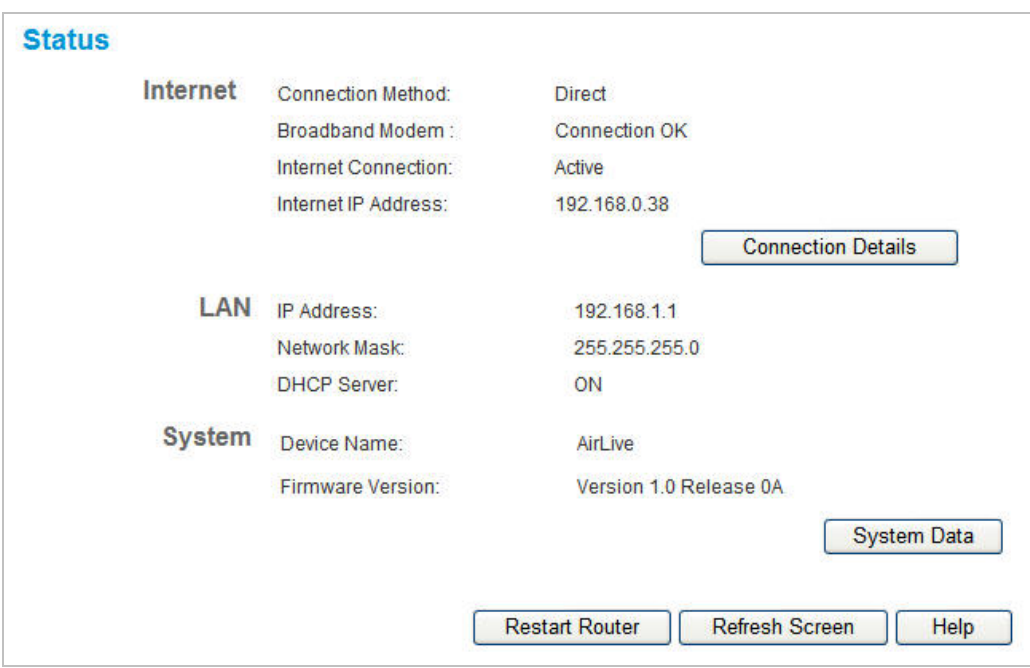

#### **Data – Status Screen**

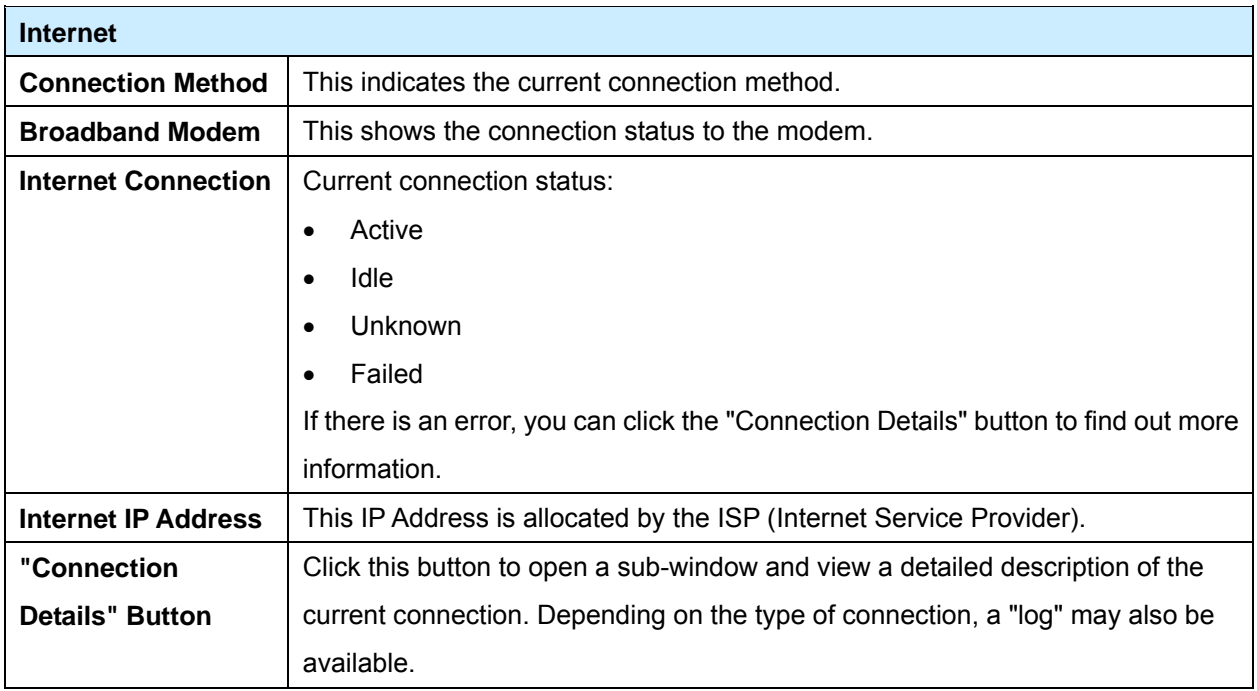

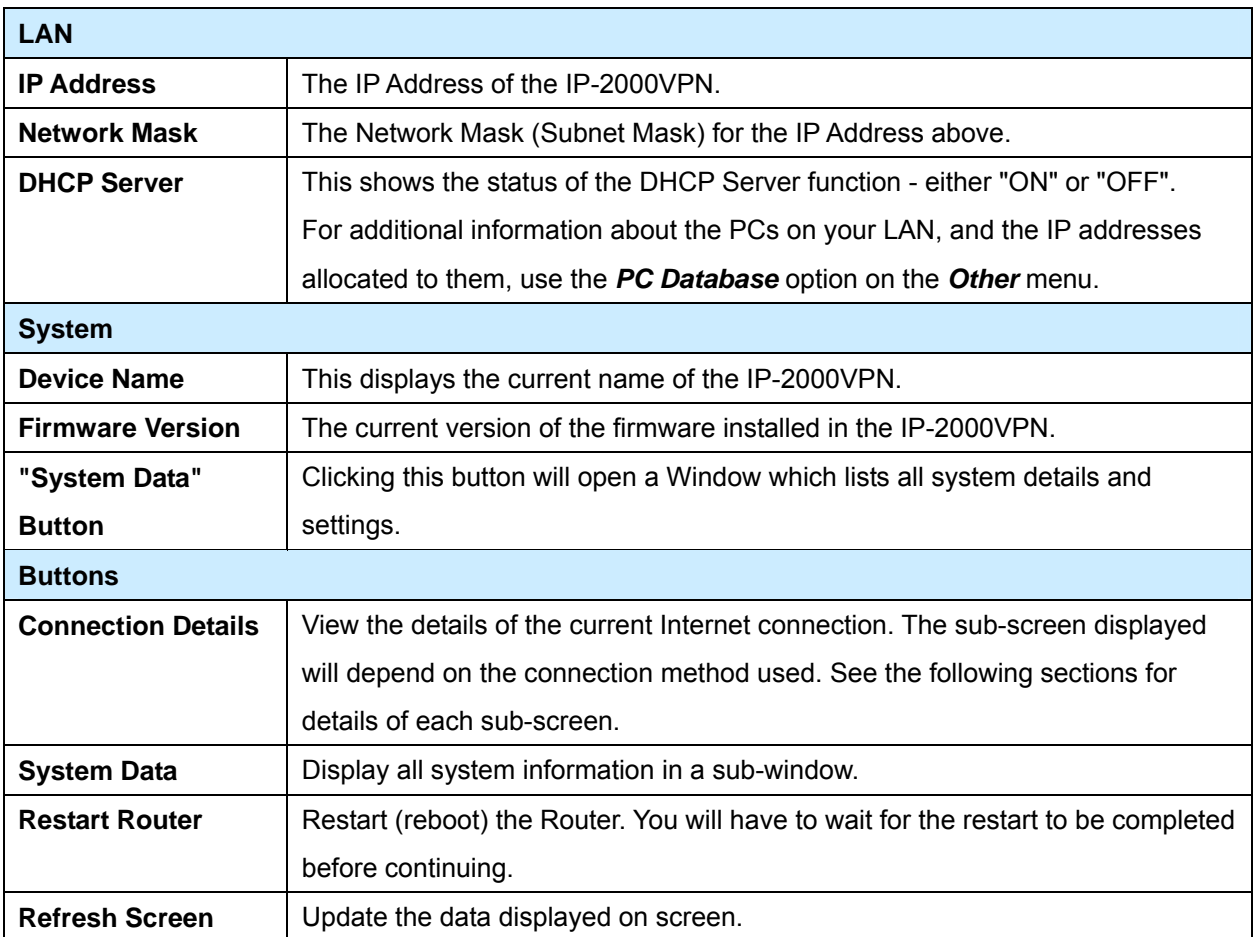

### **9.1 Connection Status – PPPoE**

If using PPPoE (PPP over Ethernet), a screen like the following example will be displayed when the "Connection Details" button is clicked.

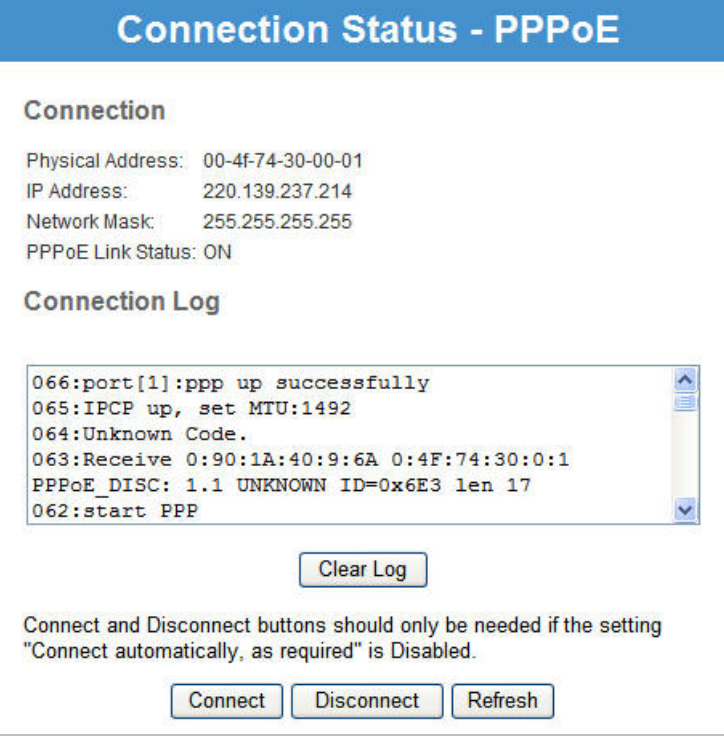

## **Data – PPPoE Screen**

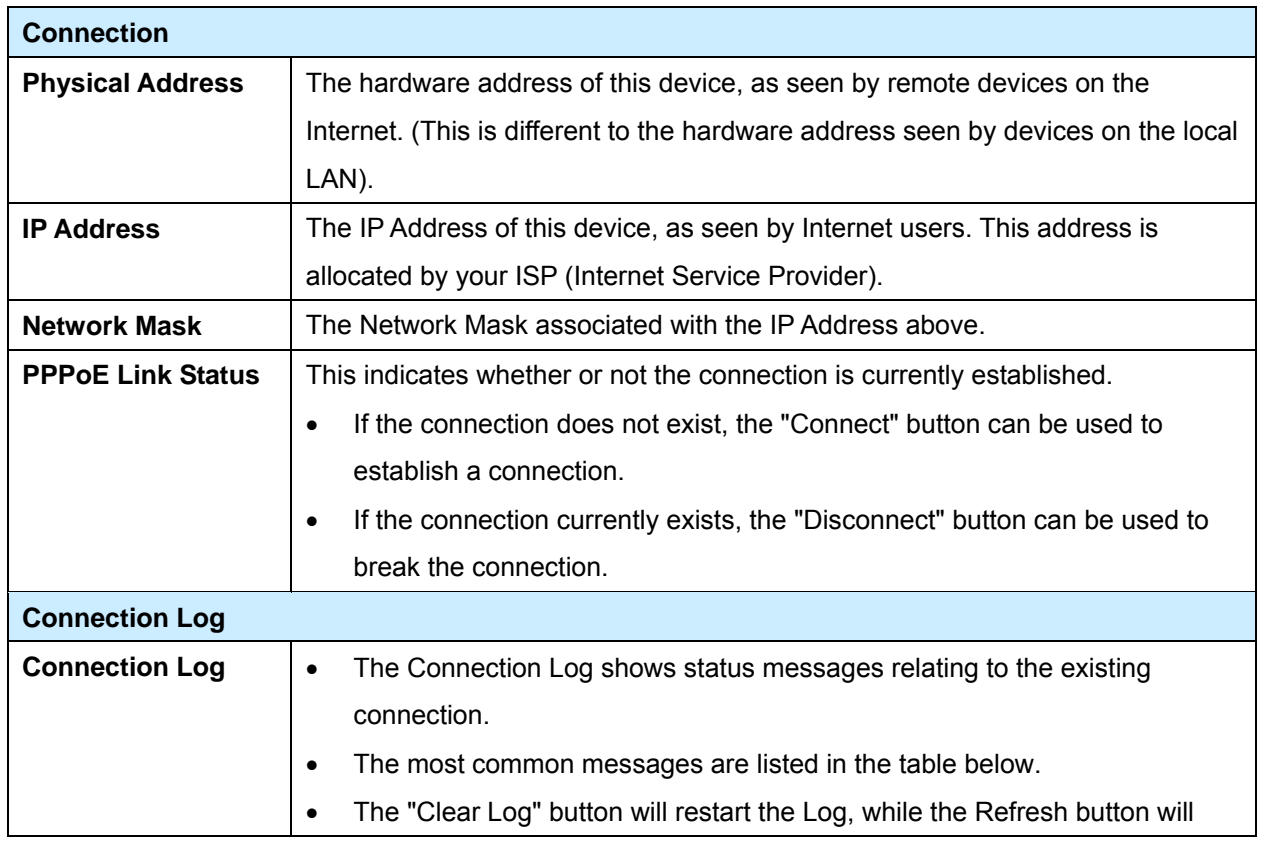

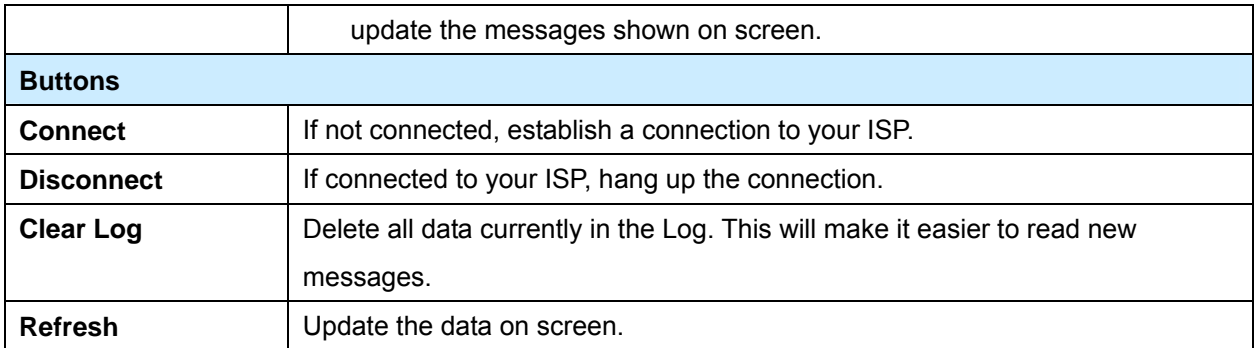

# **Connection Log Messages**

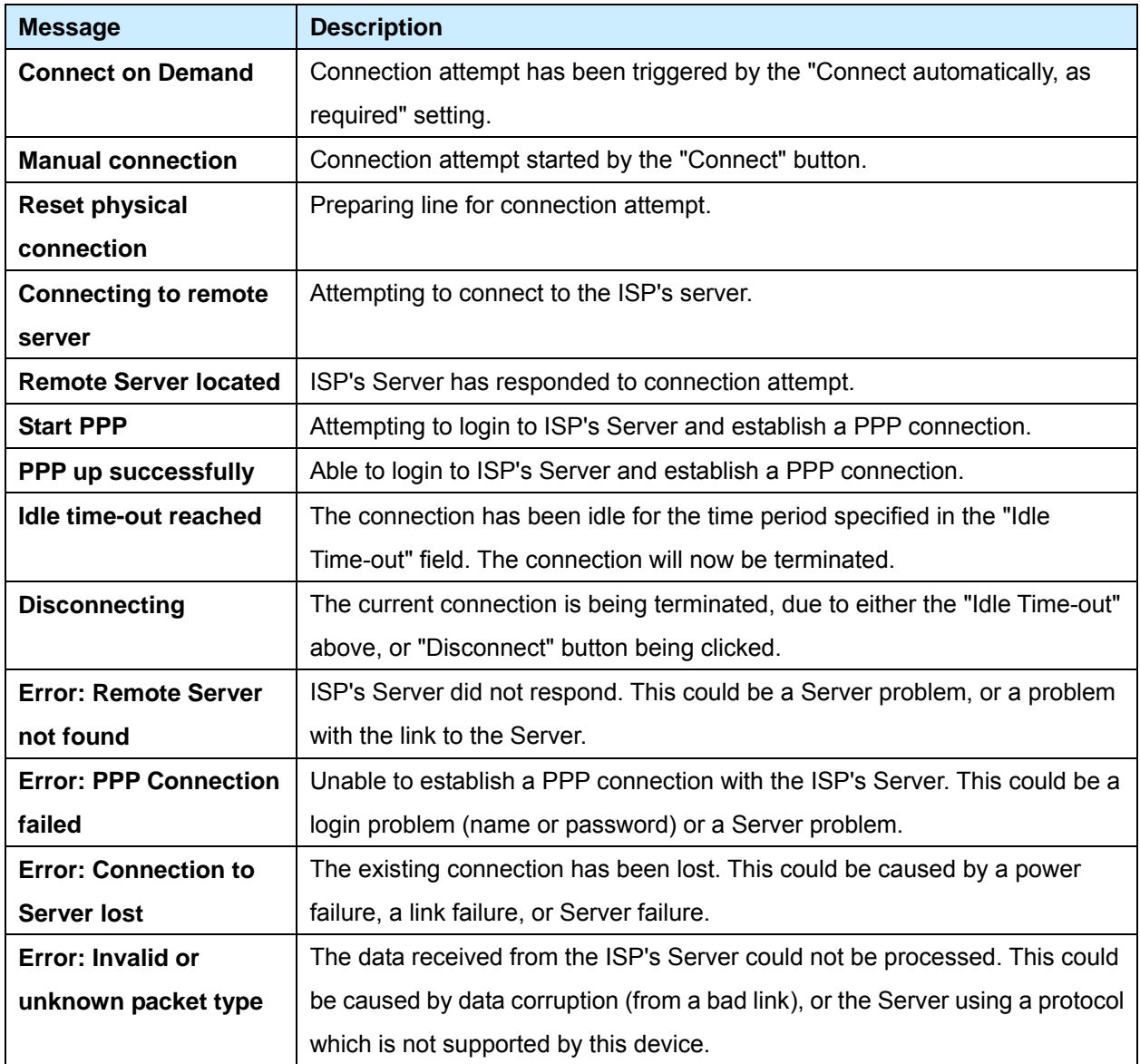

### **9.2 Connection Status – PPTP**

If using PPTP (Peer-to-Peer Tunneling Protocol), a screen like the following example will be displayed when the "Connection Details" button is clicked.

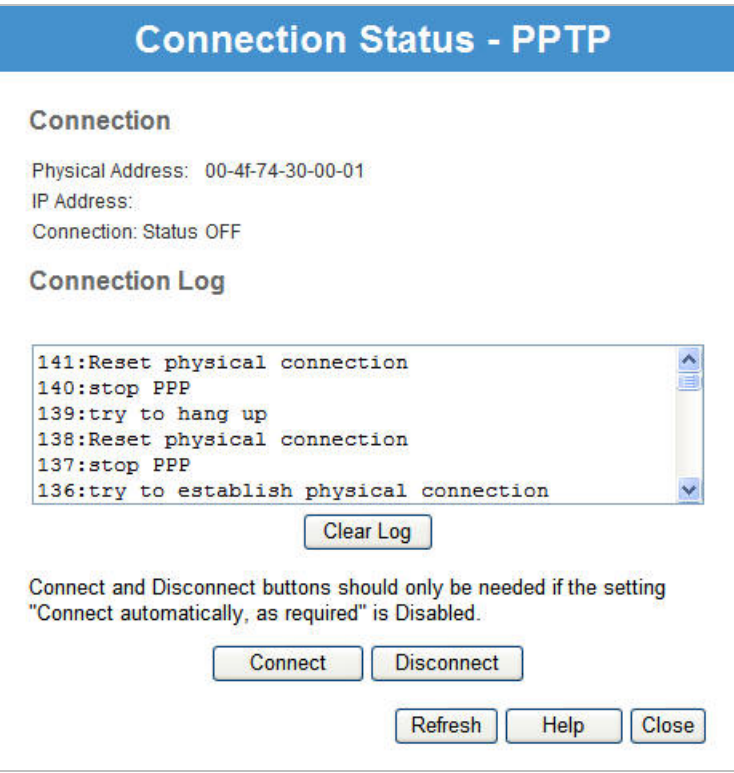

### **Data – PPTP Screen**

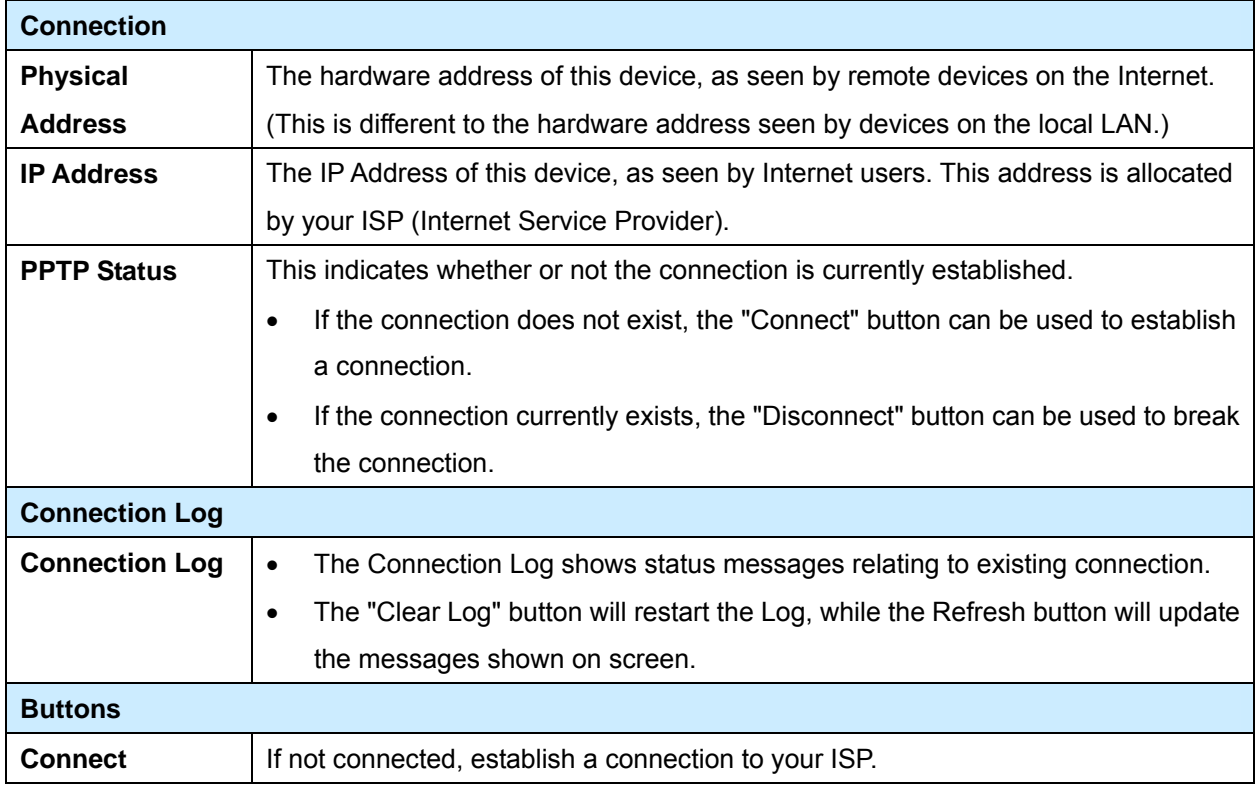

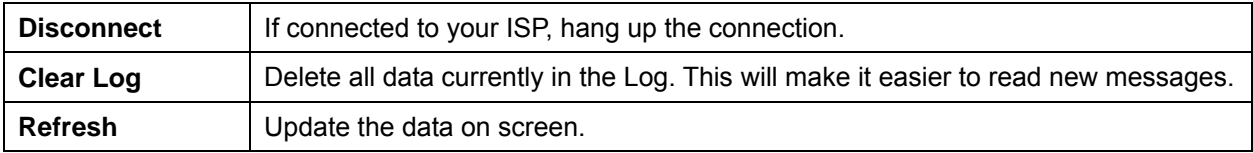

## **9.3 Connection Status – Telstra Big Pond**

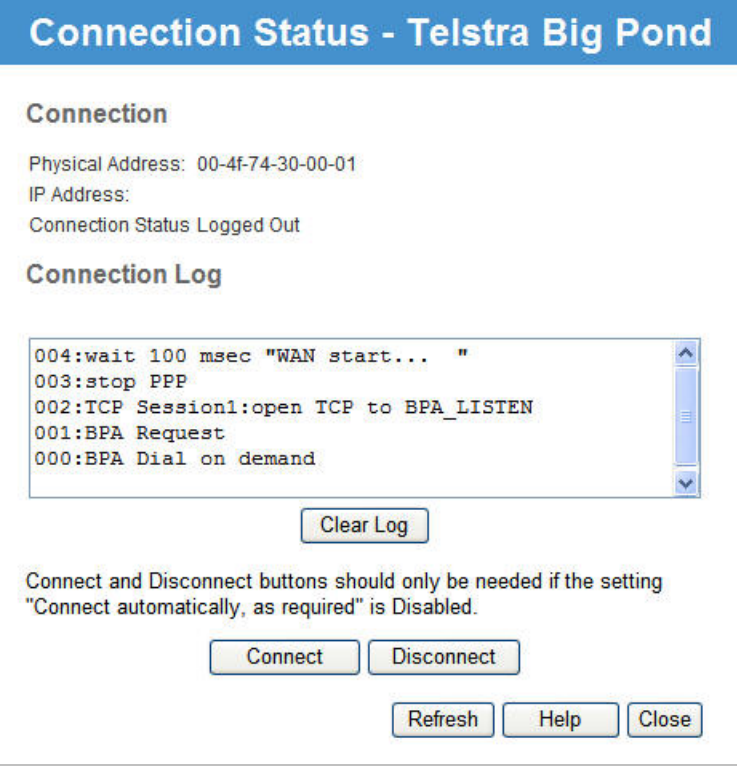

# **Data – Telstra Big Pond Screen**

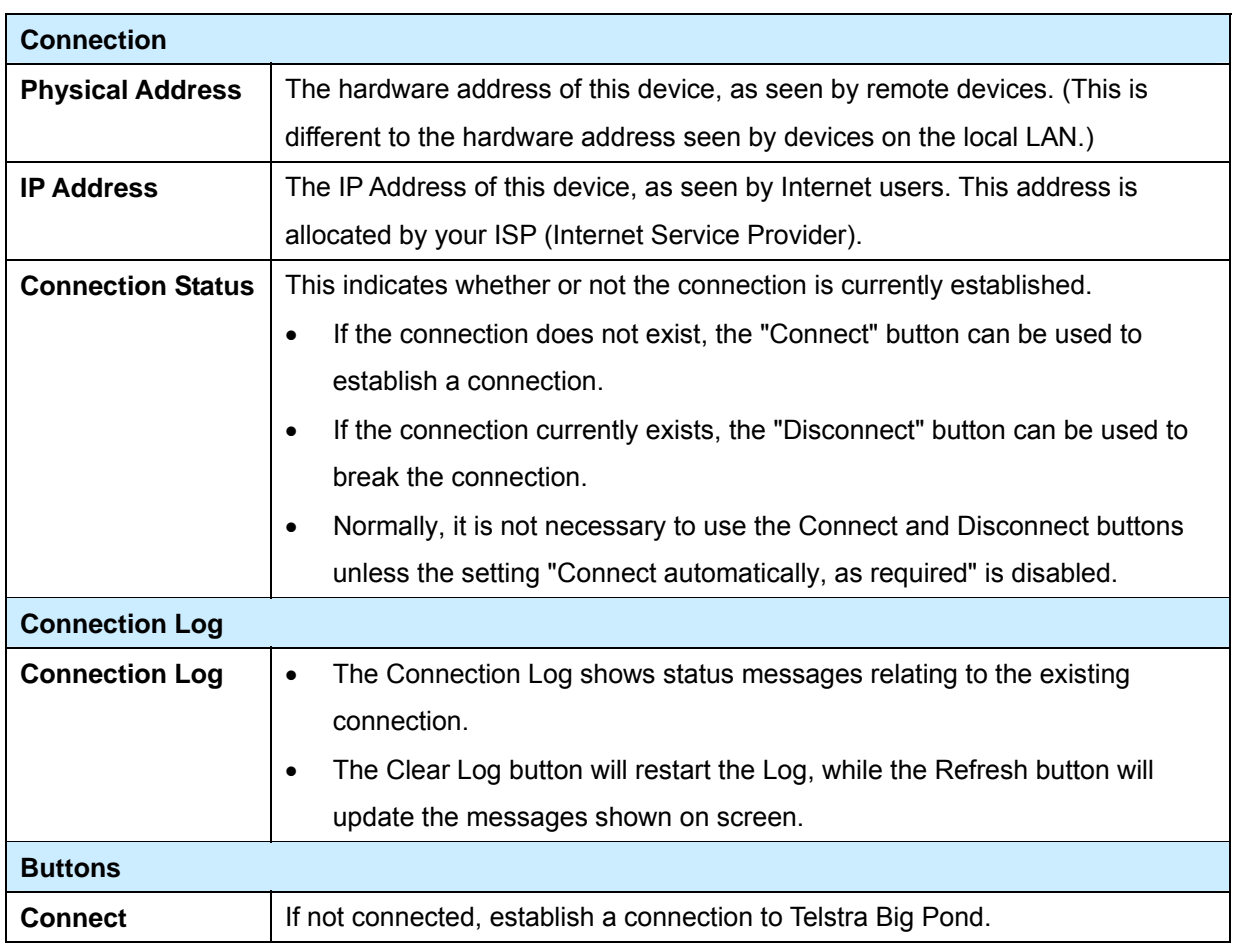

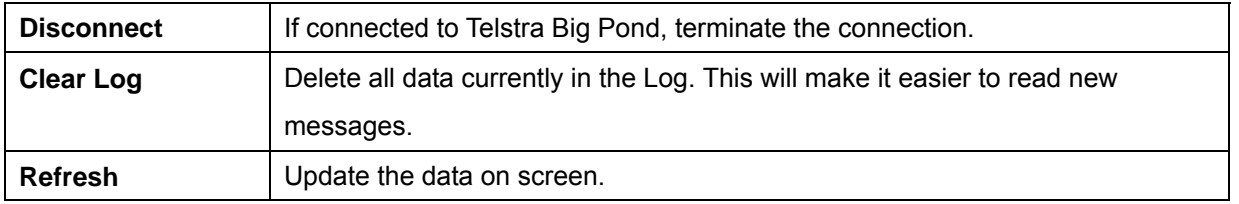

### **9.4 Connection Status – SingTel RAS**

If using the SingTel RAS access method, a screen like the following example will be displayed when the "Connection Details" button is clicked.

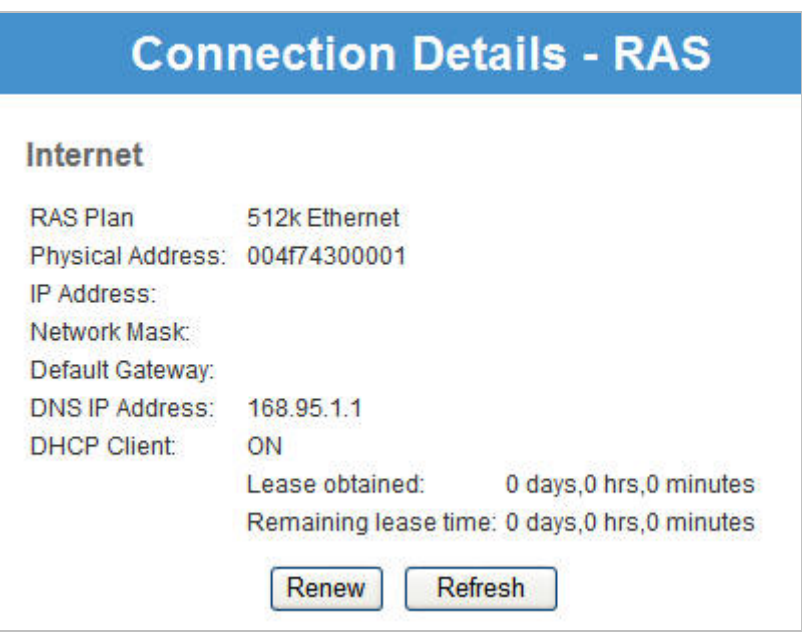

### **Data – SingTel RAS Screen**

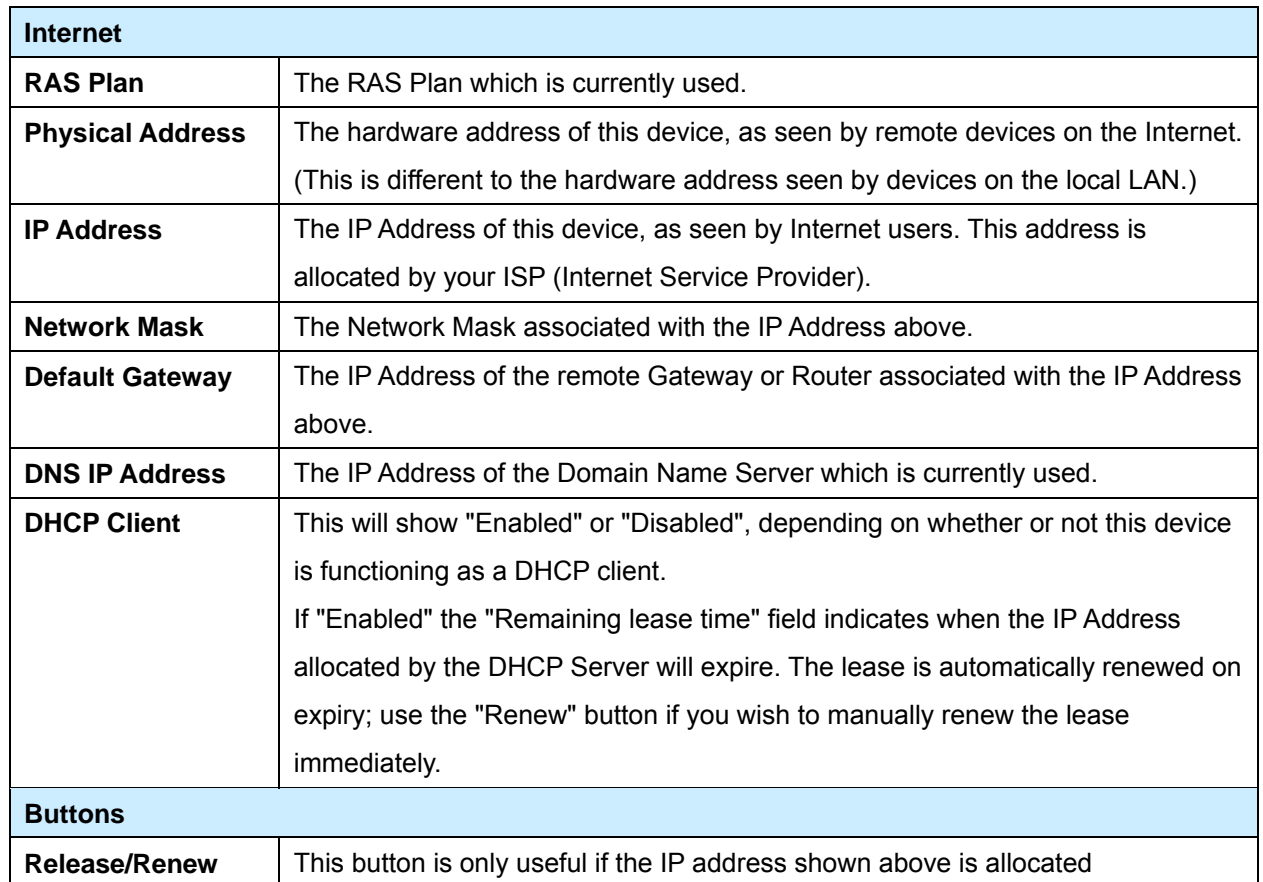

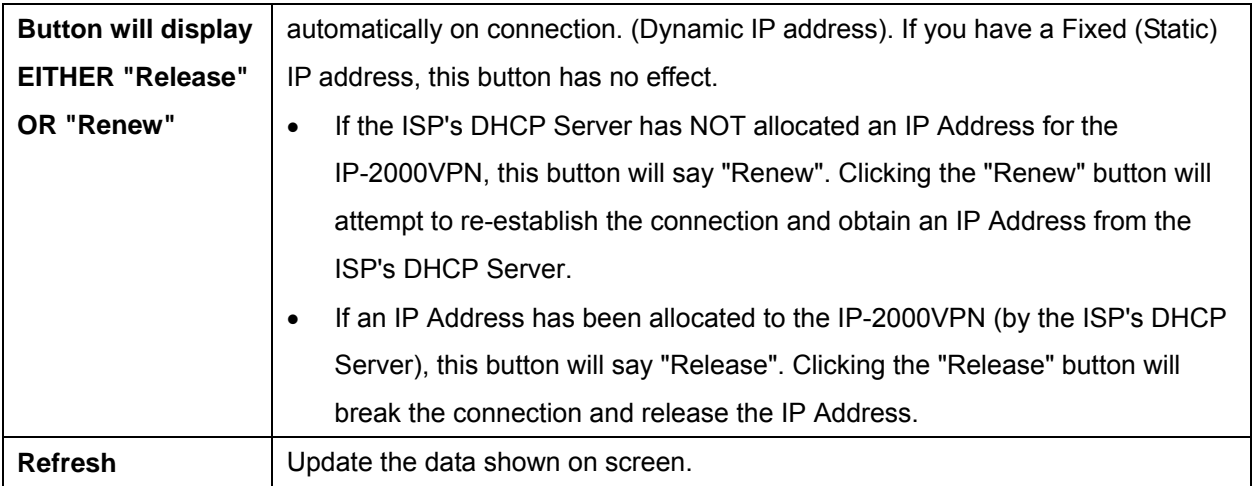
## **9.5 Connection Status – Fixed/Dynamic IP Address**

If your access method is "Direct" (no login), a screen like the following example will be displayed when the "Connection Details" button is clicked.

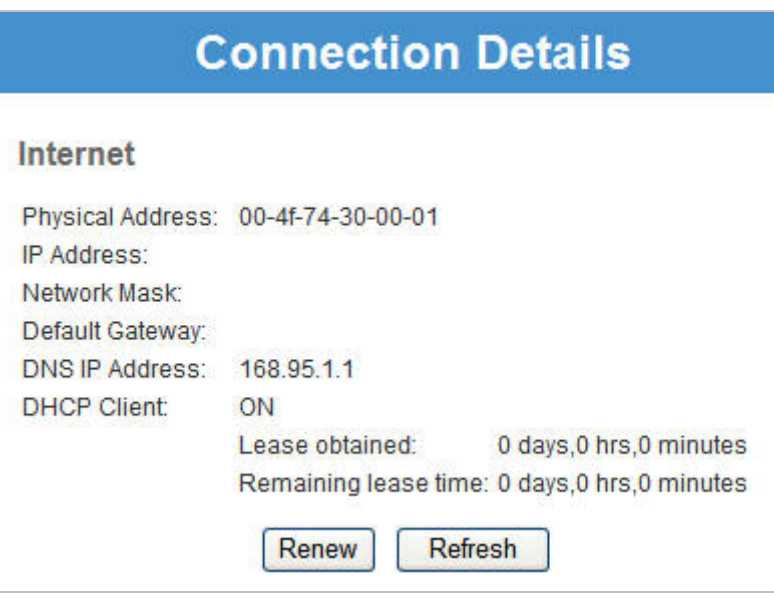

## **Data – Fixed/Dynamic IP Address Screen**

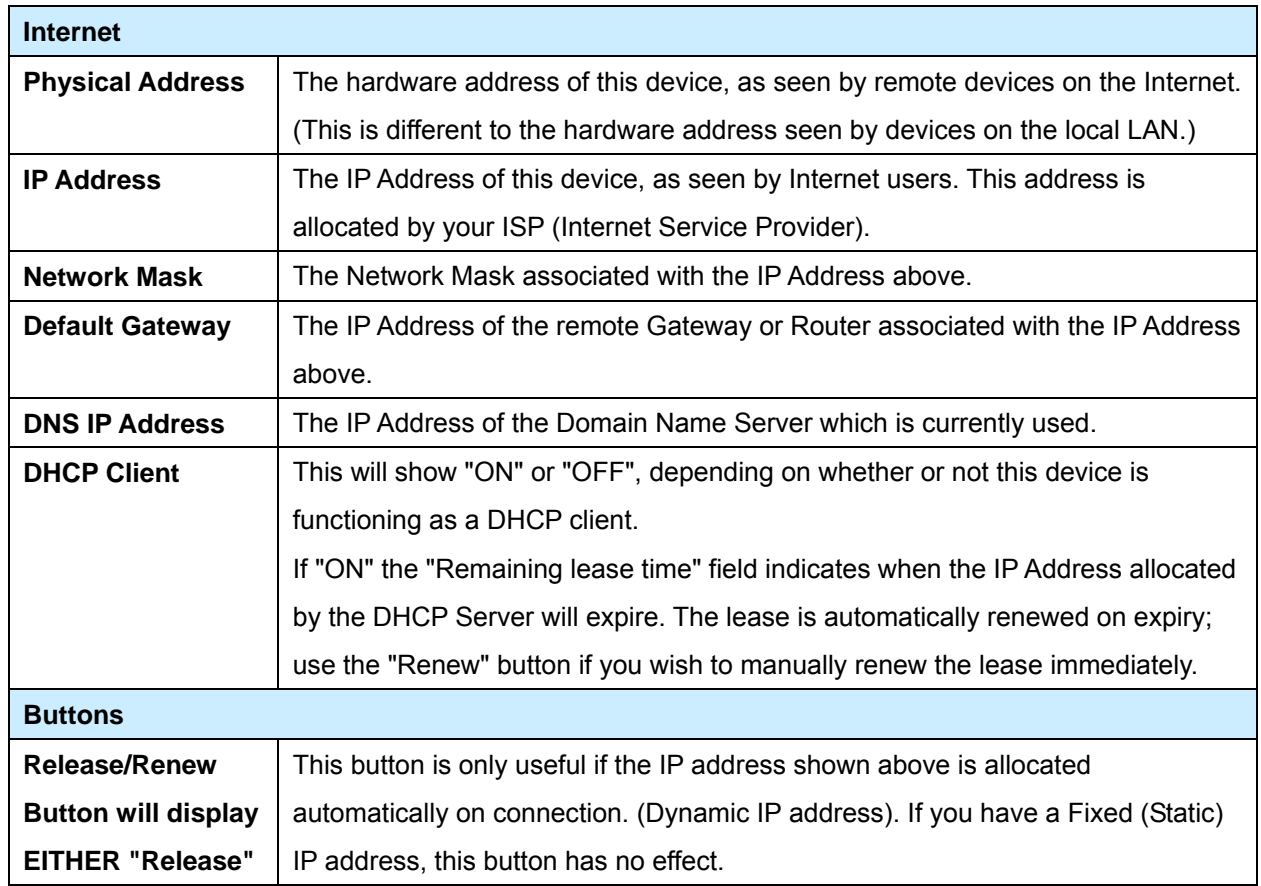

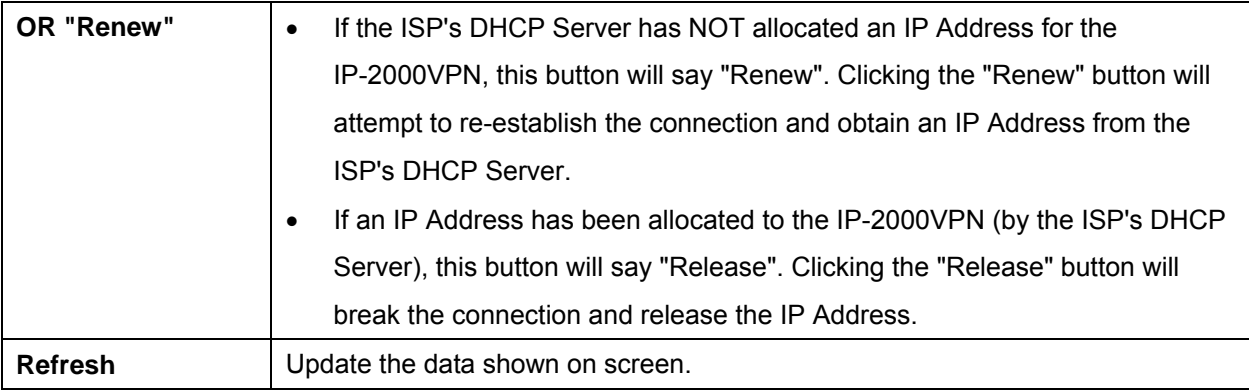

## **9.6 Connection Status – L2TP**

If using L2TP (Layer 2 Tunneling Protocol), a screen like the following example will be displayed when the "Connection Details" button is clicked.

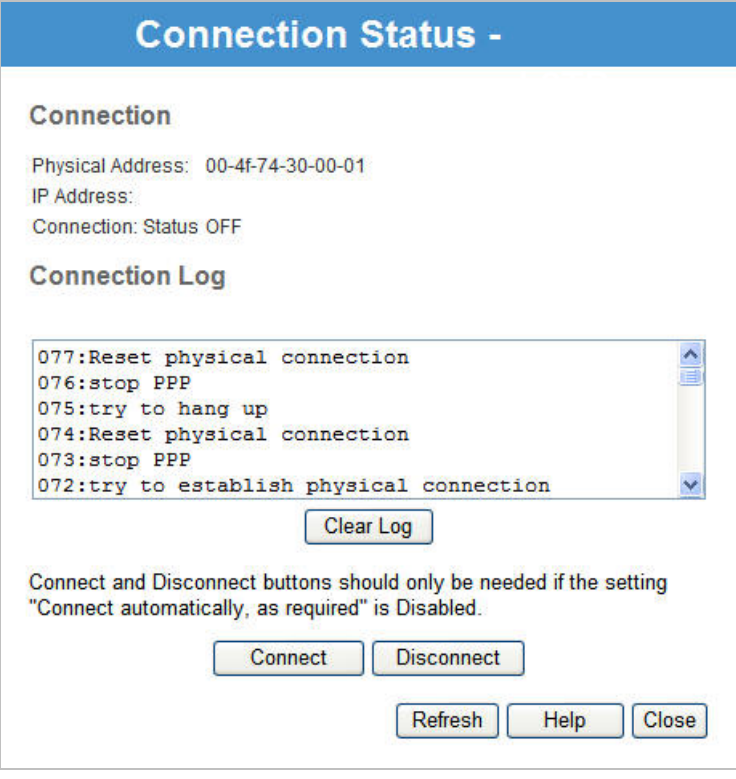

## **Data – L2TP Screen**

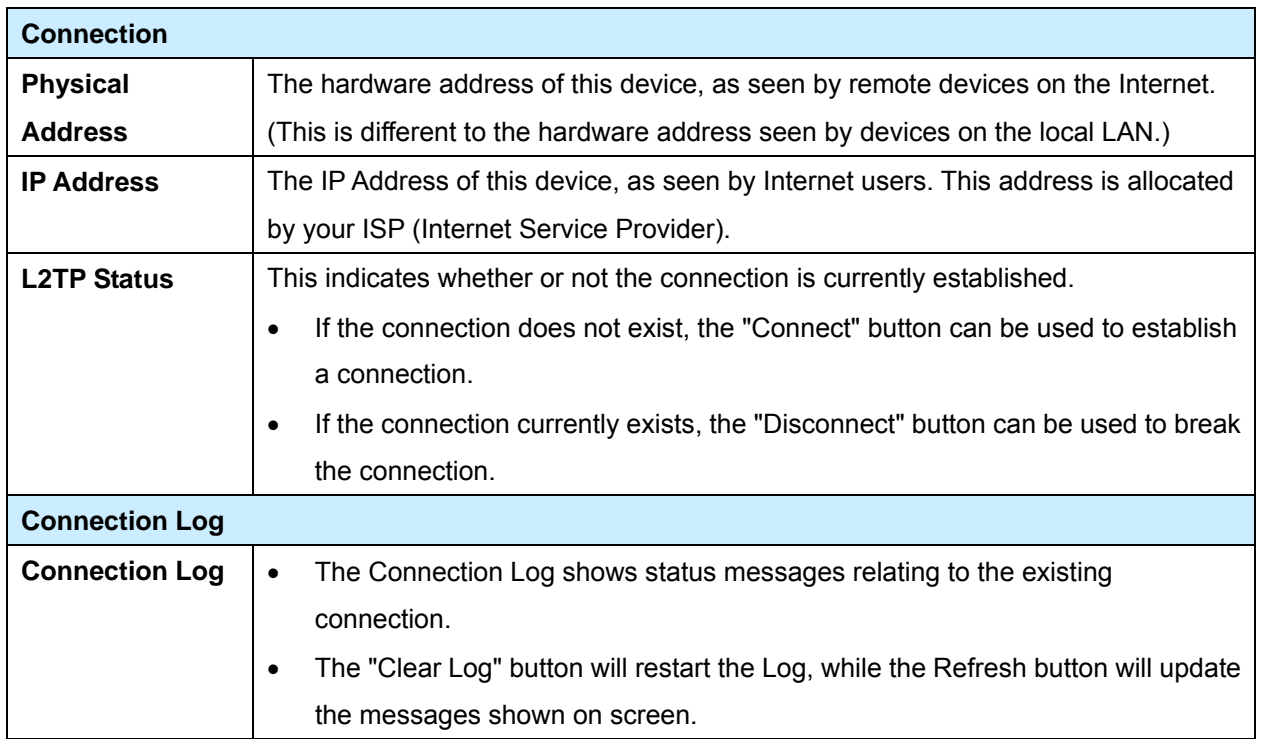

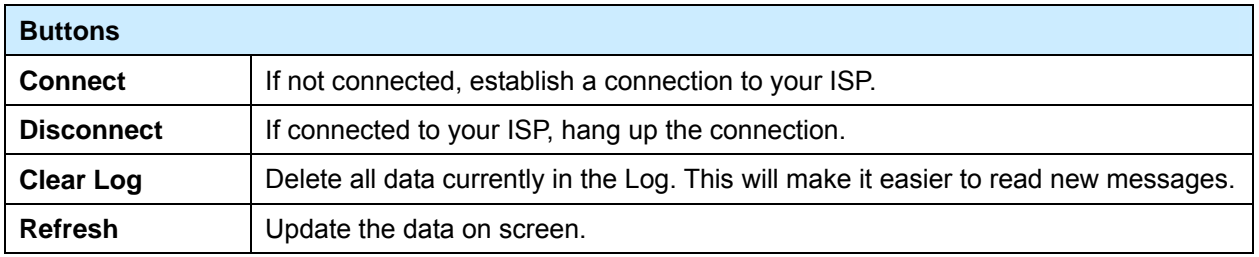

# **Chapter 10 Other Features & Settings**

### **Overview**

Normally, it is not necessary to use these screens, or change any settings. These screens and settings are provided to deal with non-standard situations, or to provide additional options for advanced users. The screens available are:

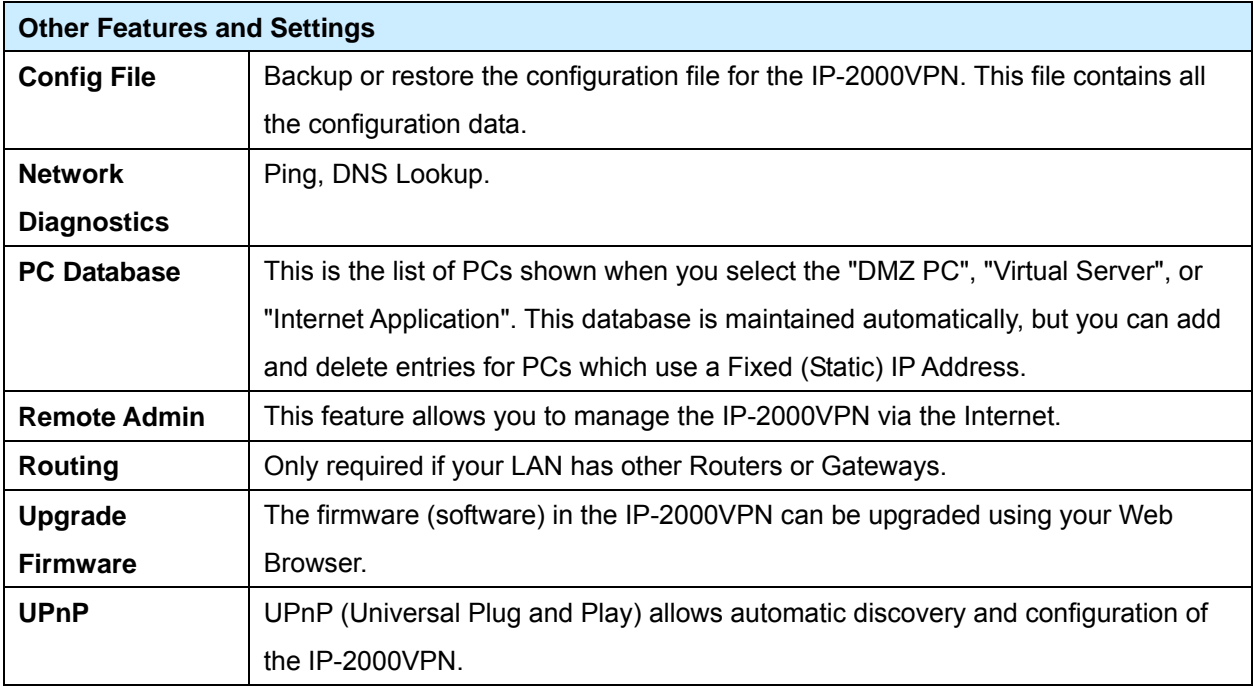

### **10.1 Config file**

This feature allows you to backup (download) the current settings from the IP-2000VPN, and save them to a file on your PC.

You can restore a previously-downloaded configuration file to the IP-2000VPN, by uploading it to the IP-2000VPN.

This screen also allows you to set the IP-2000VPN back to its factory default configuration. Any existing settings will be deleted.

An example *Config File* screen is shown below.

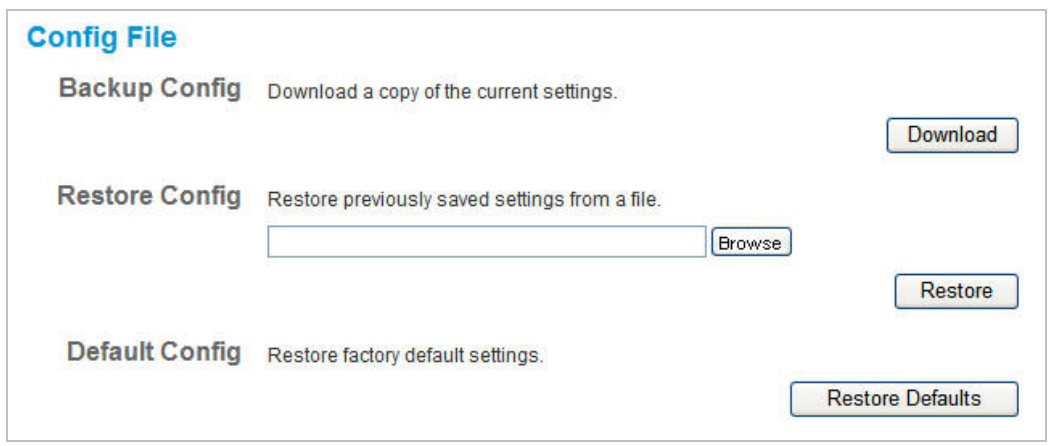

# **Data – Config File Screen**

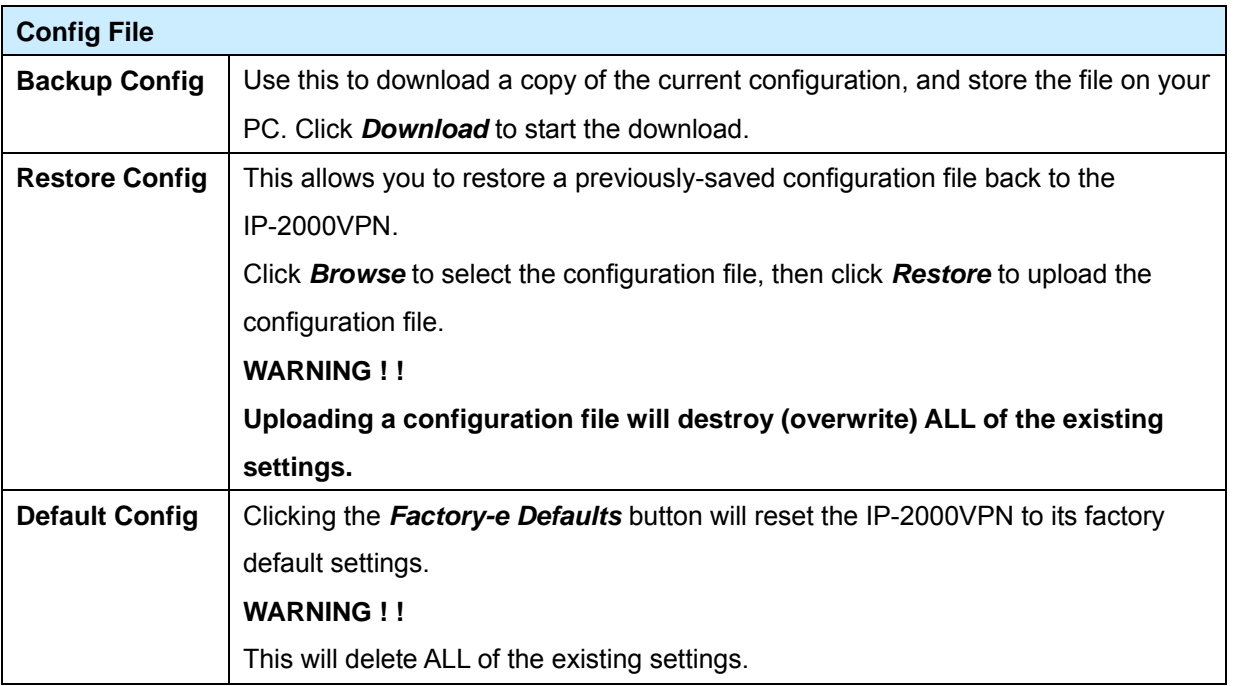

## **10.2 Network Diagnostics**

This screen allows you to perform a "Ping" or a "DNS lookup". These activities can be useful in solving network problems.

An example *Network Diagnostics* screen is shown below.

### **Network Diagnostics Screen**

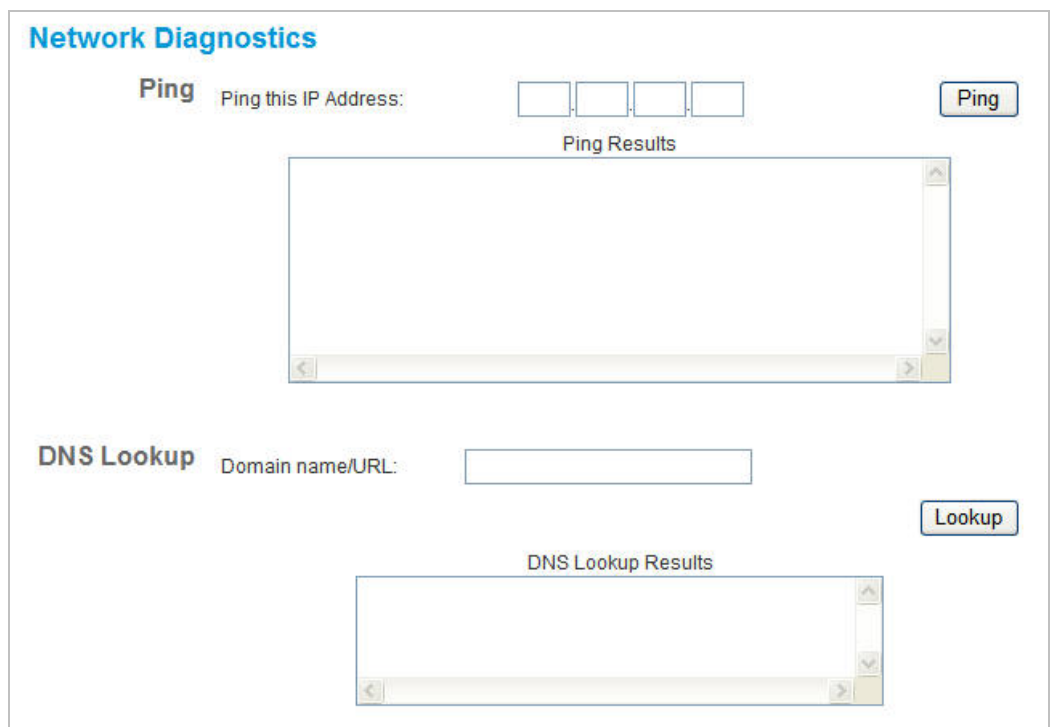

## **Data – Network Diagnostics Screen**

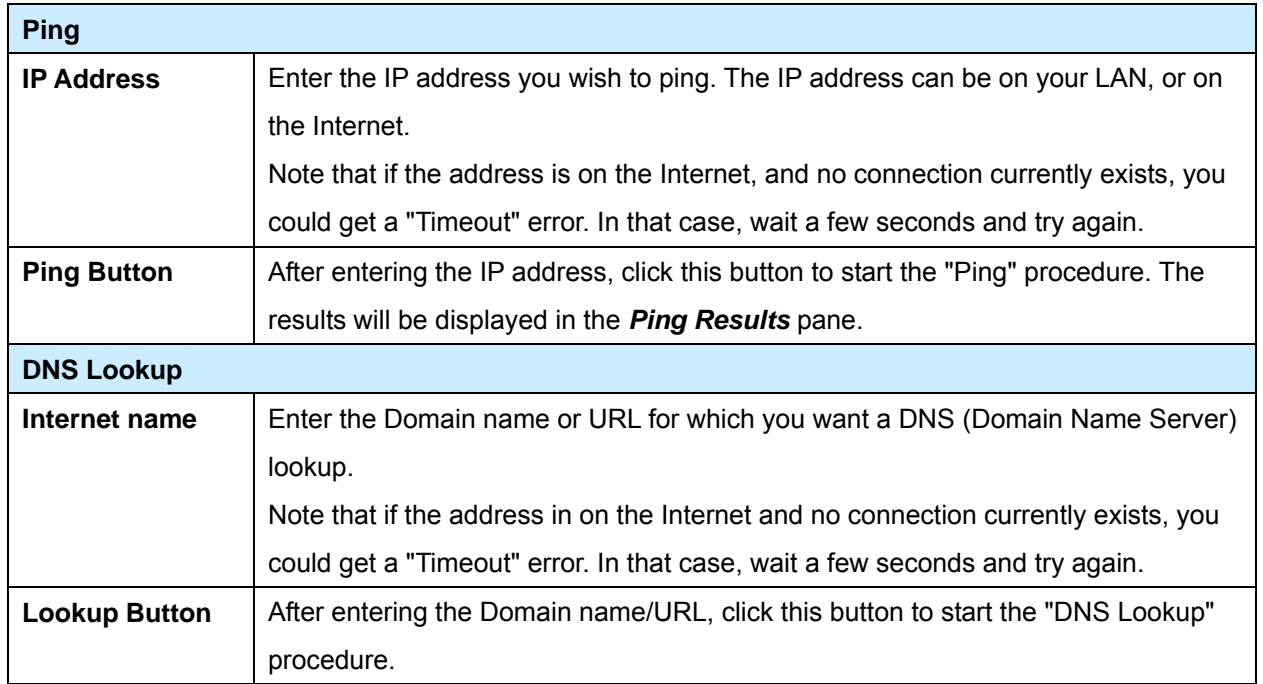

### **10.3 PC Database**

The PC Database is used whenever you need to select a PC (e.g. for the "DMZ" PC). It eliminates the need to enter IP addresses. Also, you do not need to use fixed IP addresses on your LAN.

### **PC Database Screen**

An example PC Database screen is shown below.

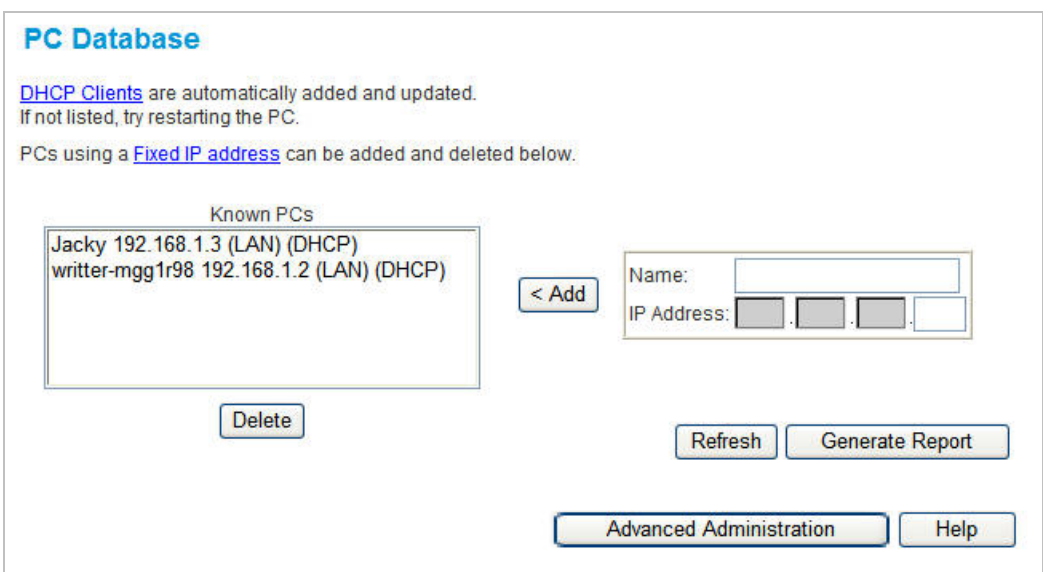

- PCs which are "DHCP Clients" are automatically added to the database, and updated as required.
- By default, non-Server versions of Windows act as "DHCP Clients"; this setting is called "Obtain an IP Address automatically".
- The IP-2000VPN uses the "Hardware Address" to identify each PC, not the name or IP address. The "Hardware Address" can only change if you change the PC's network card or adapter.
- This system means you do NOT need to use Fixed (static) IP addresses on your LAN. However, you can add PCs using Fixed (static) IP Addresses to the PC database if required

#### **Data – PC Database Screen**

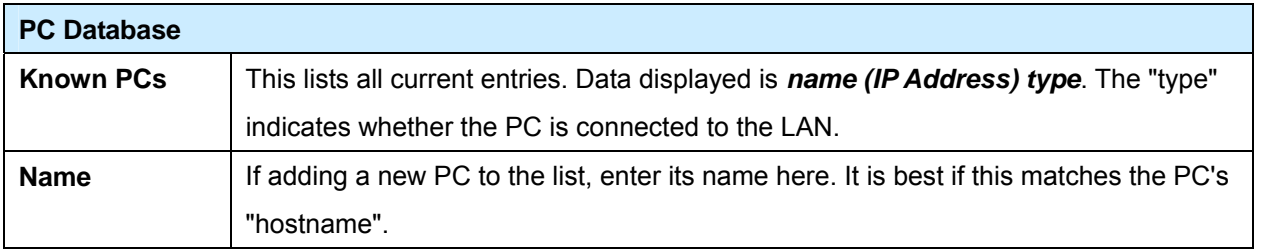

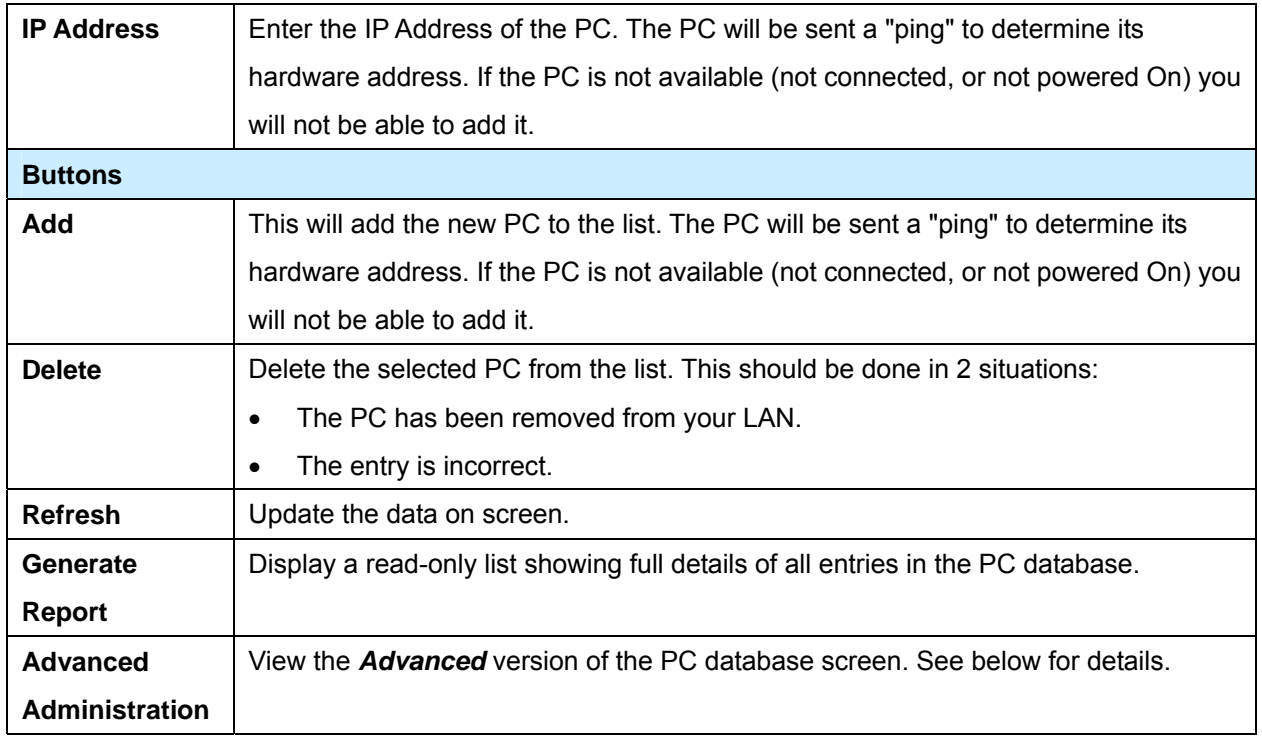

## **PC Database (Admin)**

This screen is displayed if the "Advanced Administration" button on the *PC Database* is clicked. It provides more control than the standard *PC Database* screen.

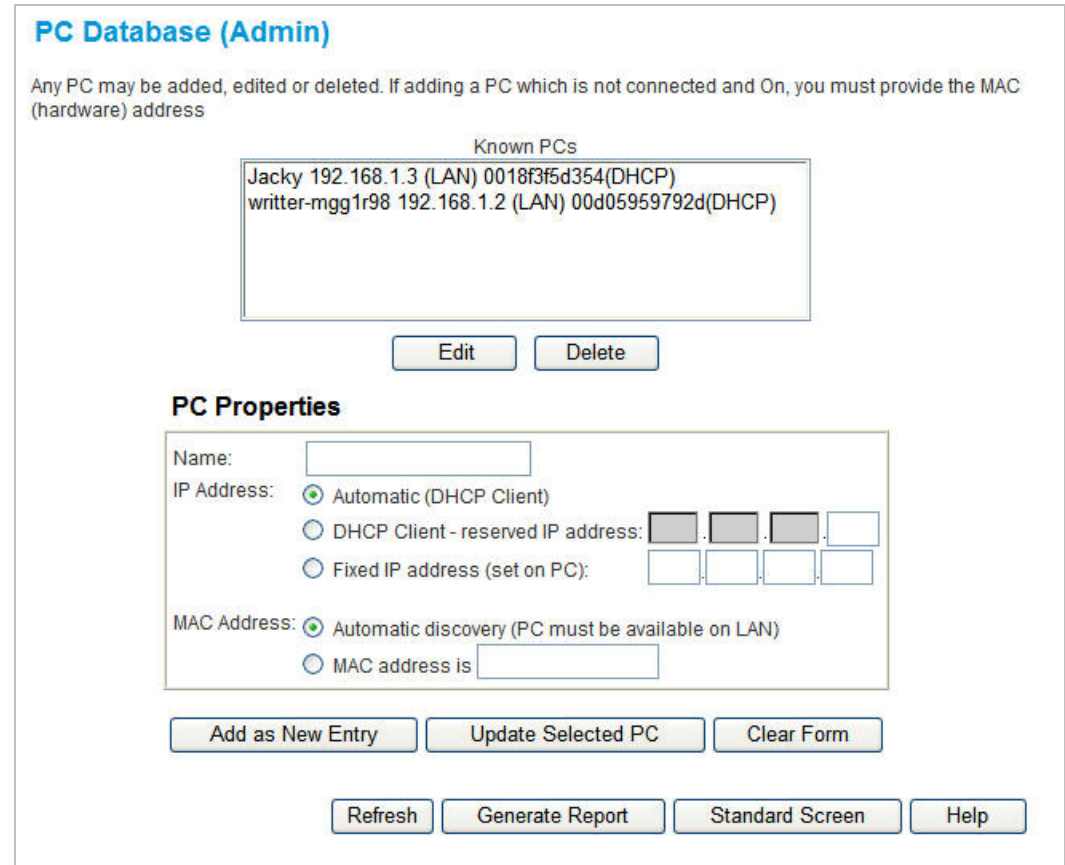

# **Data – PC Database (Admin) Screen**

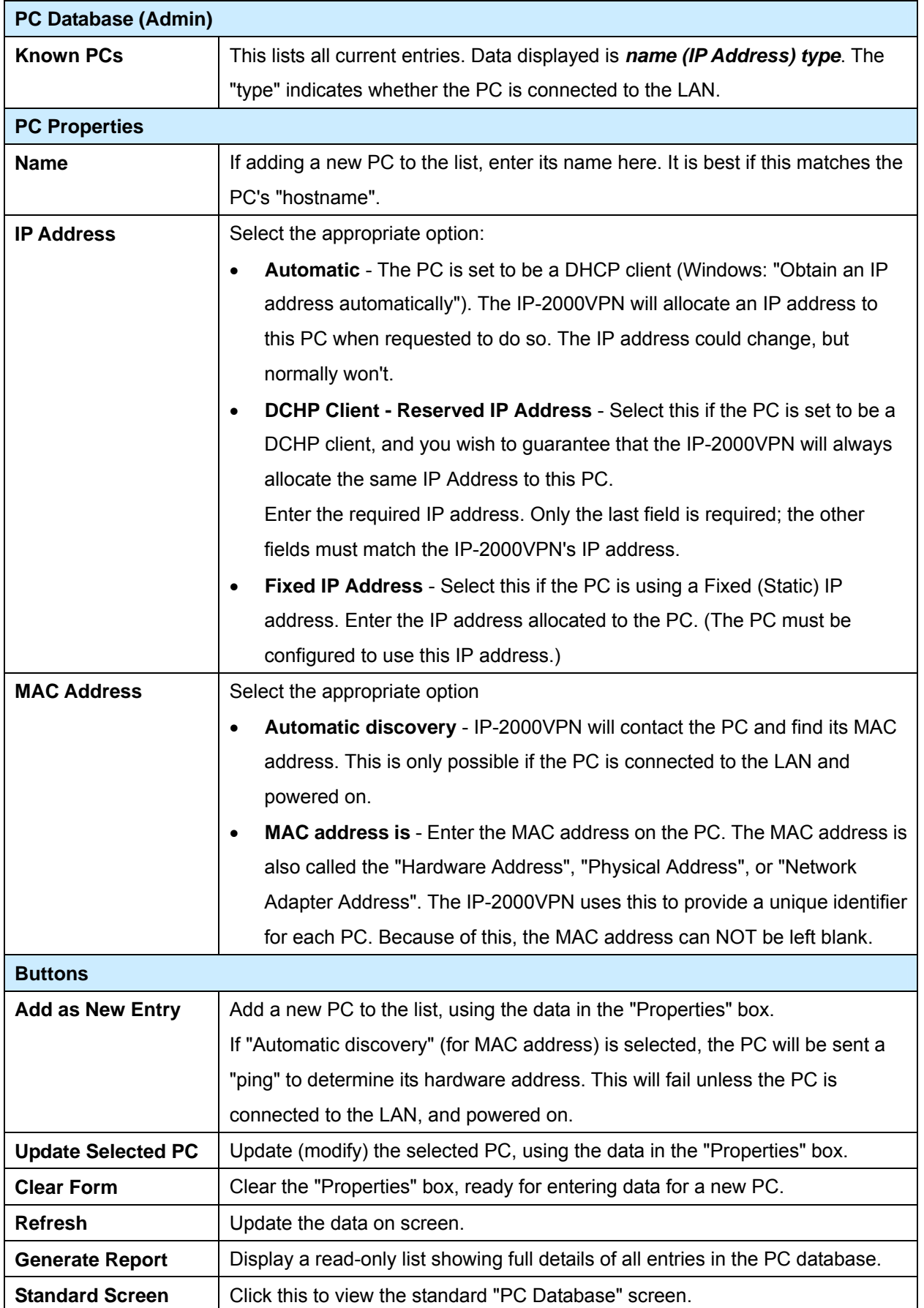

## **10.4 Remote Administration**

Remote Administration allows you to connect to this interface via the Internet, using your Web browser.

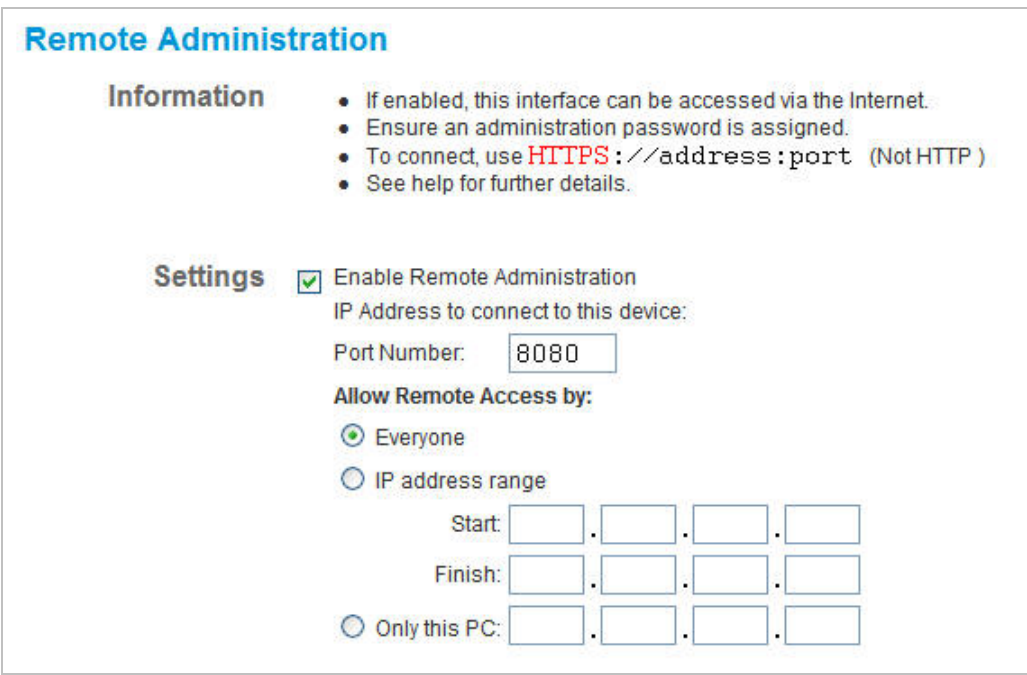

## **Data – Remote Administration Screen**

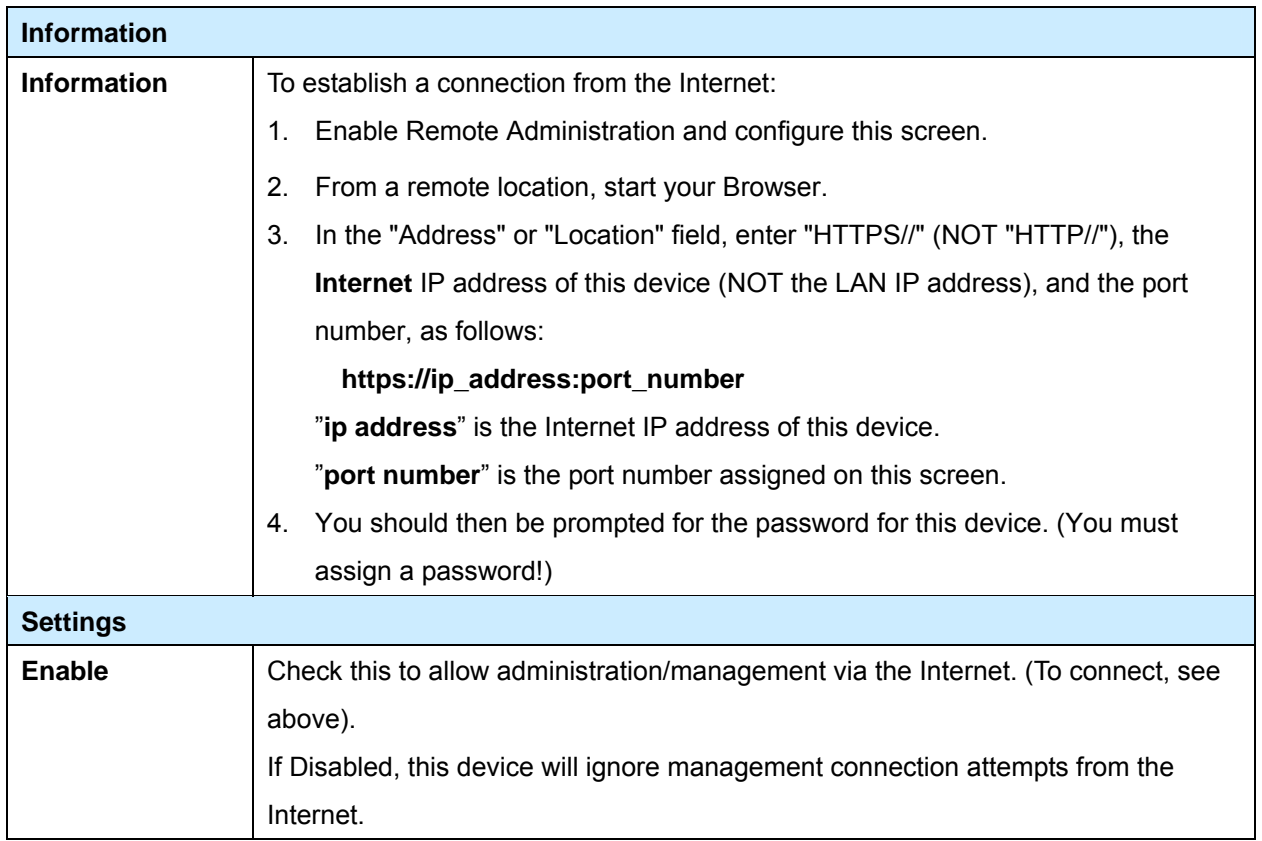

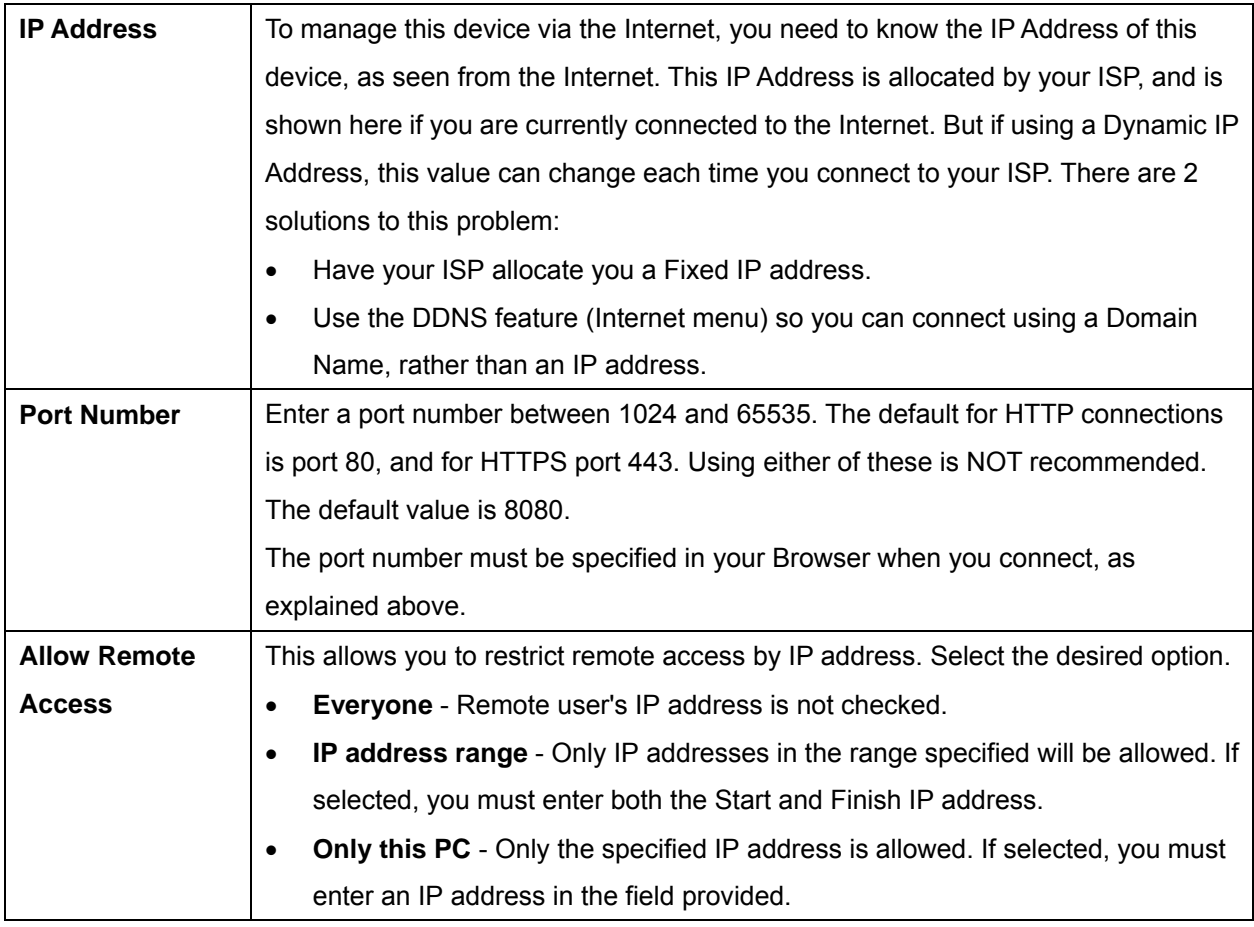

#### **To connect from a remote PC via the Internet**

- 1. Ensure your Internet connection is established, and start your Web Browser.
- 2. In the Address bar, enter "**https://**" followed by the Internet IP Address of the IP-2000VPN. If the port number is not 80, the port number is also required. (After the IP Address, enter ": " followed by the port number).

e.g. https://123.123.123.123:8080

This example assumes the WAN IP Address is 123.123.123.123, and the port number is 8080.

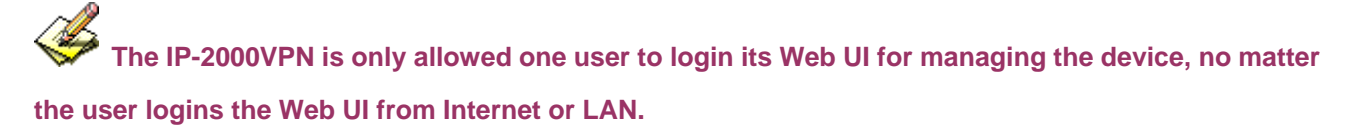

**If someone already login to IP-2000VPN and without logout the device, the next user will receive a warning message such as "PC1 (192.168.0.3) is managing this device."** 

### **10.5 Routing**

#### **Overview**

- If you don't have other Routers or Gateways on your LAN, you can ignore the "Routing" page completely.
- If the IP-2000VPN is only acting as a Gateway for the local LAN segment, ignore the "Routing" page even if your LAN has other Routers.
- If your LAN has a standard Router (e.g. Cisco) on your LAN, and the IP-2000VPN is to act as a Gateway for all LAN segments, enable RIP (Routing Information Protocol) and ignore the Static Routing table.
- If your LAN has other Gateways and Routers, and you wish to control which LAN segments use each Gateway, do NOT enable RIP (Routing Information Protocol). Configure the Static Routing table instead (You also need to configure the other Routers).
- If using Windows 2000 Data center Server as a software Router, enable RIP on the IP-2000VPN, and ensure the following Windows 2000 settings are correct:
	- Open *Routing and Remote Access*
	- In the console tree, select *Routing and Remote Access, [server name], IP Routing, RIP*
	- In the "Details" pane, right-click the interface you want to configure for RIP version 2, and then click "Properties".
	- On the "General" tab, set *Outgoing packet protocol* to "RIP version 2 broadcast", and *Incoming packet protocol* to "RIP version 1 and 2".

### **Routing Screen**

The routing table is accessed by the *Routing* link on the *Other* screen.

#### **Using this Screen**

Generally, you will use either RIP (Routing Information Protocol) or the Static Routing Table, as explained above, although is it possible to use both methods simultaneously.

#### **Static Routing Table**

- If RIP is not used, an entry in the routing table is required for each LAN segment on your Network, other than the segment to which this device is attached.
- The other Routers must also be configured. See 錯誤*!* 找不到參照來源。 later in this chapter for further details and an example.

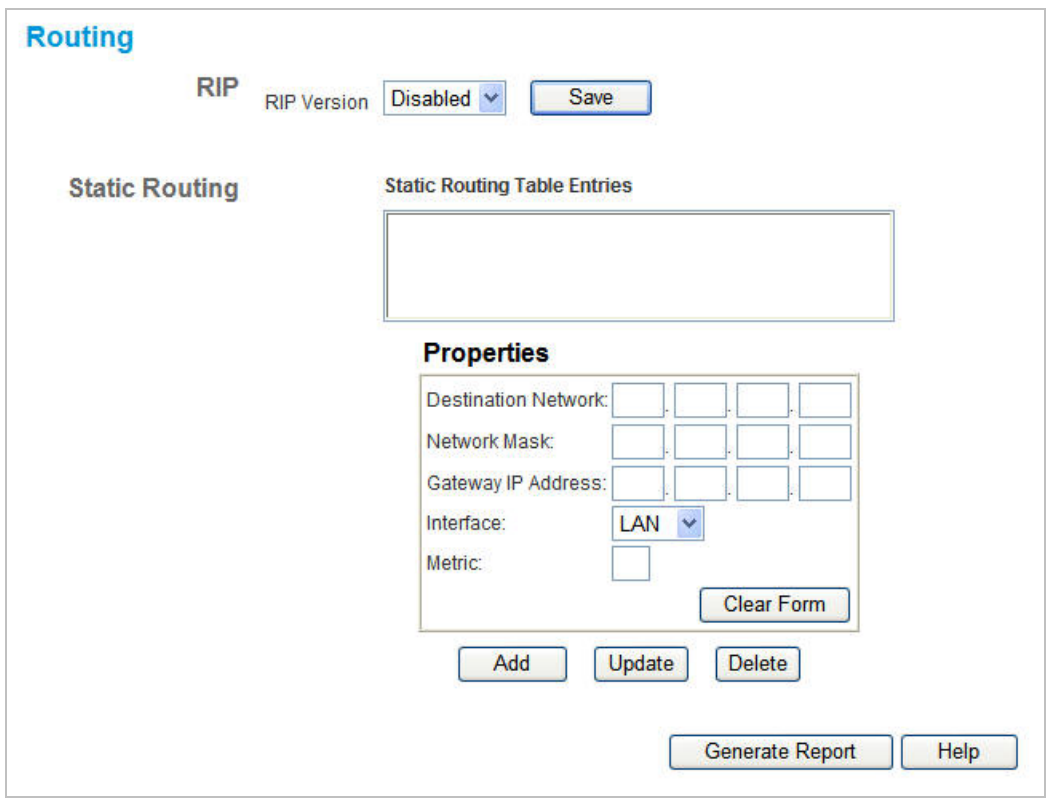

## **Data – Routing Screen**

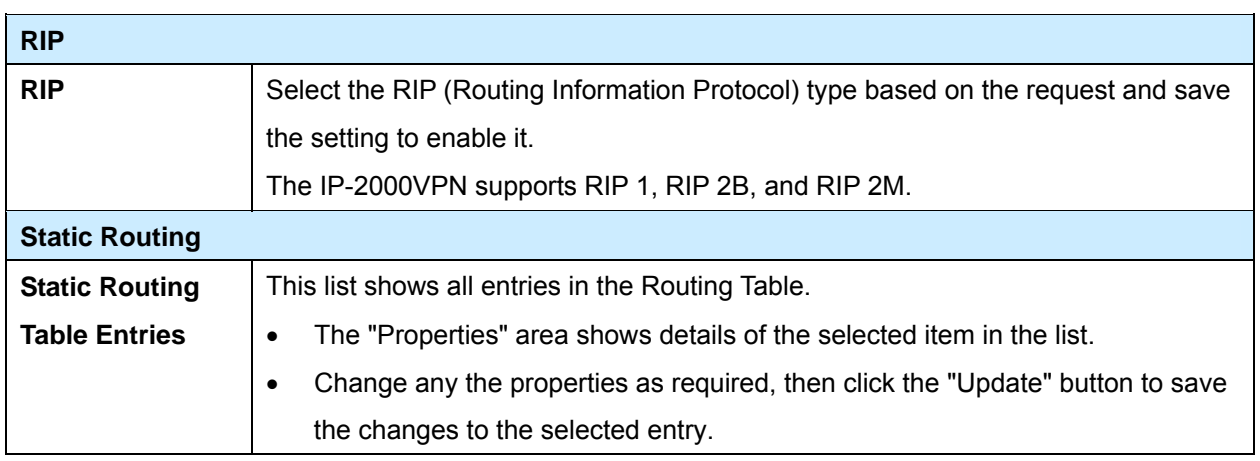

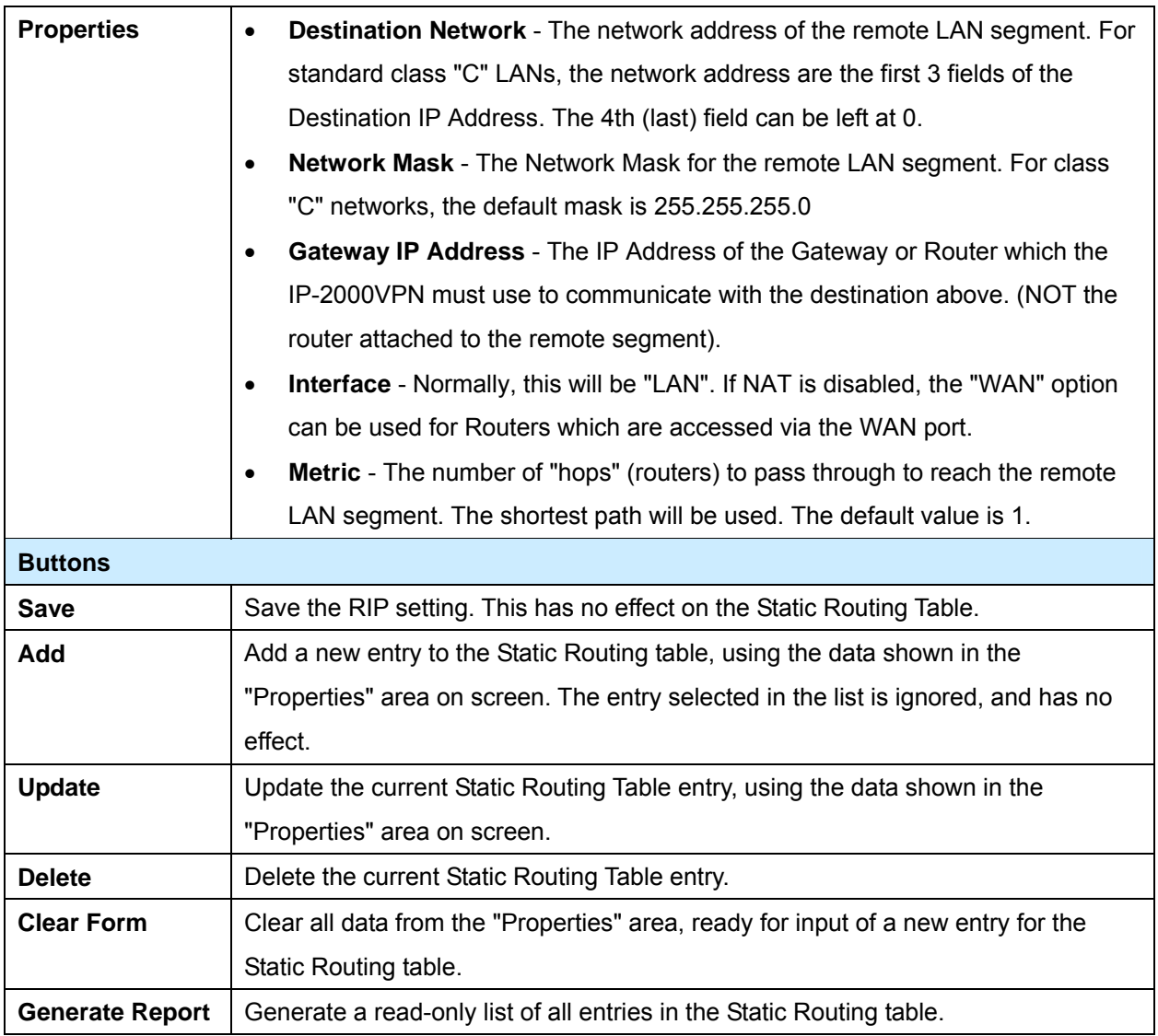

### **Configure others Router on your LAN**

It is essential that all IP packets for devices not on the local LAN be passed to the IP-2000VPN, so that they can be forwarded to the external LAN, WAN, or Internet. To achieve this, the local LAN must be configured to use the IP-2000VPN as the *Default Route* or *Default Gateway*.

#### **Local Router**

The local router is the Router installed on the same LAN segment as the IP-2000VPN. This router requires that the *Default Route* is the IP-2000VPN itself. Typically, routers have a special entry for the *Default Route*. It should be configured as follows.

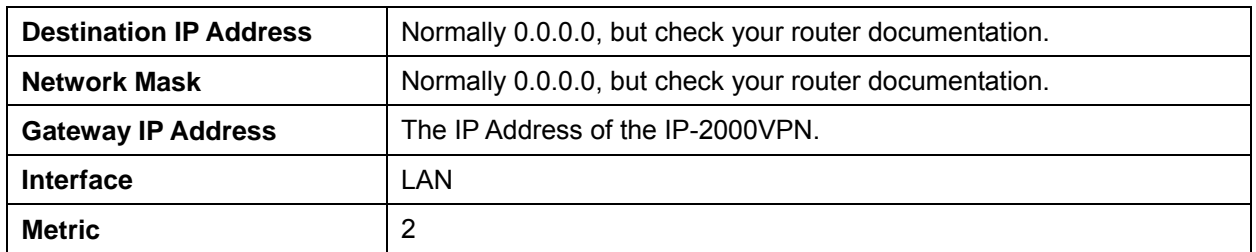

AirLive IP-2000 VPN User's Manual 156

#### **Other Routers on the Local LAN**

Other routers on the local LAN must use the IP-2000VPN's *Local Router* as the *Default Route*. The entries will be the same as the IP-2000VPN's local router, with the exception of the *Gateway IP Address*.

- For a router with a direct connection to the IP-2000VPN's local Router, the *Gateway IP Address* is the address of the IP-2000VPN's local router.
- For routers which must forward packets to another router before reaching the IP-2000VPN's local router, the *Gateway IP Address* is the address of the intermediate router.

#### **10.6 Upgrade Firmware**

Use this screen to upgrade your IP-2000VPN's firmware.

- You must download the required firmware file, and store it on your PC.
- During the upgrade process, all existing Internet connections will be terminated.
- The upgrade process must NOT be interrupted.

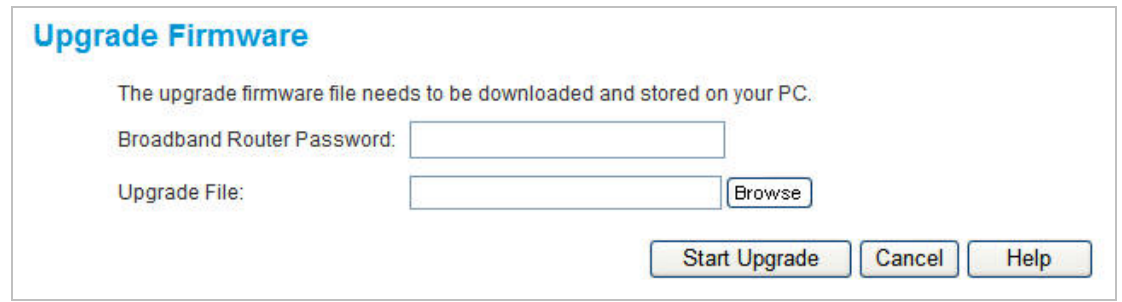

#### **Data – Upgrade Firmware Screen**

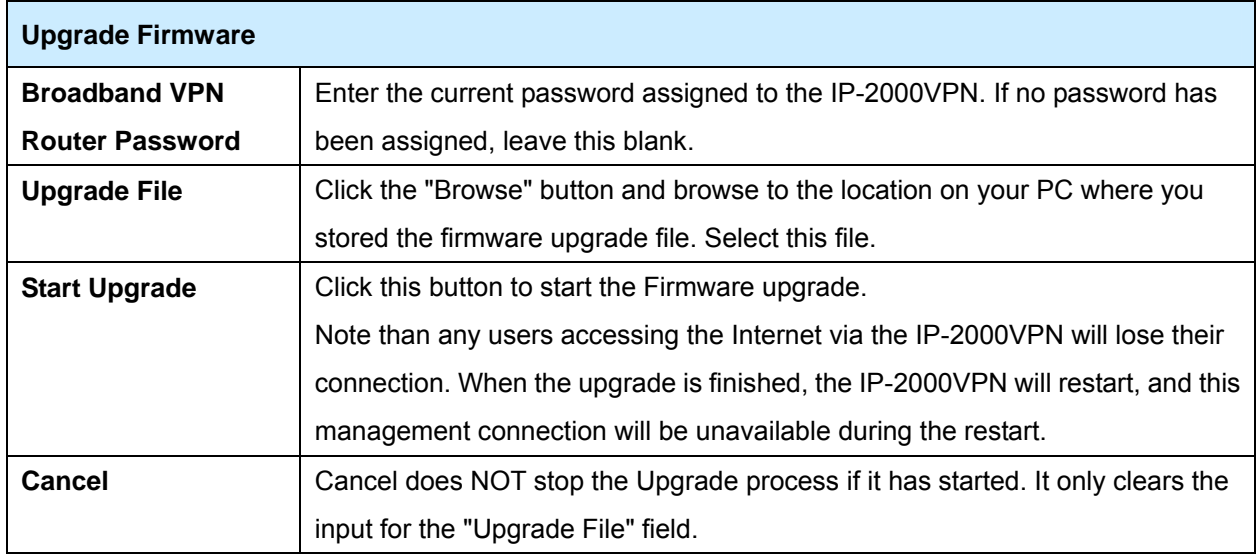

#### **To perform the Firmware Upgrade:**

- 1. Click the "Browse" button and navigate to the location of the upgrade file.
- 2. Select the upgrade file. Its name will appear in the *Upgrade File* field.
- 3. Click the "Start Upgrade" button to commence the firmware upgrade.

The IP-2000VPN is unavailable during the upgrade process, and must restart when the upgrade **is completed. Any connections to or through the IP-2000VPN will be lost.** 

## **10.7 UPnP**

An example UPnP screen is shown below.

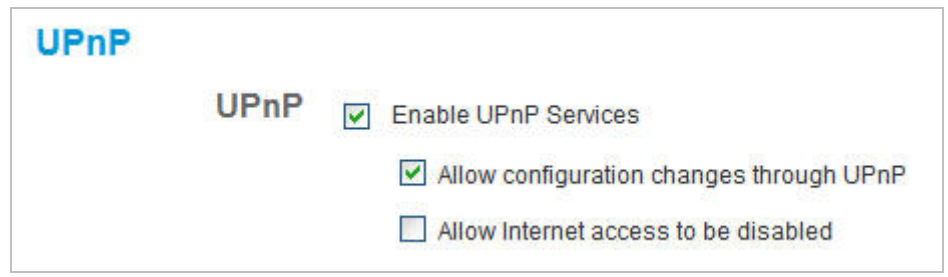

## **Data – UPnP Screen**

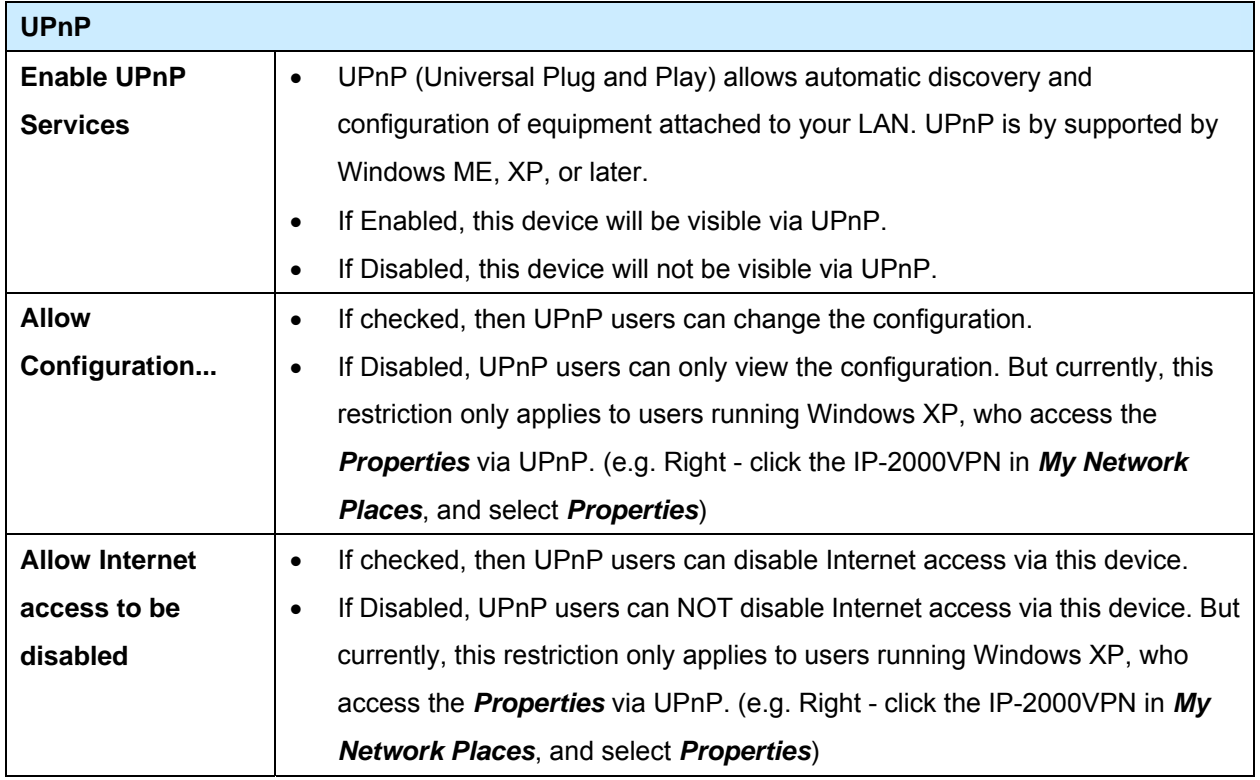

# **Appendix A PC Configuration**

#### **Overview**

For each PC, the following may need to be configured:

- TCP/IP network settings
- Internet Access configuration

#### **Windows Clients**

This section describes how to configure Windows clients for Internet access via the IP-2000VPN.

The first step is to check the PC's TCP/IP settings.

The IP-2000VPN uses the TCP/IP network protocol for all functions, so it is essential that the TCP/IP protocol be installed and configured on each PC.

#### **TCP/IP Settings- Overview**

If using the default IP-2000VPN's settings and the default Windows TCP/IP settings, no changes need to be made.

- By default, the IP-2000VPN will act as a DHCP Server, automatically providing a suitable IP Address (and related information) to each PC when the PC boots.
- For all non-Server versions of Windows, the default TCP/IP setting is to act as a DHCP client.

If using a fixed (specified) IP address, the following changes are required:

- The *Gateway* must be set to the IP address of the IP-2000VPN.
- The *DNS* should be set to the address provided by your ISP.

#### **Checking TCP/IP Settings- Windows 9X/ME**

1. Select *Control Panel - Network*. You should see a screen like the following:

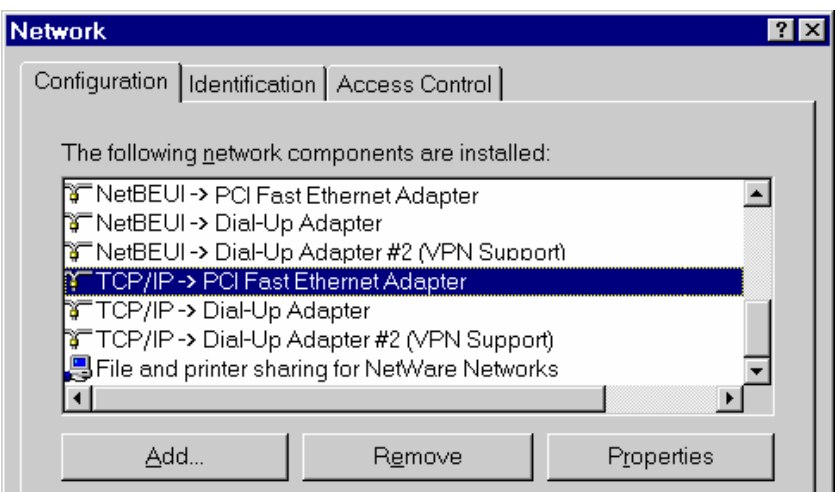

2. Select the *TCP/IP* protocol for your network card.

3. Click on the *Properties* button. You should then see a screen like the following.

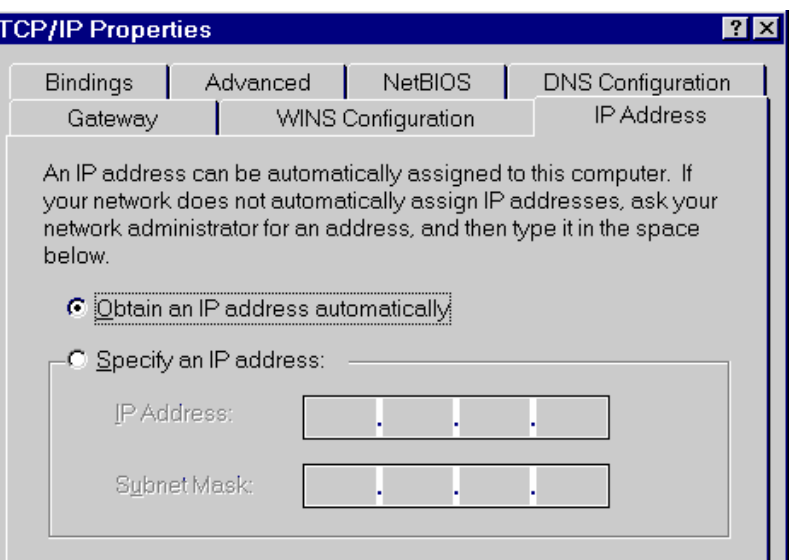

Ensure your TCP/IP settings are correct, as follows:

#### **Using DHCP**

To use DHCP, select the radio button *Obtain an IP Address automatically*. This is the default Windows setting, and it is recommended to use it. By default, the IP-2000VPN will act as a DHCP Server. Restart your PC to ensure it obtains an IP Address from the IP-2000VPN.

#### **Using "Specify an IP Address"**

If your PC is already configured, check with your network administrator before making the following changes:

• On the *Gateway* tab, enter the IP-2000VPN's IP address in the *New Gateway* field and click *Add*, as shown below. Your LAN administrator can advise you of the IP Address they assigned to the IP-2000VPN.

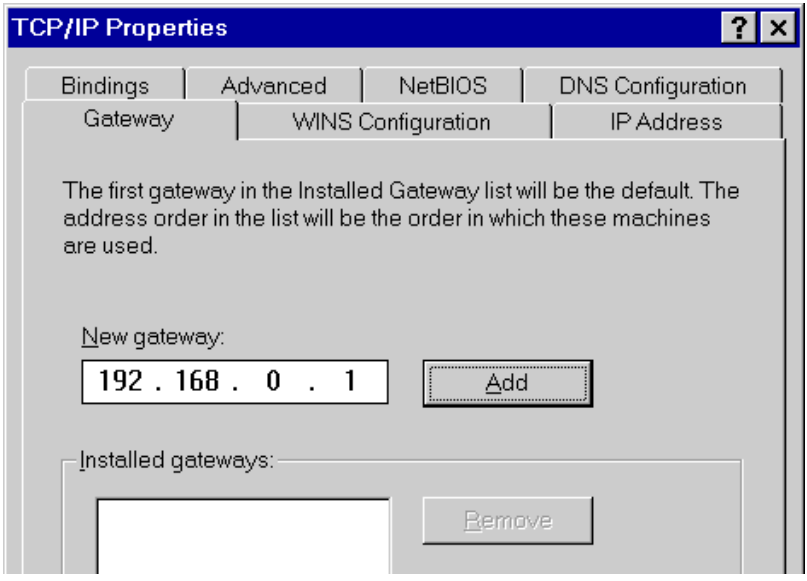

• On the *DNS Configuration* tab, ensure *Enable DNS* is selected. If the *DNS Server Search Order* list is empty, enter the DNS address provided by your ISP in the fields beside the *Add* button, then click *Add*.

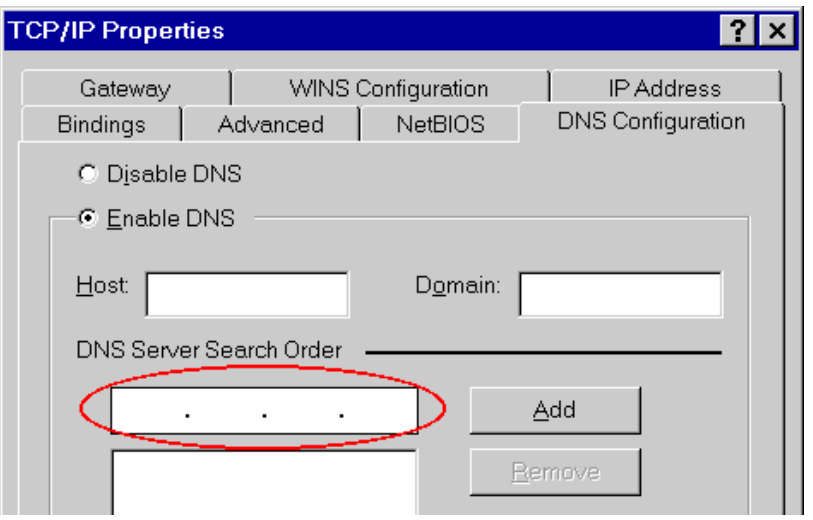

## **Checking TCP/IP Settings- Windows NT4.0**

1. Select *Control Panel - Network*, and, on the *Protocols* tab, select the TCP/IP protocol, as shown below.

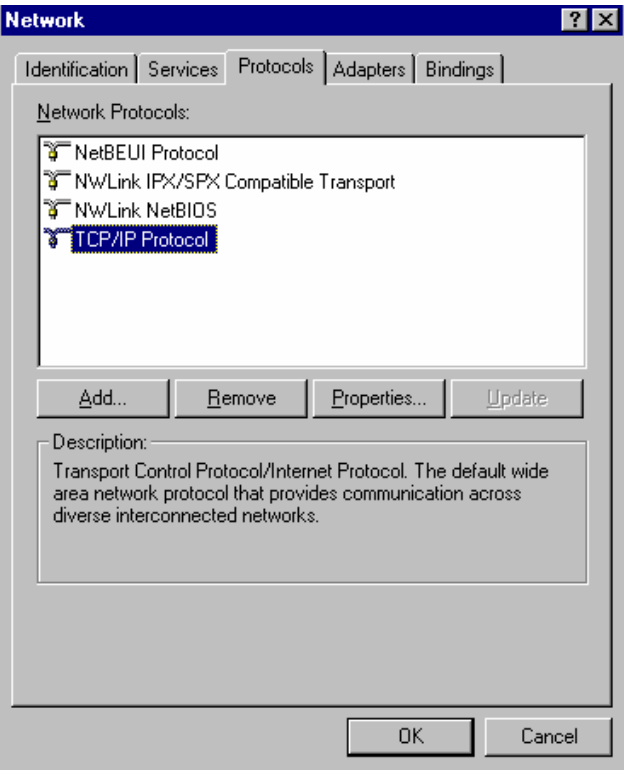

2. Click the *Properties* button to see a screen like the one below.

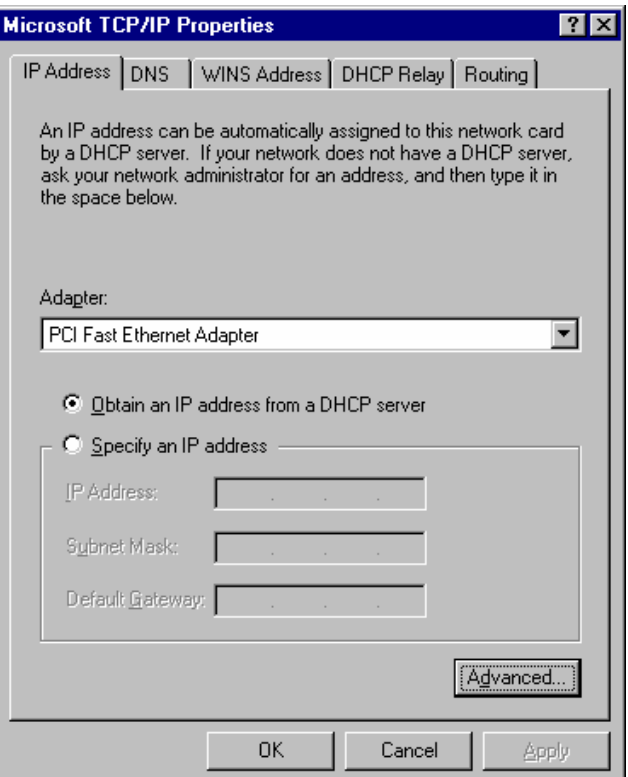

- 3. Select the network card for your LAN.
- 4. Select the appropriate radio button *Obtain an IP address from a DHCP Server* or *Specify an IP Address*, as explained below.

#### **Obtain an IP address from a DHCP Server**

This is the default Windows setting, and it is recommended to use it. By default, the IP-2000VPN will act as a DHCP Server.

Restart your PC to ensure it obtains an IP Address from the IP-2000VPN.

#### **Specify an IP Address**

If your PC is already configured, check with your network administrator before making the following changes.

- 5. The *Default Gateway* must be set to the IP address of the IP-2000VPN. To set this:
	- Click the *Advanced* button on the screen above.
	- On the following screen, click the *Add* button in the *Gateways* panel, and enter the IP-2000VPN's IP address, as shown in below.
	- If necessary, use the *Up* button to make the IP-2000VPN the first entry in the *Gateways* list.

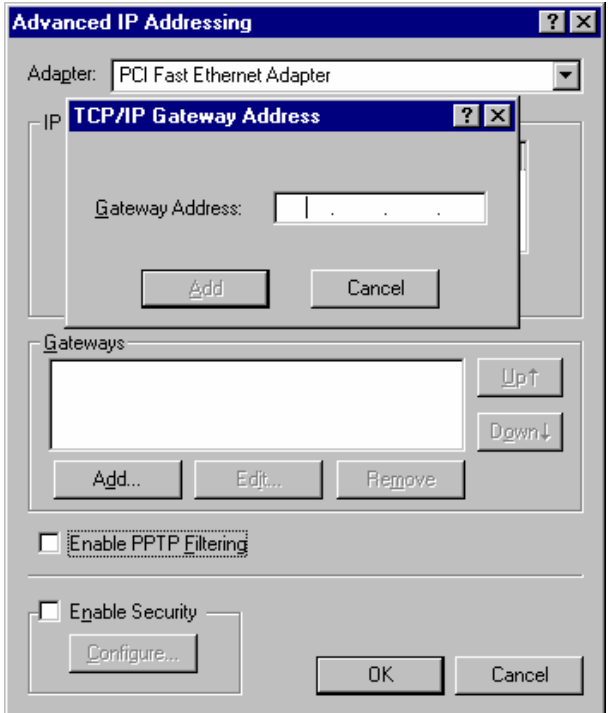

- 6. The DNS should be set to the address provided by your ISP, as follows:
	- Click the *DNS* tab.
	- On the DNS screen, shown below, click the *Add* button (under *DNS Service Search Order*), and enter the DNS provided by your ISP.

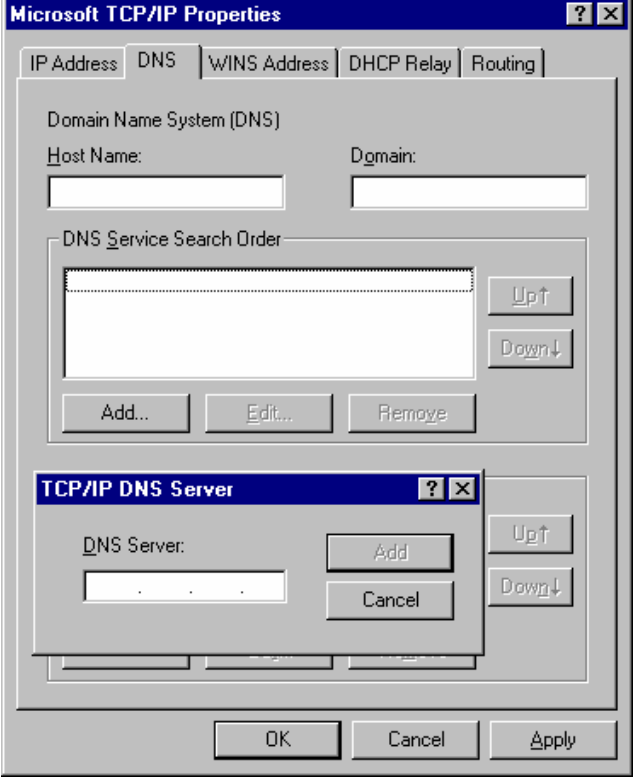

### **Checking TCP/IP Settings- Windows 2000**

- 1. Select Control Panel Network and Dial-up Connection.
- 2. Right click the *Local Area Connection icon* and select *Properties*.

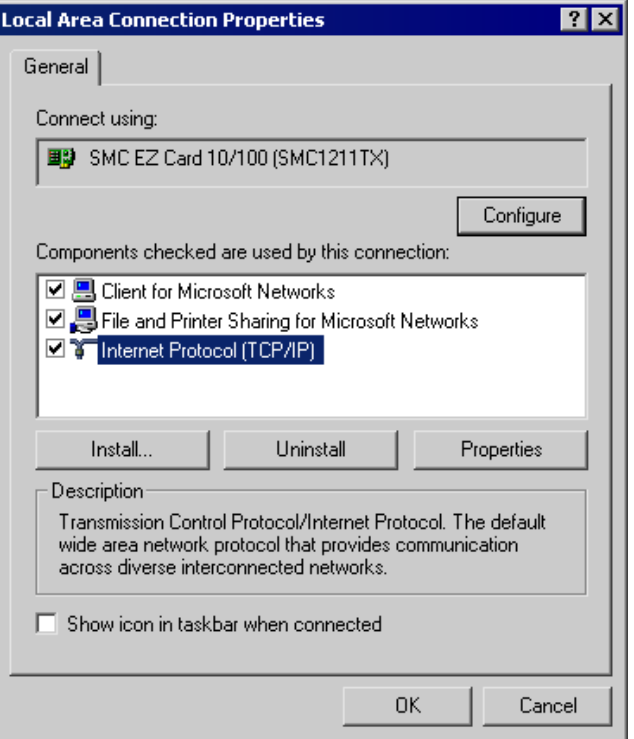

- 3. Select the *TCP/IP* protocol for your network card.
- 4. Click on the *Properties* button. You should then see a screen like the following.

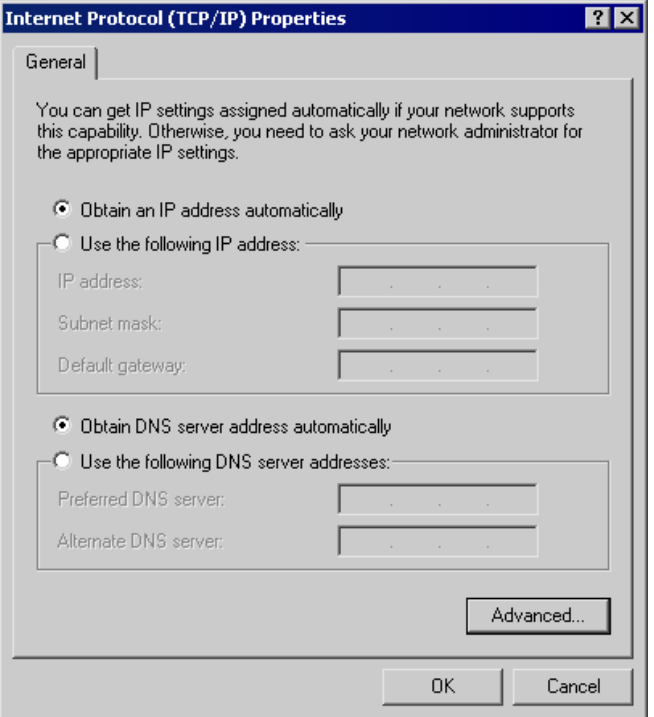

5. Ensure your TCP/IP settings are correct, as described below.

#### **Using DHCP**

To use DHCP, select the radio button *Obtain an IP Address automatically*. This is the default Windows setting, and it is recommended to use it. By default, the IP-2000VPN will act as a DHCP Server. Restart your PC to ensure it obtains an IP Address from the IP-2000VPN.

#### **Using a fixed IP Address ("Use the following IP Address")**

If your PC is already configured, check with your network administrator before making the following changes.

- Enter the IP-2000VPN's IP address in the *Default Gateway* field and click *OK*. (Your LAN administrator can advise you of the IP Address they assigned to the IP-2000VPN).
- If the *DNS Server* fields are empty, select *Use the following DNS server addresses*, and enter the DNS address or addresses provided by your ISP, then click *OK.*

#### **Checking TCP/IP Settings- Windows XP**

- 1. Select *Control Panel Network Connection*.
- 2. Right click the *Local Area Connection* and choose *Properties*. You should see a screen like the following:

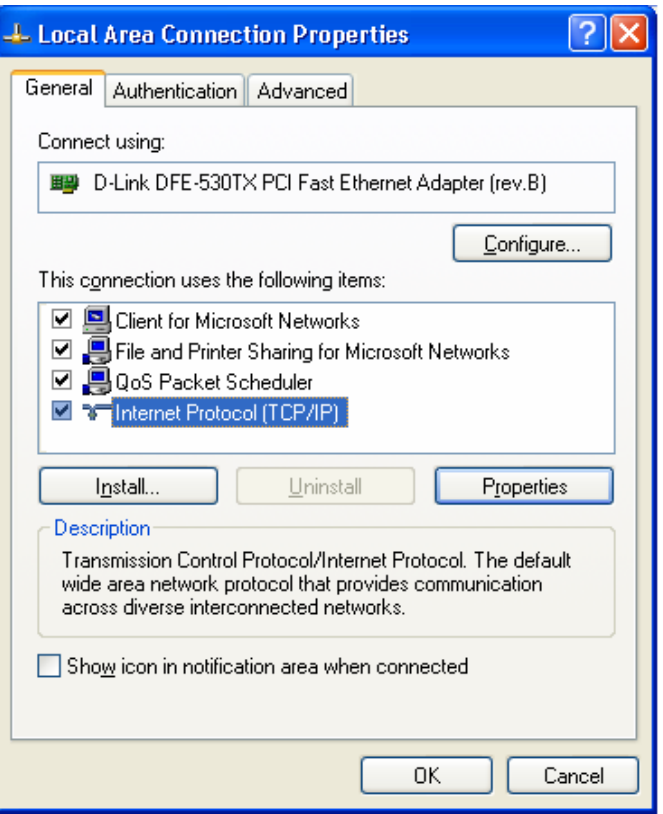

- 3. Select the *TCP/IP* protocol for your network card.
- 4. Click on the *Properties* button. You should then see a screen like the following.

AirLive IP-2000VPN User's Manual 166

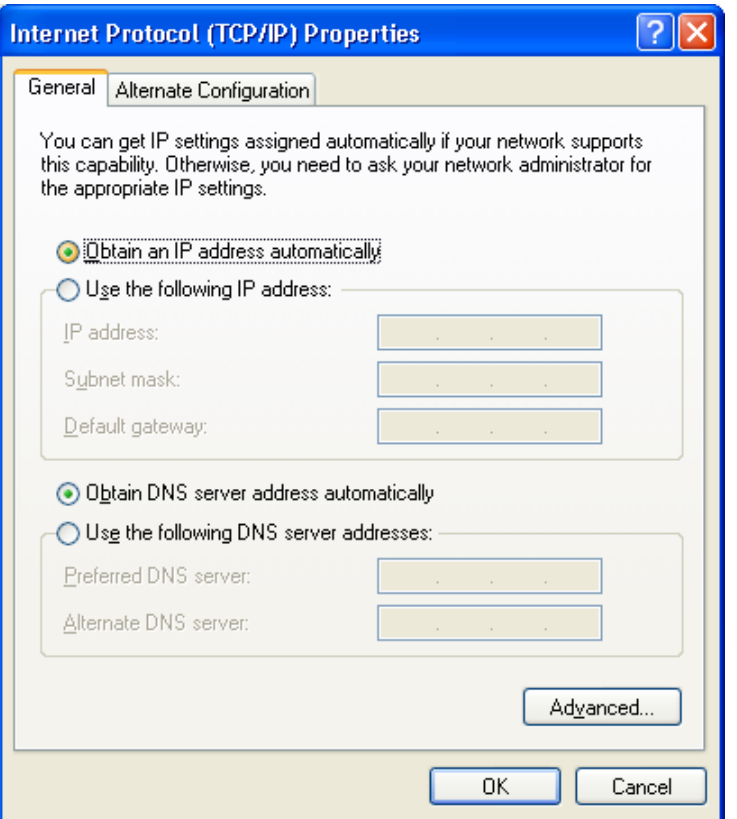

5. Ensure your TCP/IP settings are correct.

#### **Using DHCP**

To use DHCP, select the radio button *Obtain an IP Address automatically*. This is the default Windows setting, and it is recommended to use it. By default, the IP-2000VPN will act as a DHCP Server. Restart your PC to ensure it obtains an IP Address from the IP-2000VPN.

#### **Using a fixed IP Address ("Use the following IP Address")**

If your PC is already configured, check with your network administrator before making the following changes.

- In the *Default Gateway* field, enter the IP-2000VPN's IP address and click *OK*. Your LAN administrator can advise you of the IP Address they assigned to the IP-2000VPN.
- If the *DNS Server* fields are empty, select *Use the following DNS server addresses*, and enter the DNS address or addresses provided by your ISP, then click *OK.*

#### **Macintosh Clients**

From your Macintosh, you can access the Internet via the IP-2000VPN. The procedure is as follows.

- 1. Open the TCP/IP Control Panel.
- 2. Select *Ethernet* from the *Connect via* pop-up menu.
- 3. Select *Using DHCP Server* from the *Configure* pop-up menu. The DHCP Client ID field can be left blank.

4. Close the TCP/IP panel, saving your settings.

If using manually assigned IP addresses instead of DHCP, the required changes are:

- Set the *Router Address* field to the IP-2000VPN's IP Address.
- Ensure your DNS settings are correct.

#### **Linux Clients**

To access the Internet via the IP-2000VPN, it is only necessary to set the IP-2000VPN as the "Gateway".

**Ensure you are logged in as "root" before attempting any changes.** 

#### **Fixed IP Address**

By default, most Unix installations use a fixed IP Address. If you wish to continue using a fixed IP Address, make the following changes to your configuration.

- Set your "Default Gateway" to the IP Address of the IP-2000VPN*.*
- Ensure your DNS (Name server) settings are correct.

#### **To act as a DHCP Client (recommended)**

The procedure below may vary according to your version of Linux and X -windows shell.

- 1. Start your X Windows client.
- 2. Select *Control Panel Network*.
- 3. Select the "Interface" entry for your Network card. Normally, this will be called "eth0".
- 4. Click the *Edit* button, set the "protocol" to "DHCP", and save this data.
- 5. To apply your changes
	- Use the "Deactivate" and "Activate" buttons, if available.
	- OR, restart your system.

### **Other UNIX Systems**

To access the Internet via the IP-2000VPN:

- Ensure the "Gateway" field for your network card is set to the IP Address of the IP-2000VPN.
- Ensure your DNS (Name Server) settings are correct.

## **Appendix B VPN Overview**

This section describes the VPN (Virtual Private Network) support provided by your IP-2000VPN. A VPN (Virtual Private Network) provides a secure connection between 2 points, over an insecure network typically the Internet. This secure connection is called a **VPN Tunnel**.

There are many standards and protocols for VPNs. The standard implemented in the IP-2000VPN is **IPSec**.

#### **IPSec**

IPSec is a near-ubiquitous VPN security standard, designed for use with TCP/IP networks. It works at the packet level, and authenticates and encrypts all packets traveling over the VPN Tunnel. Thus, it does not matter what applications are used on your PC. Any application can use the VPN like any other network connection.

IPSec VPNs exchange information through logical connections called **SA**s (Security Associations). An SA is simply a definition of the protocols, algorithms and keys used between the two VPN devices (endpoints). Each IPSec VPN has two SAs - one in each direction. If **IKE** (Internet Key Exchange) is used to generate and exchange keys, there are also SAs for the IKE connection as well as the IPSec connection.

There are two security modes possible with IPSec:

- **Transport Mode** the payload (data) part of the packet is encapsulated through encryption but the IP header remains in the clear (unchanged). **The IP-2000VPN does NOT support Transport Mode.**
- **Tunnel Mode** everything is encapsulated, including the original IP header, and a new IP header is generated. Only the new header in the clear (i.e. not protected). This system provides enhanced security. **The IP-2000VPN always uses Tunnel Mode.**

#### **IKE**

IKE (Internet Key Exchange) is an optional, but widely used, component of IPSec. IKE provides a method of negotiating and generating the keys and IDs required by IPSec. If using IKE, only a single key is required to be provided during configuration. Also, IKE supports using **Certificates** (provided by CAs - Certification Authorities) to authenticate the identification of the remote user or gateway.

If IKE is NOT used, then all keys and IDs (SPIs) must be entered manually, and Certificates can NOT be used. This is called a "Manual Key Exchange".

When using IKE, there are 2 phases to establishing the VPN tunnel:

- **Phase I** is the negotiation and establishment up of the IKE connection.
- **Phase II** is the negotiation and establishment up of the IPSec connection.

Because the IKE and IPSec connections are separate, they have different SAs (security associations).

#### **Policies**

VPN configuration settings are stored in **Policies**.

Note that different vendors use different terms. Generally, the terms "VPN Policy", "IPSec Policy", and "IPSec Proposal" have the same meaning. However, some vendors separate IKE Policies (Phase 1 parameters) from IPSec Policies (Phase 2 parameters).

For the IP-2000VPN, each VPN policy contains both Phase 1 and Phase 2 parameters (if IKE is used). Each policy defines:

- The address of the remote VPN endpoint.
- The traffic which is allowed to use the VPN connection.
- The parameters (settings) for the IPSec SA (Security Association).
- If IKE is used, the parameters (settings) for the IKE SA (Security Association).

Generally, you will need at least one (1) VPN Policy for each remote site for which you wish to establish VPN connections.

It is possible, and sometimes necessary, to have multiple Policies for the same remote site. However, you should only Enable one (1) policy at a time. If multiple policies for the same remote site are enabled, the policies are examined in the order in which they are listed, and the first matching policy will be used. While it is possible to change the order of the policies, it may not be easy to get the desired action from multiple policies.

### **VPN Configuration**

The general rule is that each endpoint must have matching Policies, as follows:

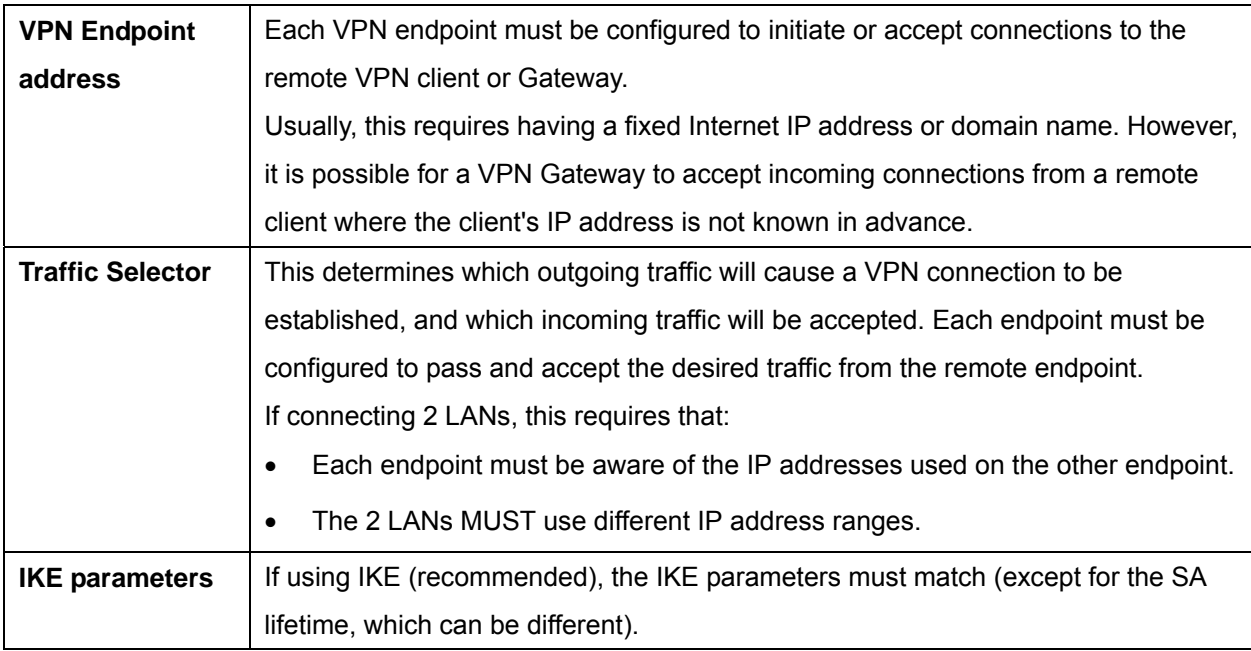

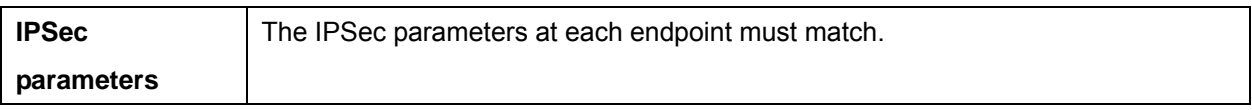

# **Appendix C Troubleshooting**

### **Overview**

This chapter covers some common problems that may be encountered while using the IP-2000VPN and some possible solutions to them. If you follow the suggested steps and the IP-2000VPN still does not function properly, contact your dealer for further advice.

### **General Problems**

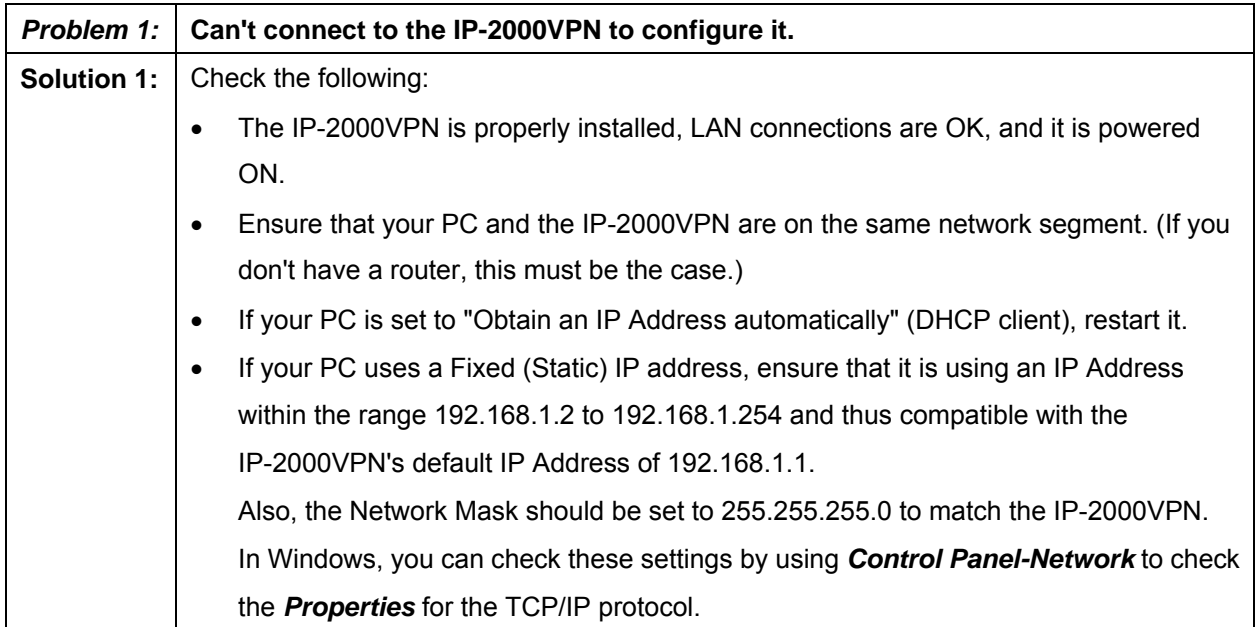

## **Internet Access**

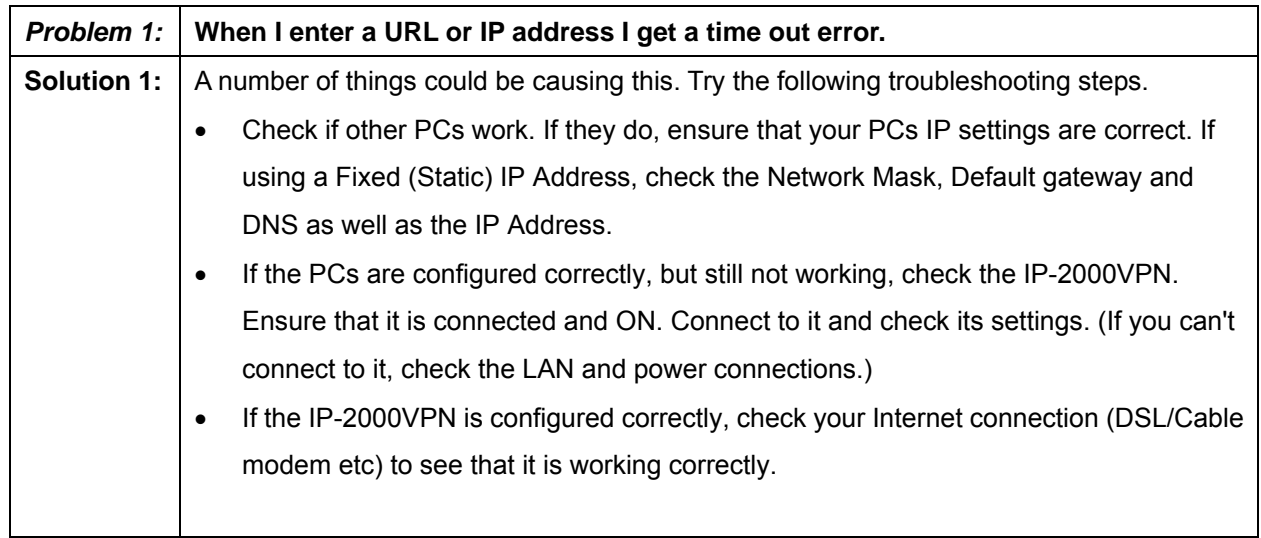

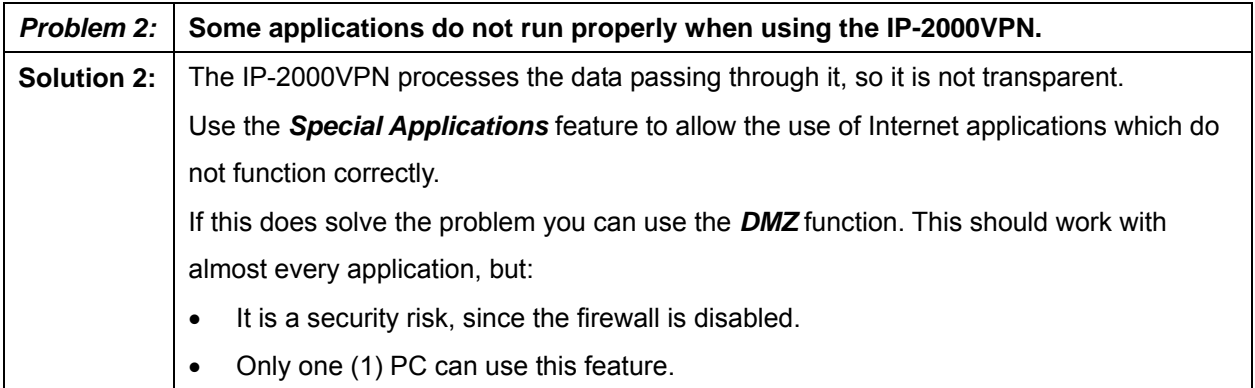

## **Appendix D Specifications**

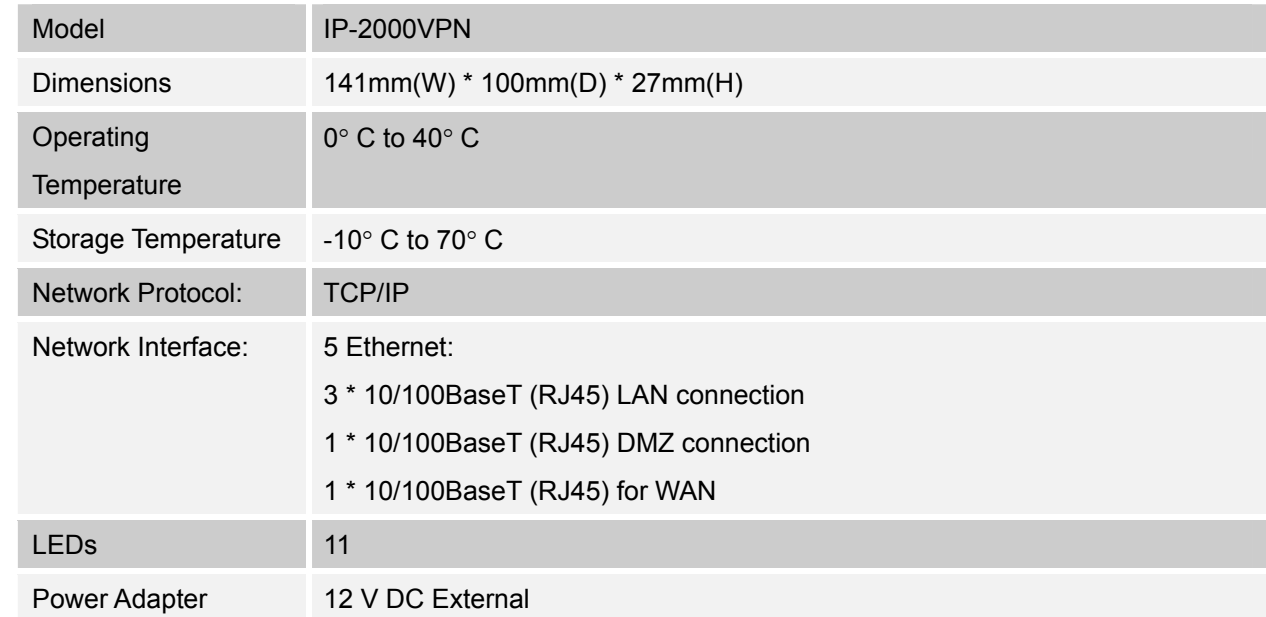